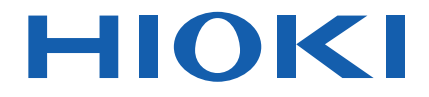

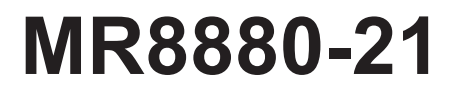

使用说明书

# 存储记录仪 **MEMORY HiCORDER**

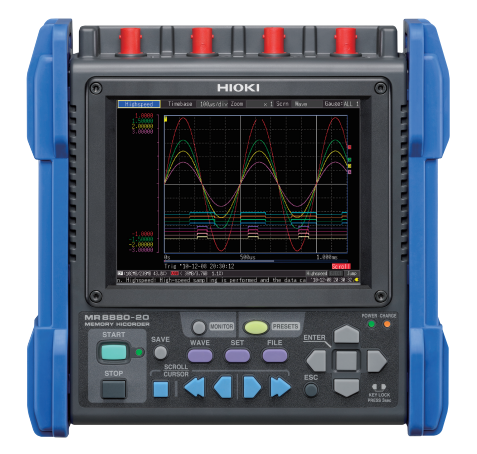

MR8880-21 视频通过此处观看 扫描此码可观看讲解视频。 流量费用由客户自己负担。

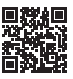

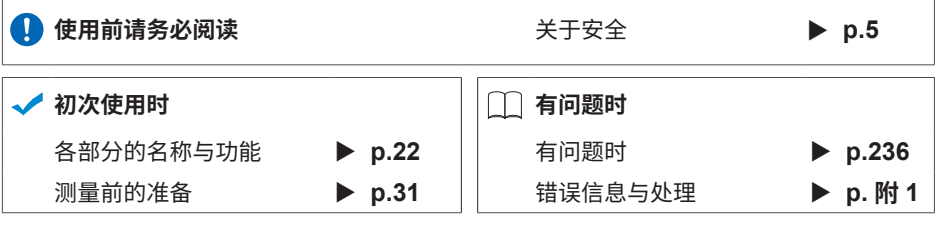

保留备用

July 2018 Revised edition 4 MR8880C980-04 (A980-07) 18-07H **CN**

\* 6 0 0 3 4 3 6 1 4

İ

## 目录

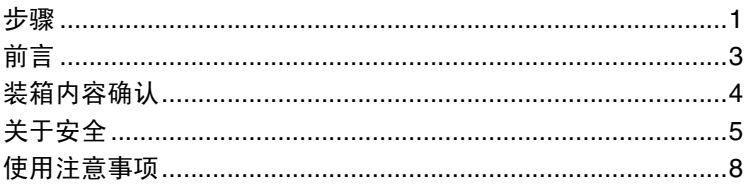

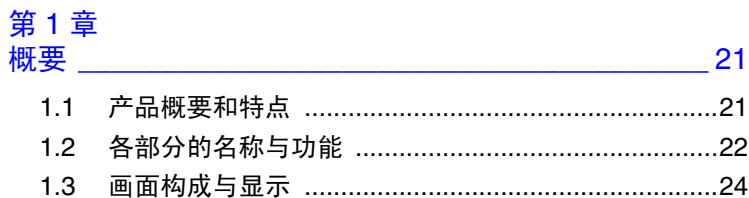

## 第2章<br>测量前的

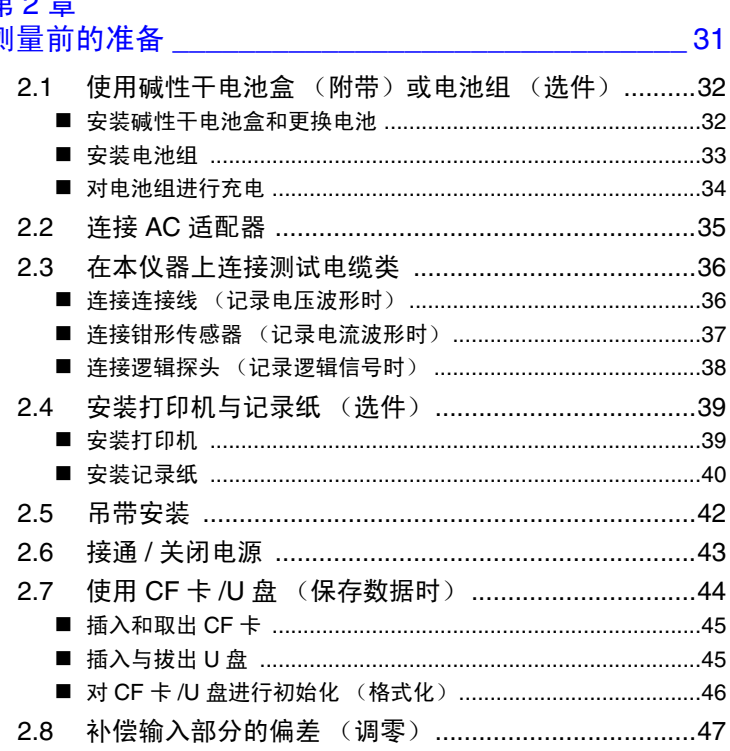

## 第3章<br>基本使用方法

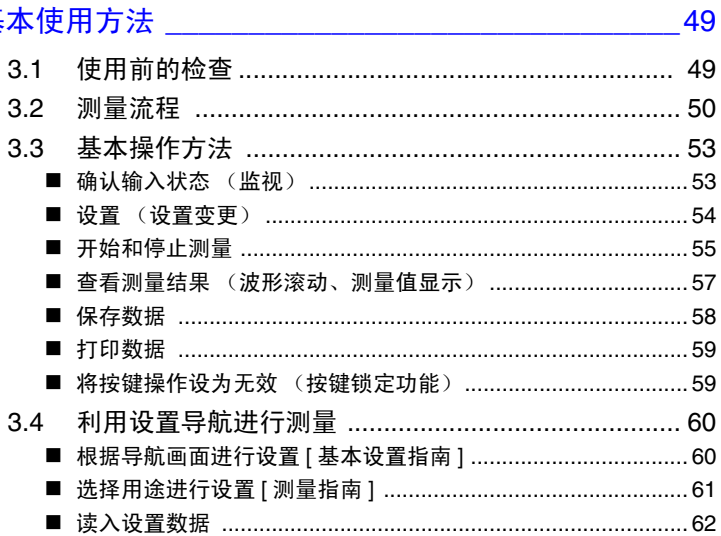

## 第 4 章<br>设置测

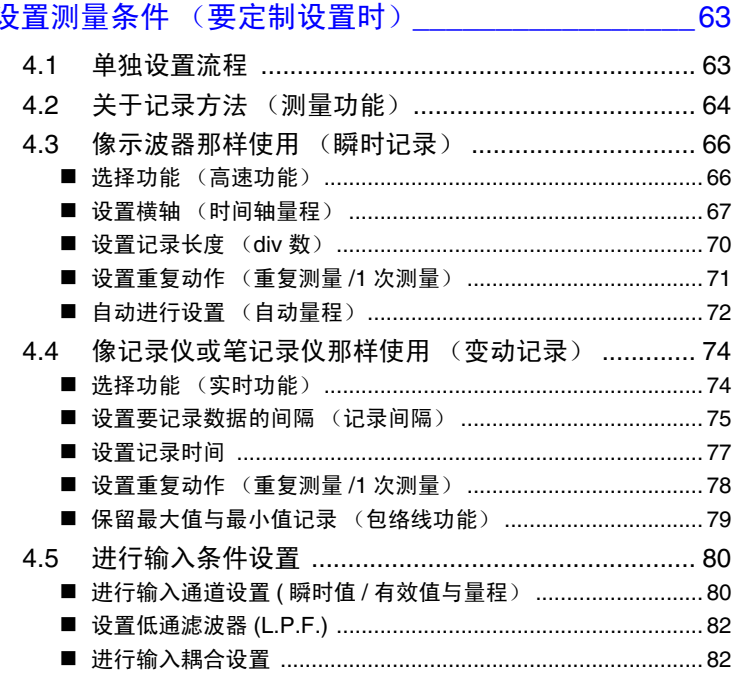

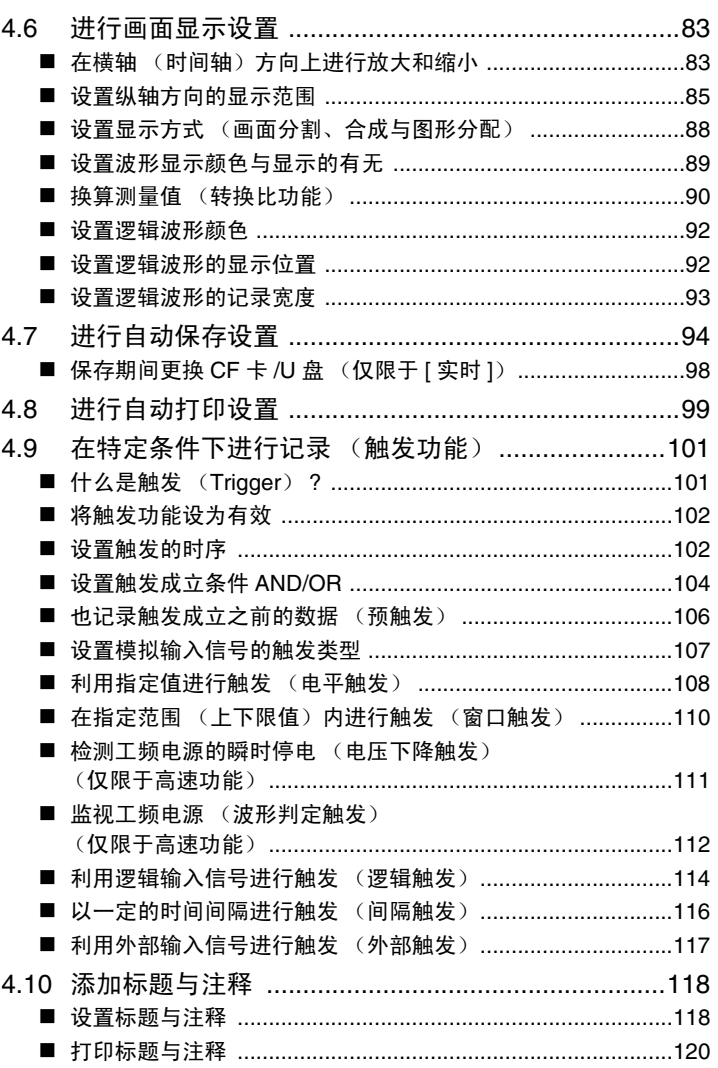

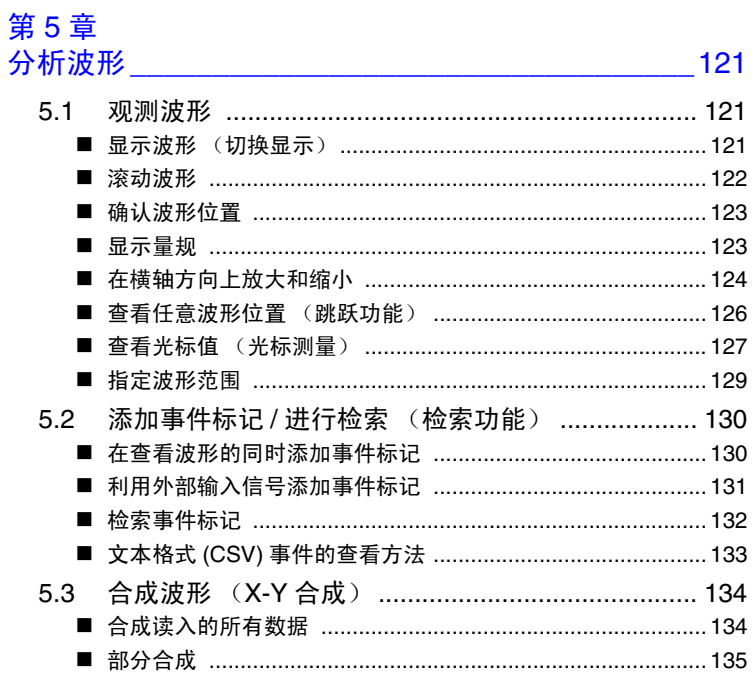

# 第 6 章<br>管理数据 \_\_\_\_\_\_\_

#### $-137$

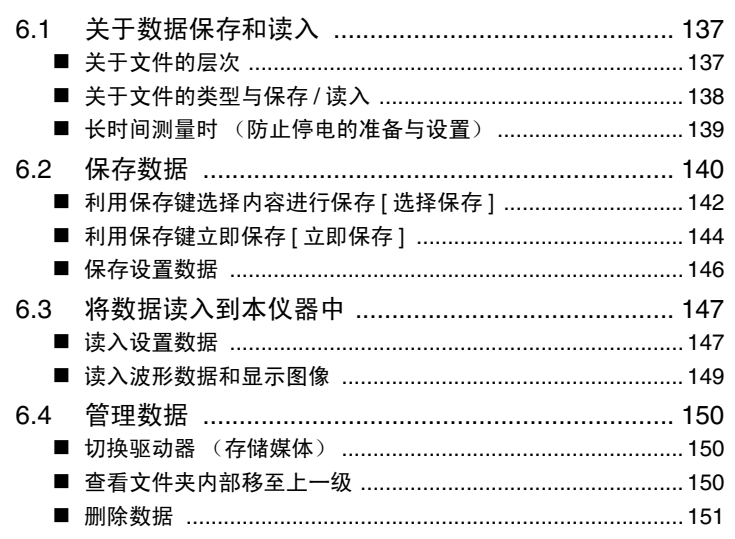

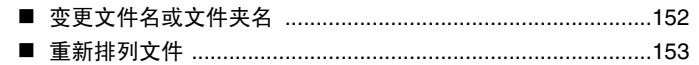

第7章<br>打印

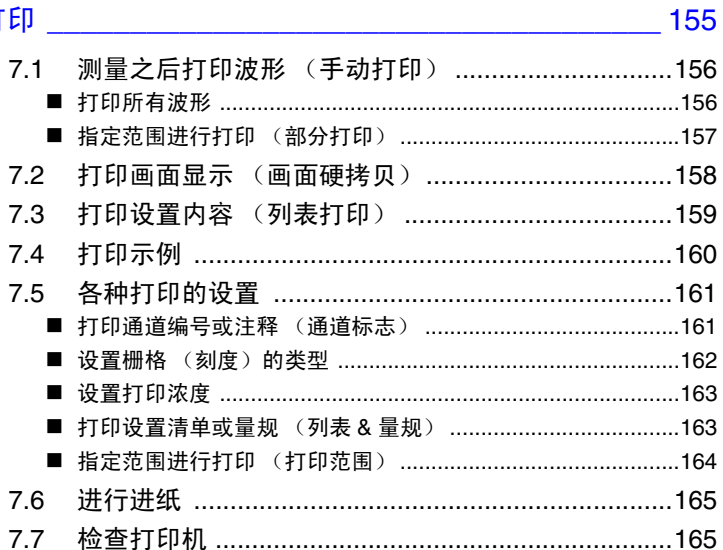

### 第8章

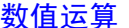

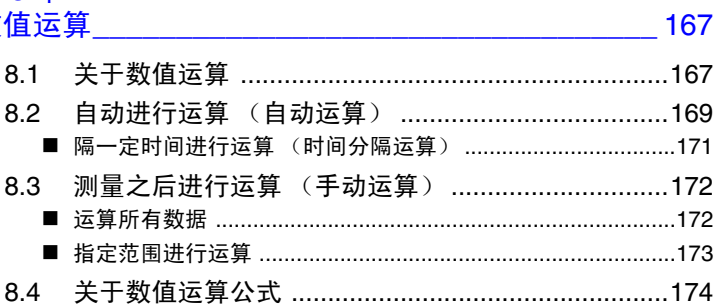

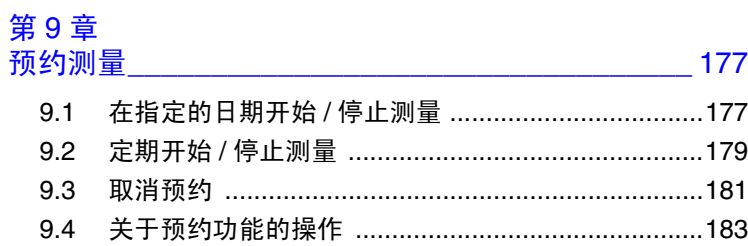

56789

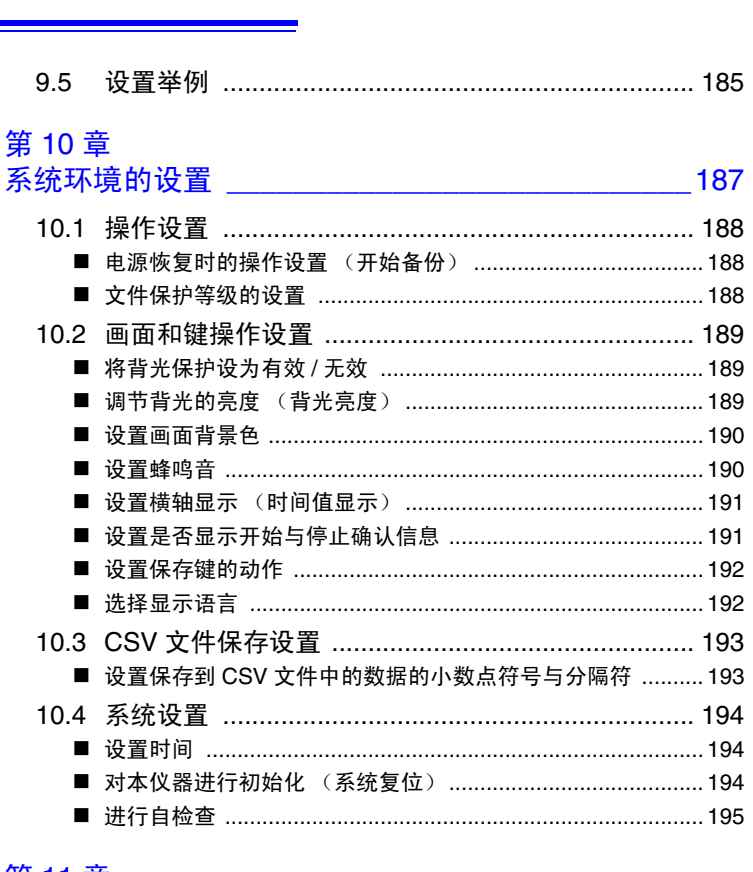

## 第 11 章<br>连接计算机使用

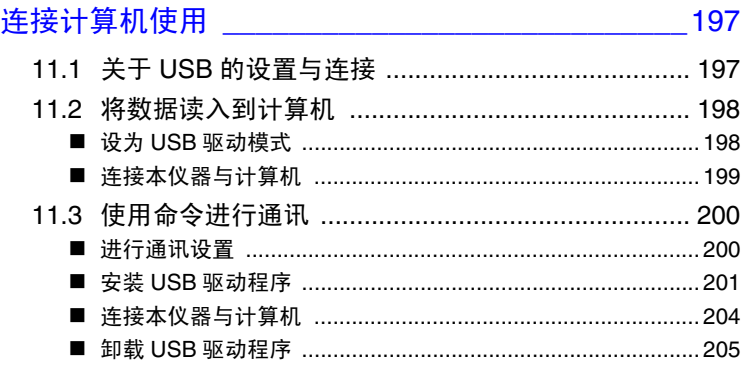

#### 日录

13

#### 第12章 ...<br>#行外

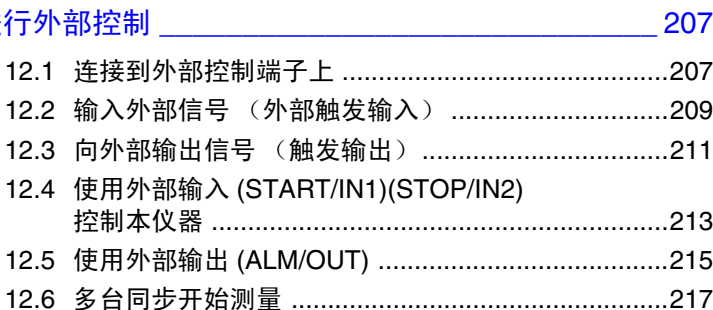

### 第13章

规格

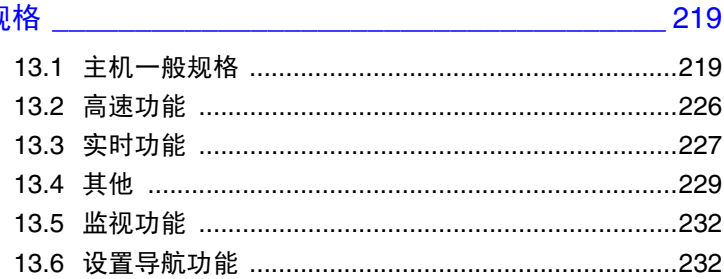

## <mark>第 14 章</mark><br>维护和眠冬

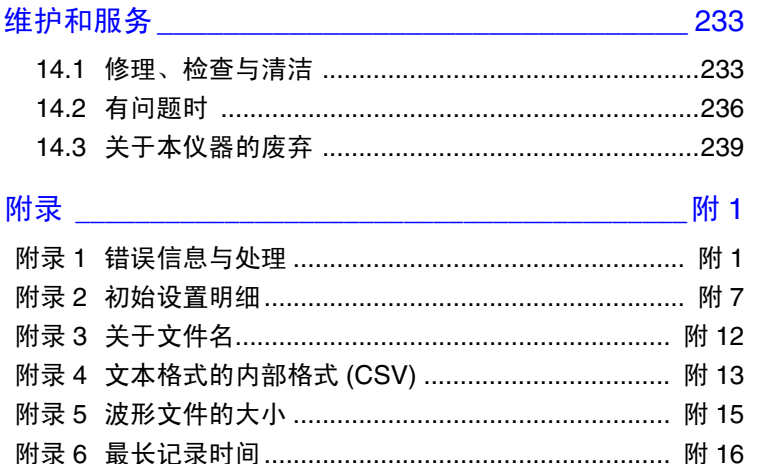

 9

10

 $\overline{11}$ 

12

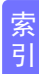

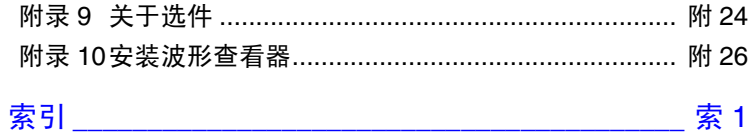

۰

<span id="page-10-0"></span>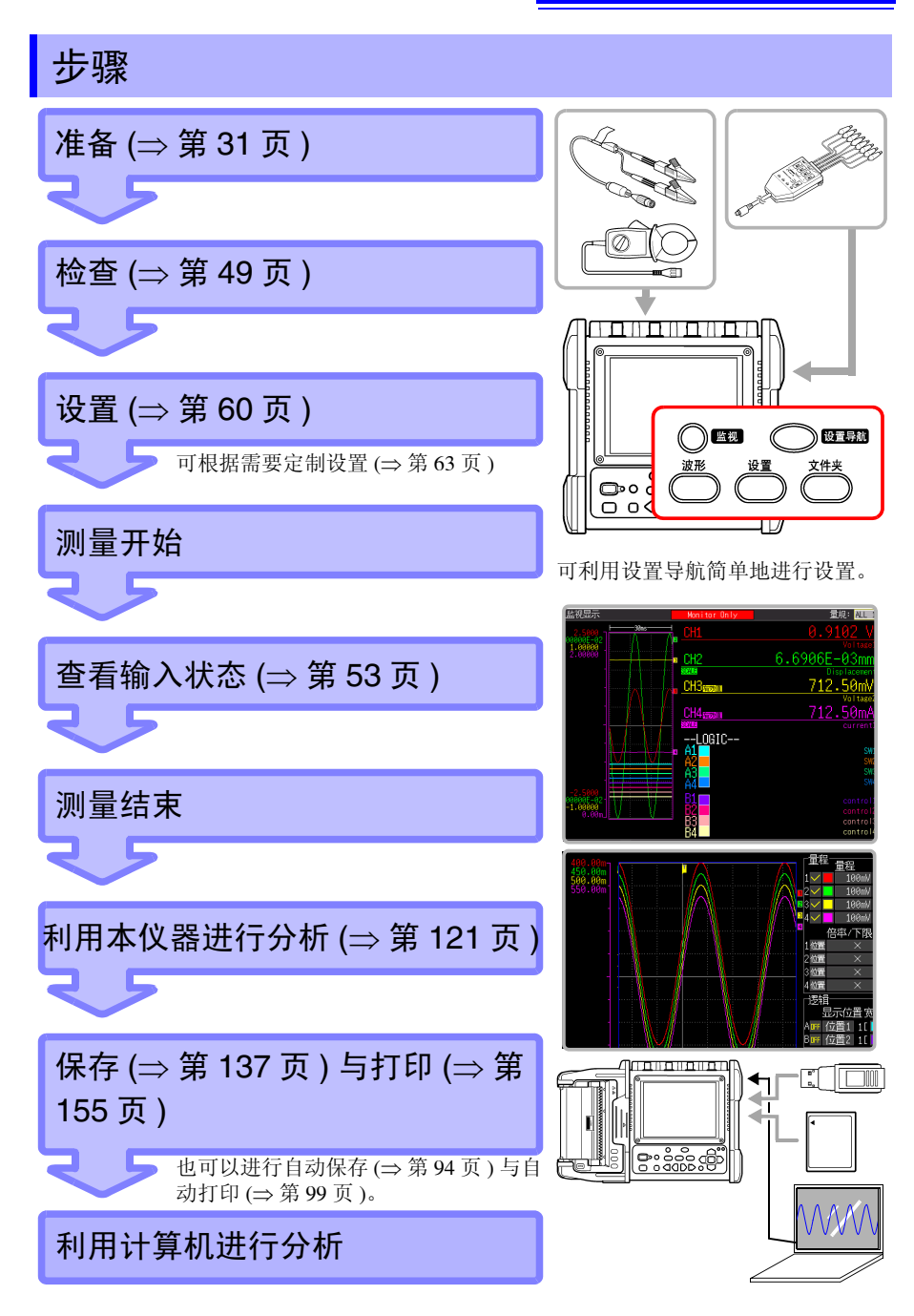

步骤 **2**

## <span id="page-12-0"></span>前言

感谢您选择 HIOKI MR8880-21 存储记录仪 。为了您能充分而持久地使用本产品,请 妥善保管使用说明书,以便随时使用。

以下将 "MR8880-21 存储记录仪"记为 "本仪器"。

本仪器的输入部分为电压输入专用。

测量电流时,需使用选件钳式电流探头等。以下统一记为 "钳形传感器"。详情请参 见钳形传感器使用说明书。

商标

- Windows、 Microsoft Excel 是美国 Microsoft Corporation 在美国、日本与其它国家的 注册商标或商标。
- Compact Flash 是美国 SanDisk 公司的注册商标。

**4**

## <span id="page-13-0"></span>装箱内容确认

本仪器送到您手上时,请检查在运输途中是否发生异常或损坏后再使用。尤其请注意 附件及面板开关、端子类等物件。万一有损坏或不能按照参数规定工作时,请与销售 店 (代理店) 或距您最近的营业所联系。

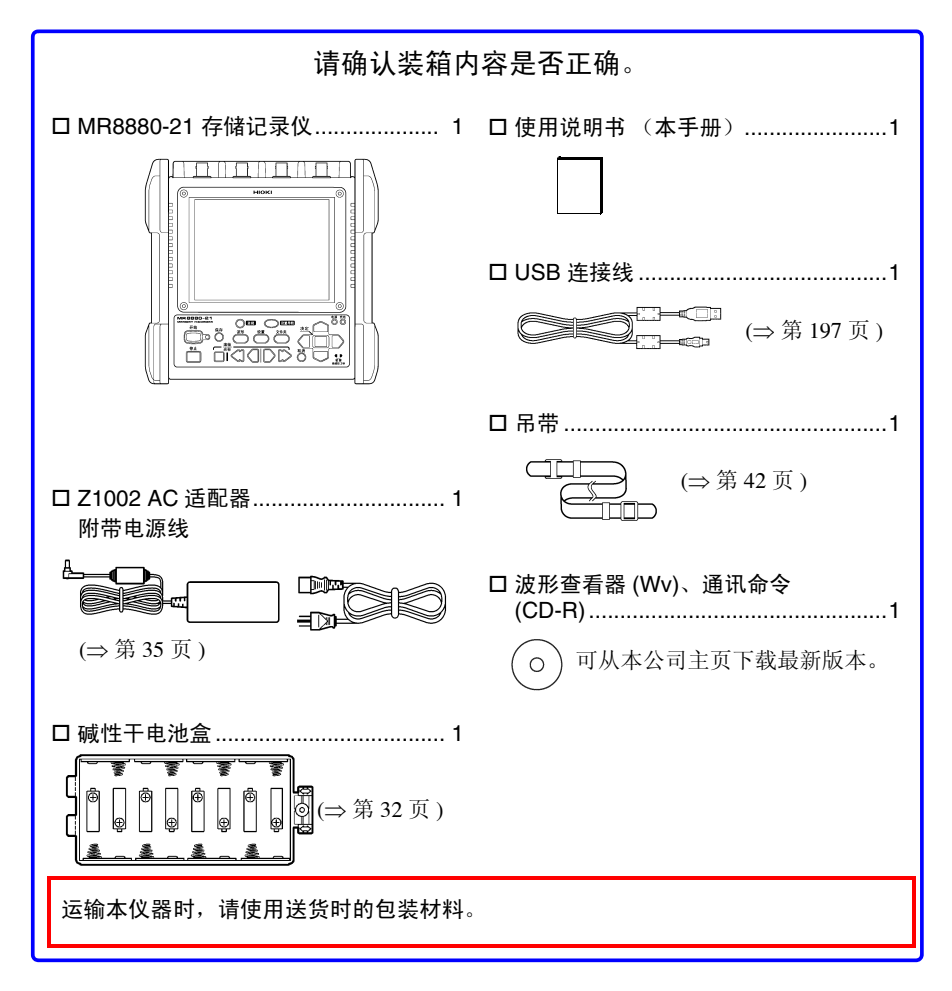

#### 关于选件 (⇒ [附第](#page-273-1) 24 页 )

详情请垂询销售店 (代理店)或距您最近的营业所。

## <span id="page-14-0"></span>关于安全

人危险 本仪器是按照 IEC61010 安全标准进行设计和测试,并在安全的状态下 出厂的。如果测量方法有误,有可能导致人身事故和仪器的故障。另外, 按照本使用说明书记载以外的方法使用本仪器时,可能会损坏本仪器所 配备的用于确保安全的功能。 请熟读使用说明书,在充分理解内容后进行操作。 万一发生事故,除了本公司产品自身的原因以外概不负责。

本使用说明书中记载了安全操作本仪器,保持仪器的安全状态所需要的信息和注意事 项。在使用本仪器前请认真阅读下述与安全有关的事项。

#### 安全记号

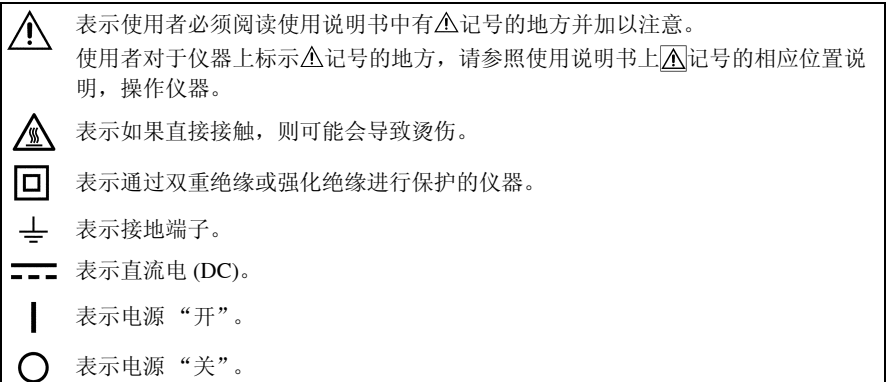

使用说明书的注意事项,根据重要程度有以下标记。

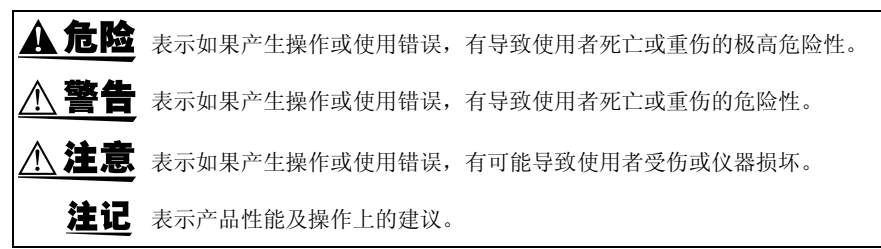

#### 与标准有关的符号

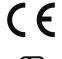

表示符合 EU 指令所示的安全限制。

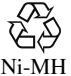

是资源有效使用促进法所规定的回收标记。

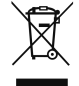

欧盟各国有关电子电气设备废弃的法规 (WEEE 指令)的标记。

### 关于标记 表示严禁的行为。 (⇒ 第○页 ) 表示参照页。 \* 表示术语的说明记述于底部位置。 **[ ]** 设置项目或按钮等画面上的名称以 [ ] 进行标记。 **SET** (粗体) 文中的粗体字母数字表示操作键上标示的字符。 • 未特别注明时, Windows 7、 Windows 8、 Windows 10 均记为 "Windows"。 • Windows 的对话框记为 "对话框"。 • 单击:按下鼠标左键后迅速松开。 • 双击:快速单击 2 次鼠标左键。

#### 关于精度

本公司将测量值的极限误差,作为如下所示的 f.s.(满量程)、rdg.(读取)、dgt.(数 位分辨率)的值来加以定义。

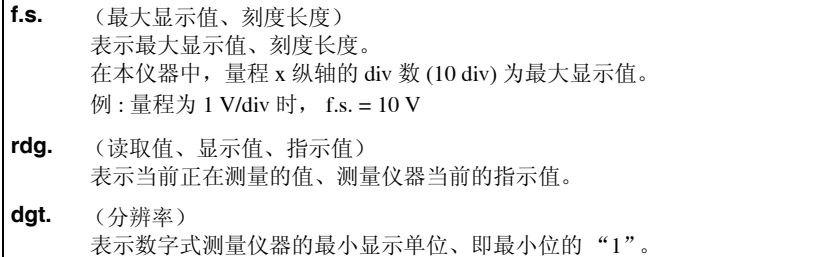

#### 关于测量分类

本仪器适合于 CAT IV (AC、 DC300V)、 CAT Ⅲ (AC、 DC 600 V) 标准。  $\pi$ 了安全地使用测量仪器, IEC61010 把测量分类按照使用场所分成 CAT II  $\sim$  CAT IV 四个安全等级的标准。

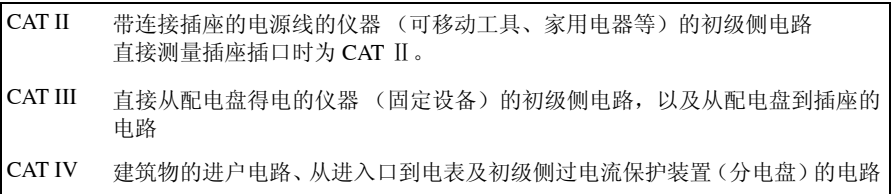

如果使用分类数值等级小的测量仪器在大数值级别的场所进行测量时,可能会导致重 大事故,因此请绝对避免这种情况。如果利用没有分类的测量仪器对 CAT II ~ CAT IV 的测量分类进行测量,可能会导致重大事故,因此请绝对避免这种情况。

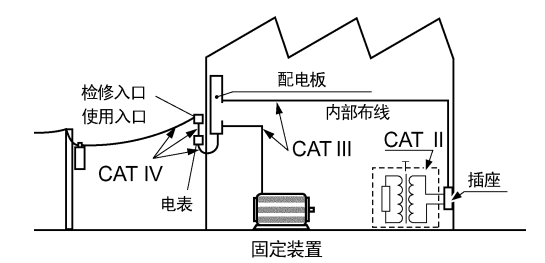

### <span id="page-17-0"></span>使用注意事项

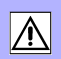

为了您能安全地使用本仪器,并充分运用其功能,请遵守以下注意事项。

#### 使用前的确认

在使用前,请先确认没有因保存和运输造成的故障,并在检查和确认操作之后再使 用。确认为有故障时,请与销售店 (代理店)或距您最近的营业所联系。

∧ 警告 请在使用前确认探头、连接线以及使用的钳形传感器等的外皮有无破损 或金属露出。由于这些损伤会造成触电事故,所以请换上本公司指定的 型号。

#### 关于本仪器的放置

使用温、湿度范围 温度: -10ºC ~ 50ºC 湿度: -10℃ ~ 40℃ 80%RH 以下 (没有结露) 40ºC ~ 45ºC 60%RH 以下 (没有结露) 45ºC ~ 50ºC 50%RH 以下 (没有结露) • Z1000 电池动作时: 0℃ ~ 40℃、 80%RH 以下 (没有结露) • Z1000 电池充电时:10ºC ~ 40ºC、 80%RH 以下 (没有结露) 精度保证温湿度范围:23 ± 5ºC、 80%RH 以下 (没有结露) 请不要把本仪器放置在以下场所,否则会造成本仪器的故障或事故。 日光直射的场所或高温场所 产生腐蚀性气体、爆炸性气体 زی ا 的场所 受水、油、化学剂与溶剂等 产生強电磁波的场所或带电物 影响的场所 件附近 潮湿、结露的场所 感应加热装置附近 (高频感应加热装置、 IH 电磁 灰尘多的场所 炉等) 机械震动频繁的场所

#### 关于本仪器的使用

- 人危险 • 请不要淋湿本仪器,或者用湿手讲行测量。否则会导致触电事故。 • 为防止触电事故发生,请绝对不要拆下主机外壳。内部有高电压及高温 部分。 **个警告** • 请勿进行改造、拆卸或修理。否则会引起火灾、触电事故或人员受伤。 • 请勿堵塞位于本仪器侧面的通风孔。 否则可能会导致内部温度上升, 造 成火灾或故障。 ⚠ 注意 • 本仪器的使用温度范围为 -10ºC ~ 50ºC。请勿在超出该范围的环境下使 用。 • 为了防止本仪器损坏,在搬运及使用时请避免震动、碰撞。尤其要注意 因掉落而造成的碰撞。 • 搬运本仪器时, 请拔下连接线、 CF 卡、 U 盘, 取出记录纸。 • 请勿放置在不稳定的台座上或倾斜的地方。否则可能会因掉落或翻倒 而导致人员受伤或主机故障。 • 本仪器装有保护外壳。利用保护外壳进行防冲击保护并不能完全避免 本仪器发生故障。因此,使用时请充分注意。
	- 本仪器属于 EN61326 Class A 产品。 如果在住宅区等家庭环境中使用,则可能会干扰收音机与电视播放信 号的接收。在这种情况下,请作业人员采取适当的防护措施。
	- 注记 在变压器或大电流电路等强磁场区域以及无线电设备等强电场区域附 近,可能无法正确测量。

#### 关于电线和电缆类的使用

#### ∧ 警告 为了防止触电事故,请按本仪器与连接线上标示的较低一方的额定值进 行使用。

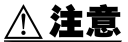

- 个 注意 · 为了不损坏电线的外皮, 请不要踩踏或夹住电线。
	- 为防止因断线引起的故障,请不要弯折或拽拉电缆的连接部。
	- 为防止断线,将电源线从插座或本仪器拔出的时候,请握住插头部分 (电源线以外)拔出。
	- 拔出 BNC 连接器时, 请务必在解除锁定后握住拔出。如果不解除锁定 硬拔或直接拔拉电缆,都会损坏连接器。
	- 为了防止触电事故,请确认从电缆里面露出白色 / 红色部分(绝缘层)。 电缆内部的颜色露出时请勿使用。
	- 注记 使用本仪器时, 请务必使用本公司指定的连接线。如果使用指定以外的 电线,则可能会因接触不良等而导致无法进行正确的测量。
		- 使用钳形传感器或逻辑探头等时,请仔细阅读使用产品附带的使用说 明书。

#### 关于碱性干电池盒 (附带)与电池组 (选件)

关于安装方法:"2.1 [使用碱性干电池盒 \(附带\)或电池组](#page-41-2) (选件)" (⇒ 第 32 [页](#page-41-2) )

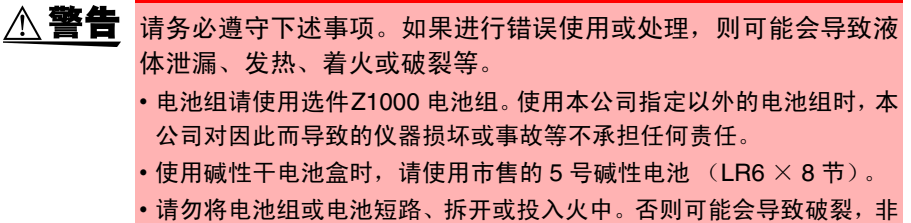

- 常危险。另外,请按各地区规定处理电池。
- 保管连接器时,请勿使连接器的端子之间形成短路。
- 电池组或碱性干电池内部含有碱性液体。如果碱性液体溅入到眼中, 则 可能会导致失明,此时,请不要揉搓眼睛,立即用自来水等纯净水进行 充分的冲洗,然后立即去医院就诊。
- 为了避免触电事故,请关闭电源开关,在拔下电线之后再更换电池或电 池组。
- 安装或更换之后, 请务必盖上盖子, 并用螺钉固定之后再使用。
- 电池与电池组按照各地区的规定进行处理。

使用注意事项

#### 关于碱性干电池

- 个 注意 ·请勿混用新旧电池或不同类型电池。另外,请注意 +、一 极性,请勿反 向插入。否则可能会导致性能降低或液体泄漏。
	- 请勿混用 5 号碱性干电池 (LR6) 与市售的镍氢电池等。
	- 为了防止因电池泄漏液体产生腐蚀以及本仪器损坏等现象,1 个月以上 不用时,请取出电池。

#### 使用电池组时

### ⁄**个、注意** <sub>为了避免本仪器损坏,请务必遵守下述事项。</sub>

- 请在本仪器的环境温度为 0 ~ 40ºC 的范围内使用电池组。另外,请在环 境温度为 10 ~ 40ºC 的范围内进行电池组充电。
- 超过指定的充电时间仍未完成充电时,请从本仪器上取下 AC 适配器, 停止充电。
- 使用期间、充电期间或保管期间如果发现液体泄漏、异臭、发热、变色 或变形等异常现象,请立即停止使用,并与销售店或距您最近的营业所 联系。
- 请勿淋水。请勿在潮湿或淋雨等场所中使用。
- 请勿进行剧烈碰撞或投掷。
- 注记 电池组为耗材。 即使充电正确,使用时间也明显缩短时,表明电池组已 达到使用寿命, 此时请更换为新电池组。
	- 使用长时间未用的电池组时,可能会在充满电之前结束充电。此时,请 重复数次充放电之后再使用。(即使刚购买之后,也可能会处于这种状 态)
	- 电池组的使用寿命(容量为初始的 60% 以上)约为 500 次充放电周期。 (使用寿命因使用条件而异)
	- 为了防止电池组老化,如果 1 个月以上不使用,请取出电池组,并保管 在 -20ºC ~ 30ºC 的干燥场所中。另外,每 2 个月至少进行 1 次充放电。 如果在容量过低的状态下长时间保存,则会导致无法充电或性能下降。
	- 使用电池组时,如果容量过低,则会自动切断本仪器的电源。如果在这 种状态下长时间放置,则可能会导致过度放电,因此,请务必将本仪器 的电源开关设为 OFF。
	- 在高温或低温状态下,电池组的充电效率会下降。

#### 关于 AC 适配器

 $\triangle$ 警告

- AC适配器请务必使用附带的Z1002 AC适配器。AC 适配器的额定电源 电压为 AC100V  $\sim$  240V (已考虑额定电源电压± 10% 的电压波动), 额定电源频率为 50/60 Hz。为了避免发生仪器损坏和电气事故,请绝 对不要在此以外的电压条件下使用。
	- 在连接电源之前,请确认 AC 适配器上所记载的电源电压与您使用的电 源电压是否一致。如果使用指定范围外的电源电压,会造成 AC 适配器 损坏或电气事故。
	- •在本仪器或工频电源上连接 AC 适配器时,请务必切断本仪器的电源。
	- 为了避免触电事故并确保本仪器的安全, 请把附带的电源线连接到三 相插座上。

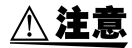

A 注意 •使用UPS(不间断电源)或 DC-AC 变频器驱动本仪器时,请勿使用输出 方波与近似正弦波的 UPS 及 DC-AC 变频器。否则会导致本仪器损坏。

- 为防止断线,将电源线从插座或本仪器拔出的时候,请握住插头部分 (电源线以外)拔出。
- 注记 · 使用后请务必切断电源。
	- 本仪器发生 40ms 以下的瞬间中断时,不会引起误动作。但在发生 40ms 以上的瞬间中断时,由于电源可能会被暂时切断,因此放置时请事先考 虑放置场所的电源状况。
	- 通过并用Z1002 AC适配器与Z1000 电池组, 即使发生停电, 也可以继续 进行测量。

使用注意事项

#### 关于连接

#### 模拟输入端子连接之前

A危险

• 最大输入电压和最大同相电压如下所示。 AC/DC600 V (CAT Ⅲ、Ⅱ )、 AC/DC300V (CAT Ⅳ ) 如果超出该电压,则可能会造成本仪器损坏,或导致人身伤害事故,因 此请勿在这种状态下测量。

最大输入电压为本仪器和使用连接线中较低一方的最大输入电压。

• 本仪器和连接线组合形成的最大输入电压和最大同相电压如下所示。 为了避免发生触电事故和本仪器损坏,请勿输入在此以上的电压。输入 时使用衰减器等进行测量时,最大同相电压如下所示。

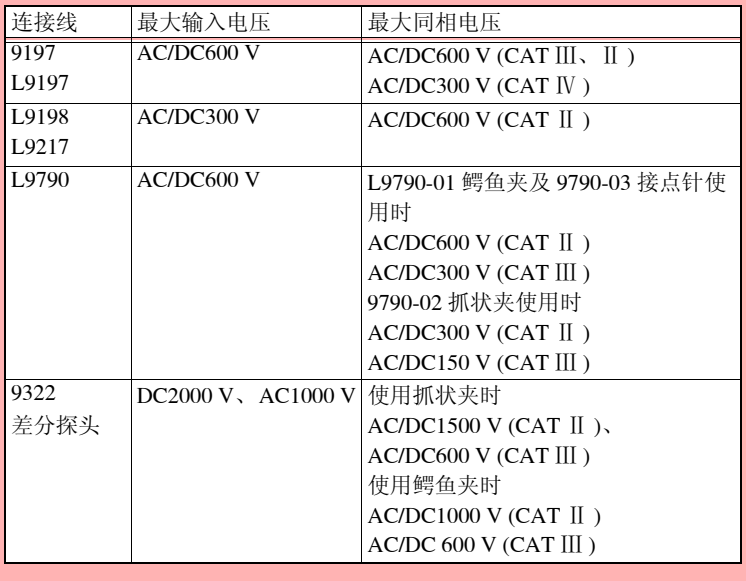

#### A危险 先将钳形传感器或连接线连接到本仪器上,然后再连接到已通电的 测量线路上。

为了防止发生触电事故和短路事故,请务必遵守下述事项。

- 为了避免发生短路事故和人身伤害事故,请在低于最大同相电压的电 路中使用夹钳式产品。另外,请勿用于裸导体。
- 请勿使连接线夹钳顶端的金属部分和测量线路的 2 线之间接触。另外, 请绝对不要触摸夹钳顶端的金属部分。
- •打开钳形传感器时, 请勿使夹钳顶端的金属部分接触测量线路的 2 线 之间,也不要用于接触裸导体。
- 在可能会发生超出耐电压的电涌的环境下,请不要一直连接。否则,可 能会导致本仪器损坏,造成人身伤害事故。

⚠ 警告 • 请勿在将测试电缆类连接在被测对象的状态下连接到本仪器上。否则 会导致触电事故。

• 为了避免短路事故,请切实地进行连接。

*∆* 注意

请勿在接通本仪器电源或夹紧测量导体的状态下插拔连接器。否则可能 会导致本仪器和钳形传感器故障。

注记 • 进行连接线等各种电缆配线时, 请远离电源线和地线。

• 如果将连接线等各种电缆并联到其他仪器的输入端上(请参照下图), 则可能会导致测量值出现偏差或仪器产生误动作。并联其他仪器时,请 务必在确认动作之后再使用。

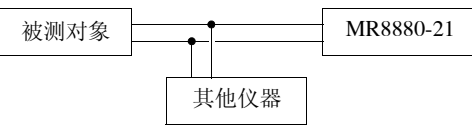

连接到逻辑输入端子时

A危险 为了避免触电、短路事故或本仪器损坏,请注意以下事项。 • 逻辑探头的最大输入电压如下所 被测对象 < <sup>逻辑</sup> 本仪器 示。 如果超出该最大输入电压,则可 探头 .<br>PPP דָים<br>ר 能会造成本仪器损坏,导致人身 伤害事故,因此请勿在这种状态 下测量。 9320-01:+50 VDC MR9321-01: 250 Vrms (HIGH 量程)、150 Vrms (LOW 量程) 9320-01 逻辑探头(选件)LOGIC 端子的 GND 与本仪器 GND 之间未 进行绝缘 (GND 共用)。 • 请使用三相电源线, 通过同一供电系统向逻辑探头的被测对象和本仪 器供电。 和其他供电系统相连或者使用非三相电源线时,GND 之间可能会因配 线状况而产生电位差,并经逻辑探头流过电流,从而造成被测对象和本 仪器损坏。 • 请勿使逻辑探头夹钳顶端的金属部分和测量线路的 2 线之间接触。另

外,请绝对不要触摸夹钳顶端的金属部分。

#### 连接 USB 连接线时

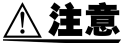

个 注意 · 为了避免发生故障,通讯期间请勿拔掉 USB 连接线。

• 请将本仪器与计算机的地线连接设为共用。如果不采用同一地线,则本 仪器的 GND 与计算机的 GND 之间会产生电位差。如果在有电位差的 状态下连接 USB 连接线,则可能会导致误动作或故障。

注记 本仪器不能使用PC或USB集线器的总线电源。使用时,请连接AC适配器 或电池。

连接到外部控制端子时

- ∧ 警告 为了防止发生触电事故和仪器故障,进行外部控制端子配线时,请 务必遵守下述事项。
	- 请在切断本仪器以及连接仪器的电源之后再进行配线。
	- 请勿超出外部控制端子的信号额定值。
	- 请对连接到外部控制端子上的仪器和装置进行适当的绝缘。
	- 外部控制端子的 GND 与本仪器的 GND 共用,不讲行绝缘。 为了避免本仪器损坏,请使用三相电源线,通过同一供电系统向外部控 制端子、连接仪器以及本仪器进行供电。 和其他供电系统相连或者使用非三相电源线时,GND 之间可能会因配 线状况而产生电位差,并经线材流过电流,从而造成被测对象和本仪器 损坏。
	- 为了避免发生电气事故,请使用在耐电压和电流容量方面有充足余量 的线材。

注记 连接 3 m 以上的电缆时, 可能会受到外来噪音等 EMC 环境的影响。

#### 关于打印机

- 打印头及其附近的金属部分处于高温状态。请勿直接接触,否则可能会 *▲* 警告 导致烫伤。
- ∧ 警告 • 请注意不要被切纸刀割破手指。
- *个 注意* • 为了防止本仪器发生故障,连接本仪器与打印机装置时,请切断电源。 • 请勿直接触摸打印头,否则可能会因静电而导致损坏。

注记 请不要在高温和潮湿的环境下打印。否则可能会严重缩短打印机的使用 寿命。

#### 关于 CF 卡 /U 盘

开始新测量时,已测量的数据 (已读入内部缓存的数据)则会消失。 要保留数据时,请务必将数据保存到外部存储媒体中。

个 注意 ·请勿在弄错正反面和插入方向的状态下强行插入。 否则可能会导致 CF 卡、 U 盘或本仪器损坏。

- 在测量期间或本仪器存取CF卡/U盘期间,请绝对不要拔出CF卡/U盘。 否则可能会导致 CF 卡 /U 盘内的数据损坏或 CF 卡 /U 盘损坏。 (存取期间,画面右下角的 CF 卡 /U 盘图标显示为红色)
- 请勿在连接 U 盘的状态下移动本仪器。否则可能会导致其损坏。
- 有些 U 盘易受静电影响。由于静电可能会导致 U 盘故障或本仪器误动 作,因此请小心使用。
- 如果在插入 U 盘的状态下打开电源,本仪器可能会不能起动(因 U 盘而 异)。此时,请打开电源,然后插入 U 盘。另外,建议事先确认之后再 使用。
- 注记 由于 CF 卡 /U 盘内部使用的闪存有一定的使用寿命。长时间使用之后, 可能会无法保存或读入数据。在这种情况下,请购买新卡。
	- 无论故障或损失的内容和原因如何,本公司对CF卡/U盘内保存的数据 不进行任何赔偿。

另外,记录文件之后经过较长时间时,保存的数据可能会消失。因此请 务必对 CF 卡 /U 盘内的重要数据进行备份。

• 从数据保护方面看,建议使用本公司选件CF卡与U盘。使用本公司选件 以外的存储媒体时,不提供正常工作保证。

#### 关于 CD-R 的使用

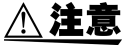

- 个 注意 · 为了避免光盘上附着指纹等污迹或打印时露出飞白, 使用时请务必手 持光盘的边缘。
	- 请绝对不要触摸光盘的刻录面。另外,也不要直接放在坚硬的物品上 面。
	- 请勿用挥发性酒精或水擦拭光盘,否则可能会导致光盘的标签标记消 失。
	- 在光盘的标签表面上写字时,请使用笔尖为毛毡的软性油性笔。请勿使 用圆珠笔或笔尖坚硬的笔,否则可能会导致光盘损伤,造成刻录内容损 坏。另外,也不要使用胶粘性标签。
	- 请勿将光盘放在阳光直射或高温潮湿的环境中,否则可能会导致光盘 变形或刻录内容损坏。
	- 清除光盘上的污点、灰尘或指纹时,请使用柔软的干布或 CD 清洁剂。 请始终从内侧向外侧方向擦拭,绝对不要划圈擦拭。另外,请勿使用研 磨剂或溶剂类清洁剂。
	- 本公司对因本 CD-R 使用而导致的计算机系统故障以及购买产品时发 生的故障不承担任何责任。

1

第 1 章

模製

<span id="page-30-0"></span>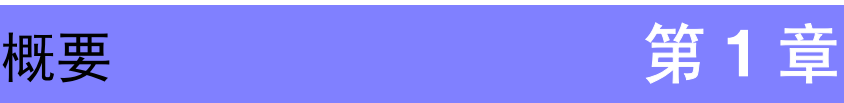

## <span id="page-30-1"></span>1.1 产品概要和特点

本仪器是操作简便的波形记录仪。可使用电池进行驱动,即使发生异常,也可以在短 时间内恢复使用。可在画面中观测、运算测量数据,或在打印机上进行打印。也可以 在计算机上确认保存的数据。可连接到计算机上控制本仪器。

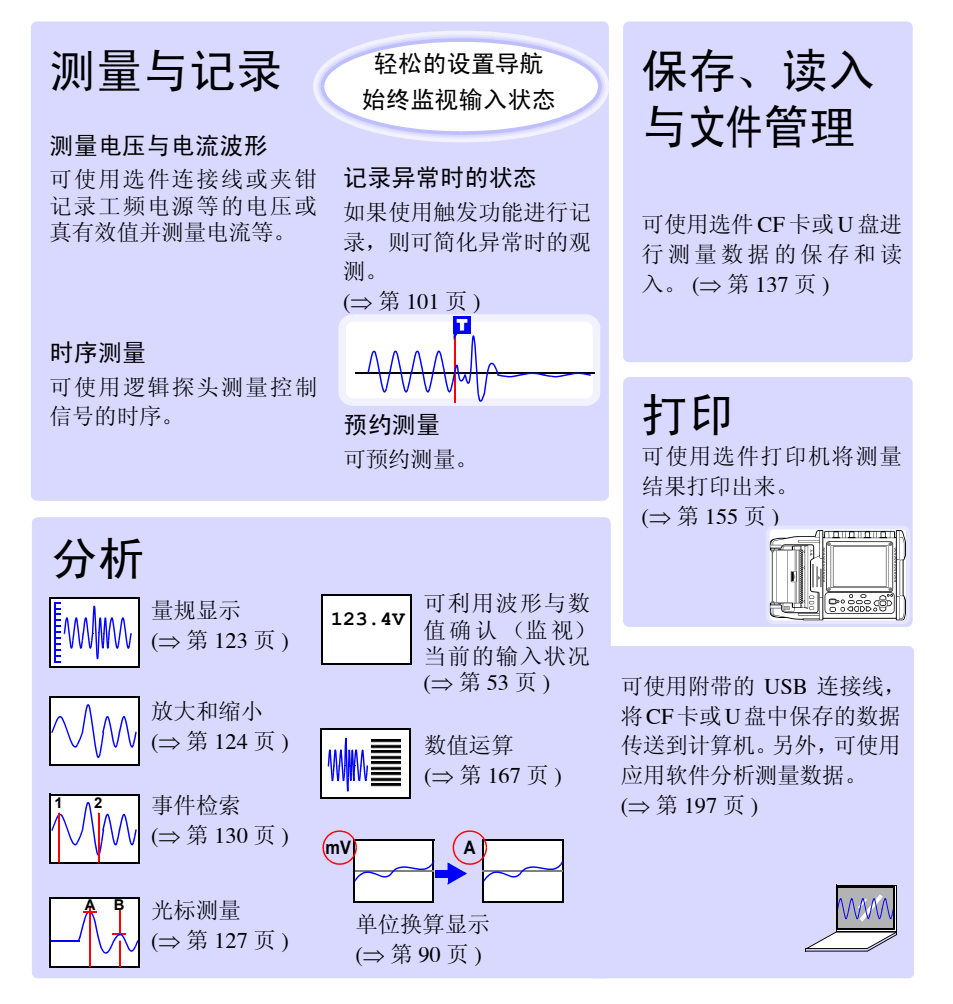

## <span id="page-31-0"></span>1.2 各部分的名称与功能

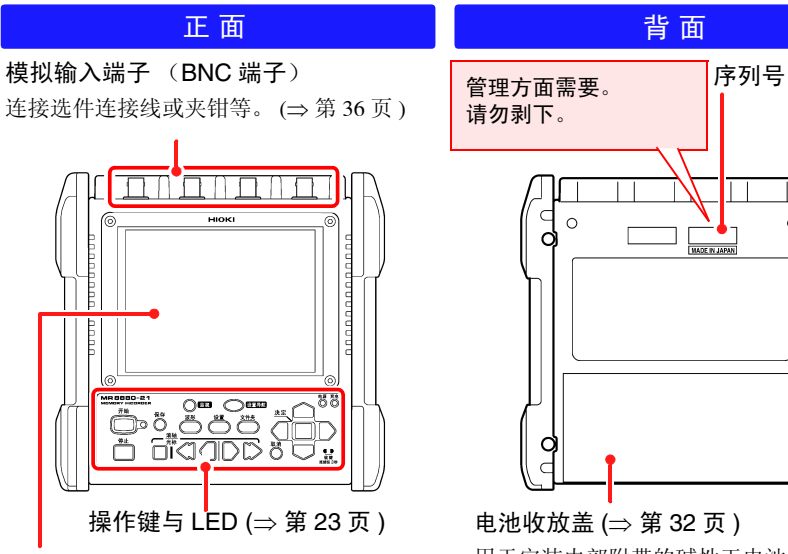

显示区 (⇒ 第 [24](#page-33-0) 页 ) 5.7 型 TFT 彩色液晶显示器

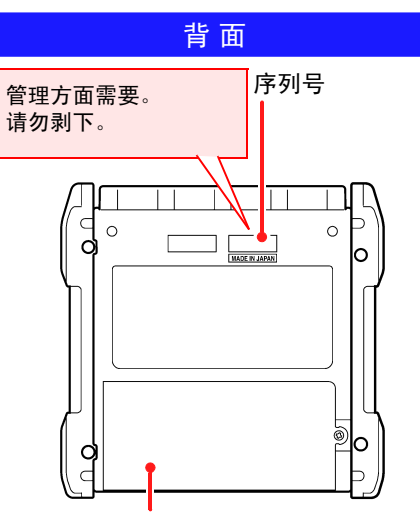

用于安装内部附带的碱性干电池盒或选件 Z1000 电池组。

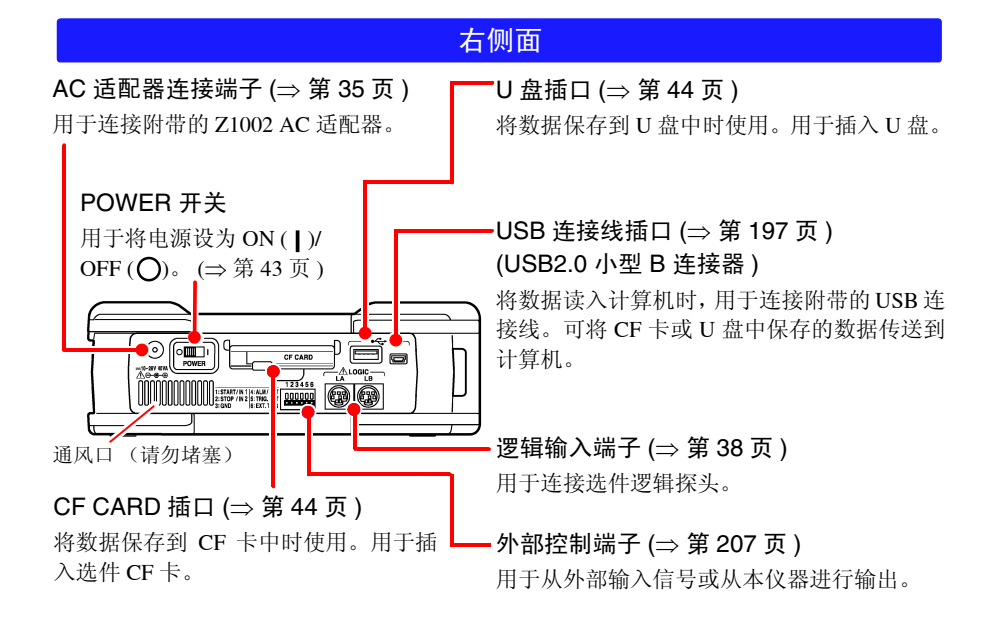

<span id="page-32-0"></span>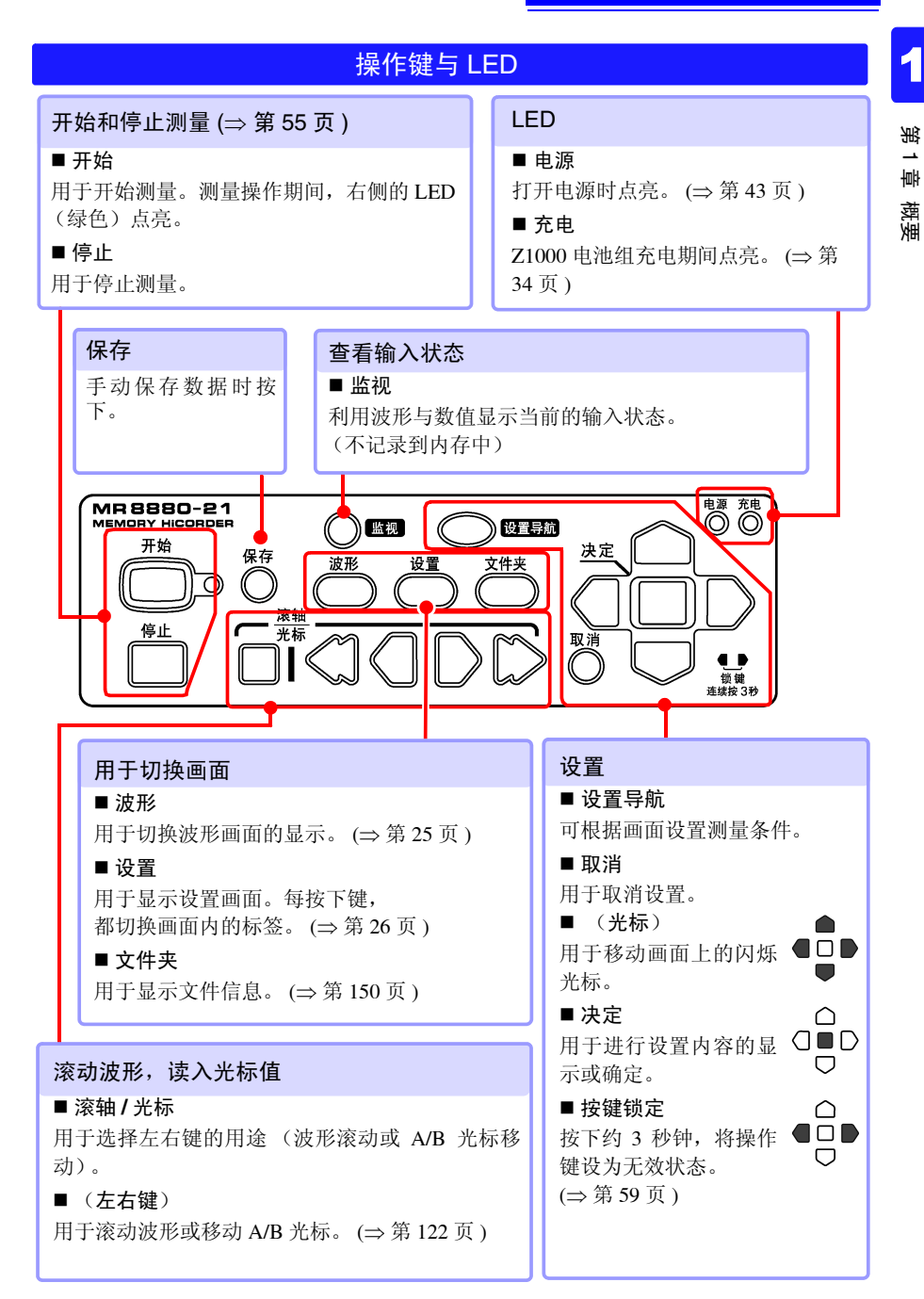

## **23**

## <span id="page-33-0"></span>1.3 画面构成与显示

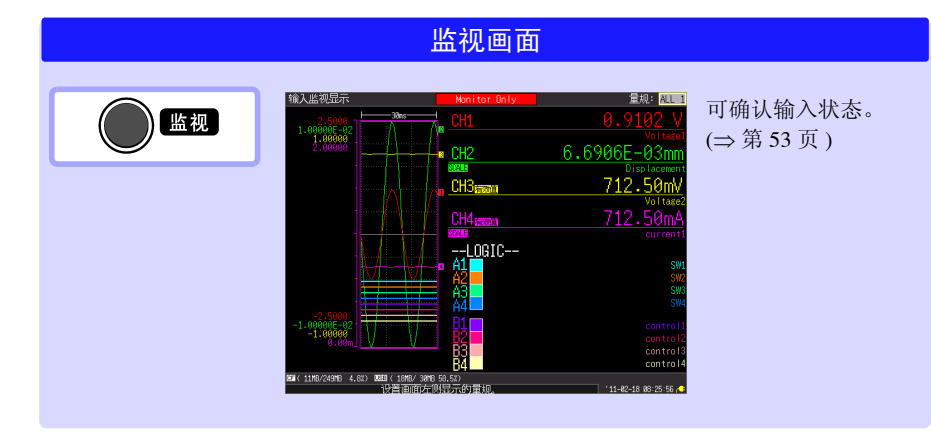

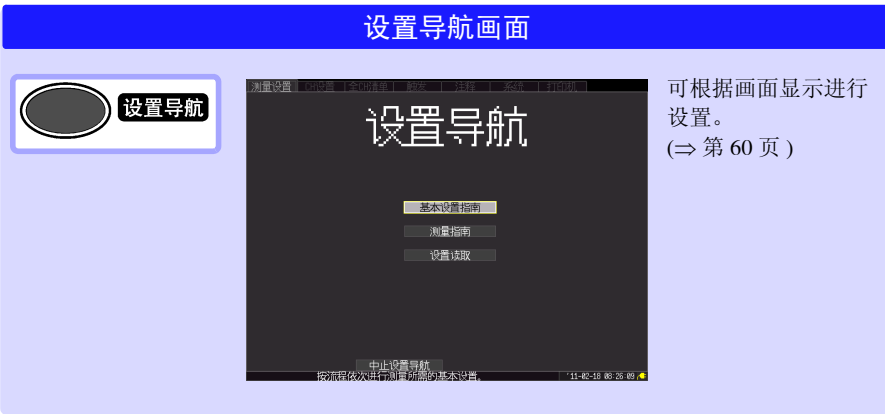

<span id="page-34-0"></span>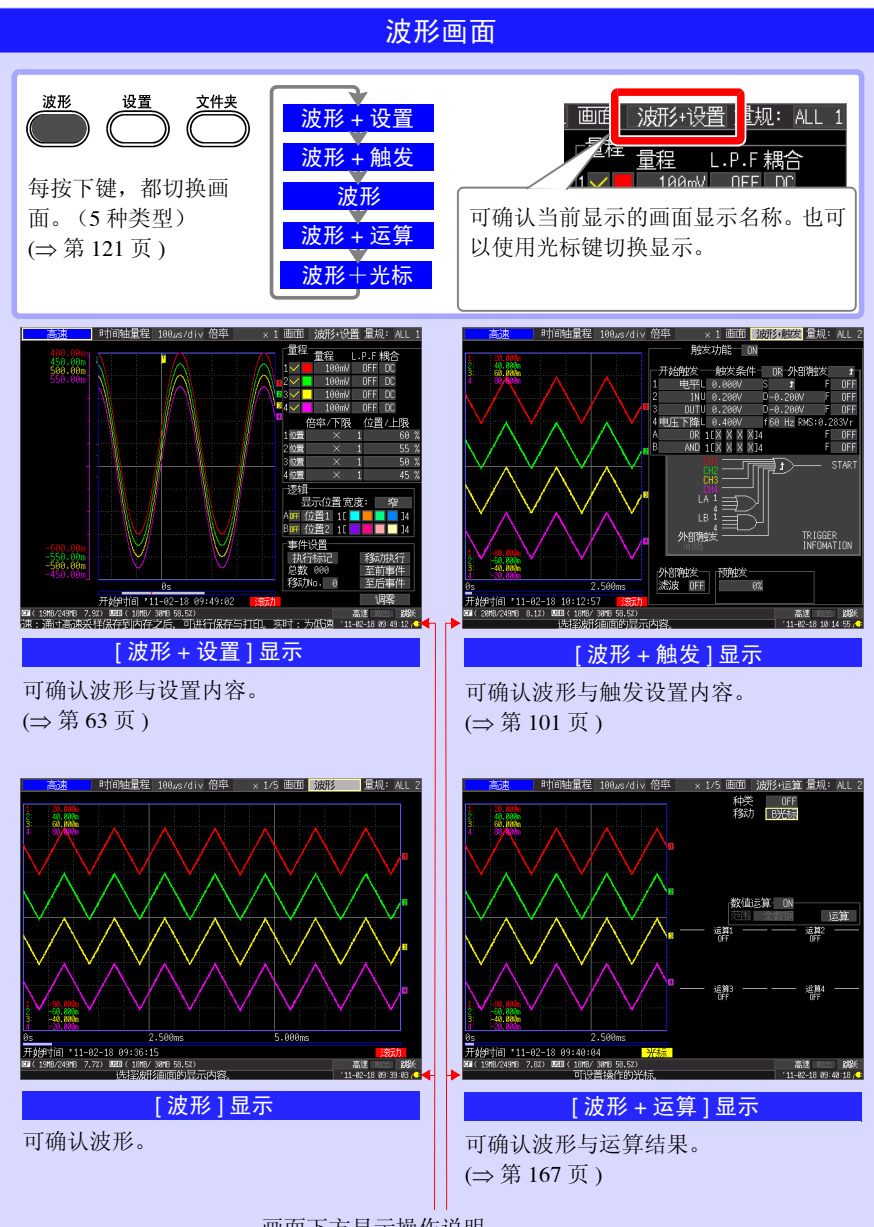

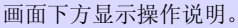

1

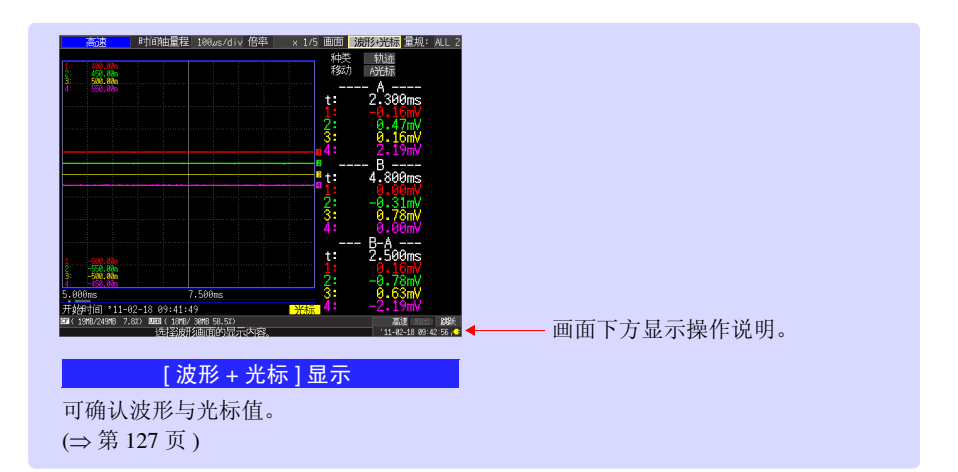

<span id="page-35-0"></span>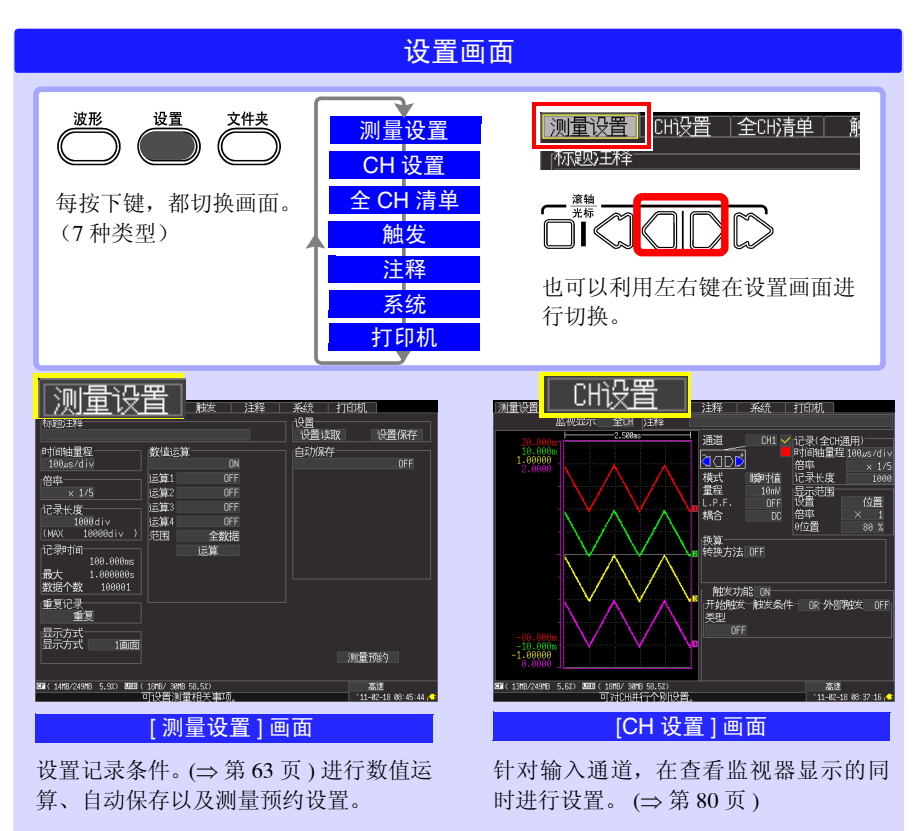
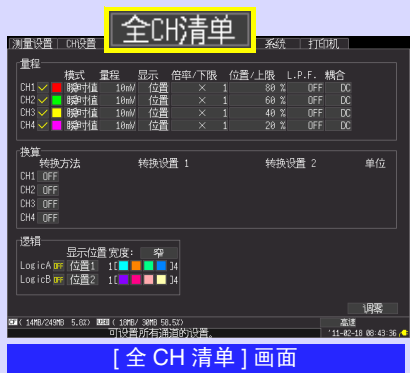

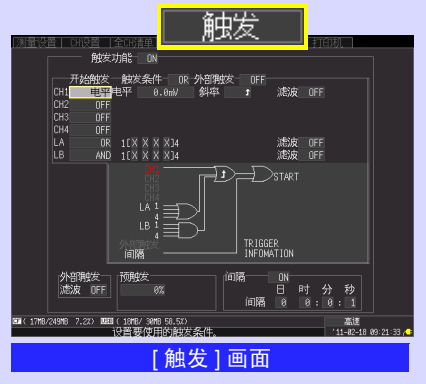

可在查看所有通道设置内容的同时进行 设置。

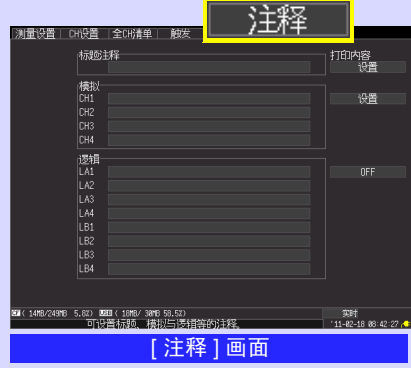

可设置各输入通道的记录条件 (触发功 能)。(⇒第[101](#page-110-0)页)

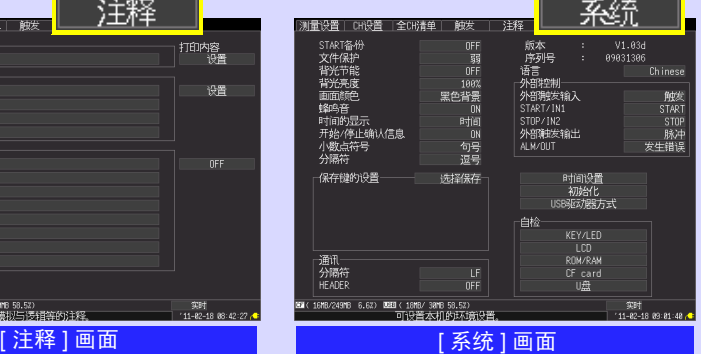

设置通道注释。 (⇒ 第 [118](#page-127-0) 页 )

设置系统环境。 (⇒ 第 [187](#page-196-0) 页 )

仅在连接选件打印机时才显示。

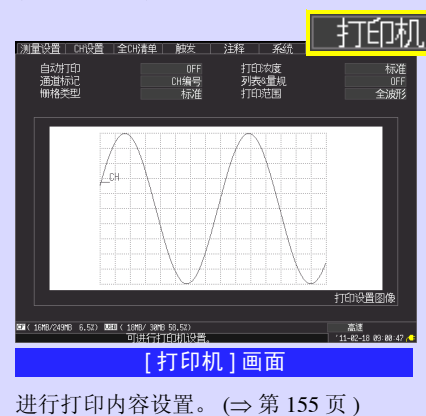

1 第 1 章 .<br>概要

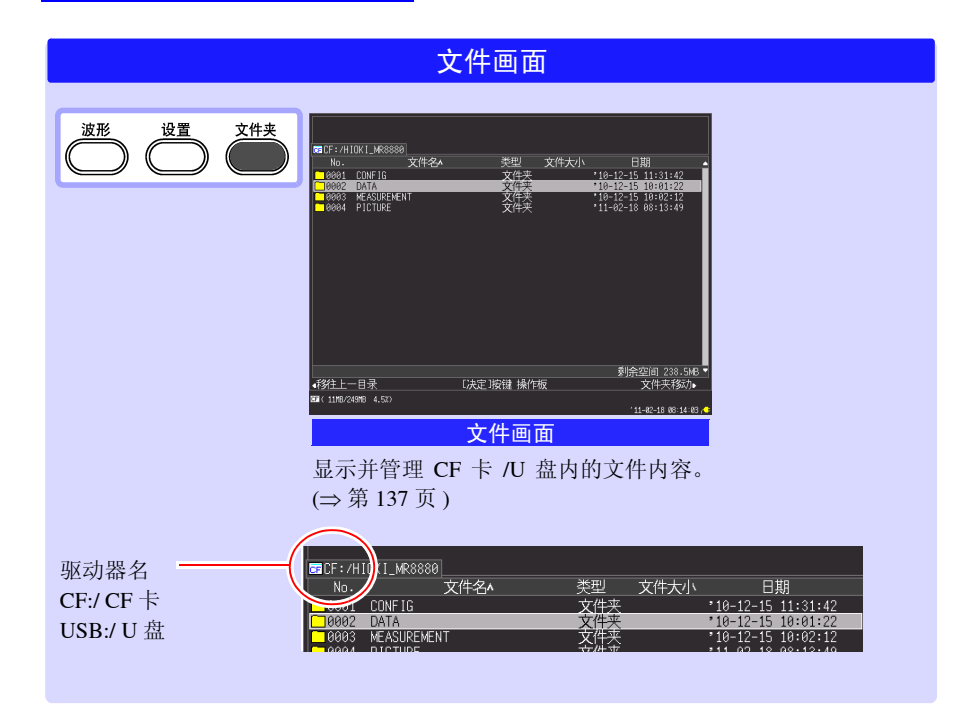

<span id="page-38-0"></span>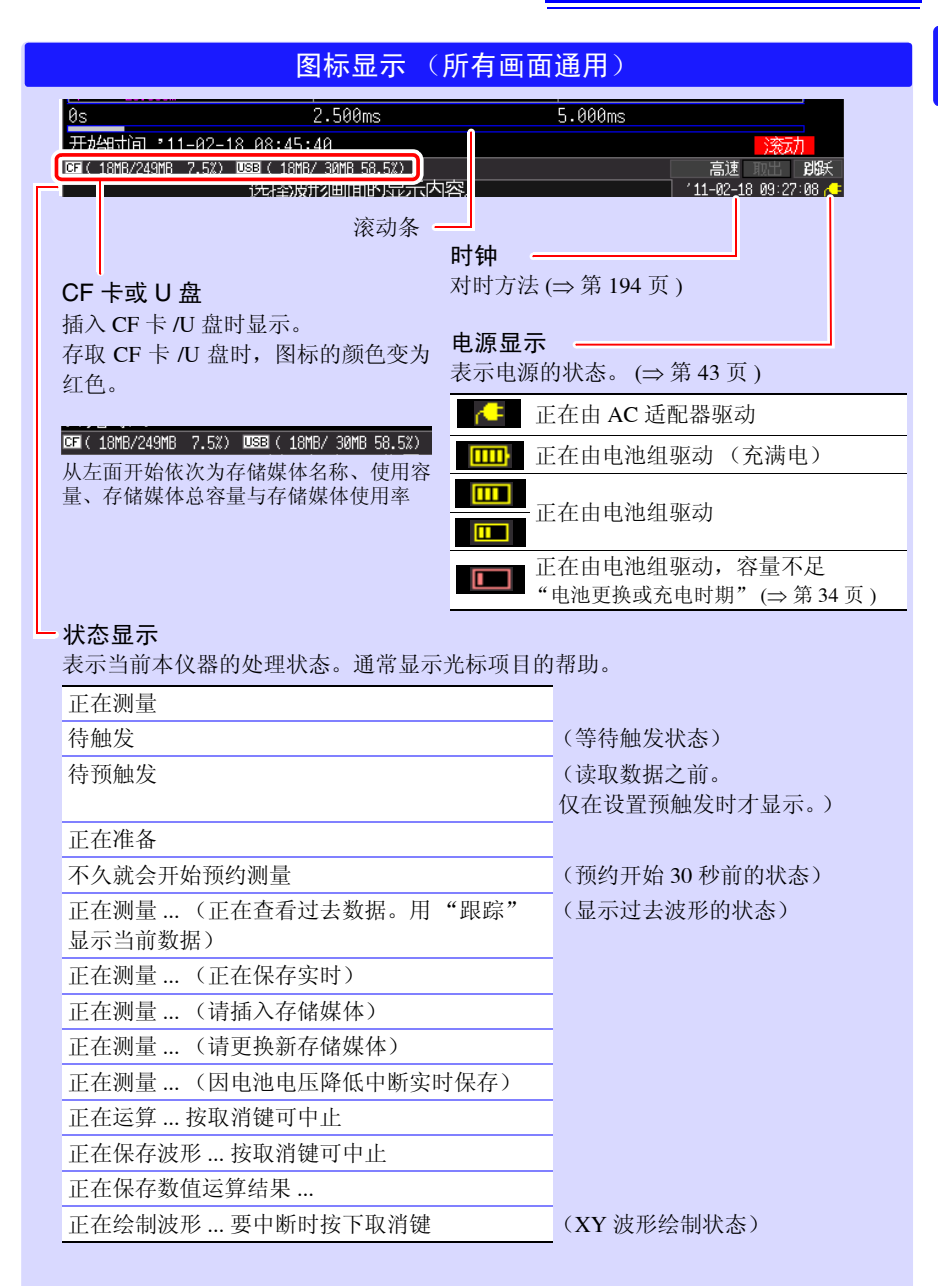

概要

<span id="page-40-0"></span>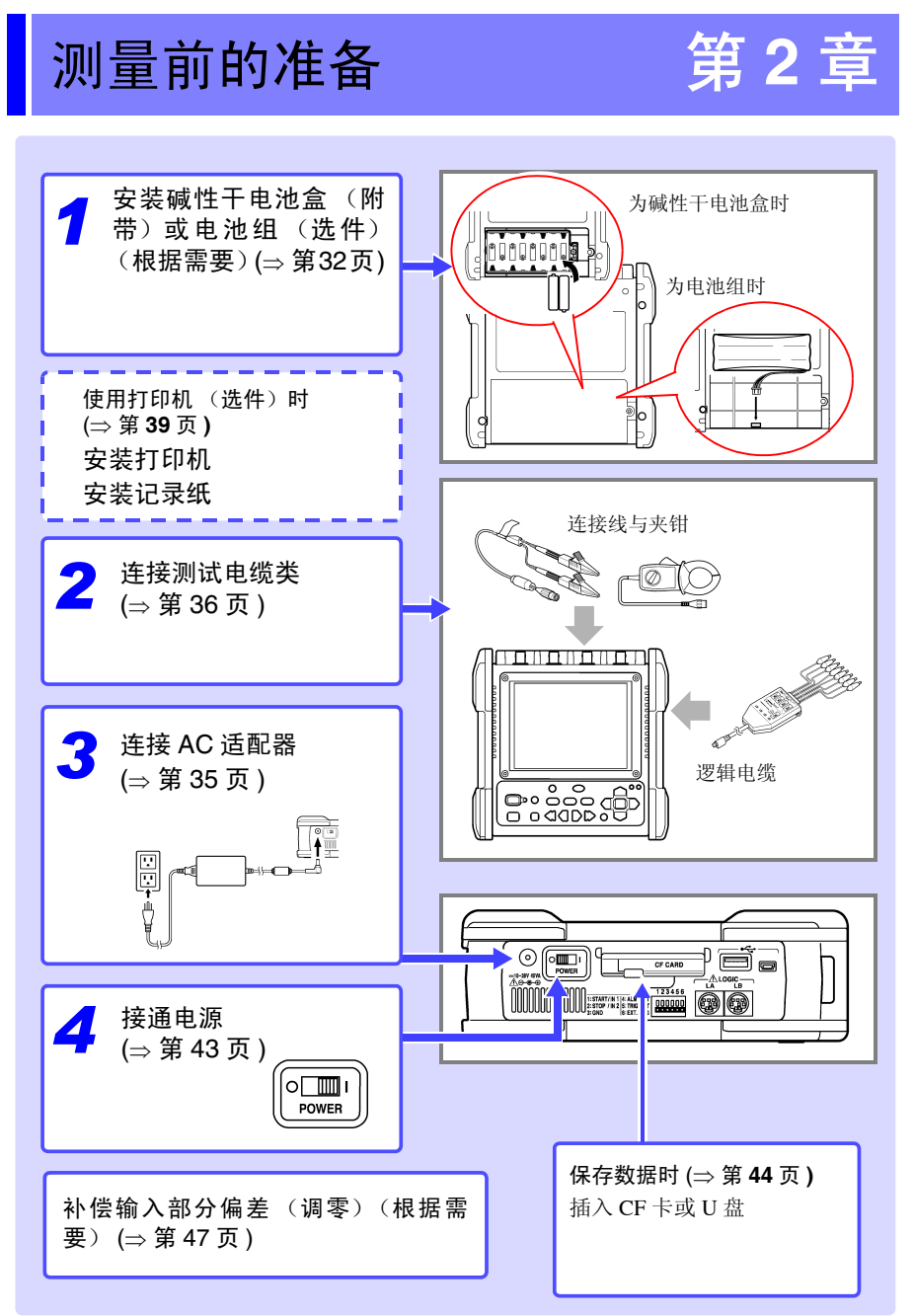

**32**

# <span id="page-41-1"></span><span id="page-41-0"></span>**2.1** 使用碱性干电池盒 (附带)或电池组 (选件)

连接 AC 适配器但不能使用工频电源进行供电时,可只使用附带的碱性干电池盒或选 件 Z1000 电池组进行操作。另外,使用工频电源时,也可以用作停电时的备份电源。

安装之前,请务必阅读 " [关于碱性干电池盒 \(附带\)与电池组 \(选](#page-20-0)  [件\)"](#page-20-0) (⇒ 第 11 页 )。 使用注意事项

使用选件电池组时

初次使用时, 请将电池组充满电之后再使用 (⇒ 第 [34](#page-43-1) 页 )。

## 安装碱性干电池盒和更换电池

准备物件:十字螺丝刀 (No.2)1 把、 5 号碱性干电池 (LR6) 8 节

- *1* 关闭本仪器的电源 请拆下 AC 适配器与电缆类。
- *2* 拆下本仪器背面的螺钉,取下电池收放 盖
- *3* 将碱性干电池盒连接到连接器上 向主机上部方向滑动,直至听到 "咔嗒"声。
- *4* 安装碱性干电池盒
- *5* 用螺钉牢固地拧紧碱性干电池盒
- *6* 在碱性干电池盒中装入新的5号碱性干电 池 (8 节)
- *7* 盖上电池收放盖,然后用螺钉牢固地拧 紧

注意请勿夹住电缆。

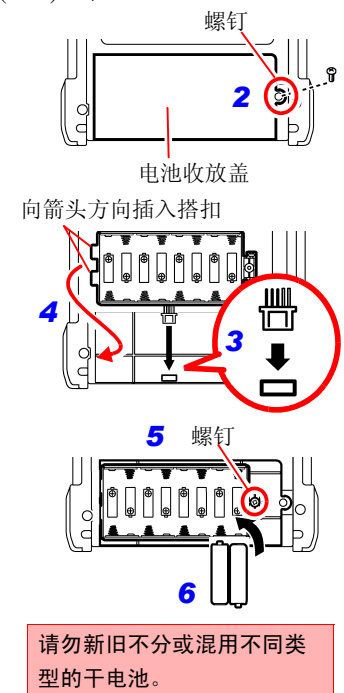

电池收放盖

*2*

*3*

螺钉

## 安装电池组

准备物件:十字螺丝刀 (No.2)1 把、 Z1000 电池组

- *1* 关闭本仪器的电源 请拆下 AC 适配器与电缆类。 2 拆下本仪器背面的螺钉,取下电池收放盖 3 将电池组插头连接到连接器上 向主机上部方向滑动,直至听到 "咔嗒"声。
- 4 安装时,将电池组的标签面朝上
- 5 盖上电池收放盖,然后用螺钉牢固地拧紧 注意请勿夹住电缆。

### ■ 连续使用时间的大致标准

23ºC、充满电之后 (为电池组时)、 LCD 背光保护: OFF (初始设置) 的条件下使用时

### 参照 : " [将背光保护设为有效](#page-198-0) / 无效" (⇒ 第 189 页)

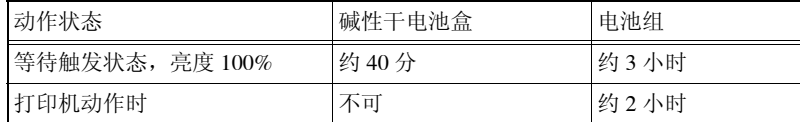

**•** 上述时间会因电池的类型、环境温度与打印机的打印率而异。

**•** 使用打印机时,背光亮度被自动设为 [40%]。

**•** 不能利用碱性干电池使用打印机。 使用打印机时,请使用 Z1002 AC 适配器或 Z1000 电池组。

#### *2.1* 使用碱性干电池盒 (附带)或电池组 (选件)

### <span id="page-43-0"></span>■ 电池更换或充电时期

使用电池或电池组驱动本仪器时,如果电池耗尽或电池容量过低,画面上则会显示 ■ 标记 (红色)。

### 使用碱性干电池盒时:

由于电池即将耗尽,请尽早更换。

#### 使用电池组时:

请连接 Z1002 AC 适配器对电池组进行充电。

### <span id="page-43-1"></span>对电池组进行充电

不论本仪器的电源处于何种状态 (开或关),只要使用 Z1002 AC 适配器将本仪器连 接到工频电源上,即可在装有电池组的状态下进行充电。

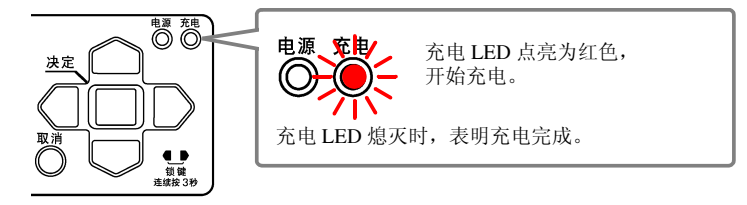

### ■ 充电时间的大致标准

对电池余量较少的电池组进行充电时,快速充电时间:约为 3 小时 充电 LED 在 1 小时的辅助充电结束时熄灭。

<span id="page-44-1"></span><span id="page-44-0"></span>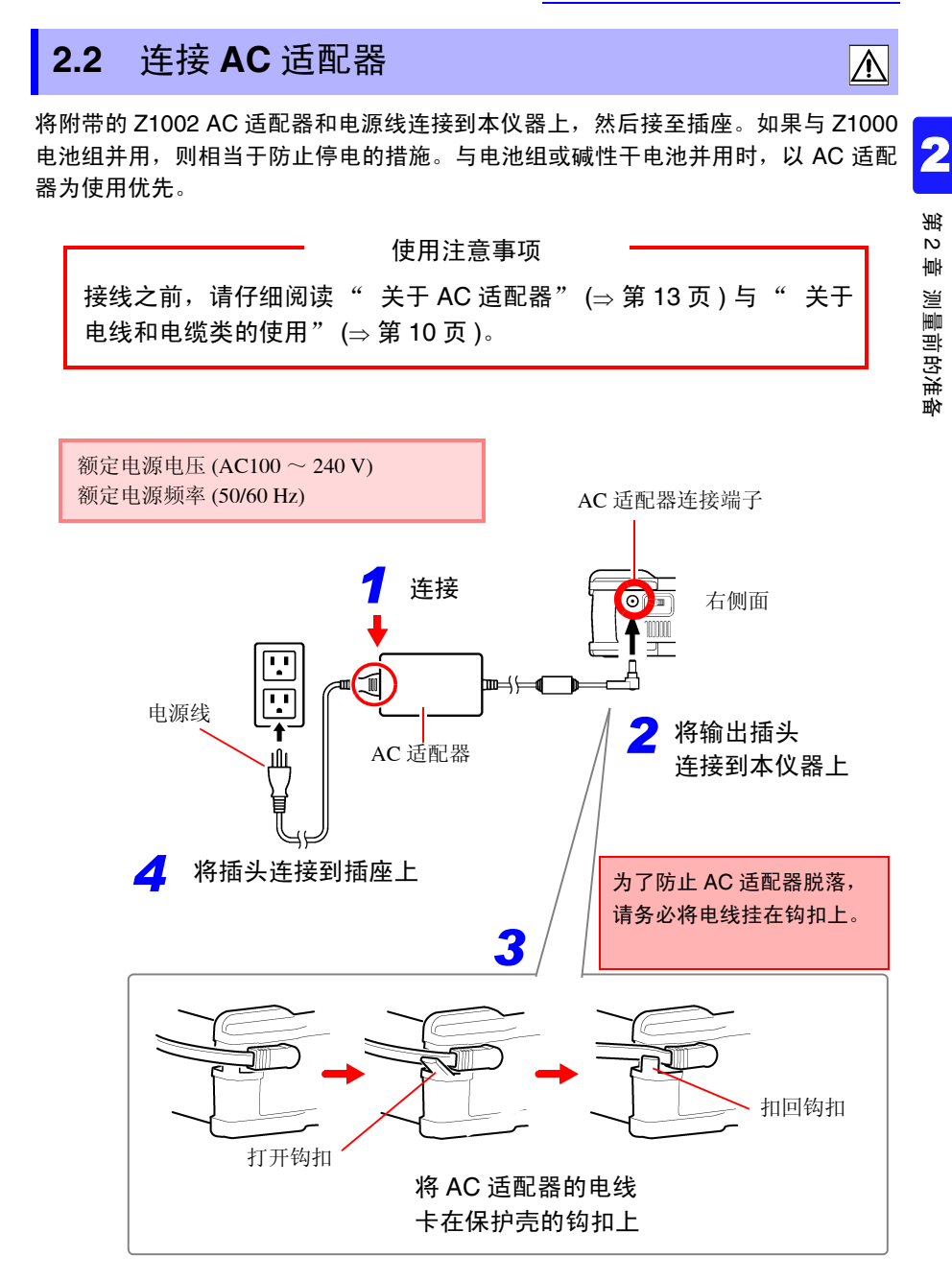

*2.3* 在本仪器上连接测试电缆类

# <span id="page-45-1"></span><span id="page-45-0"></span>**2.3** 在本仪器上连接测试电缆类

根据记录用途连接到本仪器上。

使用注意事项

接线之前,请仔细阅读"[关于电线和电缆类的使用"](#page-19-0)(⇒第 10 页) 与 " [关于连接"](#page-23-0) (⇒ 第 14 页 )。

### 连接连接线 (记录电压波形时)

将本公司选件连接线连接到模拟输入端子上。被测对象超出本仪器的最大输入电压时 (⇒ 第 [14](#page-23-0) 页), 请使用选件 9322 差分探头。

本仪器上面

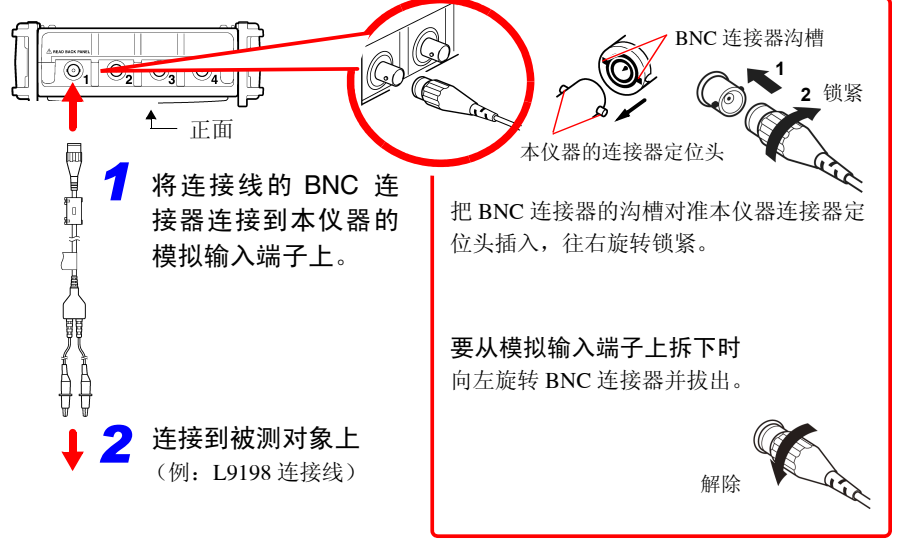

## 连接钳形传感器 (记录电流波形时)

将本公司选件钳形传感器连接到模拟输入端子上。 有关使用方法,请参照钳形传感器附带的使用说明书。

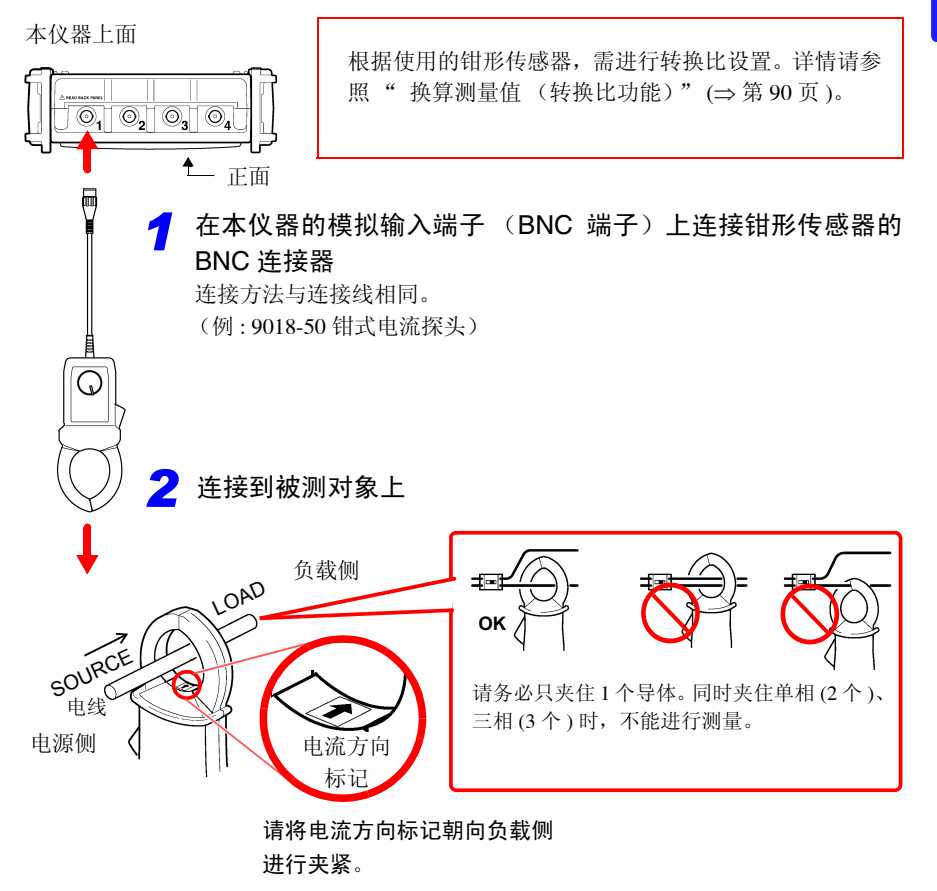

测量前的准备 第  $\overline{v}$ 章 测量前的准备

*2.3* 在本仪器上连接测试电缆类

# 连接逻辑探头 (记录逻辑信号时)

将选件逻辑探头连接到逻辑输入端子上。 有关使用方法,请参照逻辑探头附带的各使用说明书。 本仪器右侧面

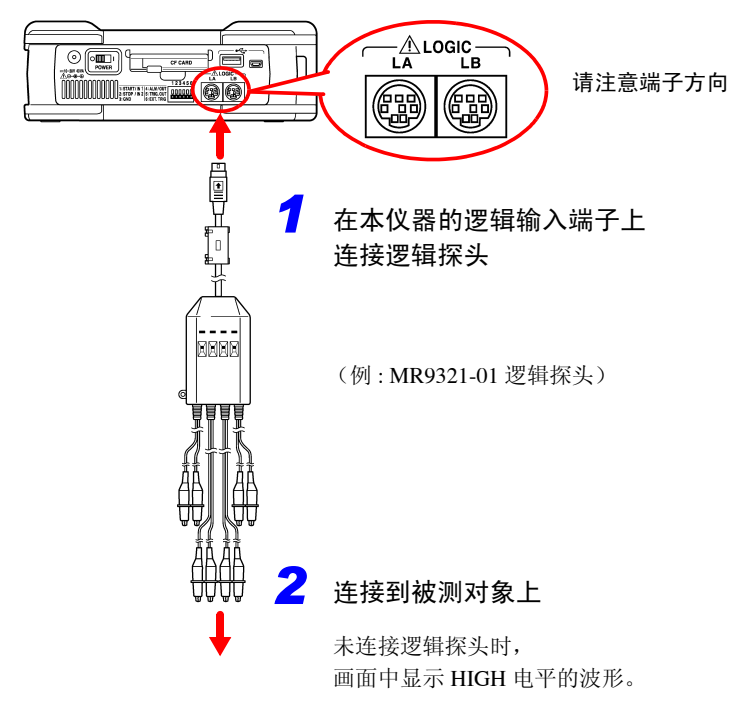

# <span id="page-48-1"></span><span id="page-48-0"></span>**2.4** 安装打印机与记录纸 (选件)

将选件 MR9000 打印机装置安装到本仪器上。 可使用的记录纸:本公司选件 9234 记录纸 (112 mm 宽、 18 m 1 卷) 参照 :记录纸的安装方法 (⇒ [第](#page-49-0) 40 页 )

使用注意事项

使用之前,请仔细阅读 " [关于打印机"](#page-26-0) (⇒ 第 17 页 )。

安装打印机之前

- ∧ 注意 **•** 为了防止打印机脱落,请务必用螺钉进行 固定。
	- **•** 为了防止打印机盖板损坏,请勿在打开盖 板的状态下向盖板施力。

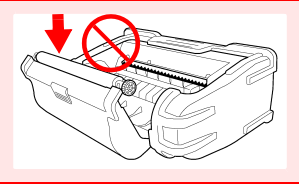

注记 不能通过碱性干电池使用打印机。

使用打印机时,请使用 Z1002 AC 适配器或 Z1000 电池组。

## 安装打印机

将 MR9000 打印机装置安装到本仪器上。 装卸打印机装置时,请务必将电源开关设为 OFF。

另外,未连接打印机时,请务必装上保护壳。

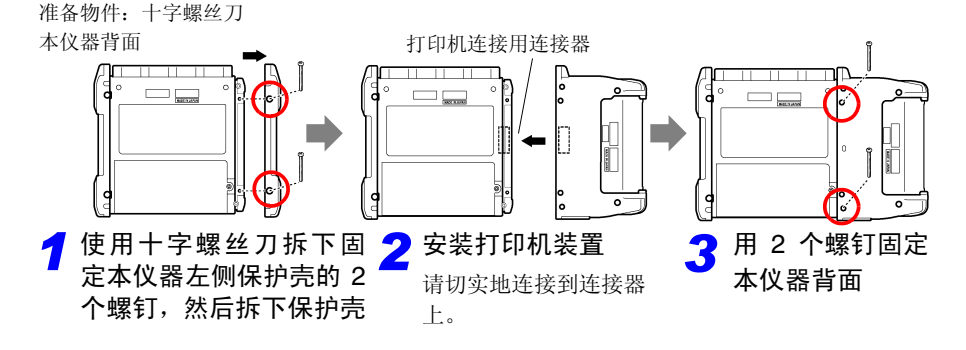

*2.4* 安装打印机与记录纸 (选件)

<span id="page-49-0"></span>安装记录纸

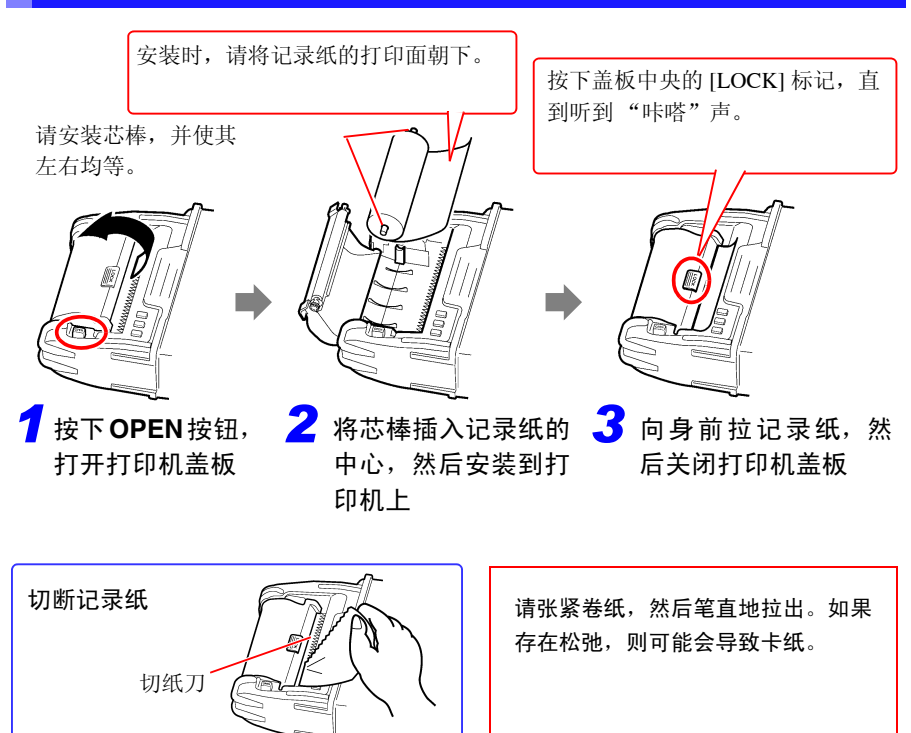

### 关于记录纸

- **•** 请使用本公司指定的记录纸。如果使用指定以外的记录纸,不仅会导致 性能下降, 还会造成无法打印。
	- **•** 如果记录纸未对准纸辊,则可能会卡纸。
	- **•** 如果弄反记录纸正反面,则不能打印。
	- **•** 请将作为正规记录数据整理和保管的记录纸进行复印。(热敏纸的打印 内容可能会因光等而变淡,导致无法阅读)

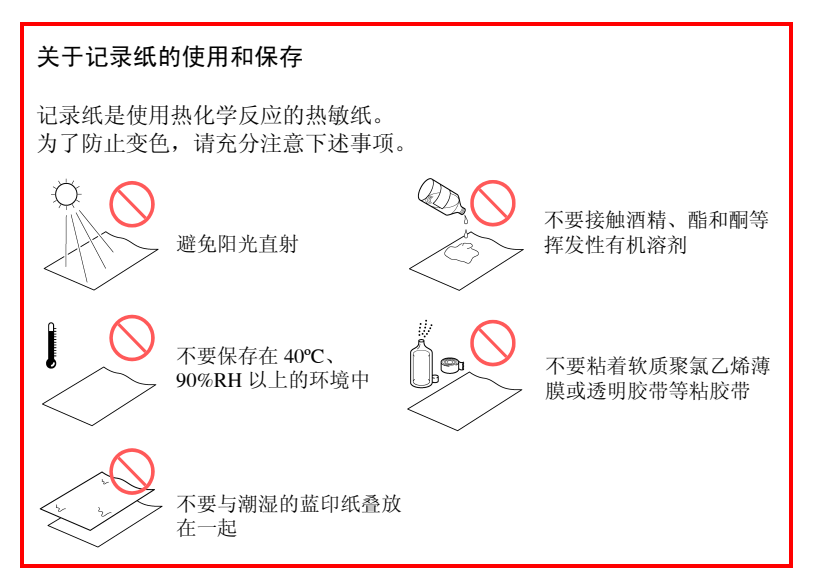

*2.5* 吊带安装

# <span id="page-51-0"></span>**2.5** 吊带安装

吊带用于防止携带时掉落或用于挂在挂钩上。

<注意 请将吊带切实地装在保护壳的 2 处安装位置上。 如果安装不当,携带时可能会导致本仪器掉落并造成损坏。

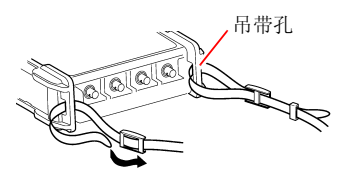

将吊带穿过吊带孔 *1*

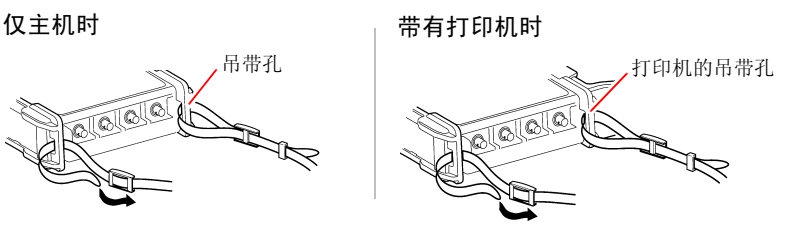

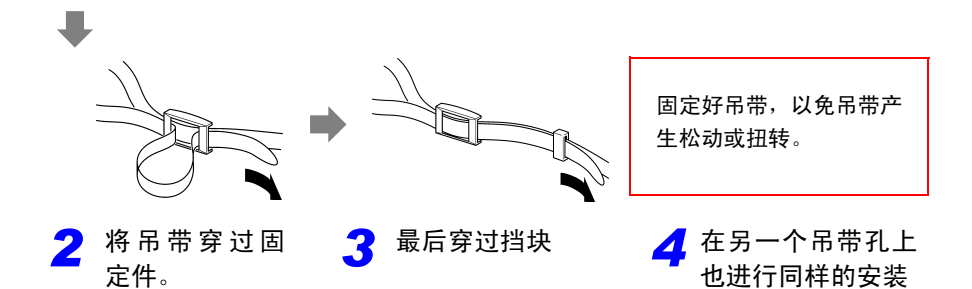

# <span id="page-52-1"></span><span id="page-52-0"></span>**2.6** 接通 **/** 关闭电源

接通电源之前,请务必阅读 " [使用注意事项"](#page-17-0) (⇒ 第 8 页 )。

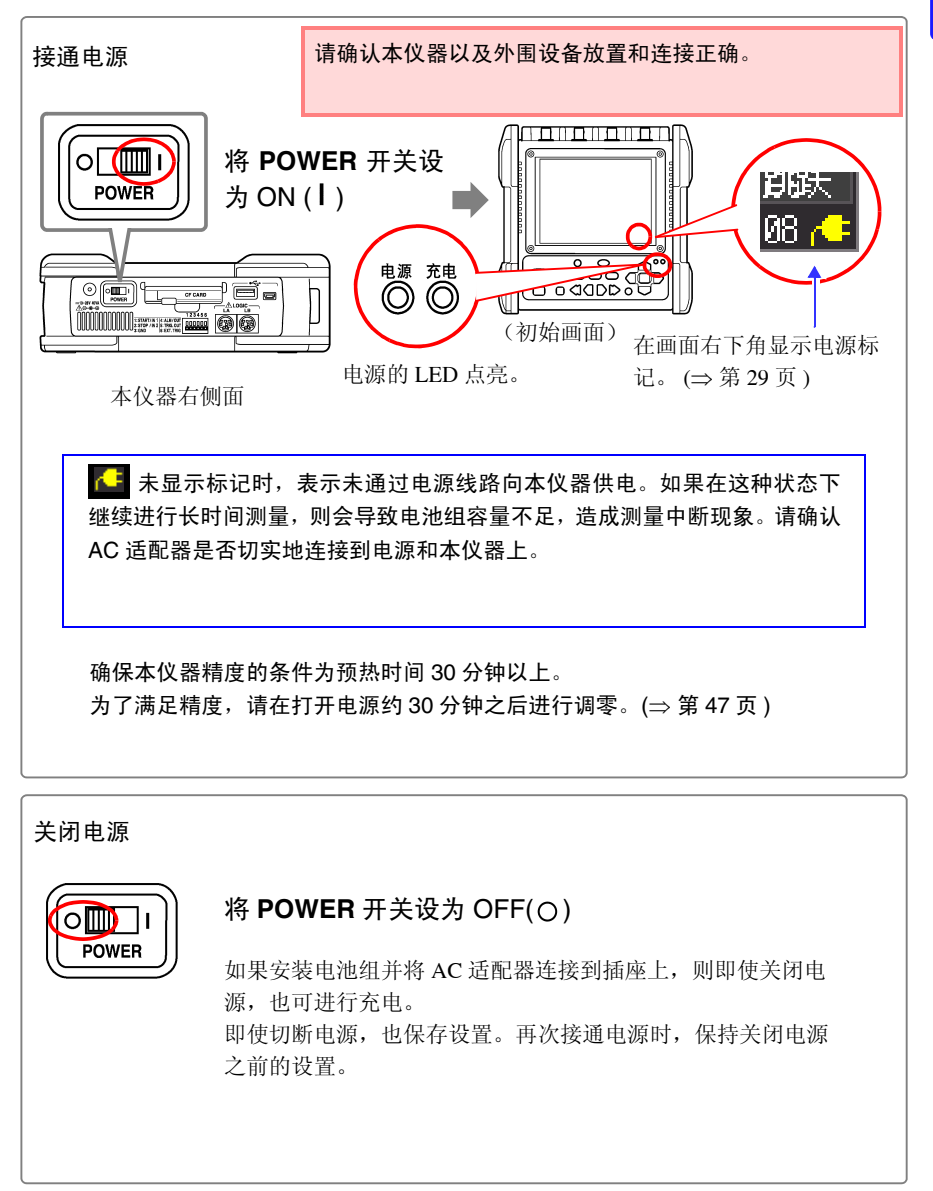

**44**

# <span id="page-53-1"></span><span id="page-53-0"></span>**2.7** 使用 **CF** 卡 **/U** 盘 (保存数据时)

需要保存和读入本仪器测量的数据时,可使用选件 CF 卡 (下述)可使用与 U 盘 (如下述)。

### 使用注意事项

使用CF卡或U盘之前,请务必阅读" [关于](#page-27-0)CF卡/U盘"(⇒ 第18页)。

### 重 要

请务必使用作为本公司选件的 CF 卡与 U 盘。如果使用本公司选件以外的 CF 卡 与 U 盘, 则可能会导致无法正常保存和读入, 无法进行操作保证。

**•** 本公司选件

(CF 卡 + 适配器)※ 本仪器不使用适配器。 9727 PC 卡 256M、 9728 PC 卡 512M、 9729 PC 卡 1G、 9830 PC 卡 2G (U 盘) Z4006 U 盘 16G

A 達意 弹出按钮弹出很长时, 请先按下按钮, 然后将 CF 卡插到底。 如果在弹出按钮已弹出的状态下插入 CF 卡,则可能会导致本仪器损坏。 不能将 CF 卡插到底时,请不要强行按入,请按下弹出按钮并使其处于弹 出状态,然后再次按下按钮,将 CF 卡插到底。

**•** 从数据保护方面看,建议使用本公司选件 CF 卡与 U 盘进行实时保存。

- **•** 不能使用带有密码或指纹认证等安全功能的 U 盘。
- 有关数据管理, 请参照 "6.4 [管理数据"](#page-159-0) (⇒ 第 150 页)。

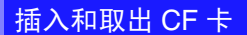

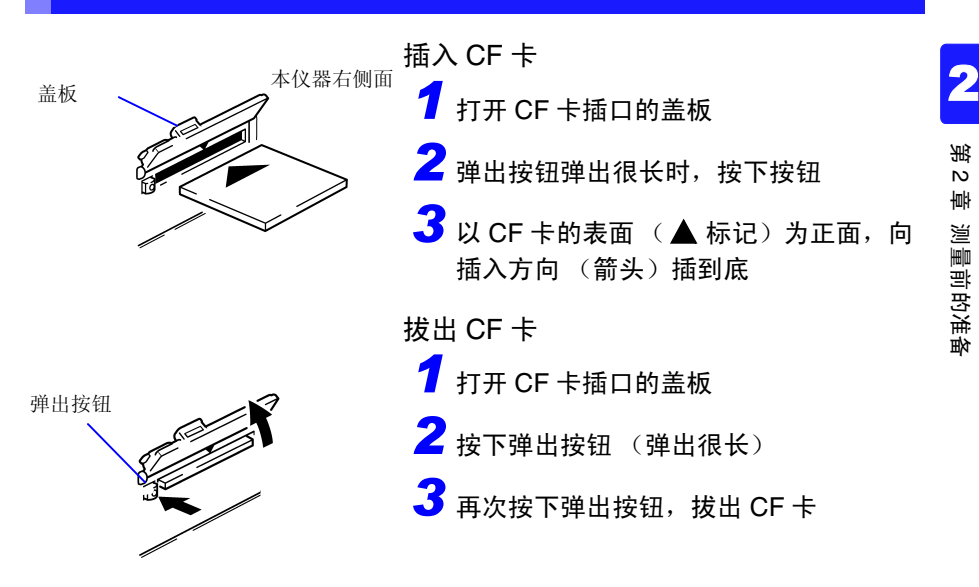

插入与拔出 U 盘

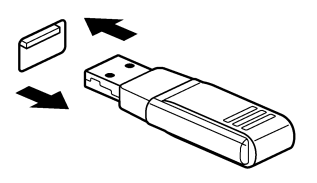

插入 U 盘 确认 U 盘与 U 盘插口的连接部位, 然后插到 底

拆卸 U 盘

拔出 U 盘

参照 :" [保存期间更换](#page-107-0) CF 卡 /U 盘 (仅限于 [ 实 时 ][\)"](#page-107-0) (⇒ 第 98 页 )

注记 根据所用 U 盘的不同, 本仪器可能发生无法识别的情况。

*2.7* 使用 *CF* 卡 */U* 盘 (保存数据时)

# 对 CF 卡 /U 盘进行初始化 (格式化)

下面说明就本仪器对 CF 卡 /U 盘进行初始化的方法。 请在格式化之后再使用新 CF 卡 /U 盘。

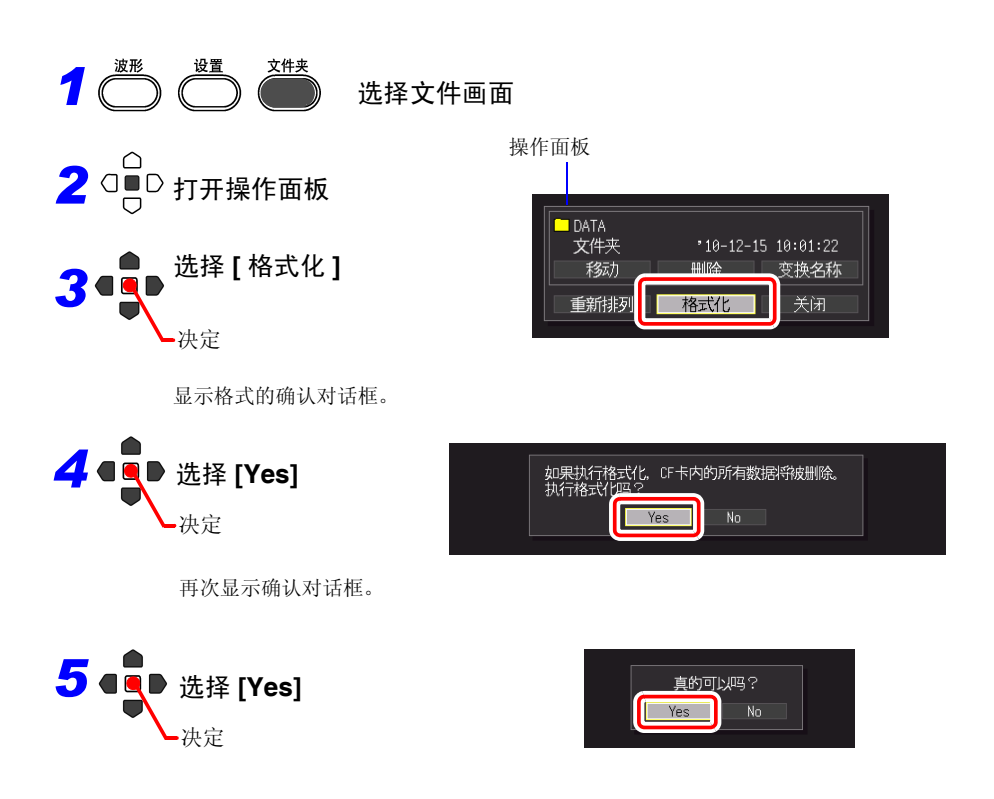

注记 一旦进行初始化, 保存在 CF 卡 /U 盘内的所有数据将被清除, 导致无法 复原。因此请务必对 CF 卡 /U 盘内的重要数据进行备份。

# <span id="page-56-0"></span>**2.8** 补偿输入部分的偏差 (调零)

补偿输入部分的偏差,将本仪器的基准电位设为 0 V。 环境温度发生剧烈变化时,请再次执行调零。

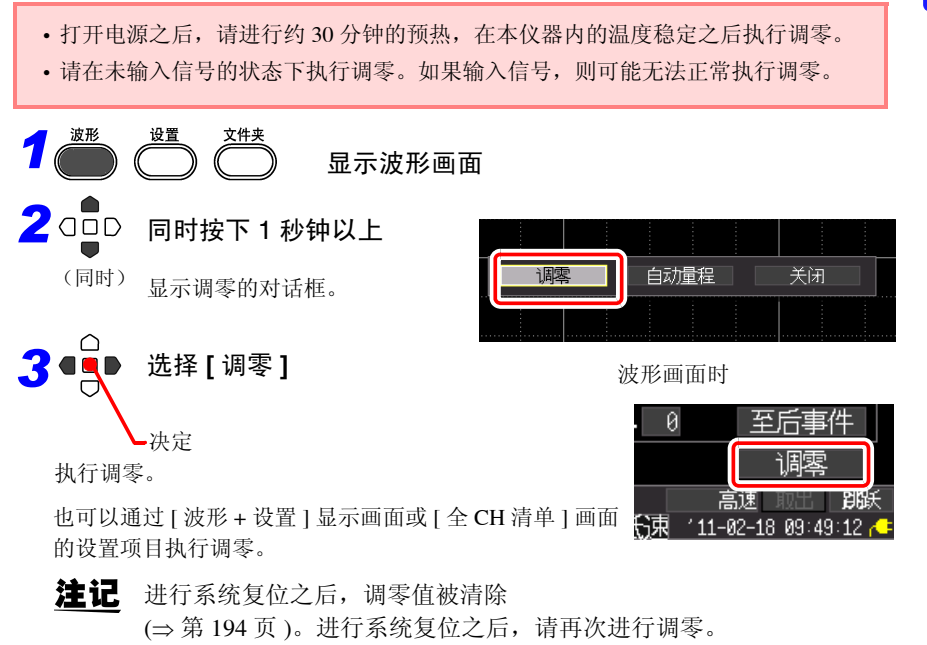

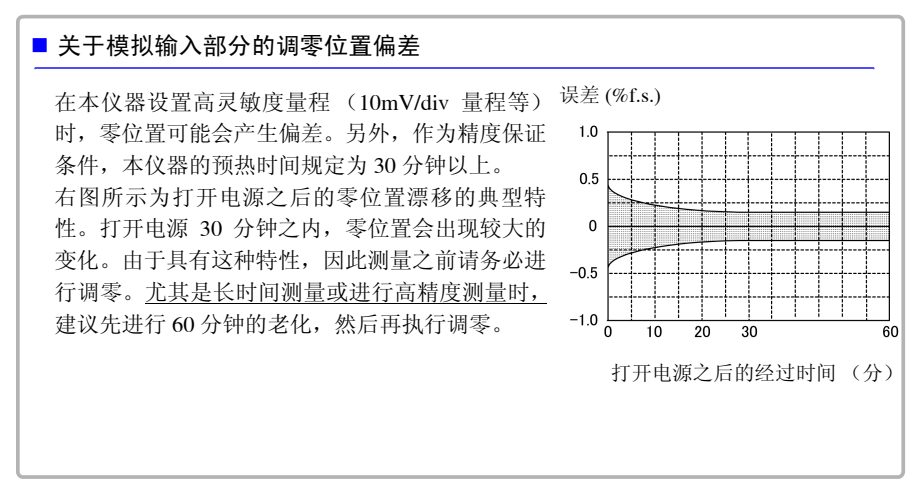

*2.8* 补偿输入部分的偏差 (调零)

# 基本使用方法 第 3 章

# <span id="page-58-0"></span>**3.1** 使用前的检查

在使用前,请先确认没有因保存和运输造成的故障,并在检查和确认操作之后再使 用。

确认为有故障时,请与销售店 (代理店)或距您最近的营业所联系。

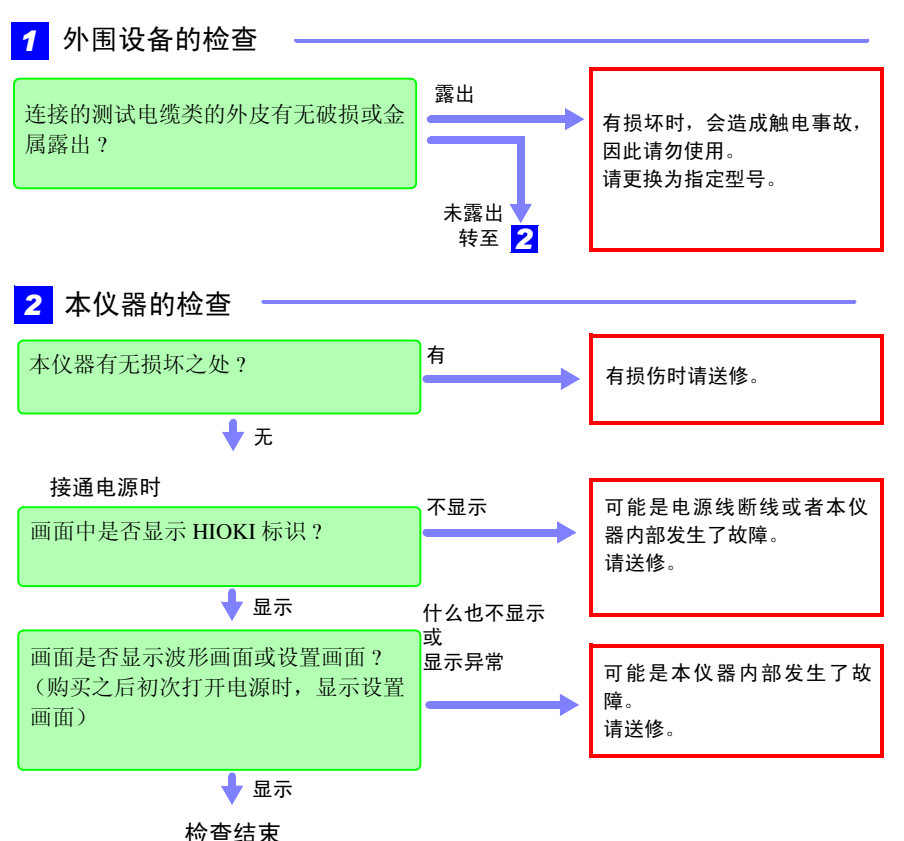

 $\overline{\mathbb{A}}$ 

# **3.2** 测量流程

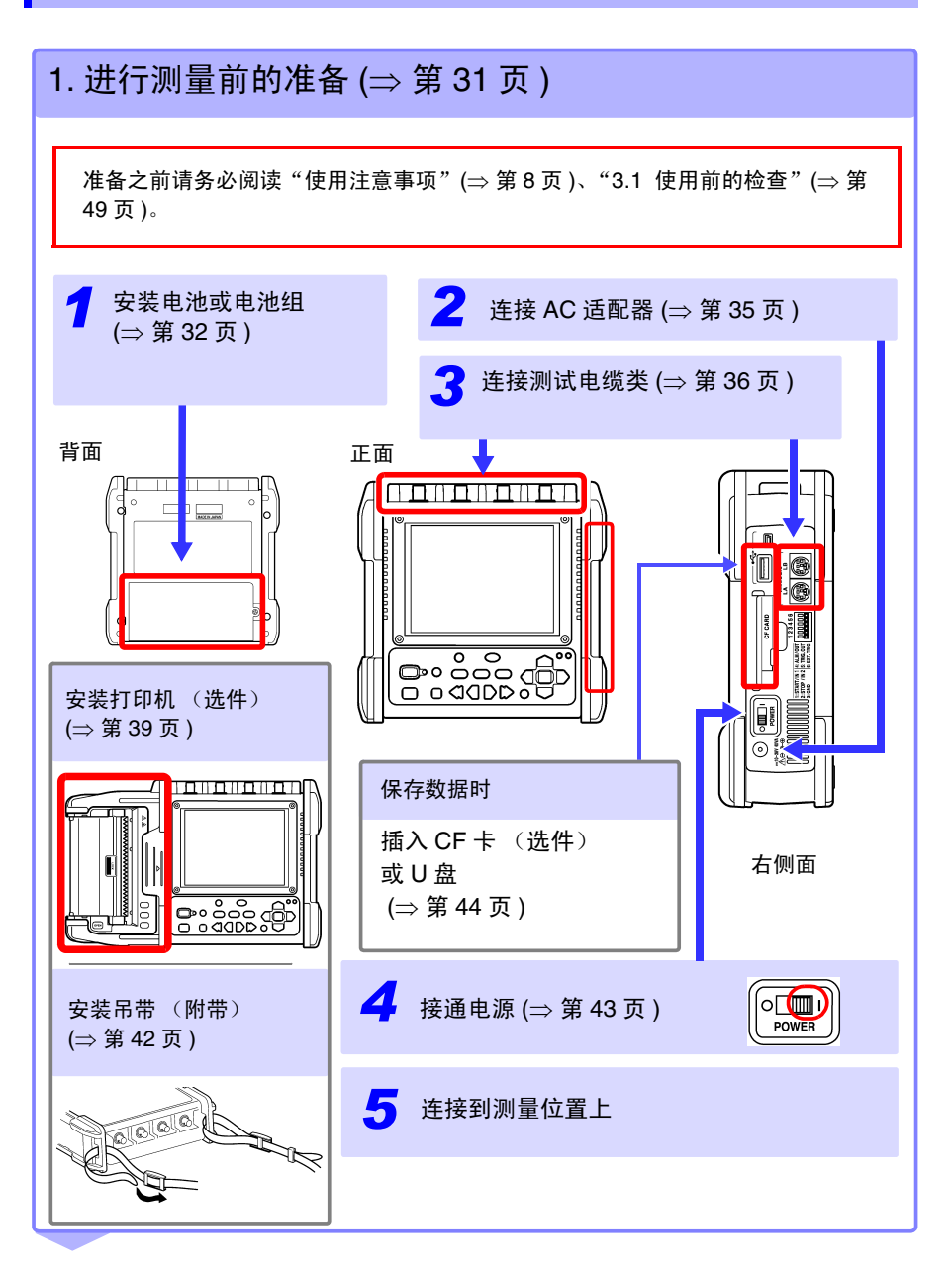

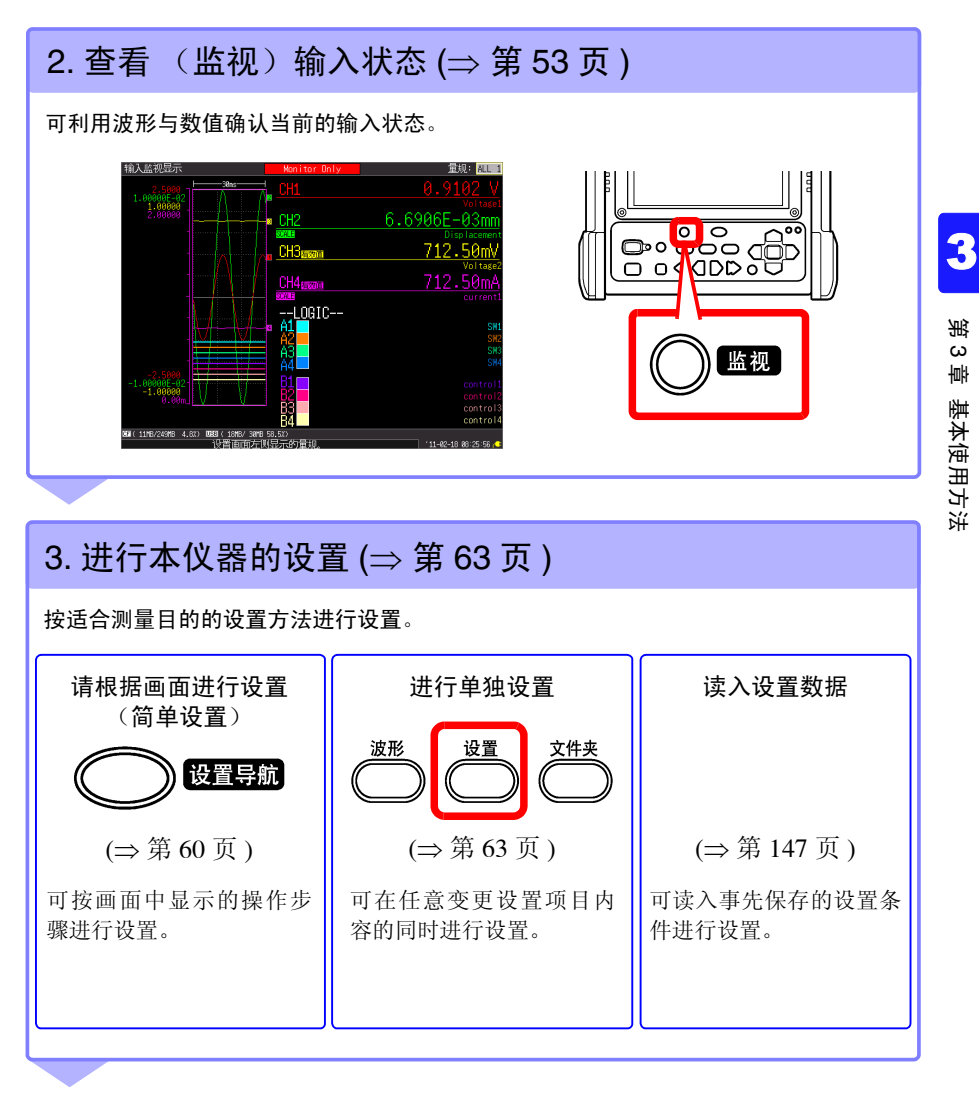

基本使用方法

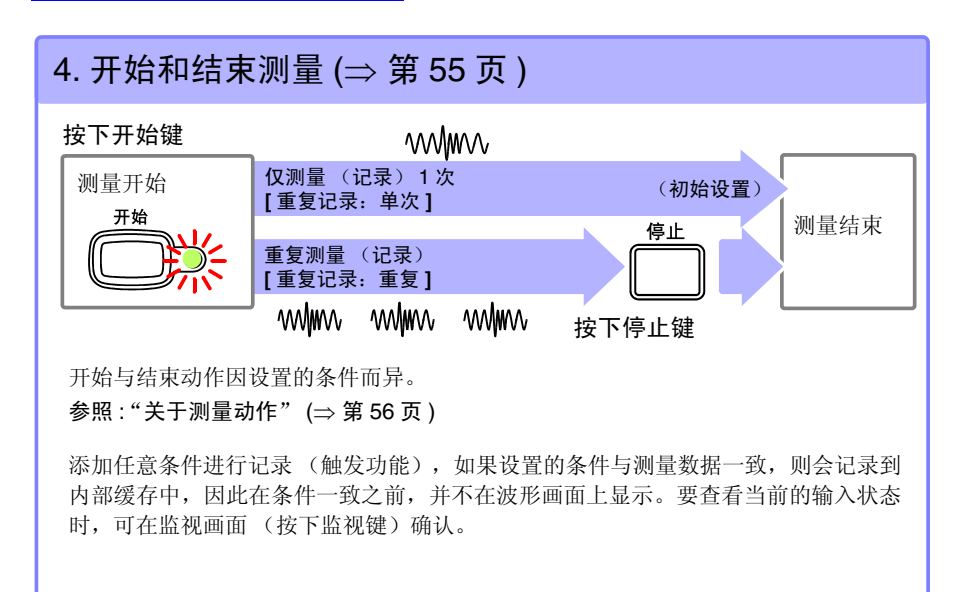

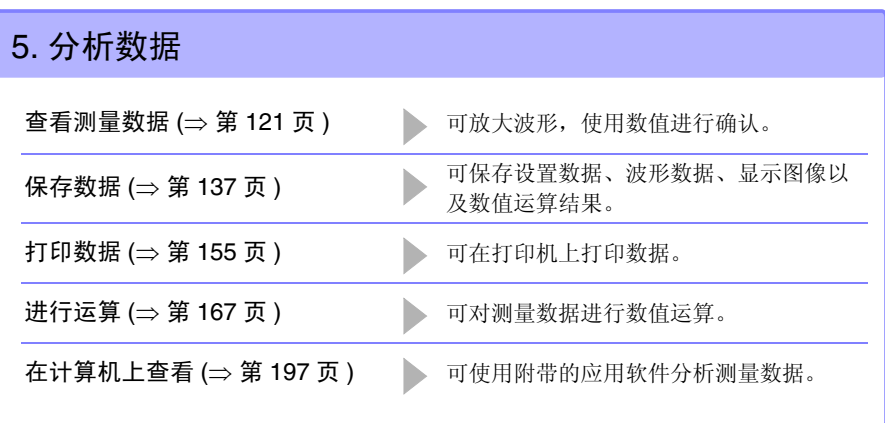

6. 结束  $\overline{5}$  3. The set of  $\overline{5}$  ≠闭电源 (⇒ 第 [43](#page-52-0) 页 )  $\overline{\text{OD}}$ OWER

# **3.3** 基本操作方法

## <span id="page-62-0"></span>确认输入状态 (监视)

不管是否开始测量,都可在监视画面中确认当前的 输入状况或显示范围。但如果不开始测量,则不会 将数据读到本仪器内部缓存中。 监视画面上显示符合当前设置条件的输入状况。 在测量开始之后满足所设置的条件之前(等待触发 期间),波形画面上不进行显示,但如果切换为监 视画面,则可确认符合当前设置条件的输入状况。

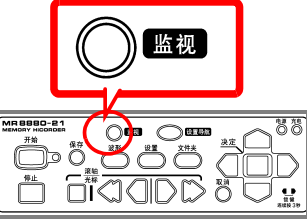

# 3

### 量规

可从画面右上角的 [ 量规 ] 设置项目中选择要显示通道的量规。 在 [CH 设置 ] 画面中以所设量程进行显示。

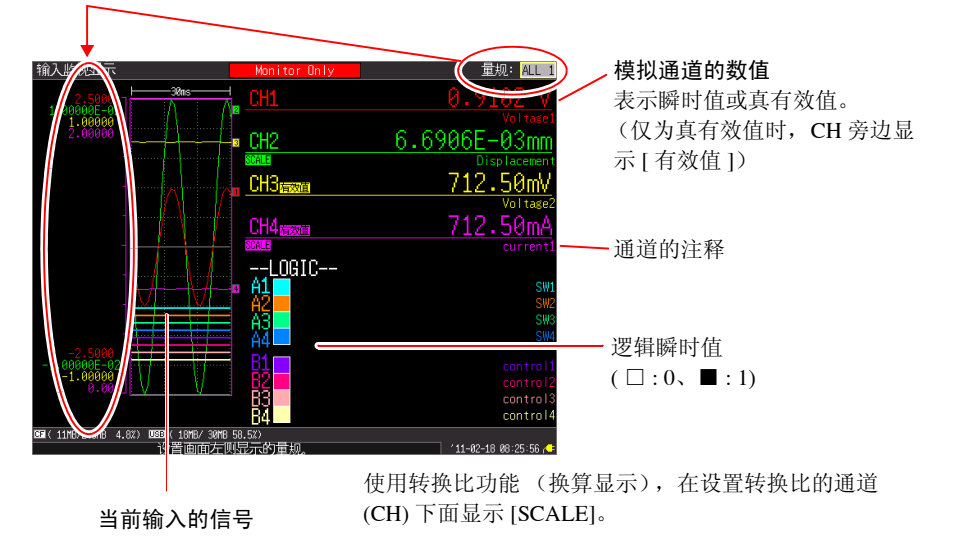

# 注记

输入信号超出所设测试量程的可测量范围时,进行如下显示。

- 测量波形: 超出可测量范围的数据在画面配色为黑色时, 显示为白色; 在 画面配色为白色时,显示为黑色。
- 测量值: 超出可测量范围的数据显示为 "OVER"。

*3.3* 基本操作方法

## 设置 (设置变更)

变更设置内容。

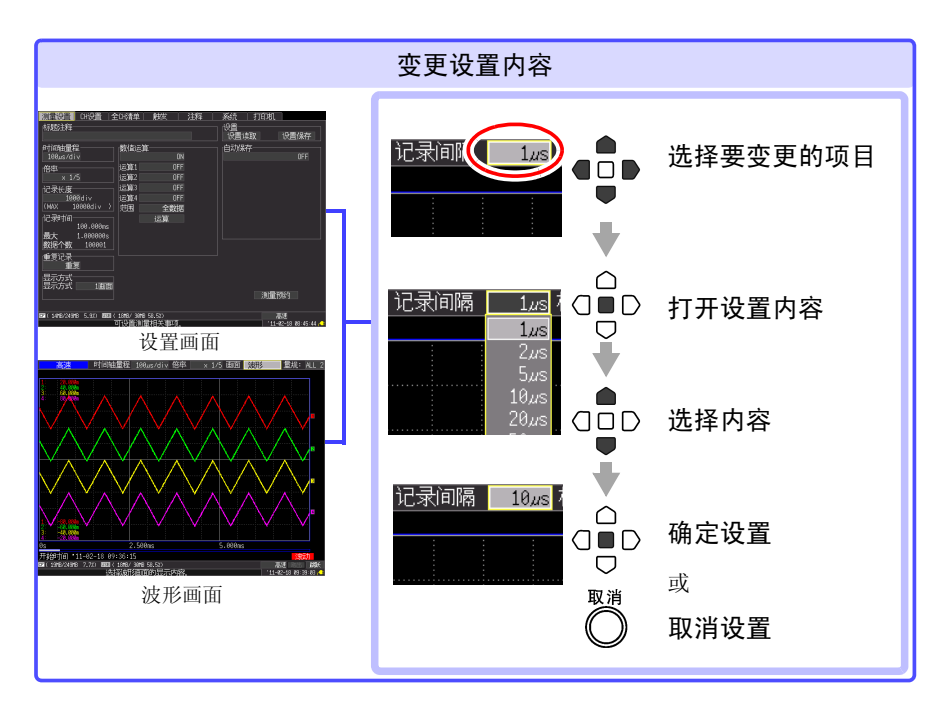

根据使用目的,包括下述 3 种各设置内容与选择方法。 详情请参照相应页码。

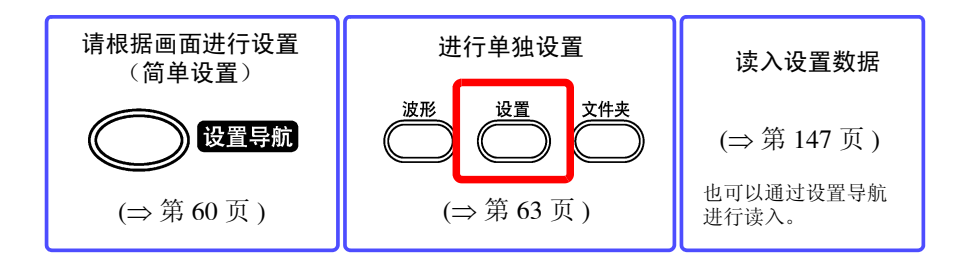

## <span id="page-64-0"></span>开始和停止测量

开始测量,将数据读入内部缓存。

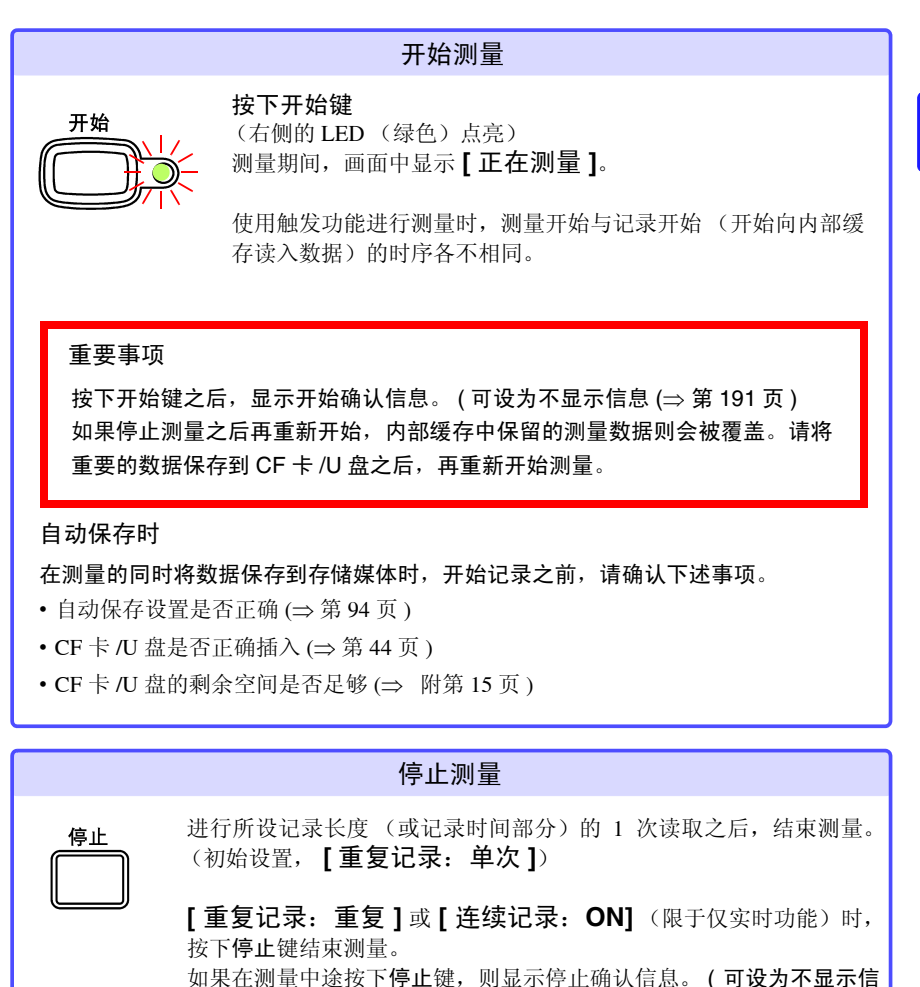

息 (⇒ 第 [191](#page-200-0) 页 ))

如果选择 **[Yes]**, 则强制停止测量。

*3.3* 基本操作方法

### <span id="page-65-0"></span>关于测量动作

动作会因测量功能(高速 / 实时)与记录条件设置而异。

### 按下开始键 或 到达预约开始时间

按下停止键 或 到达预约结束时间

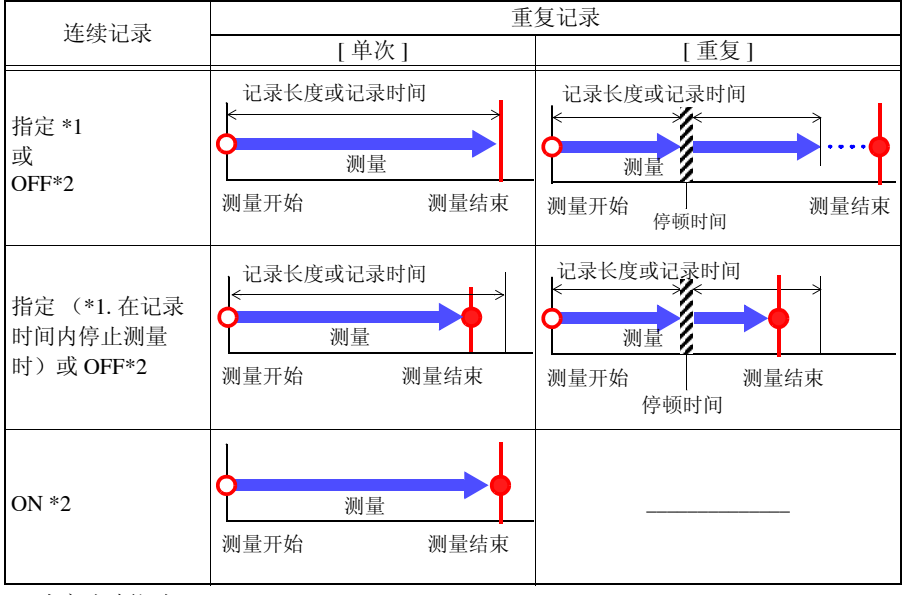

\*1: 为高速功能时

\*2: 为实时功能时

### 关于停顿时间

### **[** 重复记录:重复 **]** 时

测量记录长度 (或记录时间)部分~再次开始测量之间 需要一定的内部处理时间 (停顿时间) 。停顿时间内不 进行测量。

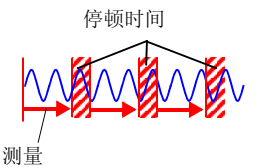

要利用实时功能没有溢出地读取数据并按任意时间分割

保存文件时,请设为 **[** 连续记录:**ON]**、自动保存的 **[** 分割保存:**ON]** 进行测量。 利用高速功能进行测量时,不能消除停顿时间。 使用触发功能进行测量时,测量动作各不相同。

# 查看测量结果 (波形滚动、测量值显示)

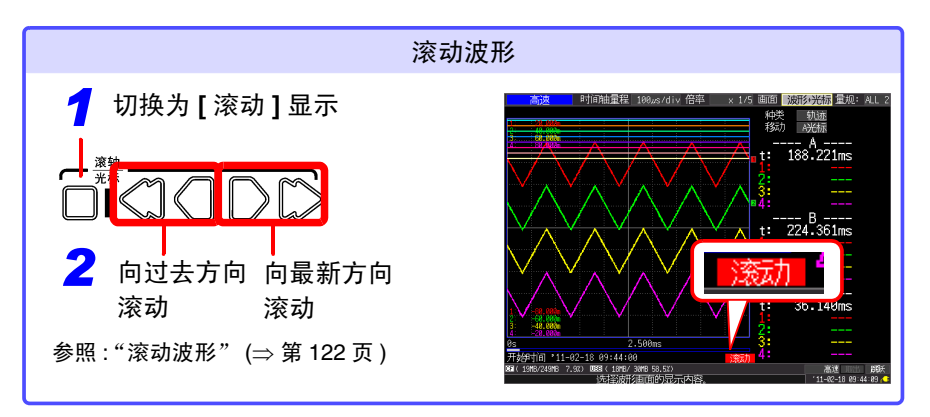

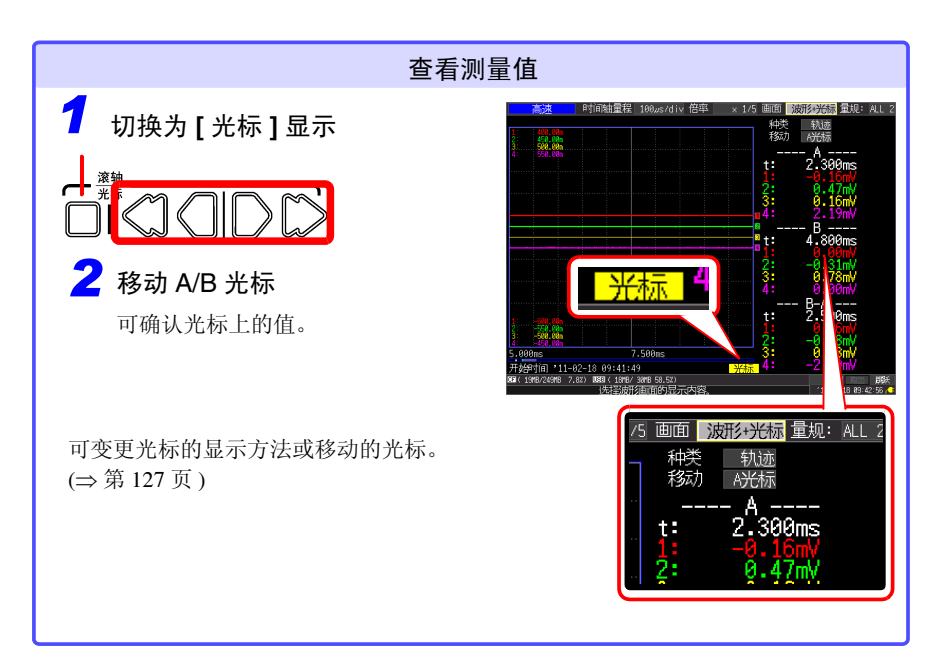

*3.3* 基本操作方法

### 保存数据

可保存测量数据、设置数据、显示图像和数值运算结果等。 操作会因保存方法而异。详情请参照"第6章[管理数据"](#page-146-0)(⇒第137页)。

(初始设置时)

保存方法: 选择保存(按下保存键时, 选择保存内容进行保存)

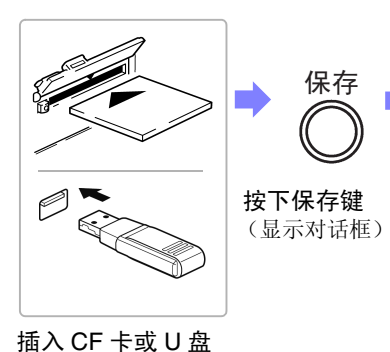

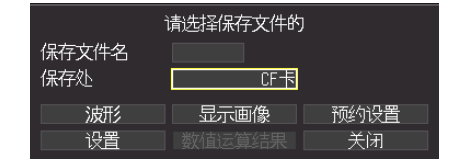

根据需要设置文件名之后,选择要保 存的项目,按下决定键

在确认对话框中选择 [Yes],然后 按下决定键

(数据被保存到所设置的 CF 卡 /U 盘中)

## 打印数据

可在选件打印机上打印测量数据。

- 参照 :关于打印机或记录纸的安装
	- "2.4 [安装打印机与记录纸 \(选件\)"](#page-48-1) (⇒ 第 39 页 ) 关于各种打印方法"第7章 [打印"](#page-164-0) $\Rightarrow$ 第155页)

(初始设置时)

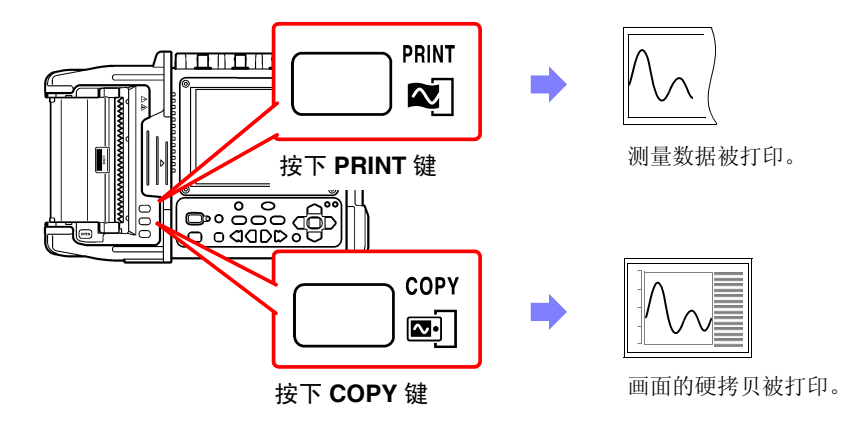

# 将按键操作设为无效 (按键锁定功能)

为了防止误操作,可将按键操作设为无效状态。

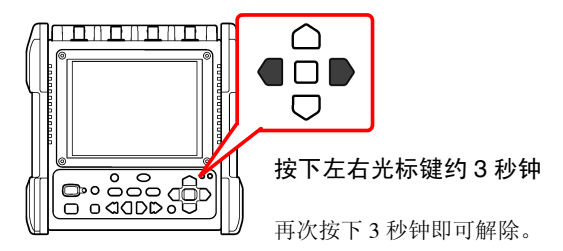

*3.4* 利用设置导航进行测量

# <span id="page-69-0"></span>**3.4** 利用设置导航进行测量

可利用设置导航的画面显示进行设置,然后进行测量。

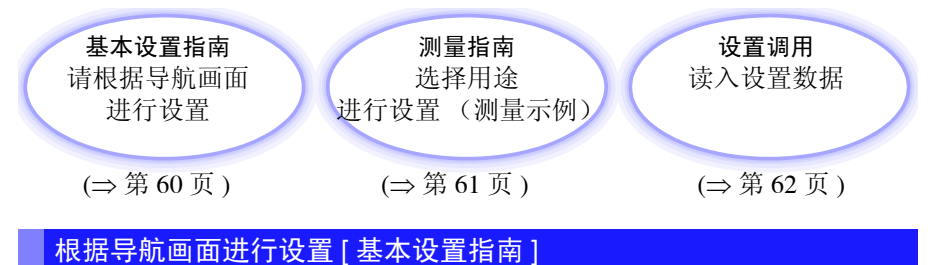

<span id="page-69-1"></span>根据画面显示进行设置。

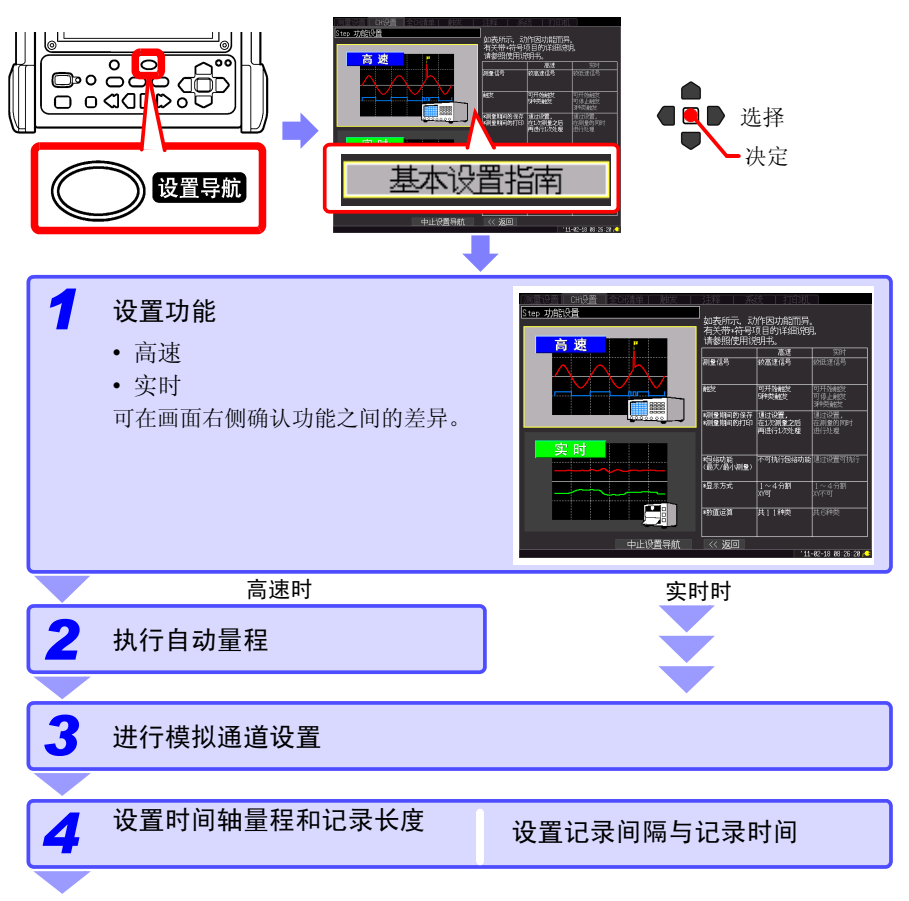

<span id="page-70-0"></span>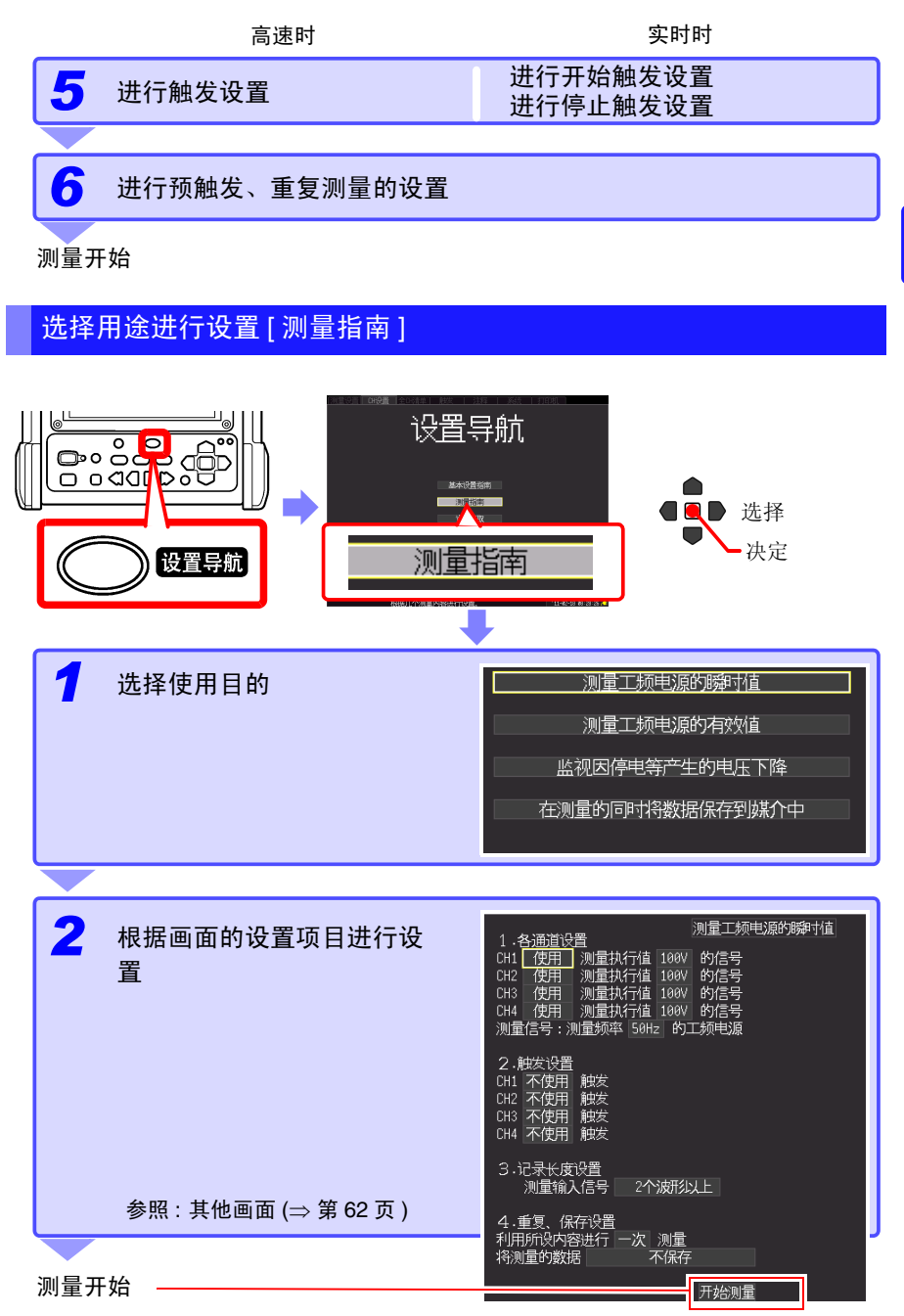

### 其他画面:**[** 测量指南 **]** 的画面示例

<span id="page-71-1"></span>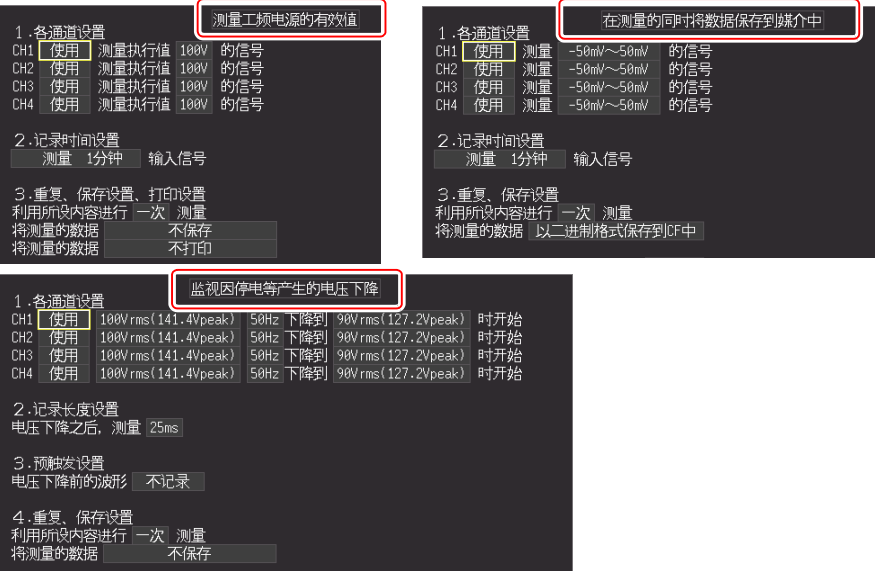

## <span id="page-71-0"></span>读入设置数据

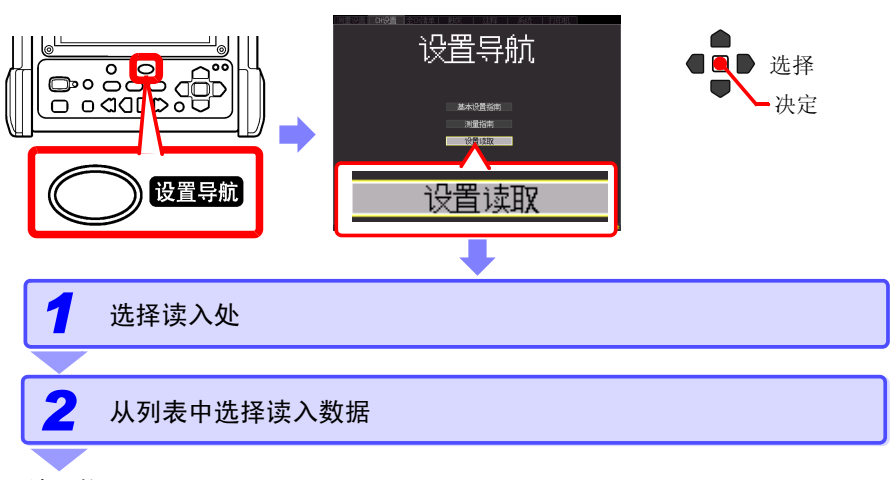

### 读入数据

- 注记 设置导航可通过将一系列操作进行到最后来反映所有的设置。
	- 切换为设置导航画面之后,即使中途取消设置导航画面的操作,仍有已被取消设 置的项目。
设置测量条件

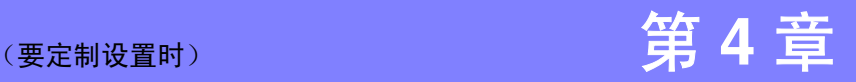

#### **4.1** 单独设置流程 进行单独设置 可读入事先保存在本仪器或 读入设置数据 CF 卡 /U 盘中的设置数据。波形 设置 文件夹 (⇒ 第 [147](#page-156-0) 页 ) 设置记录条件 (⇒ 第 [64](#page-73-0) 页 ) 测量设置 • 选择功能 (⇒ 第 [64](#page-73-0) 页 ) [ 高速 ]: 瞬时记录 (⇒ 第 [66](#page-75-0) 页 ) 时间轴量程 数值运算  $\overline{\mathsf{NN}}$  $100\mu s$ /div [ 实时 ]: 变动记录 (⇒ 第 [74](#page-83-0) 页 ) **OFF** 运算1 倍率 • 设置横轴(读入数据的间隔或记录间隔)  $\times$  1/5 运算2 **NFF** 运算3 **OFF** 记录长度 • 设置进行记录的长度 (或时间) 1000 div 运算4 **DEE CMAX** 10000div ) 范围 全数据 • 选择有无重复记录 进行输入通道设置 (⇒ 第 [80](#page-89-0) 页 ) CH设置 • 设置纵轴 ( 测试量程) 通道 CH1 / 记录(全CH通用) 时间轴量程 100us/div • 其他根据需要进行设置 **a**abish 傳率  $\times$  1/5 模式<br>量程 瞬时值 记录长度 1006  $10mV$ 暴露  $E.P.F.$ **NFF** 位置 耦合  $\overline{DC}$ 倍率 进行特定条件设置 (⇒ 第 [101](#page-110-0) 页 ) 要在异常现象等特定条件下 进行记录等 触发 测量开始之后, 进行保存设置 (⇒ 第 [137](#page-146-0) 页 ) 要自动进行保存时 测量设置

# <span id="page-73-0"></span>**4.2** 关于记录方法 (测量功能)

本仪器的记录方法包括 [ 高速 ] 与 [ 实时 ]2 种测量功能。保存、打印的内部处理以及 测量画面的设置项目因功能而异。

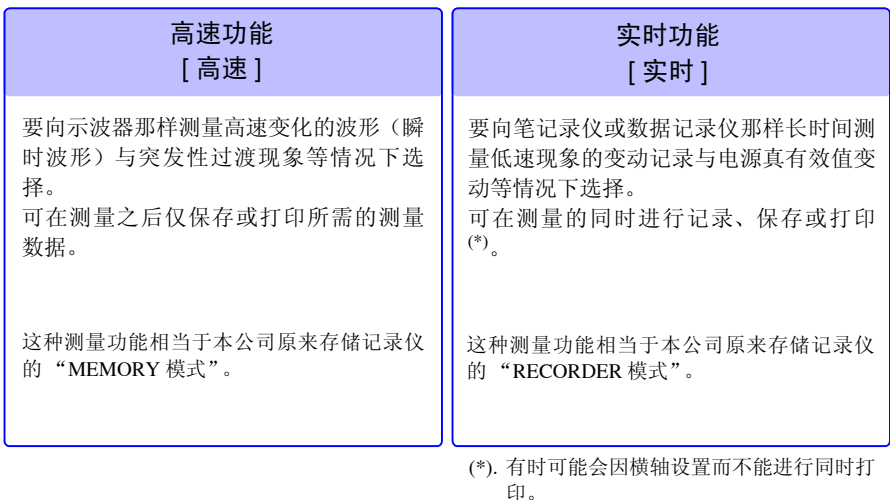

可在本仪器的波形画面与 [ 测量设置 ] 画面中选择测量功能。

波形画面 [测量设置 ] 画面

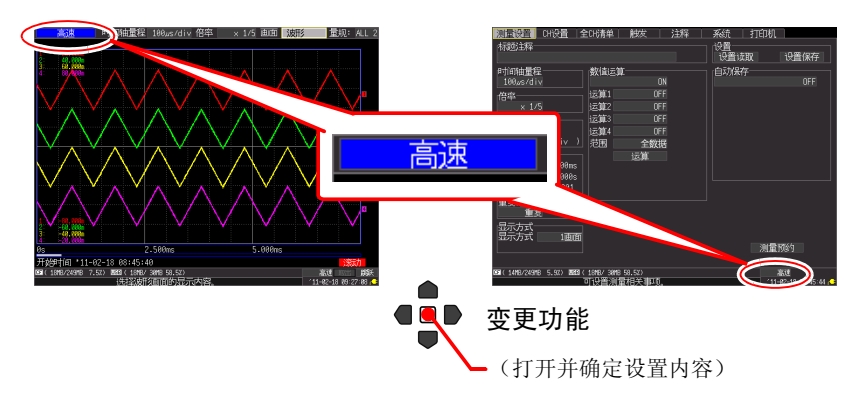

### 根据功能动作有差异

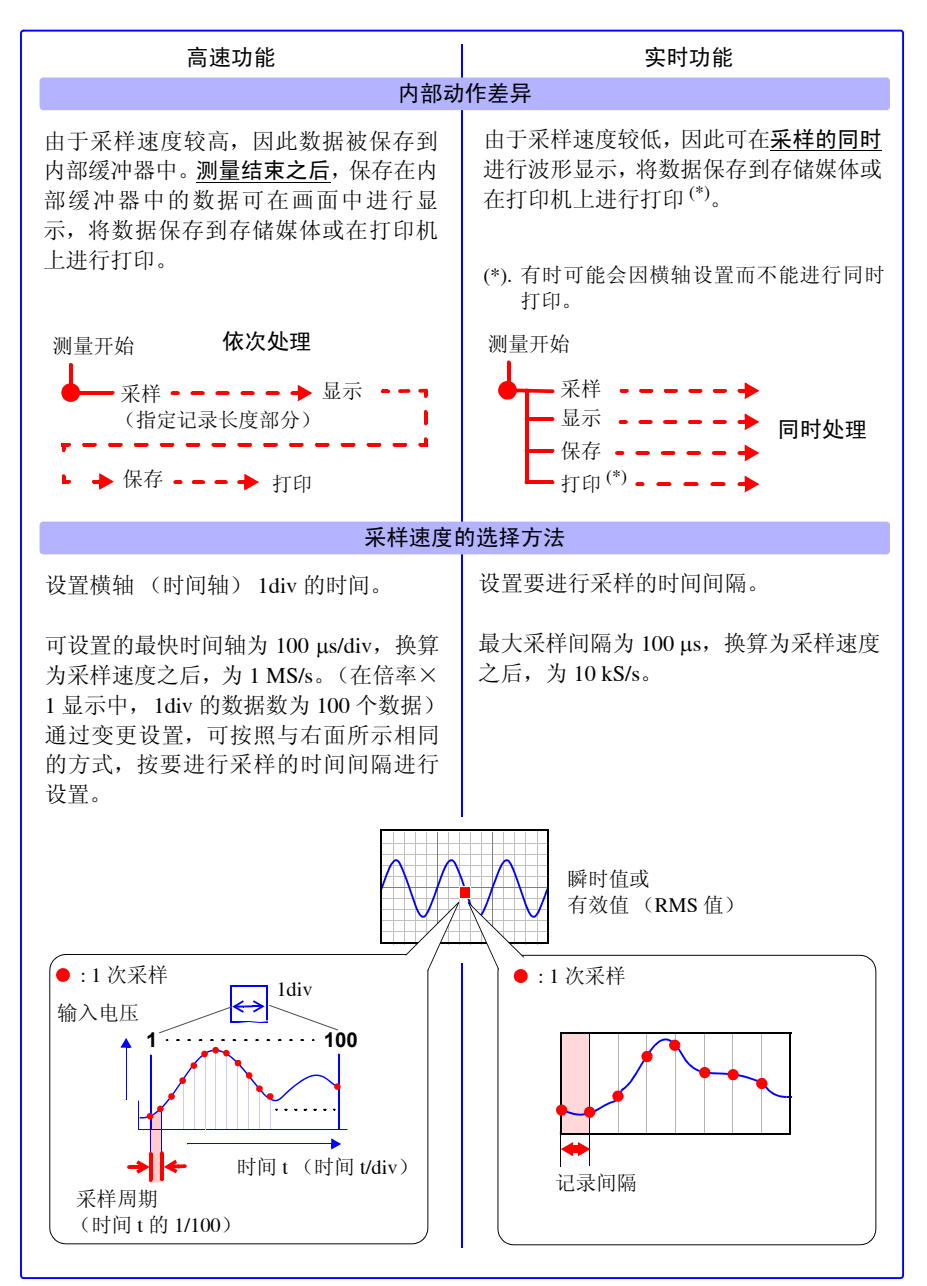

*4.3* 像示波器那样使用 (瞬时记录)

## <span id="page-75-0"></span>**4.3** 像示波器那样使用 (瞬时记录)

最适合于记录电源的瞬时波形或马达的起动电流等。 在 **[** 测量设置 **]** 画面中进行记录条件的设置。

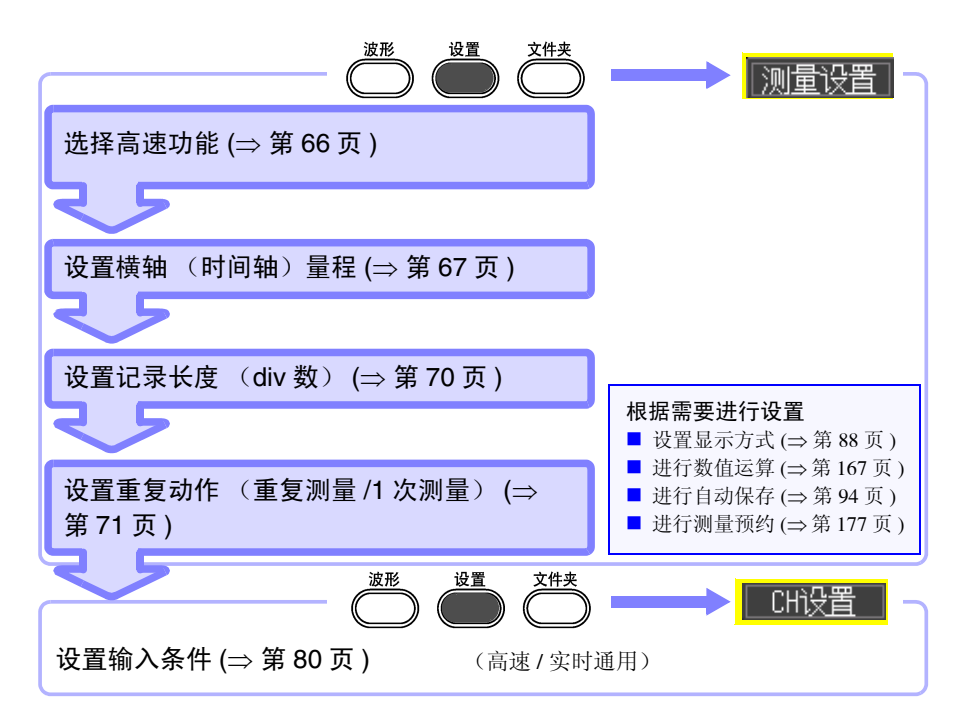

### <span id="page-75-1"></span>选择功能 (高速功能)

显示高速功能用设置画面。

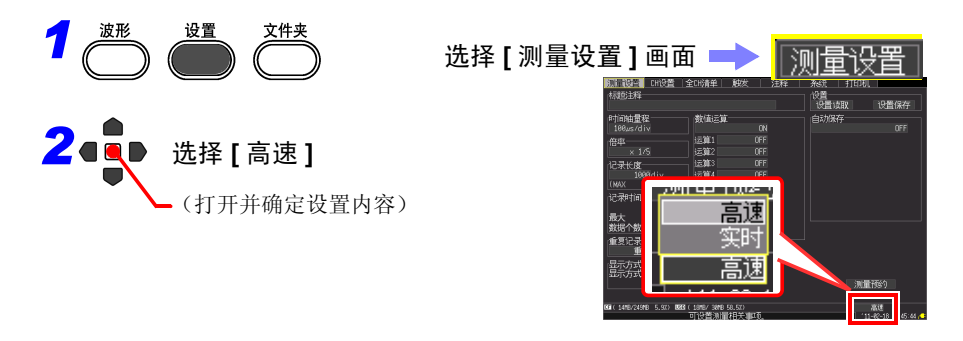

<span id="page-76-0"></span>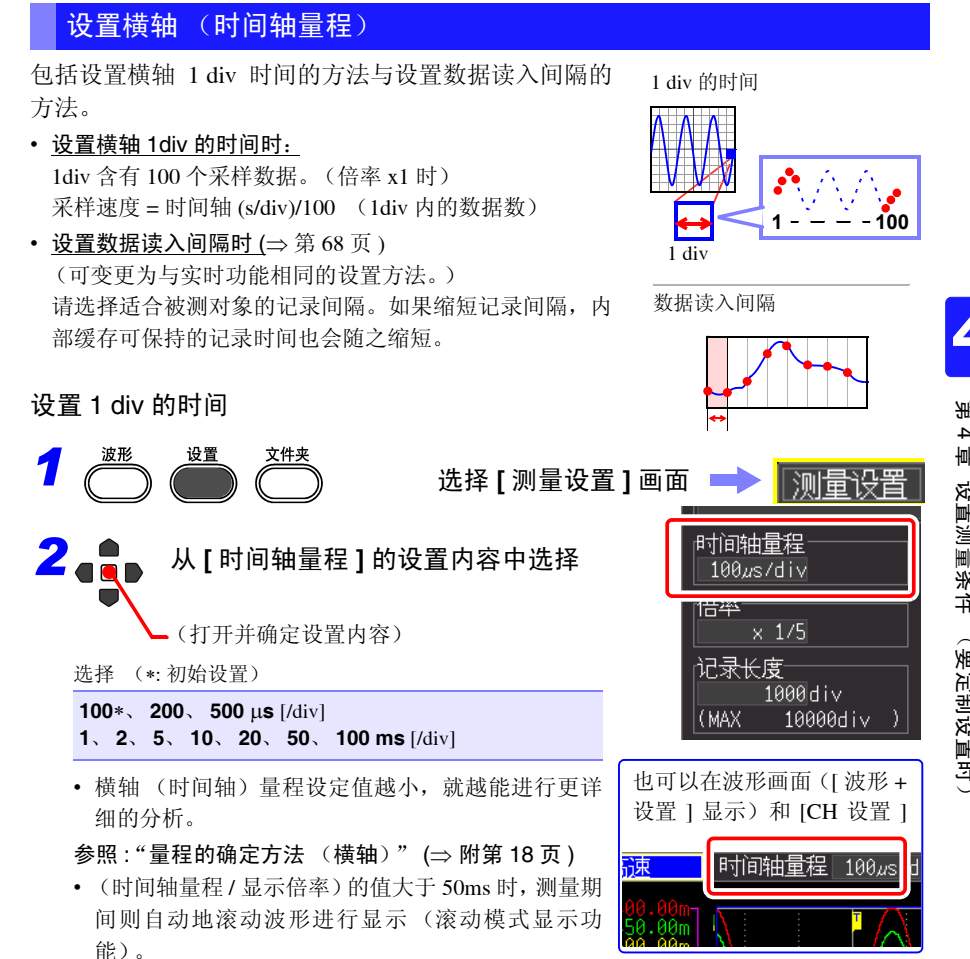

*4.3* 像示波器那样使用 (瞬时记录)

<span id="page-77-0"></span>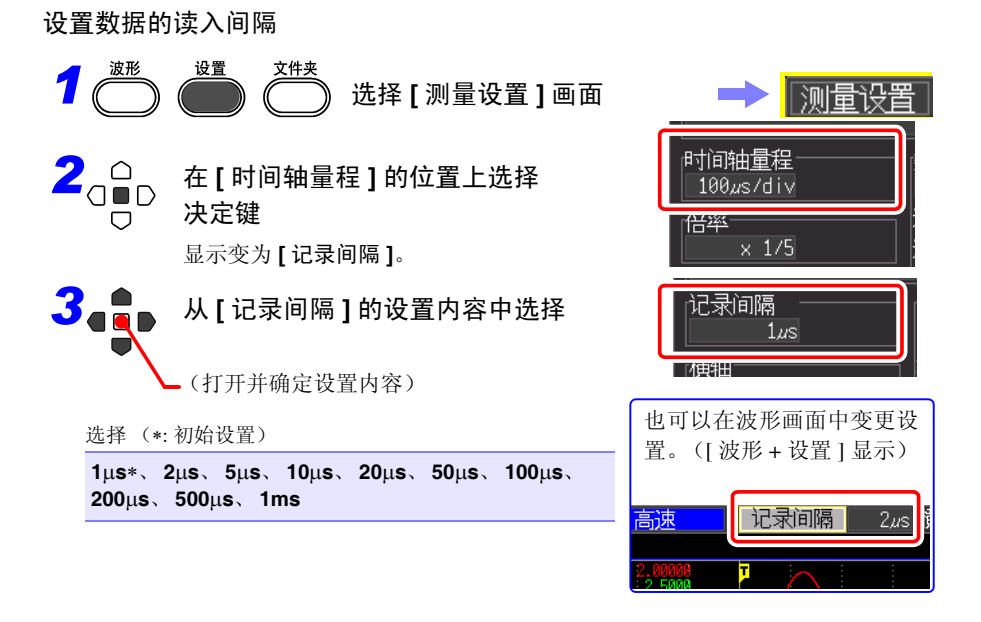

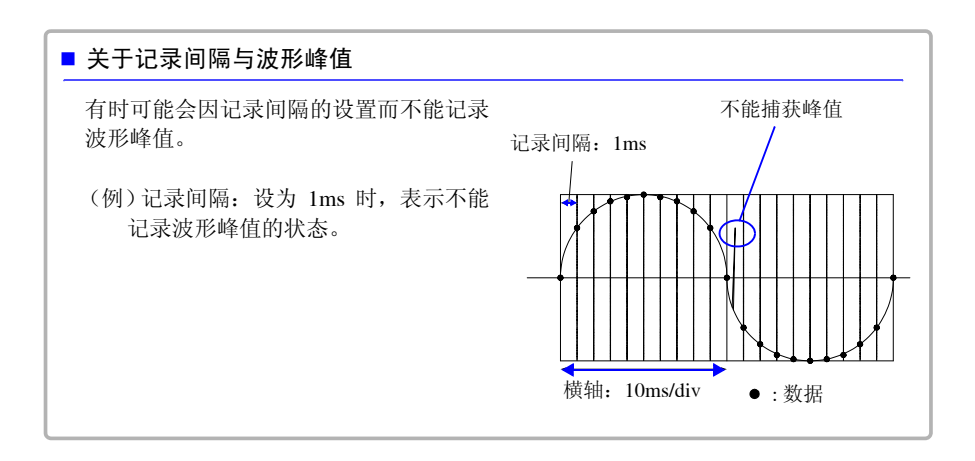

### ■ 关于记录间隔与选择范围

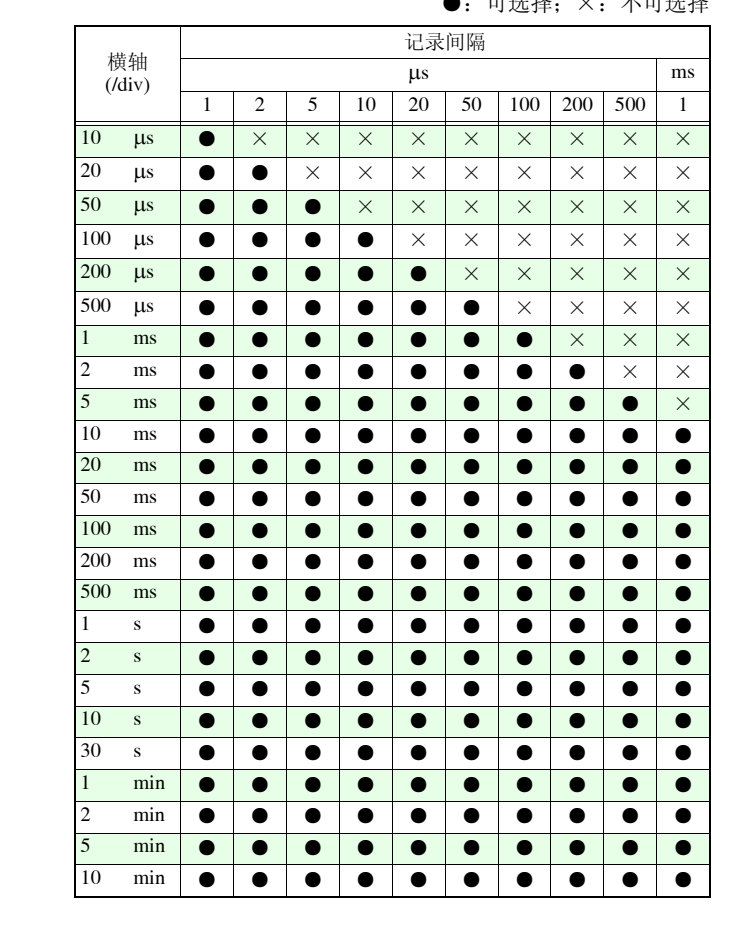

●:可选择;×:不可选择

*4.3* 像示波器那样使用 (瞬时记录)

<span id="page-79-0"></span>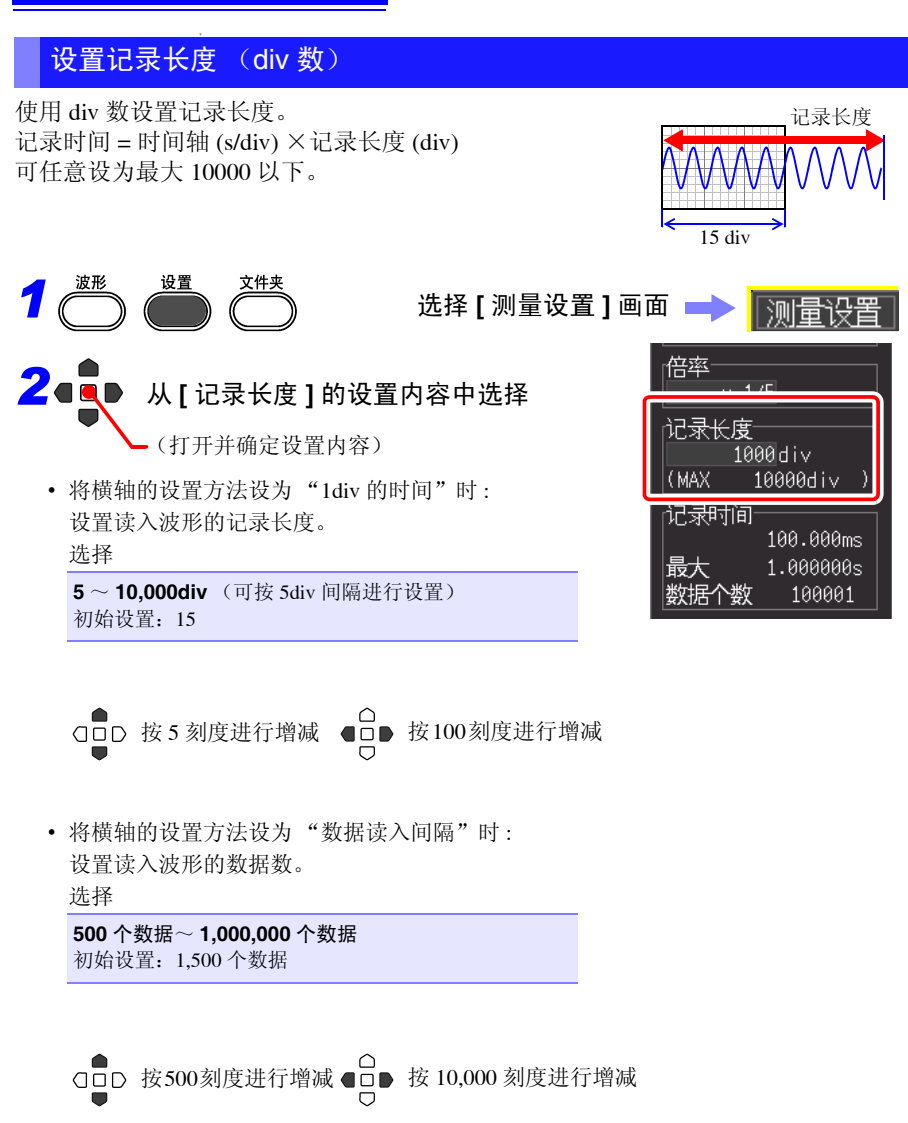

## <span id="page-80-0"></span>设置重复动作 (重复测量 /1 次测量)

将所设置的记录长度部分设置为1次记录或重复记录。 如果要仅在任意条件时进行记录,则需设置其他触 发。

参照 :"4.9 [在特定条件下进行记录 \(触发功能\)"](#page-110-0) (⇒ 第 [101](#page-110-0) 页 )

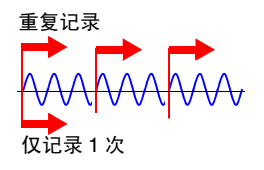

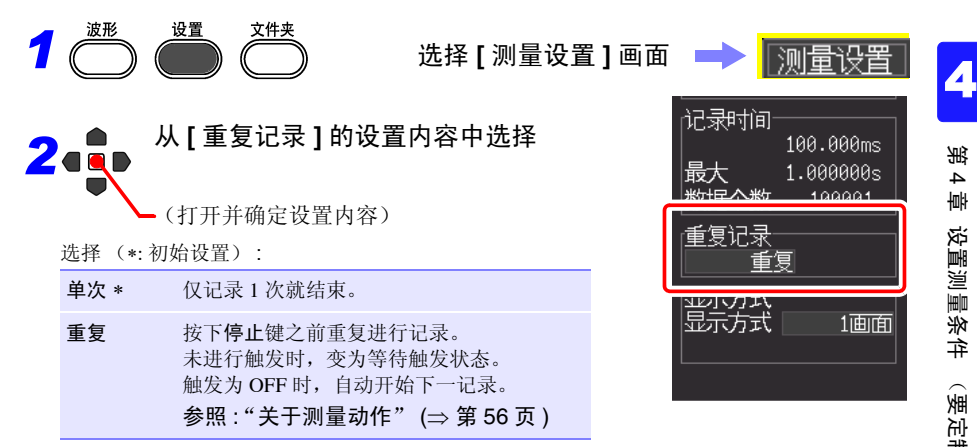

*4.3* 像示波器那样使用 (瞬时记录)

### 自动进行设置 (自动量程)

仅高速功能时可进行设置。

相对输入信号而言,不清楚量程确定方法时,可在波形画面或设置导航中进行自动设 置 (自动量程)。

也可以读入本仪器或 CF 卡 (插入时)中保存的设置数据,并在本仪器中进行设置。 (⇒ 第 [147](#page-156-1) 页 )

在波形画面中进行设置时

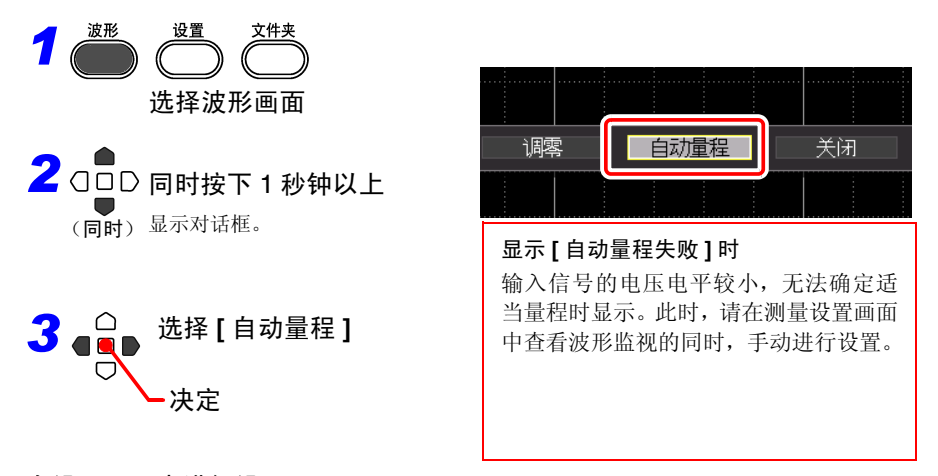

在设置画面中进行设置 (也可以通过设置导航进行设置)

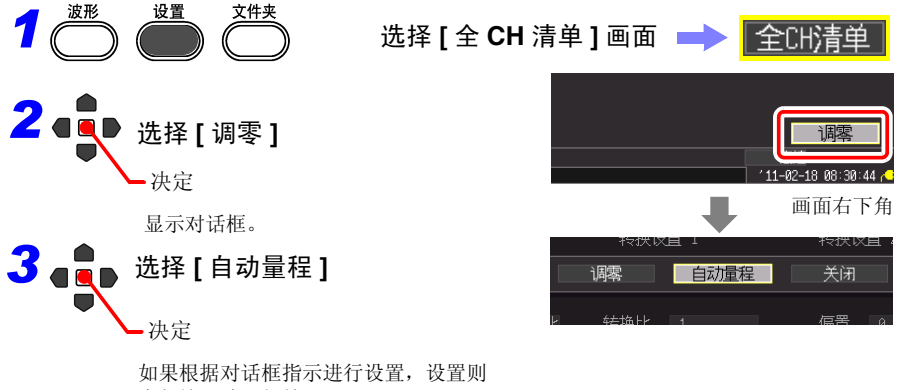

会与输入波形相符。

### 自动量程的设置内容

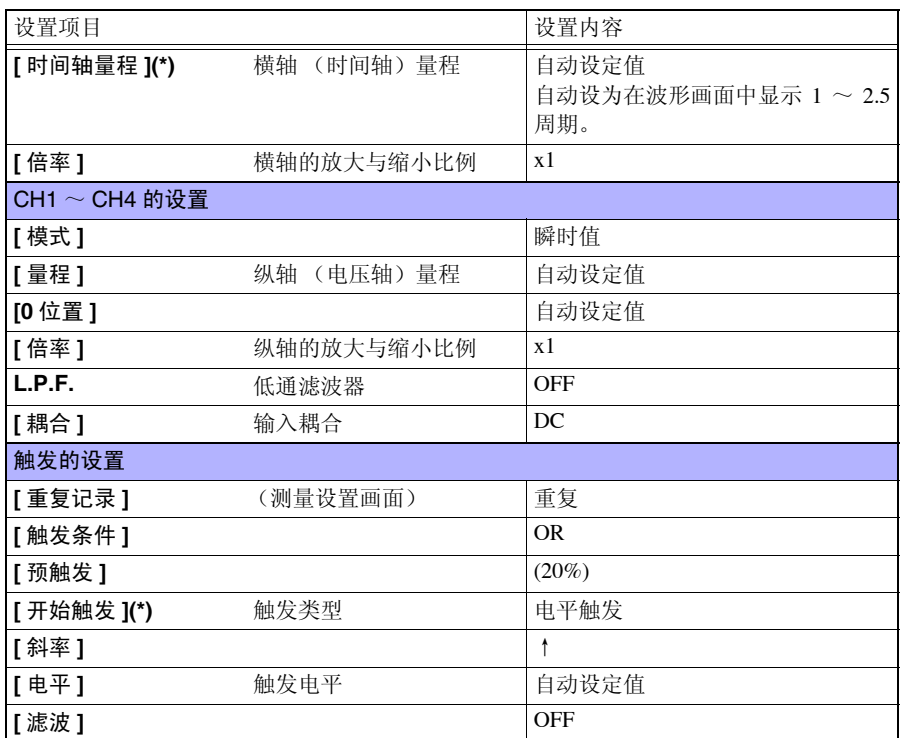

(\*): 显示为 ON 时,通过 CH1 调查输入信号的最大值、最小值之差是否为 3div 以上,并以相 应通道的信号为基准,设置时间轴量程与触发。

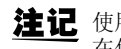

使用自动量程功能即可进行触发,此时输出信号。 在使用触发输出端子的同时使用自动量程功能时,需要加以注意。 **74**

## <span id="page-83-0"></span>**4.4** 像记录仪或笔记录仪那样使用 (变动记录)

最适合于长时间监视控制电压或记录电源线路的真有效值变动等。在 **[** 测量设置 **]** 画 面中进行记录条件设置。

<span id="page-83-1"></span>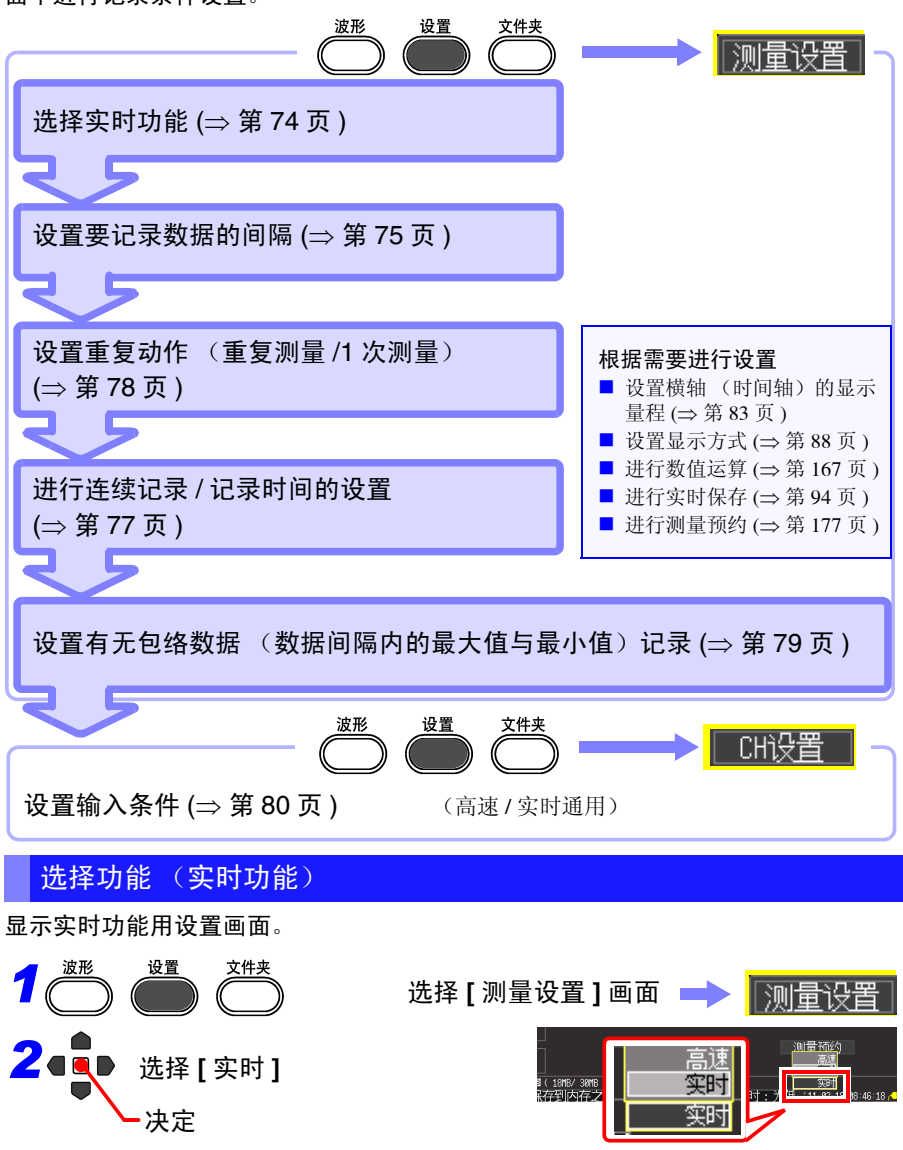

<span id="page-84-0"></span>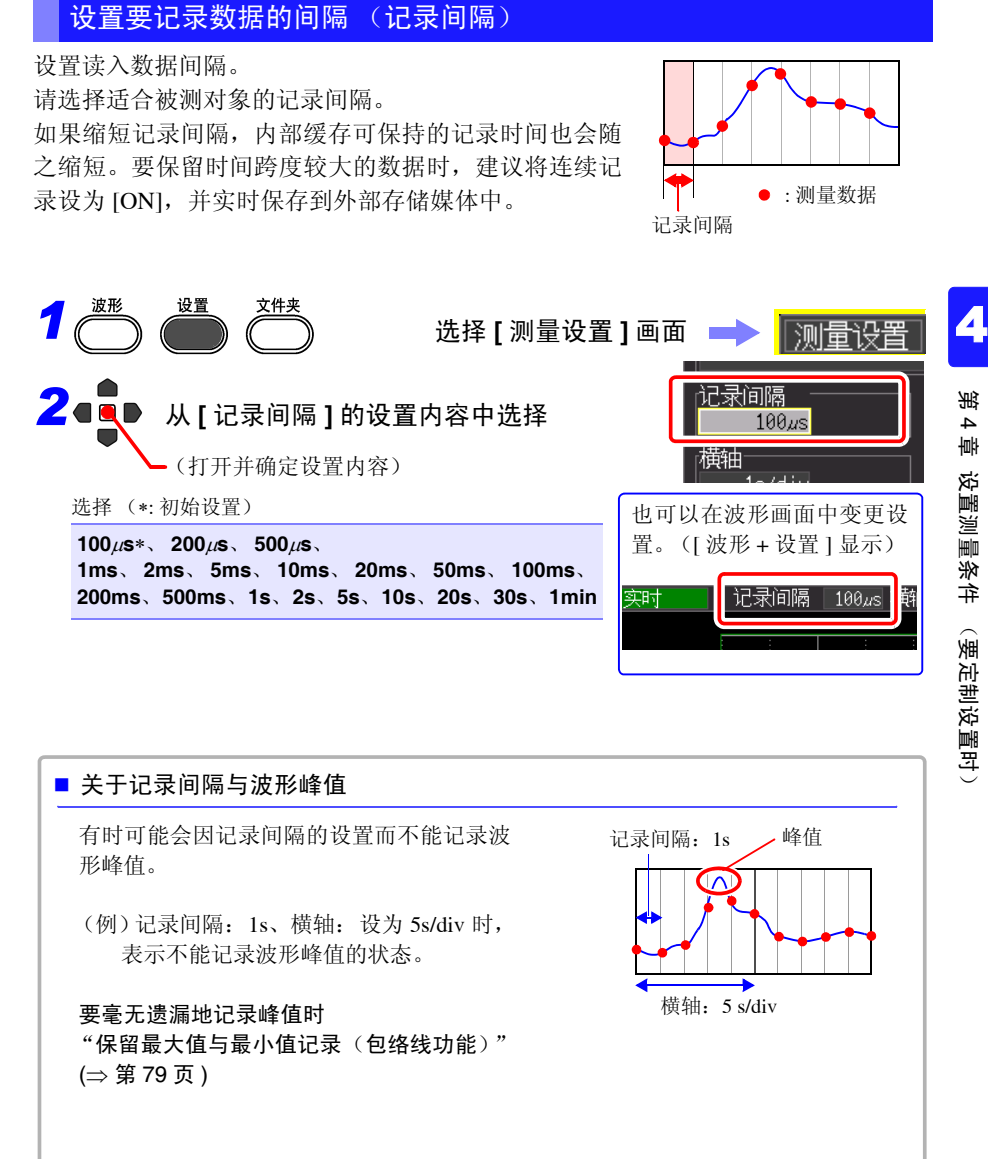

注记 同时设置实时保存、 [ 包络功能 ] 功能与 [ 数值运算 ] 时, 不能将记录间隔设为 100 µs、 200 µs。

■ 关于记录间隔与选择范围

**●**: 可选择: ×: 不可选择; △: 仅包络线功能 OFF 时才可选择: □: 测量期间不可进行画面显示 横轴 /div 记录间隔 µs ms s min 100 | 200 | 500 | 1 | 2 | 5 | 10 | 20 | 50 | 100 | 200 | 500 | 1 | 2 | 5 | 10 | 20 | 30 | 1 10 ms ● △ △ △△△××× × × × ×××××× × 20 ms ● ● △ △△△△×× × × × ×××××× × 50 ms ● ● ● △△△△×× × × × ×××××× × 100 ms ● ● ● ●△△△△△ × × × ×××××× × 200 ms ● ● ● ●●△△△△ △ × × ×××××× × 500 ms ● ● ● ●●●△△△ △ × × ×××××× × 1 s ● ● ● ●●●●△△ △ △ △ ×××××× × 2 s ● ● ● ●●●●●△ △ △ △ △××××× × 5 s │ ● │ ● │ ● │●│●│●│●│●│●│△│△│△│△│△│×│× │× │× │× │× │× 10 s ● ● ● ●●●●●● ● △ △ △△△××× × 30 s ● ● ● ●●●●●● ● ● △ △△△△×× × 1 min ● ● ●●●●●● ● ● ● △△△△△△ × 2 min ● ●●●●●● ● ● ● ●△△△△△ △ 5 min ●●●●●● ● ● ● ●●△△△△ △ 10 min ●●●●● ● ● ● ●●●△△△ △ 30 min ●●●● ● ● ● ●●●●△△ △ 1 h ●●● ● ● ● ●●●●●● △ 2 h ●● ● ● ● ●●●●●● ● 5 h ● ● ● ● ●●●●●● ● 10 h ● ● ● ●●●●●● ● 12 h ● ● ● ●●●●●● ● 1 day ● ● ●●●●●● ●

### <span id="page-86-0"></span>设置记录时间

设置测量开始~停止的记录方法。 记录方法包括下述 2 种。

- 连续记录: 开始测量之后,按下停止键,或在停止条件成立之前继 续进行记录。
- 指定记录时间进行记录: 仅在指定的时间内进行记录。也可以按指定时间重复进 行记录 (⇒ 第 [116](#page-125-0) 页 )。

#### 连续记录

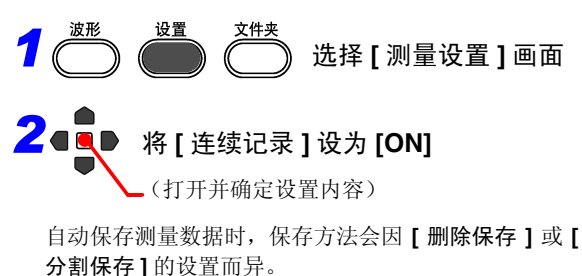

参照 :"4.7 [进行自动保存设置"](#page-103-0) (⇒ 第 94 页 )

### 指定记录时间进行记录

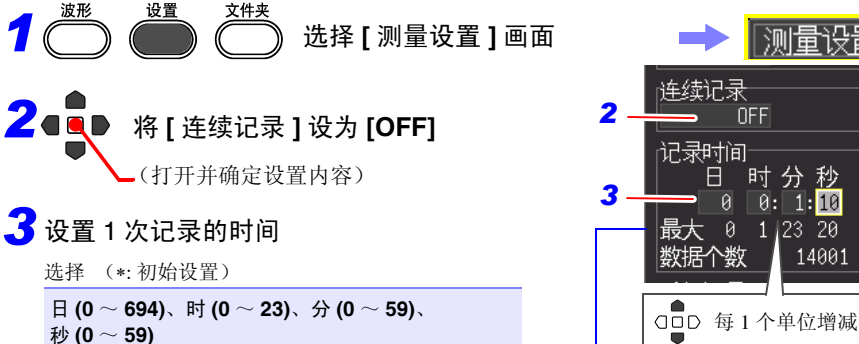

- 
- 进行所设置时间的记录。未达到记录时间时,按 下停止键或在满足停止触发的条件时停止记录。
- 连续记录为OFF时,最大记录时间受内部缓存容 量的限制。

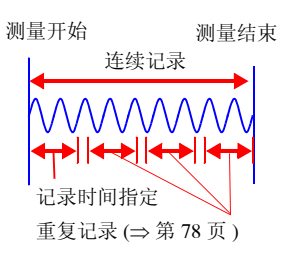

**77**

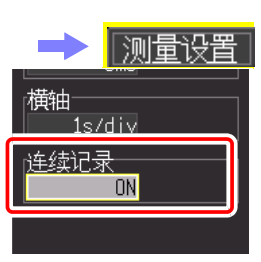

3

4

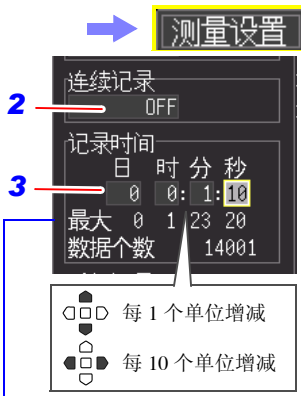

最长记录时间与数据数 表示内部缓存中的最长记录时间与 采样数。 受记录间隔限制。 (⇒ [附第](#page-265-0) 16 页 )

*4.4* 像记录仪或笔记录仪那样使用 (变动记录)

## <span id="page-87-0"></span>设置重复动作 (重复测量 /1 次测量)

设置是否在所设置时间的记录之后,或使用触发功能满 足记录停止的条件时 (停止触发条件成立)重新开始记 录。

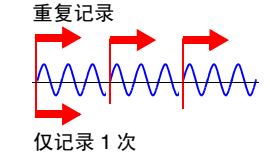

仅在 [ 连续记录 ] 为 [OFF] 时才可设置。

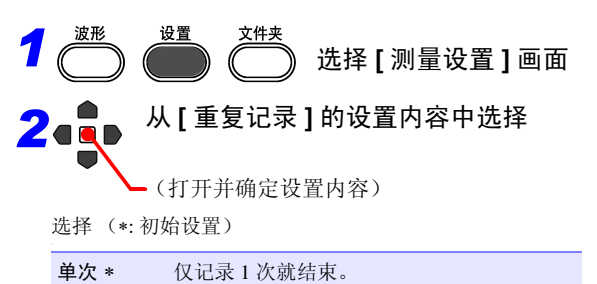

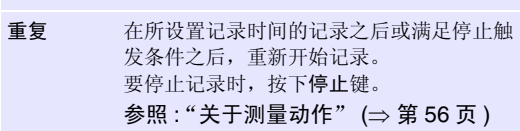

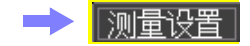

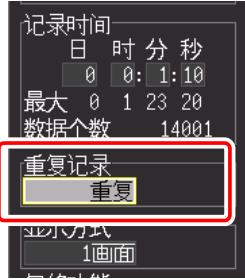

## <span id="page-88-0"></span>保留最大值与最小值记录 (包络线功能)

从以最高采样速度 (1MS/s) 进行过采样 (\*) 的数据中计 算出记录间隔内的最大值与最小值,并按记录间隔进 行记录。即使增大记录间隔,也可以毫无遗漏地记录 变动峰值。

(\*)."采样"是指将保存的数据读入到内部缓存中。"过采 样"是指比读入内部缓存(采样)速度更高速地读入数据。 不保存过采样数据。

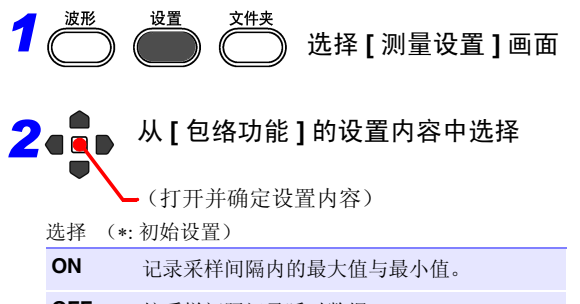

**OFF**∗ 按采样间隔记录瞬时数据。

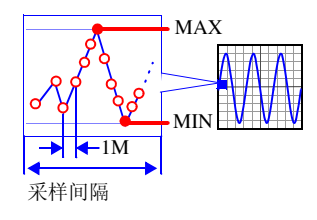

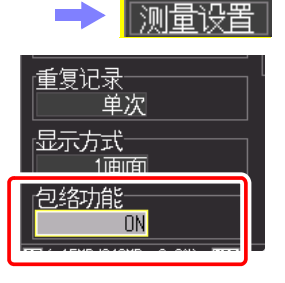

3 4

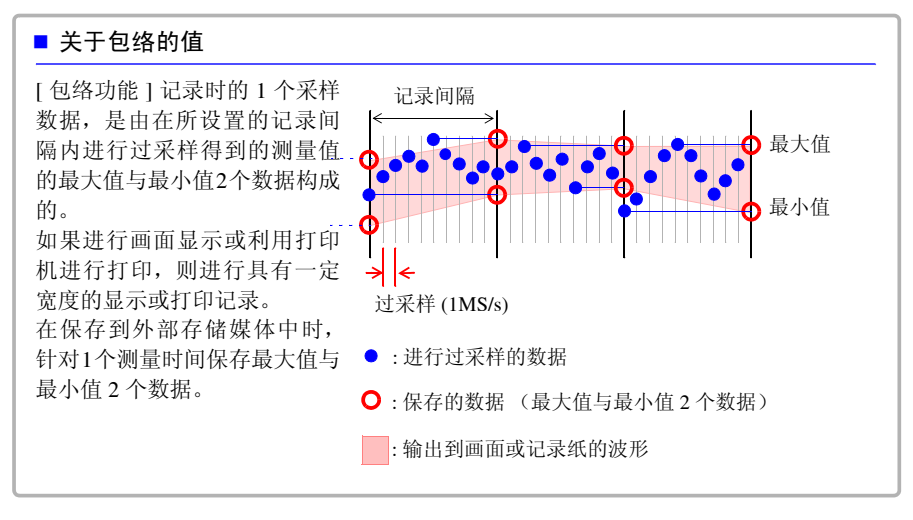

注记 同时设置实时保存、 [ 包络功能 ] 功能与 [ 数值运算 ] 时,不能将记录间隔设为 100 µs、 200 µs。

*4.5* 进行输入条件设置

# <span id="page-89-0"></span>**4.5** 进行输入条件设置

在 **[CH** 设置 **]** 画面中设置要输入的通道。可在查看设置画面监视显示的同时进行各种 设置。

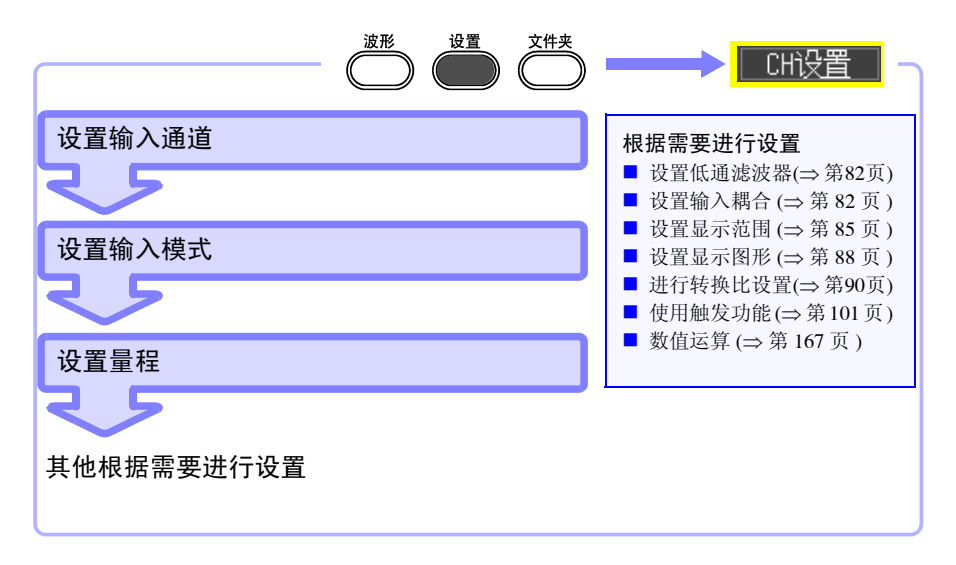

### 进行输入通道设置 ( 瞬时值 / 有效值与量程)

下面说明测量之前所需最低限度的设置。

测量之前,设置输入通道的模式(记录瞬时值 / 有效值)与量程。有关其他设置项目, 请根据需要变更设置。

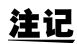

- 本仪器可测量的有效值的频率范围为 30 Hz ~ 10 kHz。 如果真有效值的频率超出该范围,则无法进行正确的测量。
	- 进行真有效值测量时,如果输入电压为 10%f.s. 以下,响应时间则会延长。 建议将输入电压设为 10%f.s. 以上。
	- 输入信号超出所设测试量程的可测量范围时,进行如下显示。 测量波形:超出可测量范围的数据在画面配色为黑色时,显示为白色;在 画面配色为白色时,显示为黑色。 测量值:超出可测量范围的数据显示为 "OVER"。

CHI设置

 $CH1<sub>c</sub>$ 

瞬时值

10mV

**OFF** 

DC.

10mV/div

0mV 50mV

 $10mV$ 

-50mV

 $P.F$ 

**OFF** 

**OFF** 

**OFF** 

**OFF** 

位置

程

100mV

100mV

100mV

100mV

下限

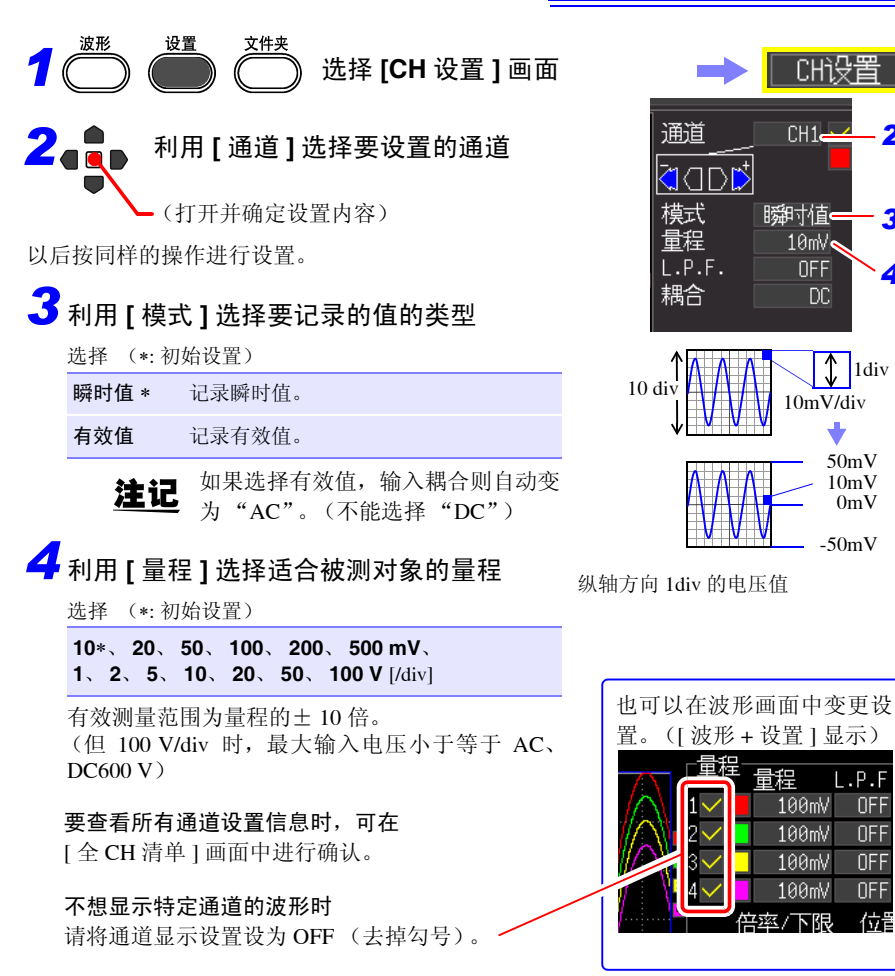

如果将通道设置设为 OFF, 下述内容则被视为对象范围之外。但由于要进行测量, 因 此受理触发。 波形显示、打印、数据保存、数据运算

*2*

*4.5* 进行输入条件设置

## <span id="page-91-0"></span>设置低通滤波器 (L.P.F.)

希望除去高于要测量波形的频率等多余高频成分时, 选择截止频率。

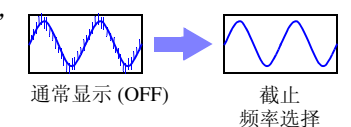

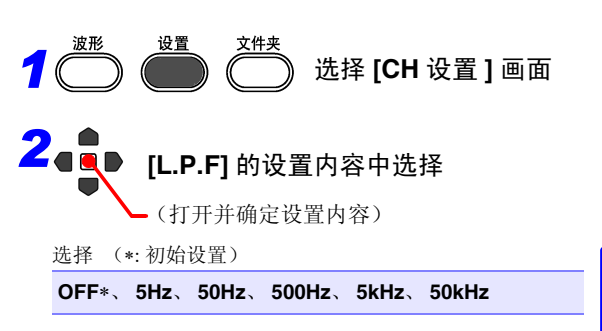

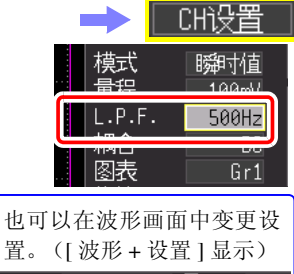

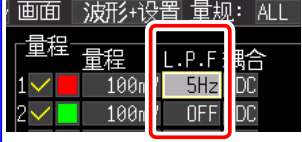

<span id="page-91-1"></span>进行输入耦合设置

注记

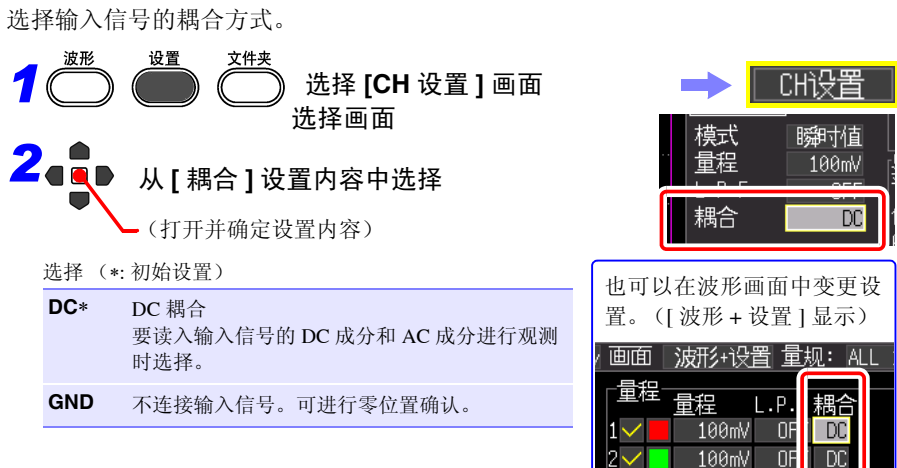

如果在 [ 模式 ] 下选择有效值, 输入耦合则自动变为 "AC"。

# **4.6** 进行画面显示设置

可变更记录数据的画面显示。也可以在测量之前变更已记录的波形。

<span id="page-92-0"></span>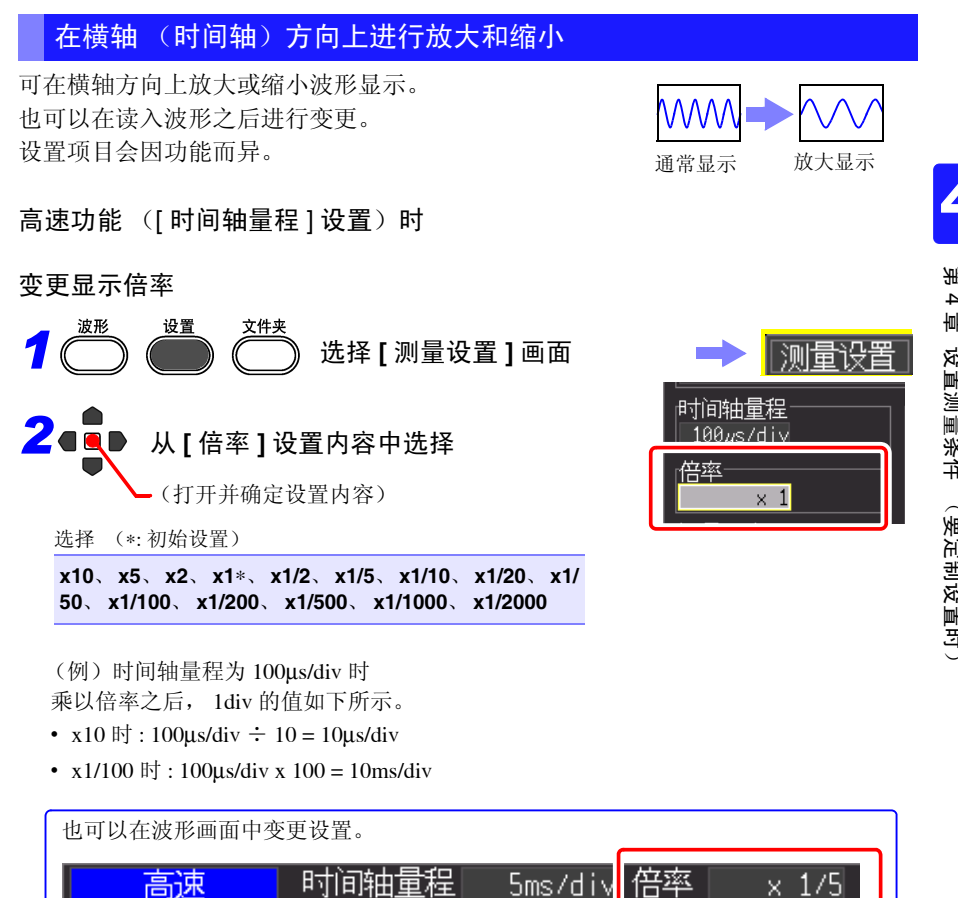

*4.6* 进行画面显示设置

高速功能 ([ 记录间隔 ] 设置)、实时功能时

变更横轴 1div 的时间

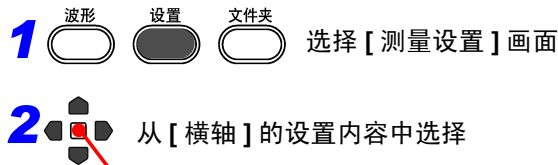

(打开并确定设置内容)

选择 (∗: 初始设置)

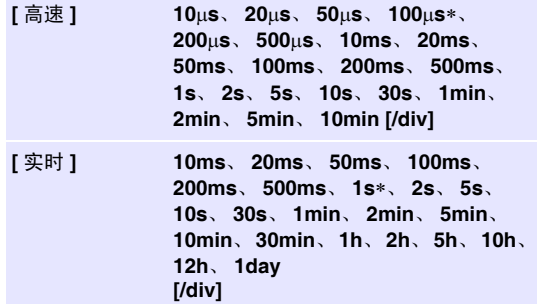

测借投盘 副面最句  $1n<sub>5</sub>$  $10\mu s$ /div

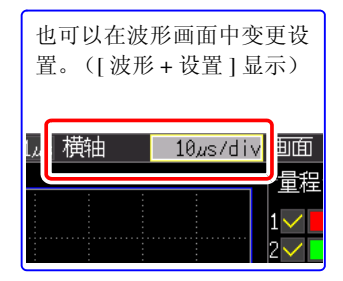

• 测量之后,如果变更记录间隔,横轴的选择范围则会 发生变化,而实际可放大和缩小的横轴设置就是对 应测量时记录间隔的选择范围。

#### 关于横轴的选择范围

横轴的选择范围因功能及包络模式的设置而异。

- 高速功能: 不能设置 [ 记录间隔 ] 设定值× 10 以下的值。 (例:记录间隔为 1ms 时,横轴可从 10ms 开始设置)
- 实时功能 [ 包络功能: OFF] 时: 不能设置 [ 记录间隔 ] 设定值× 2 以下的值。 (例 记录间隔为 10ms 时,横轴可从 20ms 开始设置)
- 实时功能 [ 包络功能: ON] 时: 不能设置 [ 记录间隔 ] 设定值× 100 以下的值。 (例 记录间隔为 10ms 时,横轴可从 1s 开始设置)
- 注记 实时保存期间,显示 1s/div 以上的值。设定值为 1s/div 以下时,在测量开始的 同时变更为 1s/div。

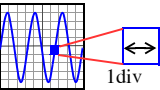

(要定制设置时)

## <span id="page-94-0"></span>设置纵轴方向的显示范围

可变更各波形纵轴方向的显示范围。 变更方法包括下述 2 种。

- 按显示倍率与波形的 0V 显示位置 (0 位置)进行设置的方法 (⇒ 第 85 页 )
- 设置纵轴上下限值的方法 (⇒ [第](#page-96-0) 87 页 )

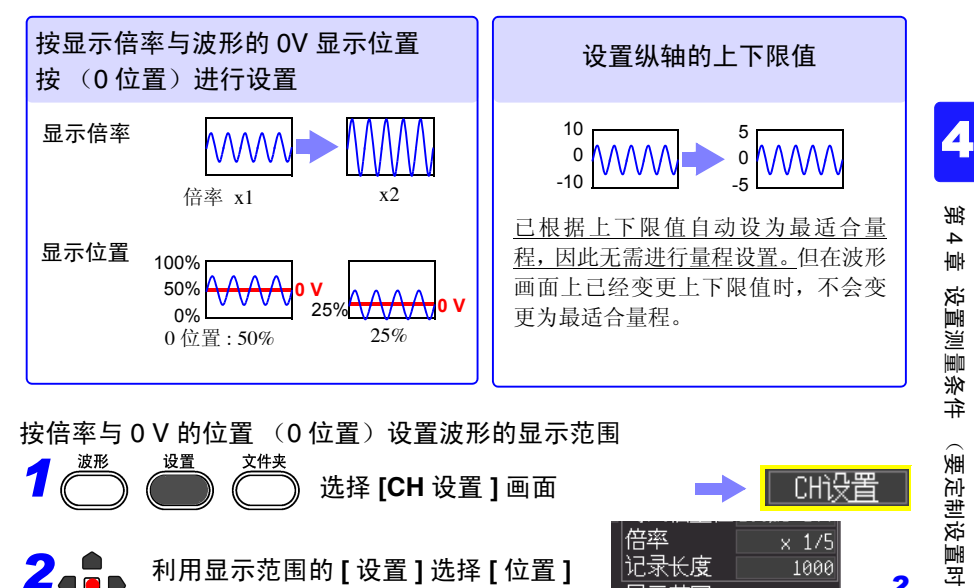

按倍率与 0 V 的位置 (0 位置) 设置波形的显示范围

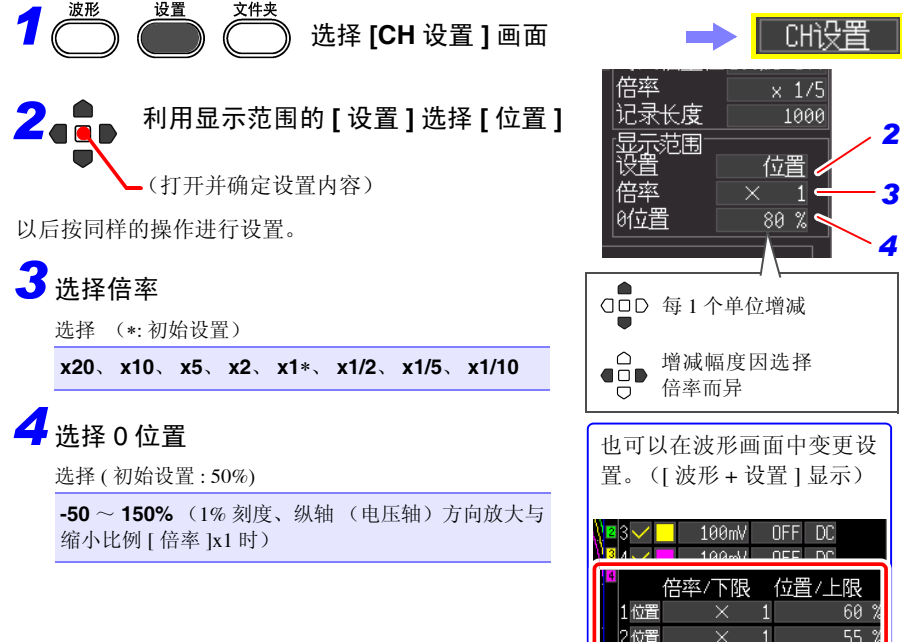

*4.6* 进行画面显示设置

#### ■ 关于显示倍率与 0 位置设置范围

波形画面中显示的电压范围因 0 位置与纵轴的放大及缩小比例而异,但测量范围不 变。

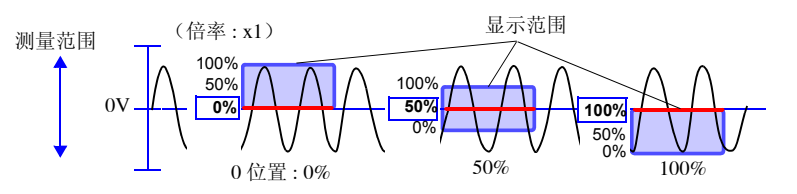

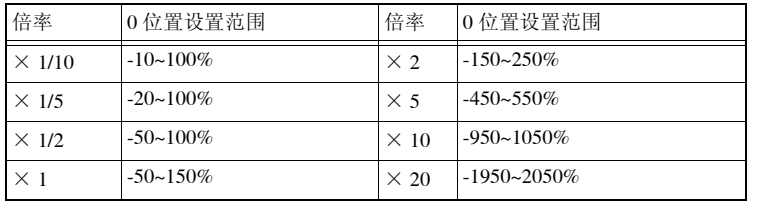

### <span id="page-96-0"></span>用上下限值设置波形显示范围

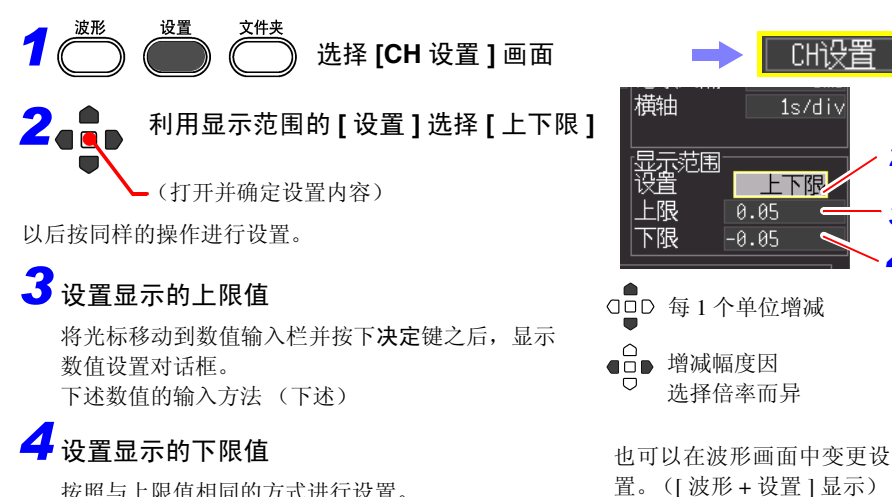

按照与上限值相同的方式进行设置。 显示范围的设置与转换比的设置是联锁的。

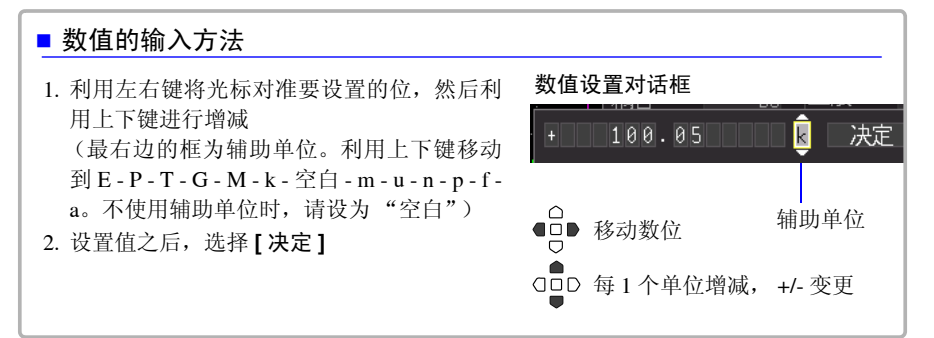

*2*

*4.6* 进行画面显示设置

<span id="page-97-0"></span>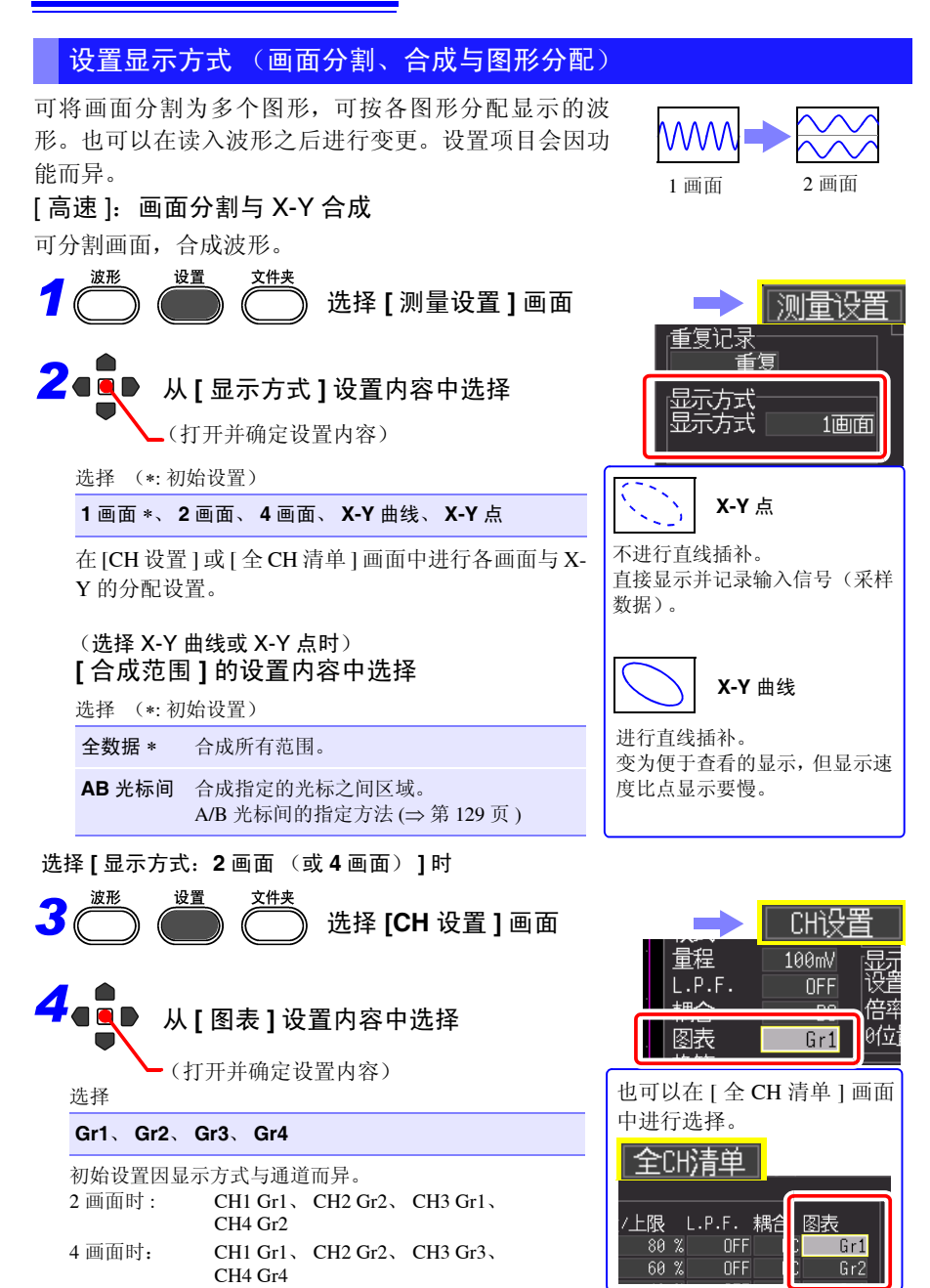

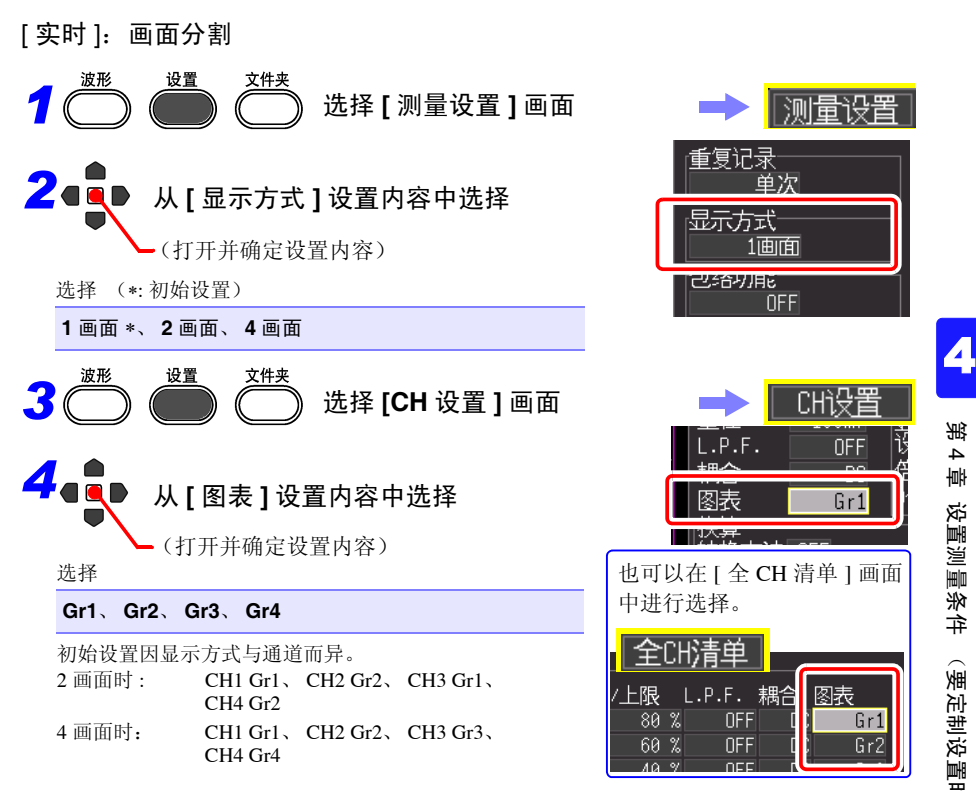

## 设置波形显示颜色与显示的有无

可设置各输入通道的波形显示颜色。另外,不想显示波形的通道可取消显示。

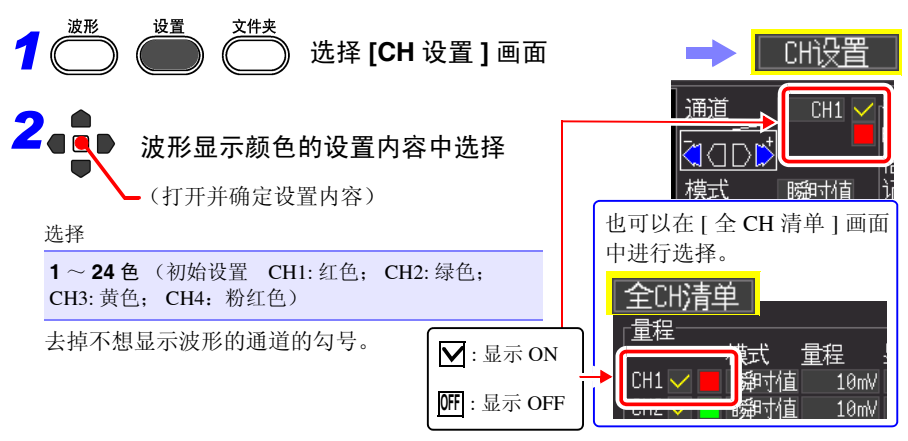

*4.6* 进行画面显示设置

<span id="page-99-0"></span>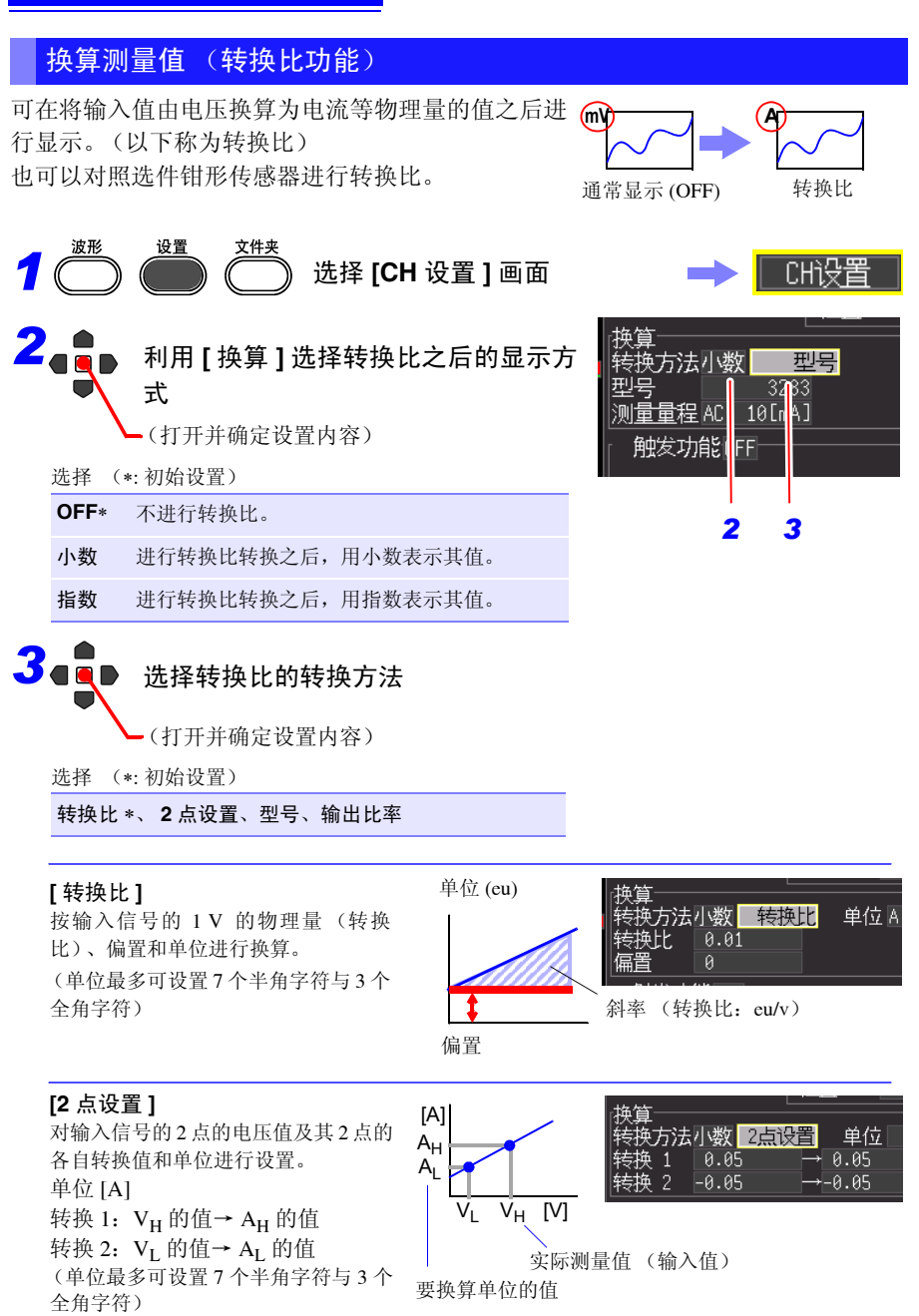

### **[** 型号 **]**

选择

从型号名称列表中选择要连接的钳形传感器与差分探头。 也可以根据夹钳设置量程。

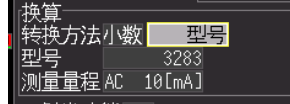

电流钳 **1V** → **2500A** 电流钳 **1V** → **5000A** 电流钳 **1V** → **10000A** 探头 **1V** → **1000V**

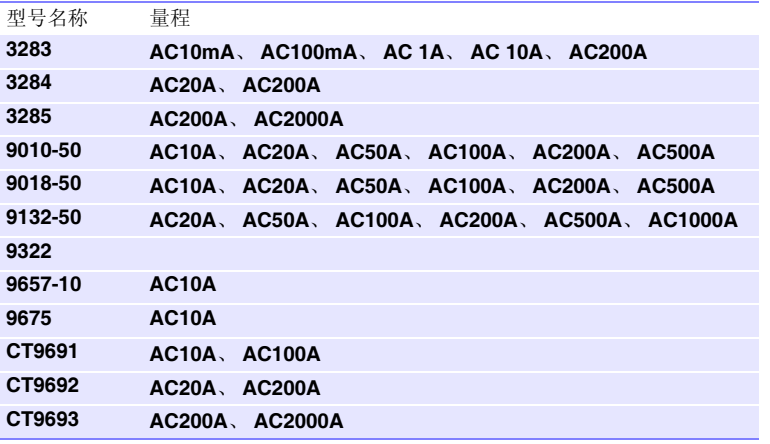

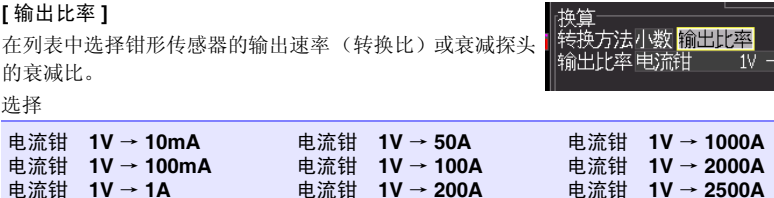

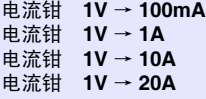

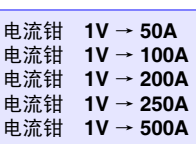

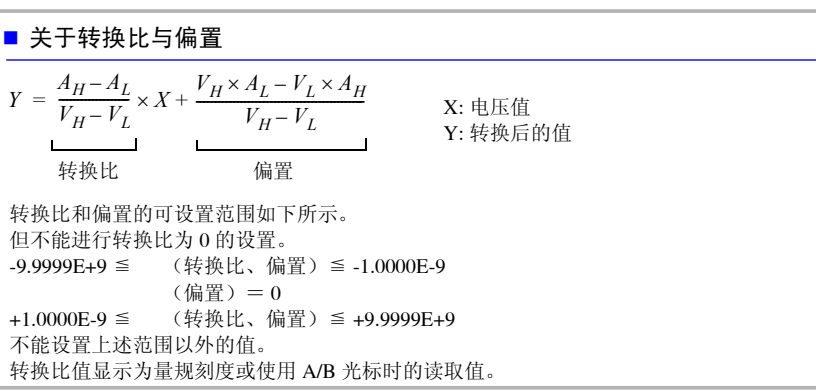

10mA

*4.6* 进行画面显示设置

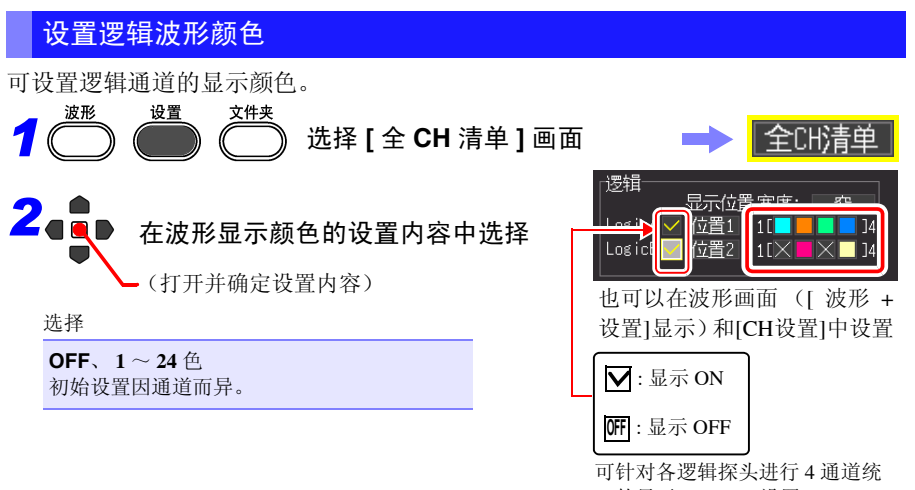

一的显示 ON/OFF 设置。

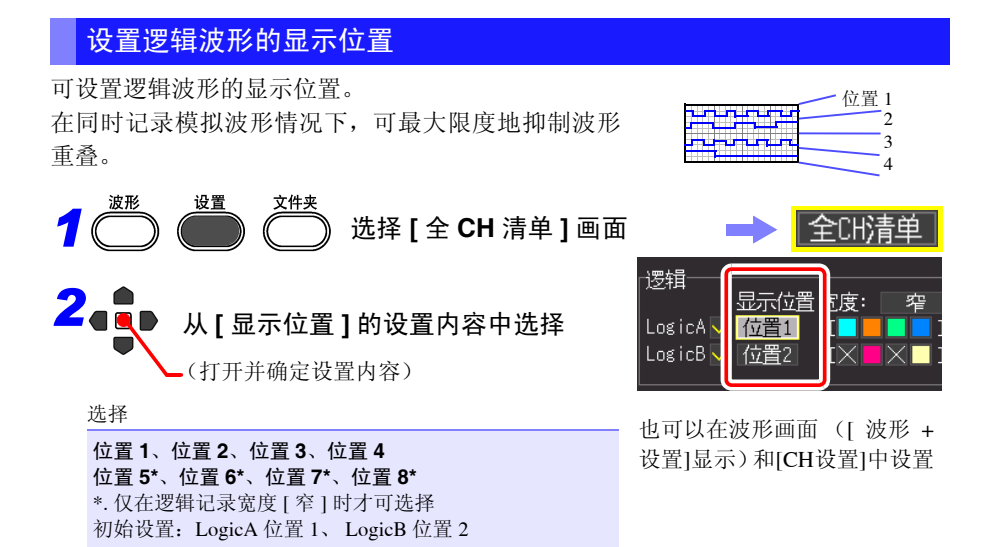

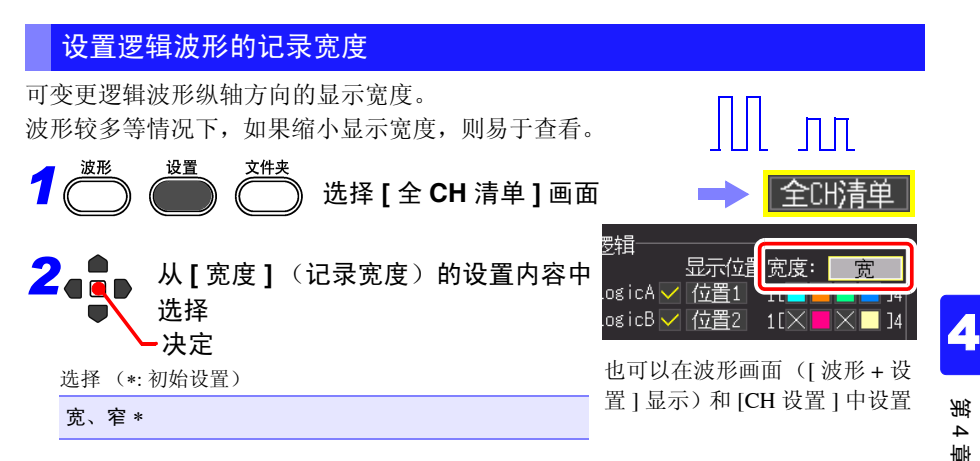

*4.7* 进行自动保存设置

## <span id="page-103-0"></span>**4.7** 进行自动保存设置

可自动保存到外部存储媒体 (CF 卡 /U 盘) 中。 保存动作会因功能而异。

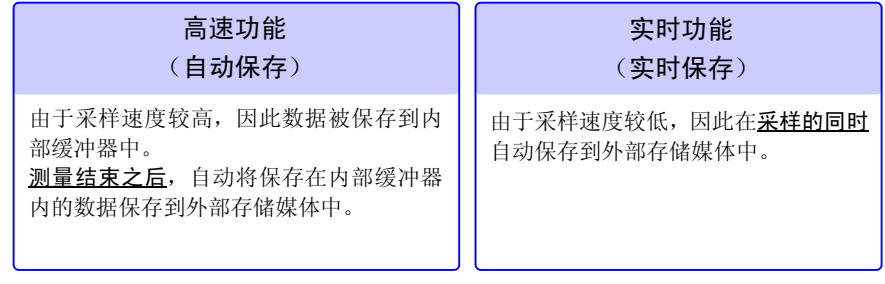

参照 :["关于记录方法 \(测量功能\)"](#page-73-0) (⇒ 第 64 页 )

也可以在测量之后按下保存键,任意保存读入的记录数据。有关详细说明,请参照 "6.2 [保存数据"](#page-149-0) (⇒ 第 140 页 )。

初始设置设为 [ 选择保存 ]。详情请参照"第 6 章[管理数据"](#page-146-0)(⇒ 第 137 页 )。

#### 可自动保存的测量数据类型

显示项目因功能 (高速 / 实时)而异。

- 波形数据 (二进制格式或 CSV 格式) (⇒ [第](#page-104-0) 95 页 )
- 运算结果 (CSV 格式) (⇒ [第](#page-104-1) 95 页)
- 波形数据与运算结果 (二进制格式或 CSV 格式) (⇒ [第](#page-104-2) 95 页 )

#### 关于 CSV 格式的数据

- 在系统画面中选择 [ 分隔符: 逗号 ] 以外项时, 扩展名变为 .TXT。
- 保存运算结果时,需在测量开始之前设置数值运算。 **(**⇒ 第 **[167](#page-176-1)** 页 **)**
- 将CSV文件读入表格计算软件时,一次可读入的行数存在限制。(因表格计算软件的版本等 而异)
- 为 [CSV (实时) ] 保存与 [CSV+ 运算 ] 时, 如果将记录间隔设为 5ms 以上, 则可进行保存。

#### <span id="page-104-0"></span>**1.** 波形数据

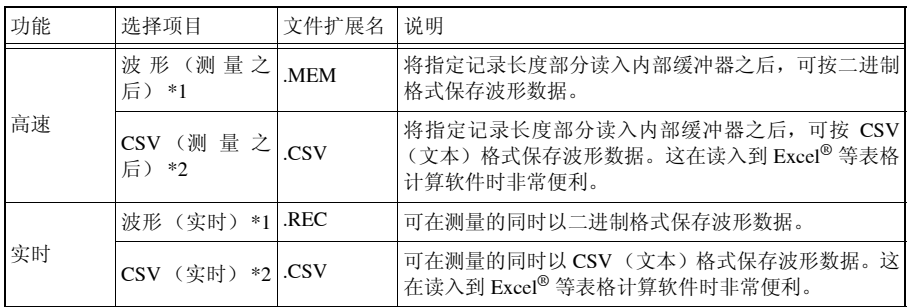

### <span id="page-104-1"></span>**2.** 运算结果 (需在测量开始之前设置数值运算。 **(**⇒ 第 **[167](#page-176-1)** 页 **)**)

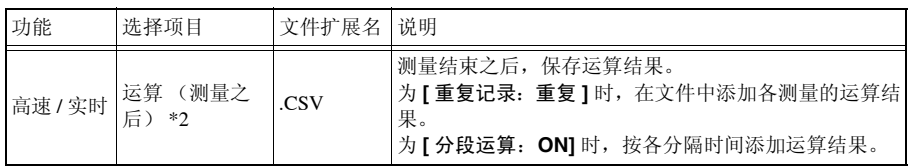

#### <span id="page-104-2"></span>**3.** 波形数据与运算结果 (需在测量开始之前设置数值运算。 **(**⇒ 第 **[167](#page-176-1)** 页 **)**)

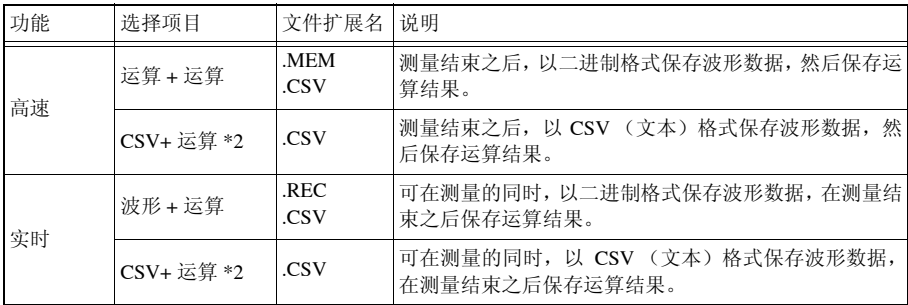

\*1. 由于测量之后可通过本仪器或附带的应用软件转换为文本格式,因此,自动保存时,建议 高速功能时选择 **[** 波形 (测量后) **]** ;实时功能时,选择 **[** 波形 (实时) **]**。

\*2.不能利用本仪器或附带的应用软件读入保存的数据。

*4.7* 进行自动保存设置

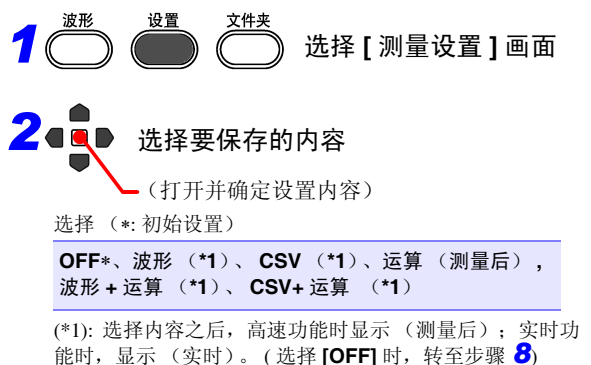

以后按同样的操作进行设置。

## *3* 要指定波形文件的保存名 :

### 指定 **[** 保存文件名 **]**

参照 :"4.10 [添加标题与注释"](#page-127-0) (⇒ 第 [118](#page-127-0) 页 ) 为空白栏时,自动添加文件名。

参照 :"附录 3 [关于文件名"](#page-261-0) (⇒ 附第 12 页 )

*4* 使用 CF 卡与 <sup>U</sup> 盘双方时 :

设置 **[** 优先保存处 **]** (初始设置:CF 卡) 在保存内容中选择 **[** 运算 (测量后) **]** 时,转至 步骤 *8*

# *5* 设置 **[** 删除保存 **]**

选择保存期间 CF 卡 /U 盘容量变满时的处理方法。 选择 (∗: 初始设置)

**OFF**∗ CF 卡 /U 盘的剩余空间减少时,结束保存。

**ON** 自动保存开始时,或保存期间 CF 卡 /U 盘的剩余空 间低于一定程度时,从最早的波形文件开始删除。 不能删除时,结束保存。 删除对象不包括波形文件以外的文件。(数值运算 文件、设置文件、由 MR8880-21 以外仪器生成的 文件等)

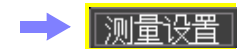

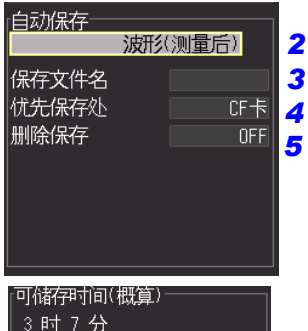

实时保存时,会显示所安装媒介 的可保存时间概算值。

为 CSV (实时)时, 将记录间 隔设为 5ms 以上时可进行保存。

如果优先保存处的存储媒体容 量变满,则自动保存到另一方。

## *6* 设置 **[** 分割保存 **]** (仅限于实时功能)

选择每 1 次测量生成要保存的文件,或按各指定时间 生成要保存的文件。 选择 (∗: 初始设置)

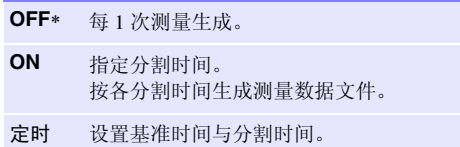

根据基准时间以后的最初测量数据按各设置的 时间生成文件。

- 无论分割保存如何设置, 1 个文件的大小超过 500MB 时,进行分割保存。
- 利用附带的波形查看器读入文件时,如果 1 个文件较 大,则可能会因 PC 的性能而不能读入。建议进行分割 保存,以使 1 个文件的大小处在 100MB 以内。(⇒ [附第](#page-264-0) 15 [页](#page-264-0) )

# *7* 保存 CSV 数据时 :

进行 **[** 间隔 **]** 设置

选择 (∗: 初始设置)

**OFF**∗、**1/2**、**1/5**、**1/10**、**1/20**、**1/50**、**1/100**、**1/200**、 **1/500**、 **1/1000**

# $\frac{1}{2}$ 按下开始键,开始测量

测量之后,自动将数据保存到 CF 卡 /U 盘中。

开始测量之前,请确认自动保存设置是否正确, CF 卡 /U 盘是否 正确插入。

#### **[** 分割保存: **ON]** 时

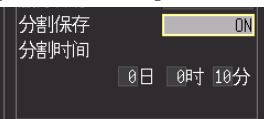

也设置 **[** 分割时间 **]**。  $\boxminus$  (0 ~ 30)、时 (0 ~ 23)、分  $(0 \sim 59)$ 

#### **[** 分割保存:定时 **]** 时

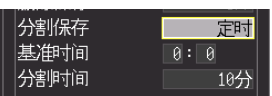

#### 也设置下述项目。

**[** 基准时间 **]**: 00:00 ~ 23:59 **[** 分割时间 **]**: 1 分、2 分、5 分、 10 分、15 分、20 分、30 分、1 时间、2 时间、3 时间、4 时间、 6 时间、8 时间、12 时间、1 日 3

*4.7* 进行自动保存设置

## 保存期间更换 CF 卡 /U 盘 (仅限于 [ 实时 ])

为实时功能时, 实时保存期间, 可更换 CF 卡 /U 盘, 而无需停止测量。下面说明拆除 并更换 CF 卡的方法。

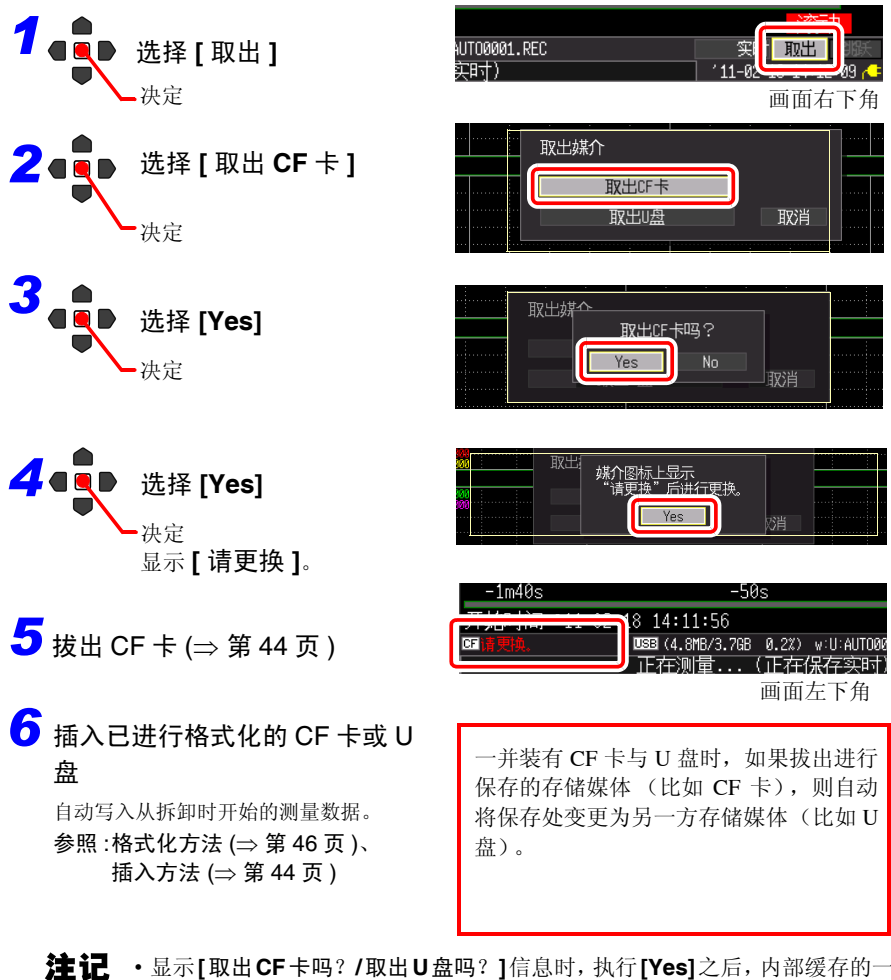

- 显示**[**取出**CF**卡吗?**/**取出**U**盘吗?**]**信息时,执行**[Yes]**之后,内部缓存的一 半数据被保持。请在达到该时间之前更换 CF 卡 /U 盘。
	- 需要更换为新的媒介时,在记录间隔设置值为[100µS]时,请在20秒之内完成 更换。
	- 实时保存期间更换 CF 卡 /U 盘时,将数据另存为文件。
	- 拔出CF卡/U盘期间测量停止时,即使在停止之后插入CF卡/U盘,也不保存测 量停止之前的数据。
# **4.8** 进行自动打印设置

使用选件打印机时,可自动进行打印 (自动打印)。 动作会因功能 (高速 / 实时)而异。

参照 :["关于记录方法 \(测量功能\)"](#page-73-0) (⇒ 第 64 页 )

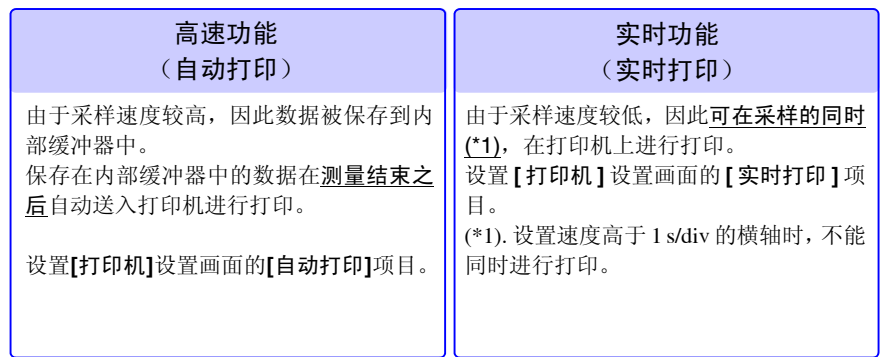

进行自动打印时,需要事先进行打印设置。

有关打印机与记录纸的安装方法,请参照"2.4 [安装打印机与记录纸 \(选件\)"](#page-48-0)(⇒ 第 [39](#page-48-0) 页 )。

• 在实时功能下进行实时打印时,如果**[**记录间隔**]**设置慢于**[**横轴**]**的1/100,进纸 则变为 1div。

(例)记录间隔:200ms,横轴:1s/div

由于记录间隔为横轴的  $1/5 (= 200 \text{ ms} \div 1 \text{ s})$ , 因此以  $1$ div 的间隔进行进纸。

- 使用 A/B 光标进行自动打印时,动作会因测量功能而异。
	- 高速功能 : 可利用 A/B 光标设置打印范围。(部分打印) 但如果画面上未显示测量数据,则不能移动 A/B 光标。
	- 实时功能 : 不论光标位于何处,对所有波形进行打印。 不能设置打印范围。
- 不能通过碱性干电池使用打印机。打印时,请使用Z1002 AC适配器或Z1000 电 池组。

*4.8* 进行自动打印设置

**100**

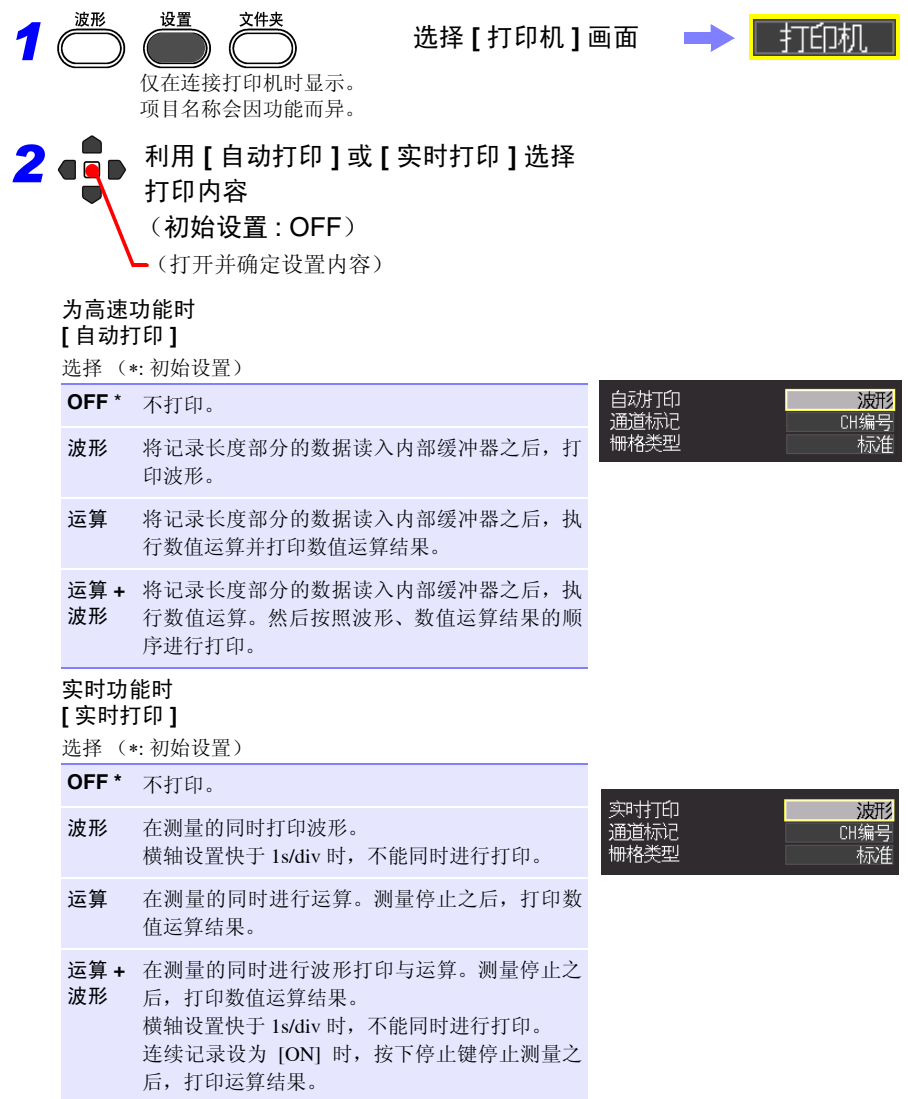

其他内容根据需要进行设置。 参照 : "第 7 章 [打印"](#page-164-0) (⇒ 第 155 页)

可附加特定条件开始或停止测量。 [ 高速 ] 时,仅可对开始附加条件。 附加这些特定条件进行测量时,使用触发功能。

# 什么是触发 (Trigger) ?

是指使用特定信号确定测量开始与结束的时序的功能。将使用特 定信号开始和结束测量称之为 "进行触发"(触发点)。以下, 触发点用 <mark>□</mark> 表示。

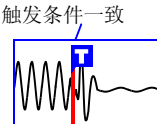

包括下述触发条件。

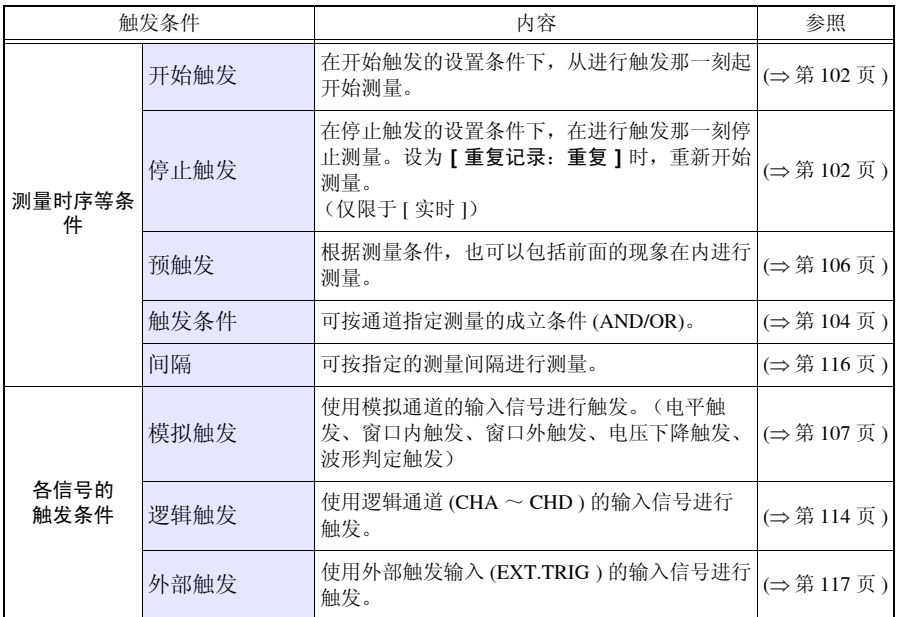

可在 **[CH** 设置 **]** 画面中设置各通道的条件,在 **[** 触发 **]** 画面中设置所有通道的触发。

### 将触发功能设为有效

出厂时以及初始设置都将触发功能设为无效 (OFF)。 设置触发条件之前,请将触发功能设为有效 (ON)。 也可以在 [ 波形 + 触发 ] 显示、 [CH 设置 ] 画面或 [ 触发 ] 画面中进行设置。

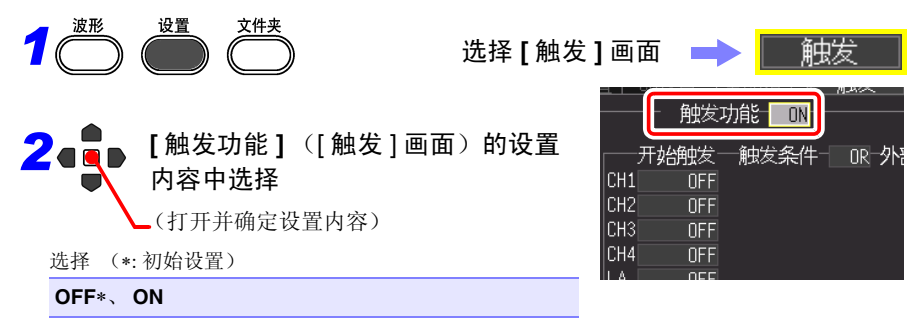

# <span id="page-111-0"></span>设置触发的时序

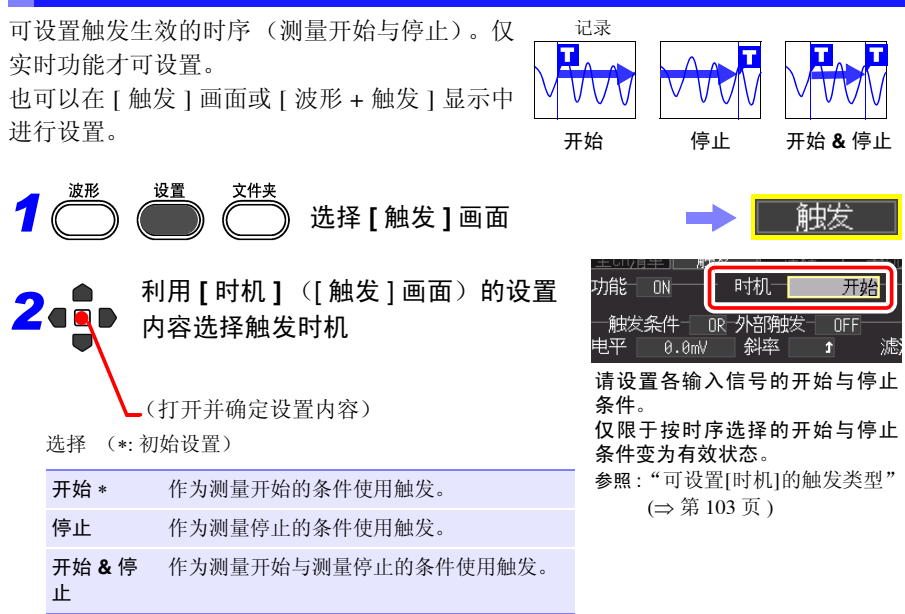

注记 按触发时机选择 [ 开始 & 停止 ] 时,受理开始触发~受理停止触发之间存在 停顿时间。停顿时间为 1 ms 或 2 次采样部分中时间较长的一方。

#### <span id="page-112-0"></span>可设置 [ 时机 ] 的触发类型

○:可;-:不可

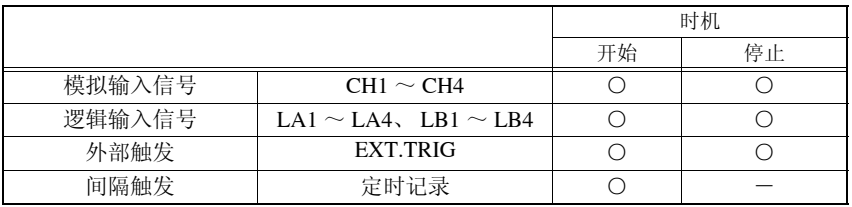

注记 • 高速功能下,不能进行时序设置。

- 设为**[**时机:停止(或**[**开始**&**停止**]**)]并开始测量之后,在所设记录时间部分 读入期间内触发未成立时,在读入记录时间部分的数据的那一刻结束测量。
- 按 **[** 时机 停止 **]** 为 **[** 重复记录:单次 **]** 时,如果满足停止条件,则结束测量,但 在 **[** 重复记录:重复 **]** 时,再次开始测量。
- 设为 **[** 时机:开始 **&** 停止 **]** 时,等待最初 **[** 开始 **]** 条件的触发成立。

# <span id="page-113-0"></span>设置触发成立条件 AND/OR

设置各触发源之间的关系。仅进行触发设置的通道变为有效状态。也可以在 [ 触发 ] 画 面或 [ 波形 + 触发 ] 显示中进行设置。

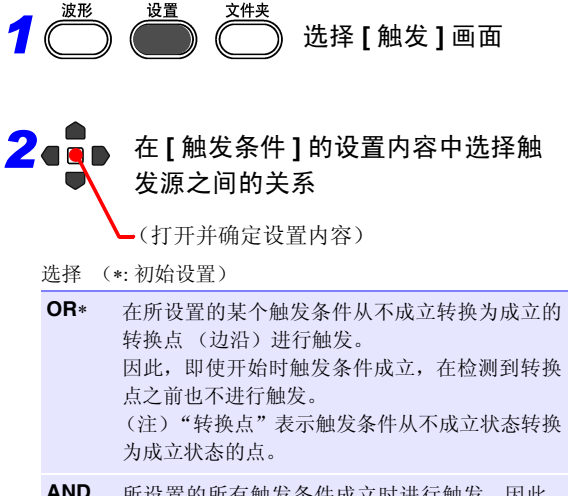

**AND** 所设置的所有触发条件成立时进行触发。因此, 如果开始时触发条件成立,则立即进行触发。

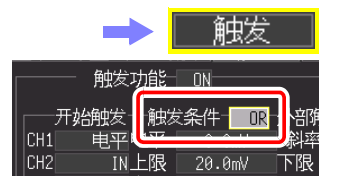

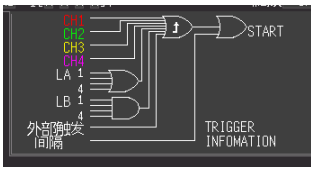

可在画面中确认通道之间的触发 成立条件。

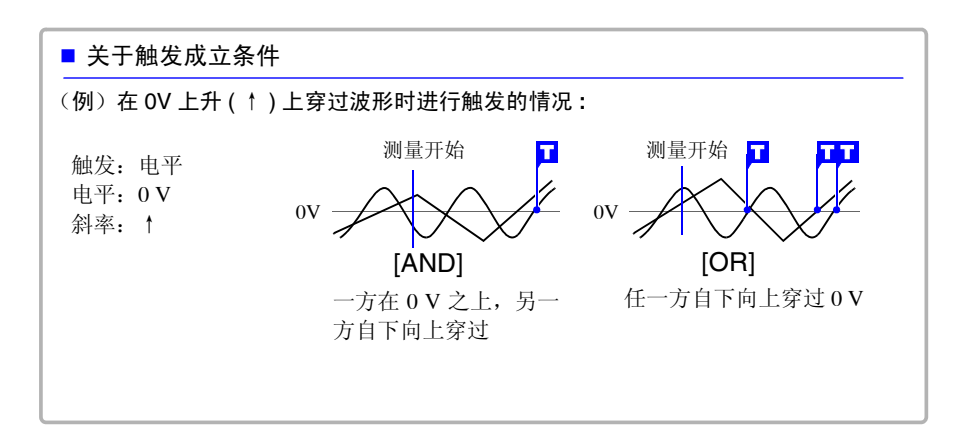

#### 触发成立条件 (AND/OR) 的框图

间隔

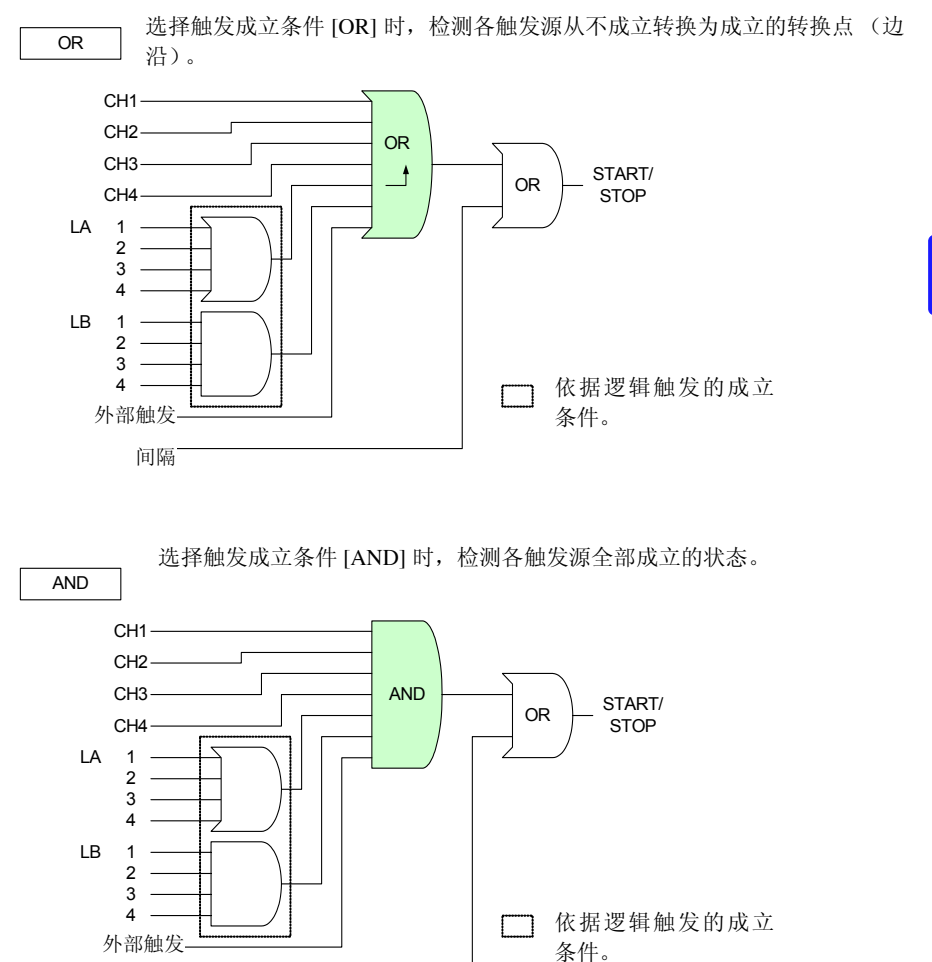

3 4 禅 4 禅 设置测量条件 (要定制设置时)

# <span id="page-115-0"></span>也记录触发成立之前的数据 (预触发)

不仅可记录触发成立之后的波形,也可以记录触发成 立之前的波形。

可设置的内容会因功能而异。

也可以在[触发]画面或[波形+触发]显示中进行设置。

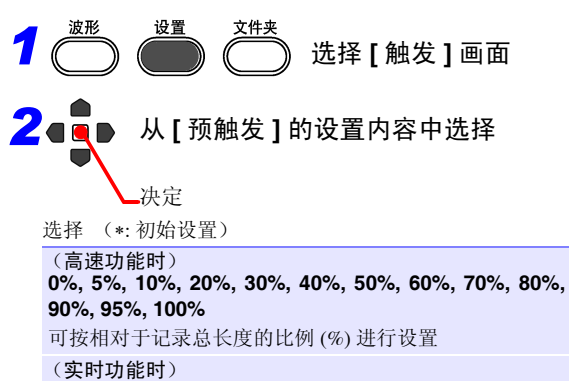

可按时、分、秒进行设置 (最长纪录时间以内) 连续记录为 [ON] 时, 可最多记录 1,000,000 个数据(但包 络功能:ON 时, 最多为 500,000)

#### ■ [ 待预触发 ] 与 [ 待触发 ] 的差异

如果开始测量,则事先测量预触发设置部分。测量期间显示 **[** 待预触发 **]**。预触发设置部 分的测量结束时,在进行触发之前的时间内显示 **[** 待触发 **]**。 **[** 待预触发 **]** 期间,即使触发条件成立,也不进行触发。

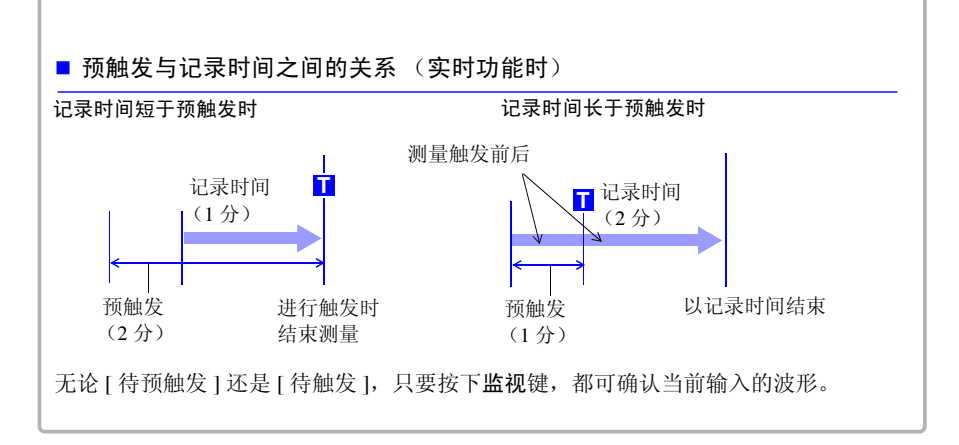

20% 80% T

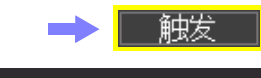

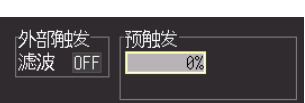

<span id="page-116-0"></span>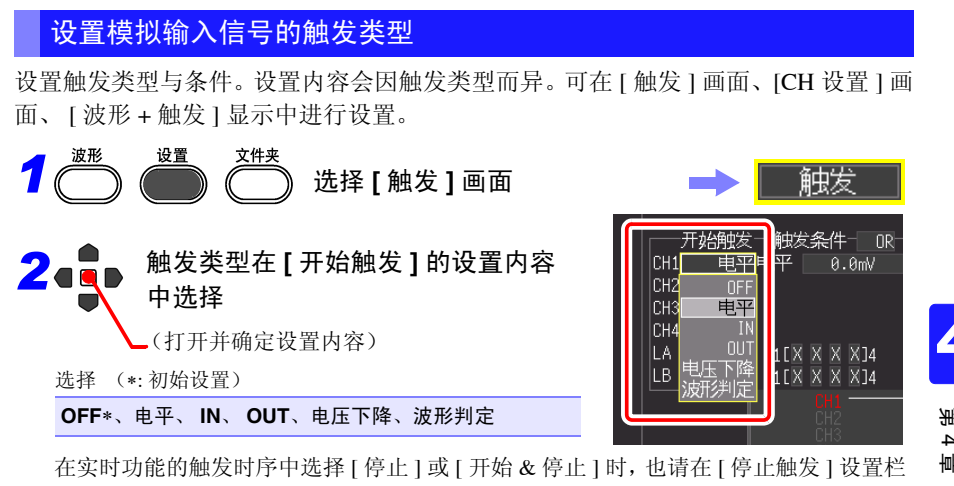

中进行设置。

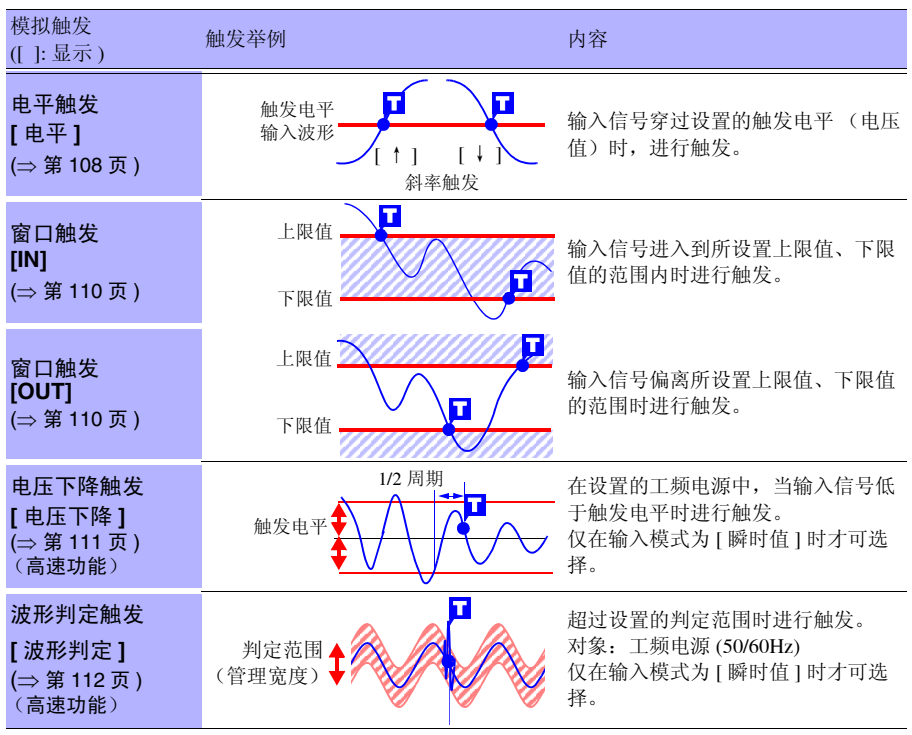

即使通道设置为 OFF 也进行测量, 因此可设置触发条件。 另外,设置的触发有效。

<span id="page-117-0"></span>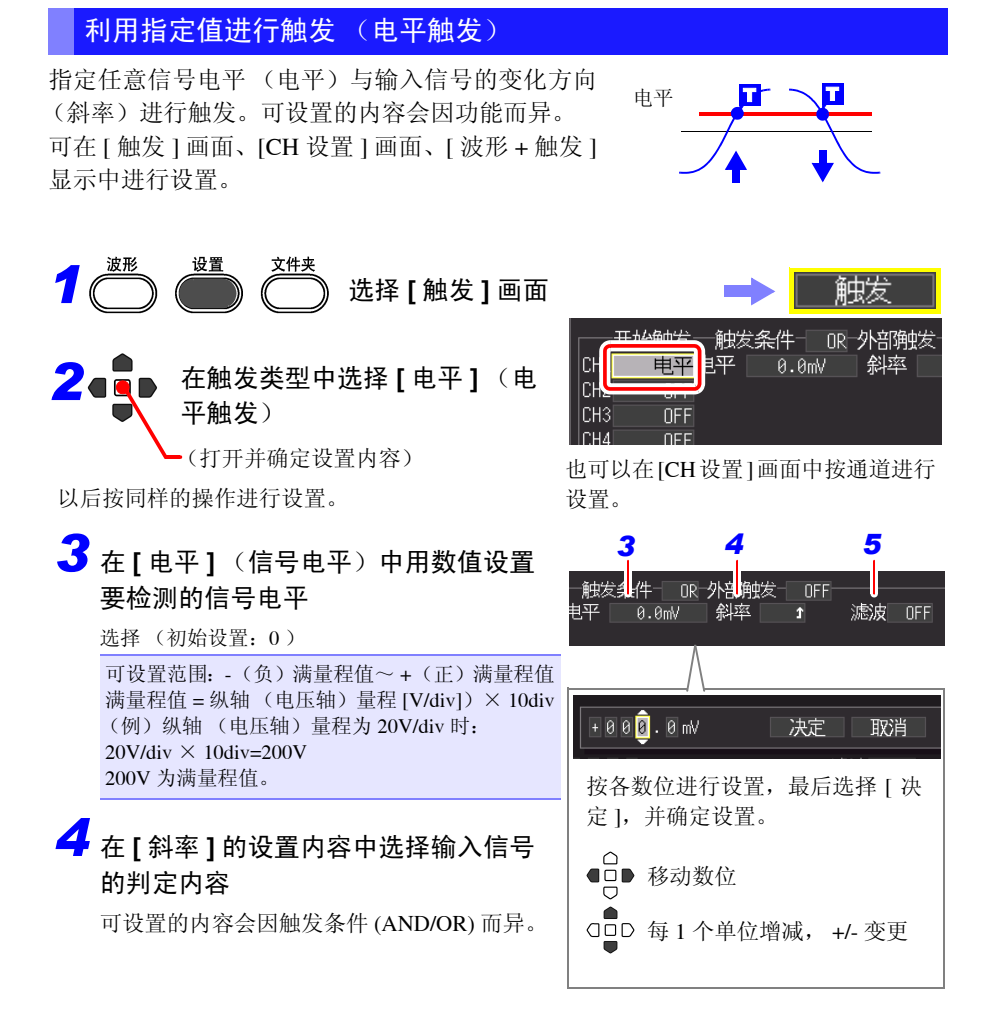

选择 (∗: 初始设置)

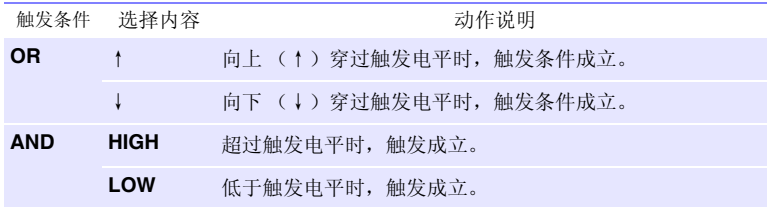

# *5* 设置 **[** 滤波 **]**

在设置的 [ 滤波 ] 期间,满足触发成立条件时,触 发成立。可用于防止因噪音而导致误动作。可设 置的内容会因功能而异。

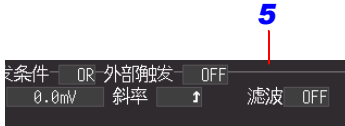

选择 (∗: 初始设置)

(高速功能时) 利用采样数进行设置 **OFF**∗、**10S**、**20S**、**50S**、**100S**、**200S**、**500S**、 **1000S** (S= 采样) (实时功能时) **OFF**∗、 **ON** (ON 时,固定为 10ms 的滤波器带宽) 记录间隔为 10 ms 以上时的滤波器带宽为 2 次采样。

<span id="page-118-0"></span>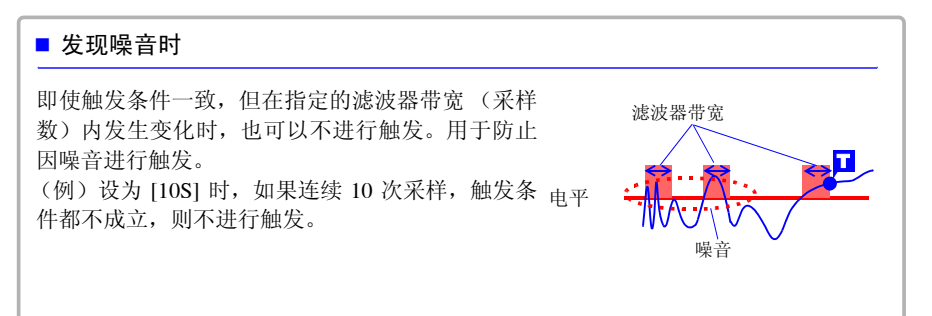

# <span id="page-119-0"></span>在指定范围 (上下限值)内进行触发 (窗口触发)

输入信号处在上限值、下限值范围内 (IN) 或超出范围 (OUT) 时,可开始或停止测量。可在 [CH 设置 ] 画面 中确认上下限值。

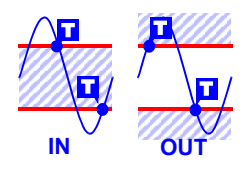

可在 [ 触发 ] 画面、[CH 设置 ] 画面、 [ 波形 + 触发 ] 显示中进行设置。

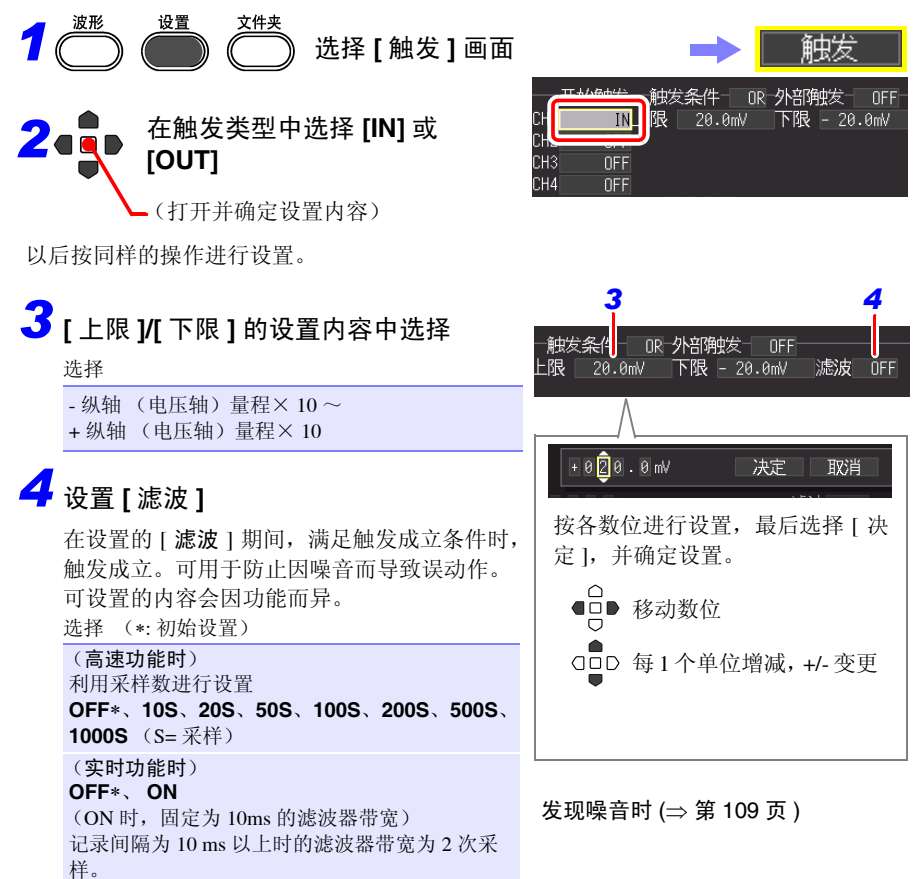

<span id="page-120-0"></span>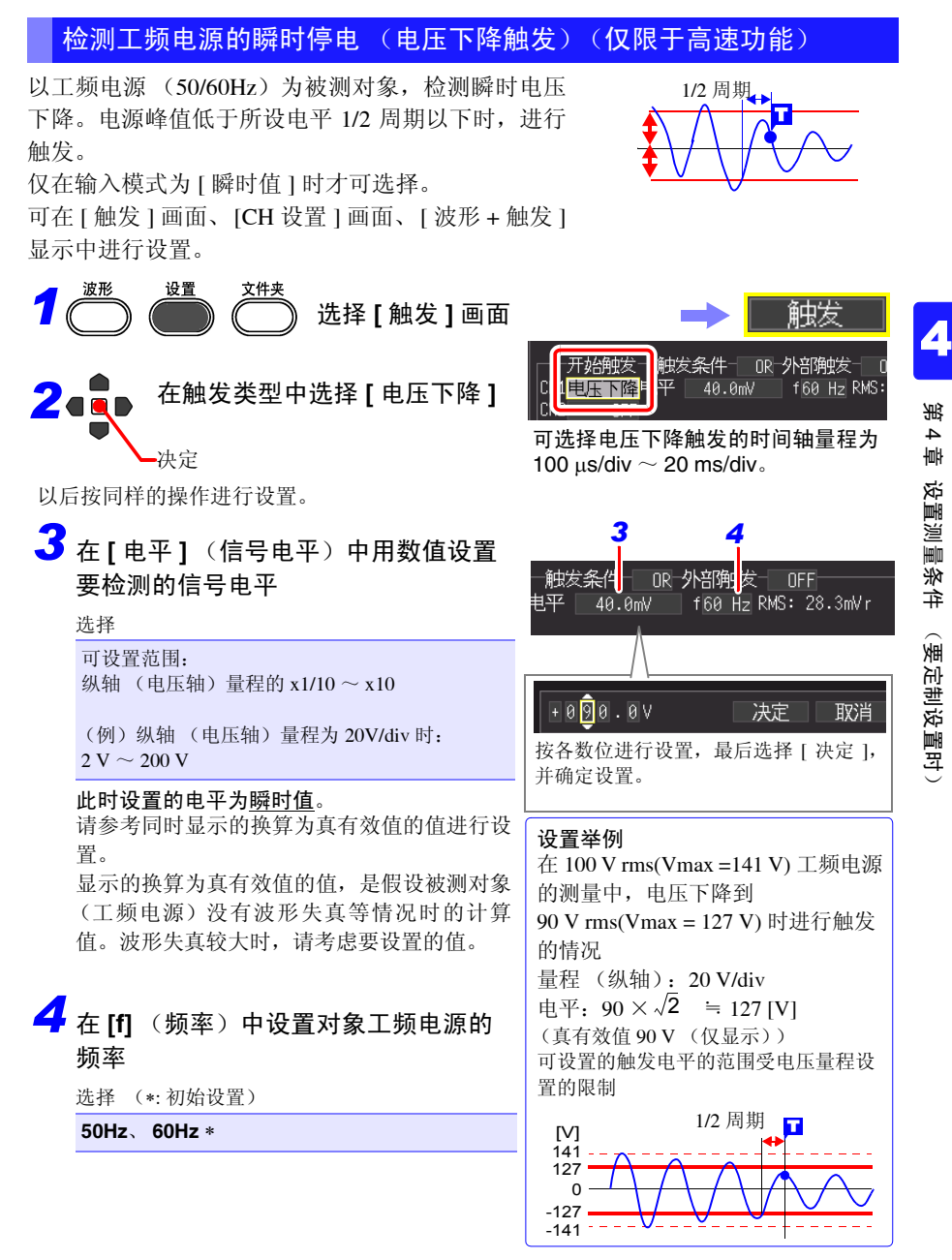

<span id="page-121-0"></span>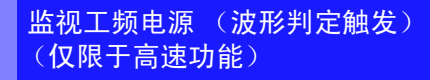

以工频电源 (50/60Hz) 为被测对象,测量数据超出 所设置判定范围时,触发成立(波形判定触发)。 仅在输入模式为 [ 瞬时值 ] 时才可选择。 可在 [ 触发 ] 画面、[CH 设置 ] 画面、[ 波形 + 触 发 ] 显示中进行设置。

根据所设置的基准波形与管理宽度生成判定范 围,测量数据超出该判定范围时,触发成立。 可选择波形判定触发的时间轴量程为 100 µs/div ~ 20 ms/div。 波形判定触发的规格如下所示。

- 判定周期 : 20 µs (5 ~ 20 ms/div 时为采样周期)
- 最高采样速度:1 MS/s (时间轴 100 µs/div 时)

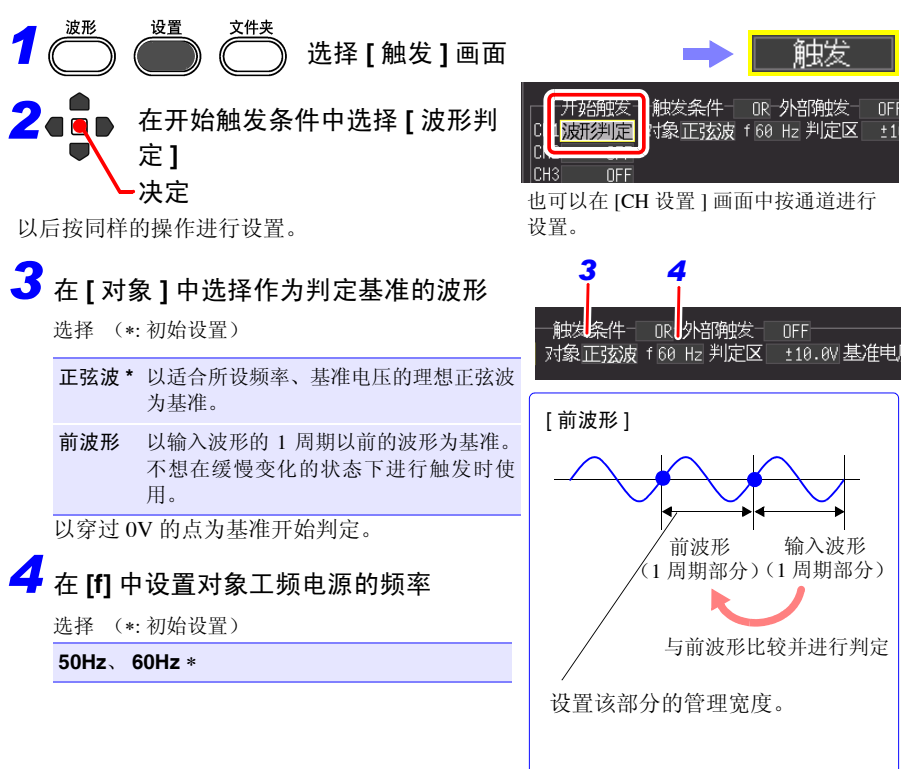

T

基准波形 测量数据

管理宽

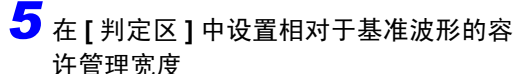

选择

可设置范围: 纵轴 (电压轴)量程的 $\times$  1/2  $\sim$   $\times$  2.5 (例)纵轴 (电压轴)量程为 20V/div 时, 可设置范围:10 V ~ 50 V  $(20V/div \times 0.5 = 10V, 20V/div \times 2.5 = 50V)$ 

#### 此时设置的电平为瞬时值电平。

# *6* <sup>在</sup> **[** 对象 **]** 中选择 **[** 正弦波 **]** <sup>时</sup> 根据 **[** 基准电压 **]** 的设置内容设置要测量 的电压

选择

可设置范围: 纵轴 (电压轴) 量程的 $\times$  1 ~  $\times$  7 (Vr) (例)纵轴 (电压轴)量程为 20V/div 时, 可设置范围: 20 V ~ 140 Vr  $(20V/div \times 1 = 20 Vr, 20V/div \times 7 = 140 Vr)$ 

#### 此时设置的电平为真有效值电平。

(Vr 的 r 表示 rms (真有效值)。)

注记 波形判定触发是专用于工频电源监视用途的触发。从穿过 0 V 的点开始与基准 波形进行比较。如果输入未穿过 0 V 的波形或噪音波形等情况下, 则无法进行 正确的触发判定。另外,即使被测对象的频率为工频频率 (50/60Hz), 输入矩形 波或信号电平不适当时,都无法进行正确的触发判定。

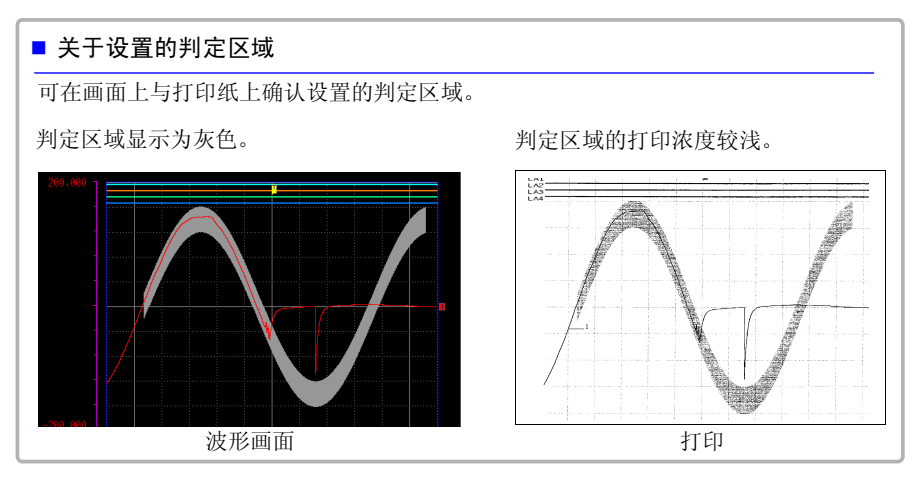

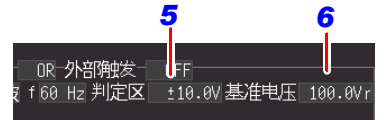

打印测量的波形数据时,也同时 打印进行触发的1周期部分的判定 区域。

# <span id="page-123-0"></span>利用逻辑输入信号进行触发 (逻辑触发)

指定逻辑输入信号的信号电平 (模式)进行触发。

可设置的内容会因功能而异。

可在 [ 触发 ] 画面、 [CH 设置 ] 画面、 [ 波形 + 触发 ] 显示中进行设置。

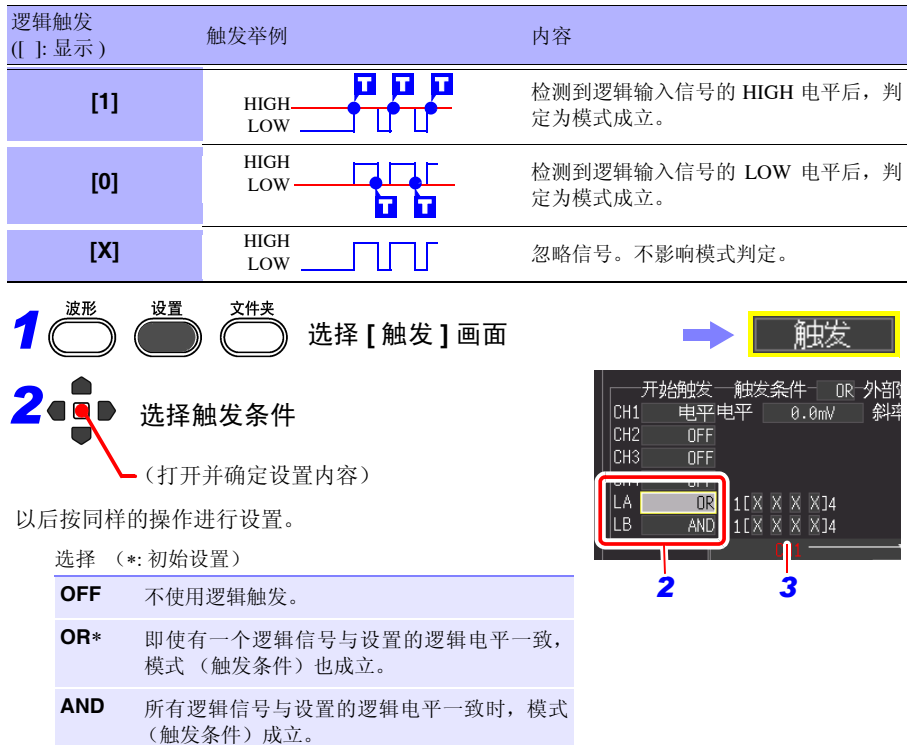

# *3* 在触发模式中设置要检测的信号电平

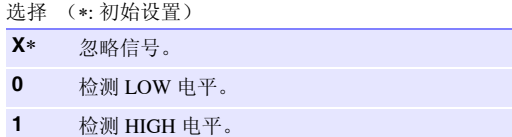

*4*

滤皮 OFF

滤皮  $0FF$ 

**START** 

*4.9* 在特定条件下进行记录 (触发功能)

 $\mathbf{I}$ 

 $\begin{array}{c}\n\times \times 14 \\
\times \times 14\n\end{array}$ 

# **4** 设置 [滤波]

在设置的 [ 滤波 ] 期间, 满足触发成立条件时, 触发 成立。可用于防止因噪音而导致误动作。 可设置的内容会因功能而异。 选择 (∗: 初始设置) (高速功能时) 利用采样数进行设置 **OFF**∗、 **10S**、 **20S**、 **50S**、 **100S**、 **200S**、 **500S**、 **1000S** (S= 采样) (实时功能时) **OFF**、 **ON** (ON 时,固定为 10ms 的滤波器带宽) (注)

记录间隔为 10 ms 以上时的滤波器带宽为 2 次采样。

关于逻辑触发的模式成立与触发成立之间的关系如下所示。

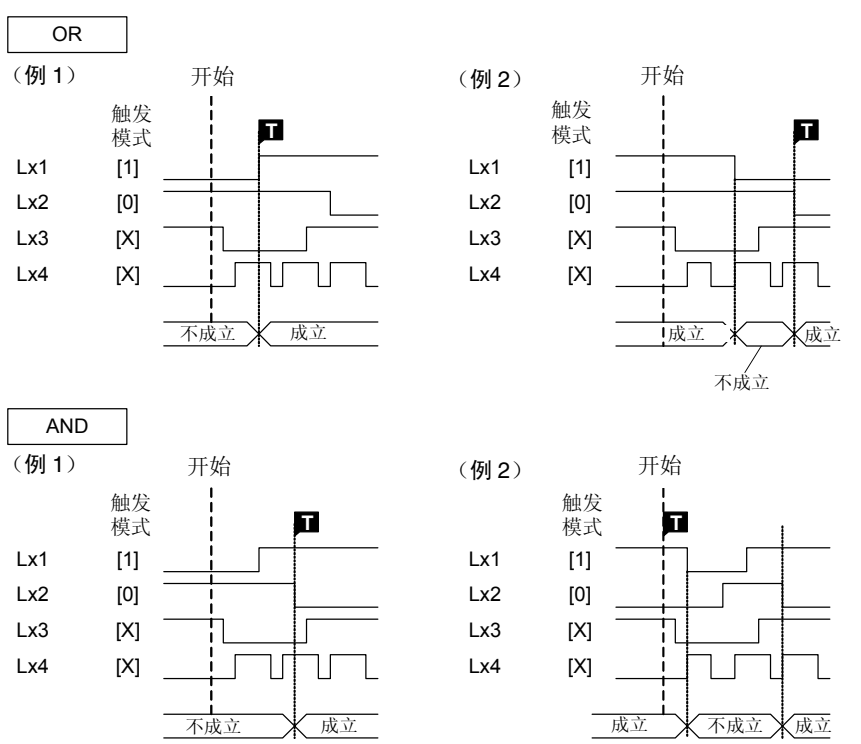

# <span id="page-125-0"></span>以一定的时间间隔进行触发 (间隔触发)

可按一定的时间间隔进行触发。 可在 [ 触发 ] 画面中进行设置。

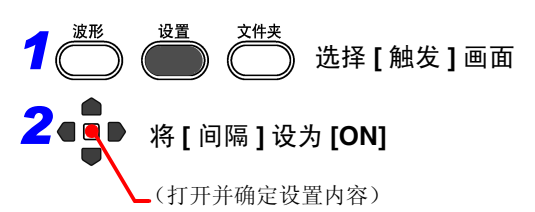

以后按同样的操作进行设置。 1 1 000 年1个单位增减

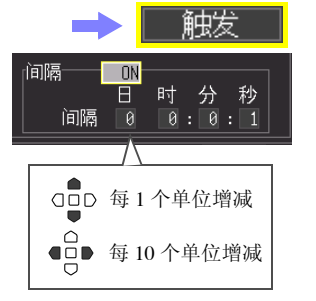

# <sup>每</sup> <sup>10</sup> 个单位增减 *3* 设置重复测量的时间间隔 **[** 日 **]**、 **[** 时 **]**、 **[** 分 **]**、 **[** 秒 **]**

在测量开始的同时,触发成立,以后每隔指定的测量 间隔,触发成立。

通过与预约功能组合,可进行定时测量。 为实时功能时,用作 1 个开始触发。

<span id="page-126-0"></span>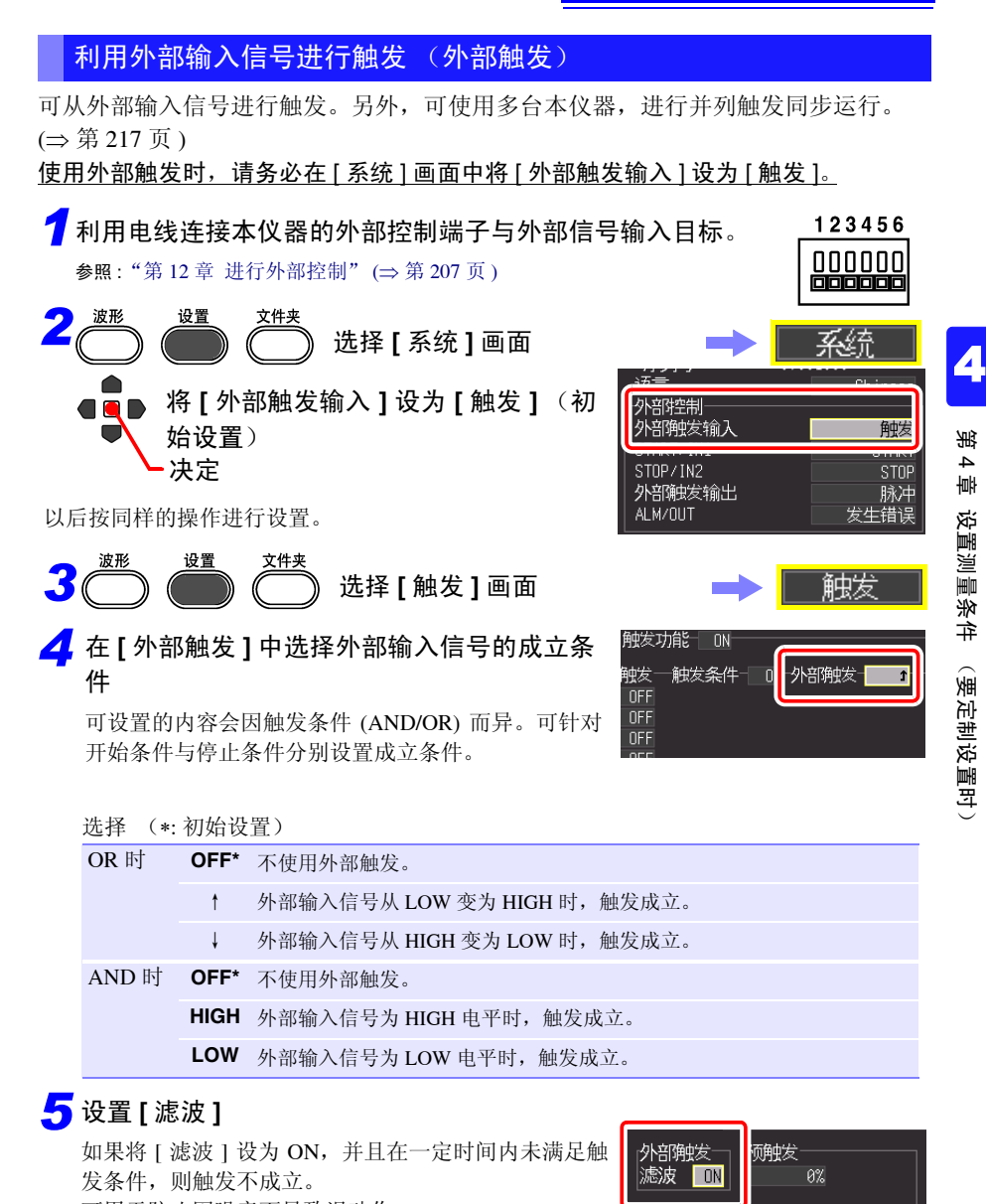

可用于防止因噪音而导致误动作。

选择 (∗: 初始设置)

**OFF**∗、 **ON** 

*4.10* 添加标题与注释

#### **4.10** 添加标题与注释 可对测量数据的标题或各输入波形添加注释。(最多 40 个半角字符) 在波形画面中显示标题或注释。在选件打印机上打印时也会被打印出来 (⇒ 第 [161](#page-170-0) 页 )。 另外,使用计算机应用软件查看数据时,可显示注释。 设置标题与注释 可在下述画面中设置标题注释或各通道的注释。 标题注释:[ 测量设置 ] 画面、 [ 注释 ] 画面 各通道的注释:[CH 设置 ] 画面、 [ 注释 ] 画面 设置 文件夹 *1* 选择 **[CH** 设置 **]** 画面CH设置 全CH清单 全CH 注释 2. Ob 选择注释栏  $-2.500$  $\overline{\phantom{1}}$ 、<sub>王</sub>山通用) 时间轴量程 100μs/div **a**ddr 在來  $0.105$ 决定 显示字符输入画面。 输入区 3 ● 选择要输入的字符 输入空格时,请选择空白 栏。 固定形式 <mark>画 關历</mark> 灅 .<br>21 (1116/24916 4.52) 操作面板 (⇒ 第 [119](#page-128-0) 页) △<br>○■D 决定  $0K$ 取消 **DEL** 清除 选择的字符在输入区中 显示。

输入结束 对输入区进行操作。

 $\overline{0|}$  tag curren

emperatur regue .<br>Lut

也可以从候选列表中选择

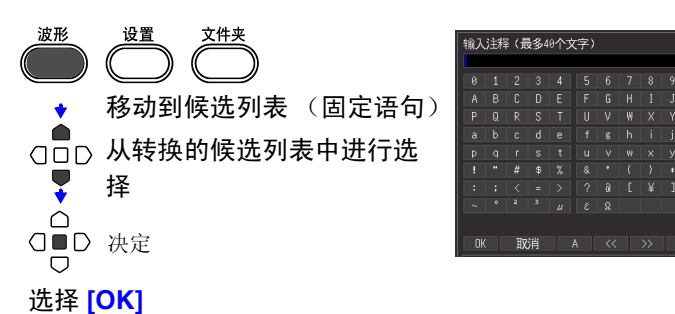

操作面板对应于操作键。

### <span id="page-128-0"></span>关于操作面板

画面。

操作面板对应于各操作键。

确定输入区,然后返回到原来的设置

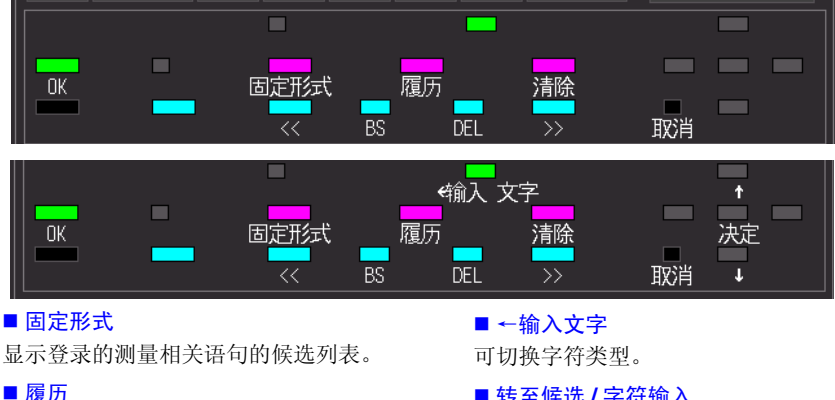

显示以前输入语句的候选列表。

#### ■ 清除

全部删除输入的语句。

■转至候选 / 字符输入

移动到候选列表或字符输入栏。

■候选 选择候选列表的语句。

- ■决定 确定选中的语句。
- 取消 取消设置。

*4.10* 添加标题与注释

# 打印标题与注释

可在测量波形的同时打印所设标题或注释。

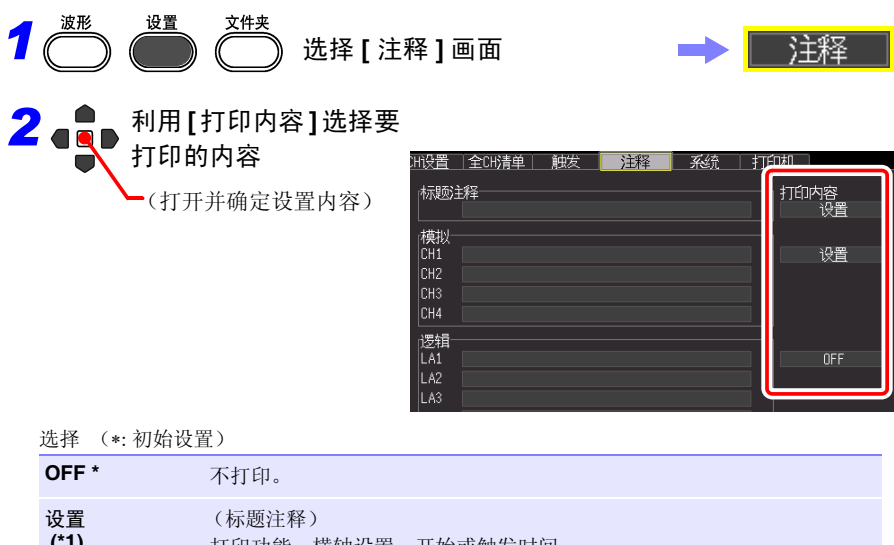

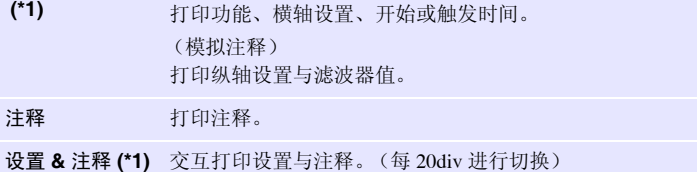

(\*1). 不能设置逻辑注释。

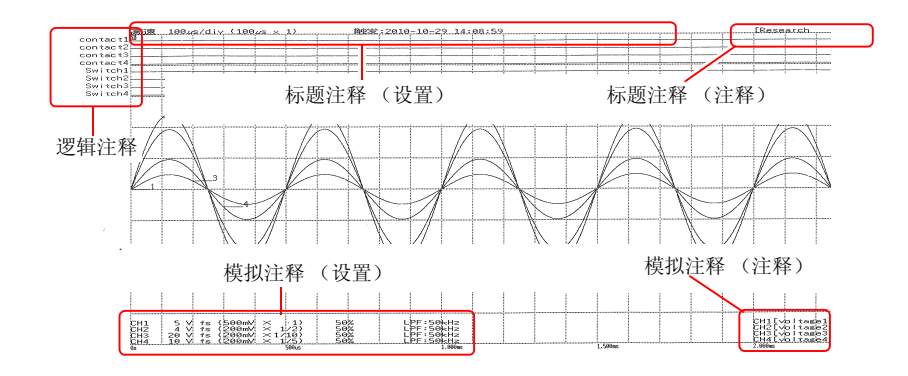

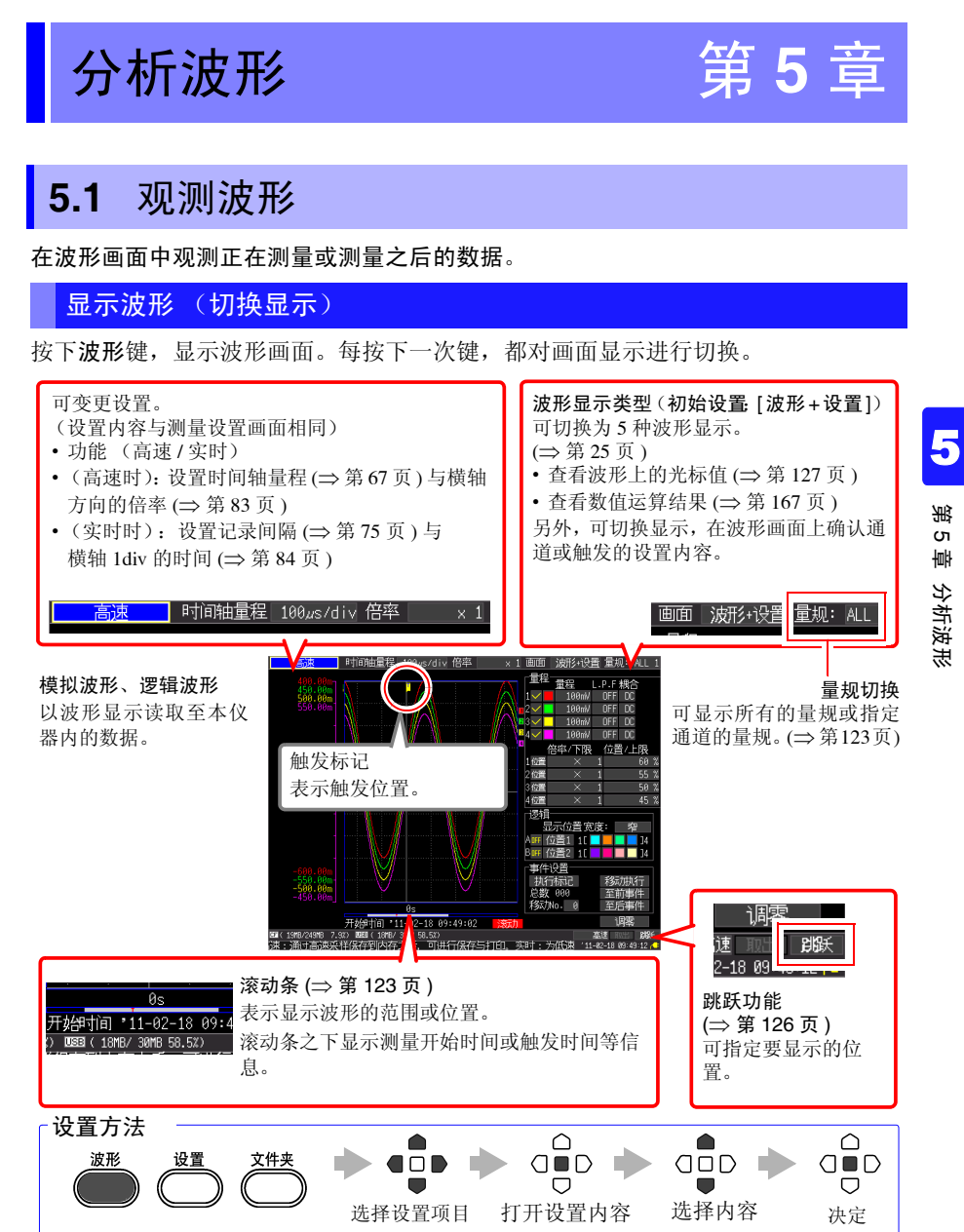

第

*5.1* 观测波形

### <span id="page-131-0"></span>滚动波形

可利用滚轴 **/** 光标键滚动正在测量或已测量的波形。

显示画面 讨夫 U 最新

**[** 高速 **]** 如果在滚动模式显示期间在 \* 处滚动波形,则可停止滚动模式显示,并 随意查看已测量的波形。要返回滚动模式显示时,请将光标对准画面右 下角的 **[ 跟踪 ]**, 然后按下决定键。或将波形滚动到右端, 返回到滚动模 式显示。 \* 关于滚动模式显示:时间轴量程÷显示倍率大于 50 ms 时,画面自动进

行滚动, 始终显示最新的波形。

**[** 实时 **]** 测量期间可随意查看已测量的波形。

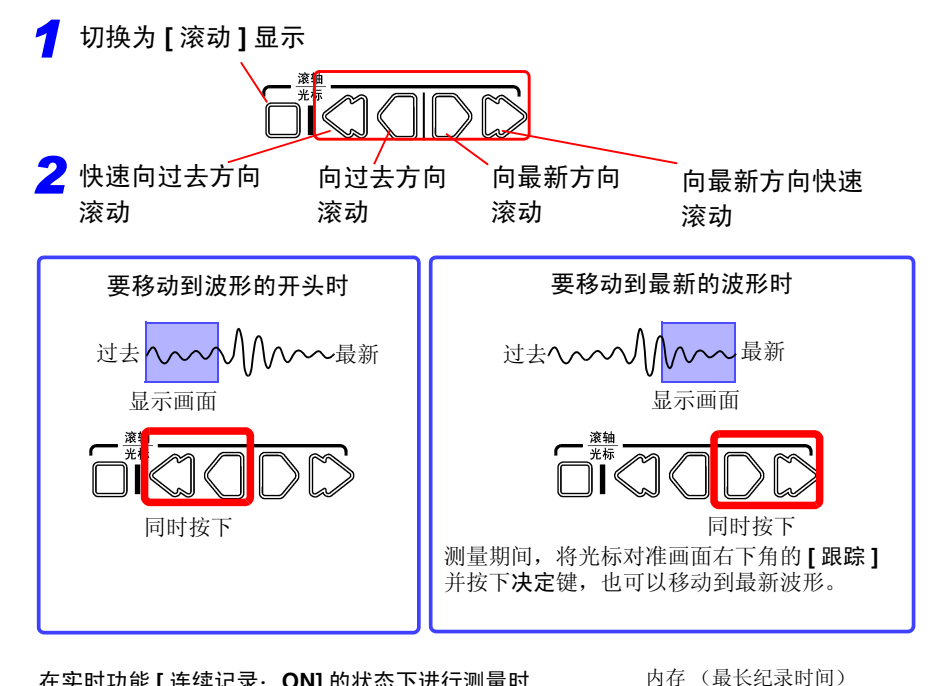

#### 在实时功能 **[** 连续记录: **ON]** 的状态下进行测量时 如果在测量期间超出内存容量,则从最早的数据开始依 次删除,同时继续进行测量。因此,即使在测量期间进 行滚动并显示过去的波形,也不会显示已删除的波形。

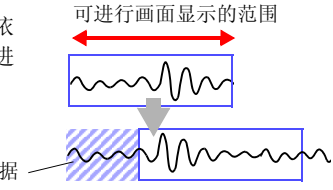

删除数据

# <span id="page-132-0"></span>确认波形位置

可使用滚动条确认画面中显示的波形在已测量的所有波形 中处于什么位置。

另外, 也显示触发时间、触发位置以及 A/B 光标 (使用纵 光标和轨迹光标时)位置。

所有波形

画面显示范围

即使记录时间相同,滚动条的画面显示范围宽度也会因横 轴 1div 的时间设置而异。

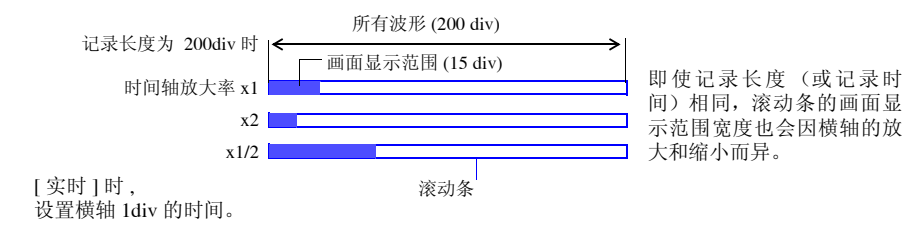

### <span id="page-132-1"></span>显示量规

可在画面左侧显示符合各通道量程的量规。可通过量规确 认测量值。量规的显示颜色与输入波形的显示颜色相同。

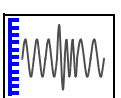

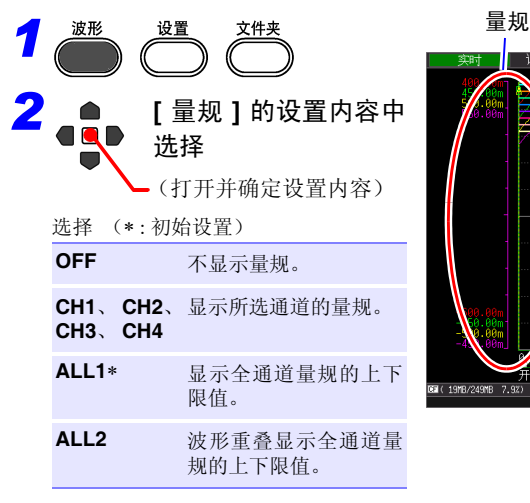

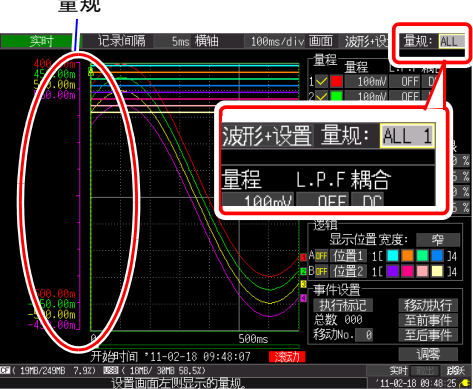

*5.1* 观测波形

# 在横轴方向上放大和缩小

可在横轴方向上放大或缩小波形。放大之后,可观测详细的数 据。另外,缩小时,可迅速读取全体的变化。 光标显示被选择,画面上有 A/B 光标时,可以光标为基准进行放 大和缩小 (仅测量结束之后)。 放大与缩小方法的设置内容会因功能而异。

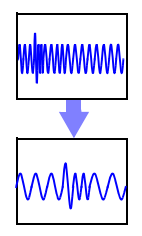

# 高速功能 ([ 时间轴量程 ] 设置时) 变更显示倍率

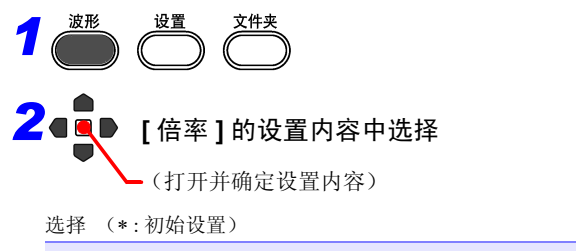

**x10**、 **x5**、 **x2**、 **x1**∗、 **x1/2**、 **x1/5**、 **x1/10**、 **x1/20**、 **x1/ 50**、 **x1/100**、 **x1/200**、 **x1/500**、 **x1/1000**、 **x1/2000**

(例)时间轴量程为 100µs/div 时 乘以倍率之后, 1div 的值如下所示。

- x10 时 : 100μs/div ÷ 10 = 10μs/div
- x1/100 时 : 100 $\mu$ s/div x 100 = 10ms/div

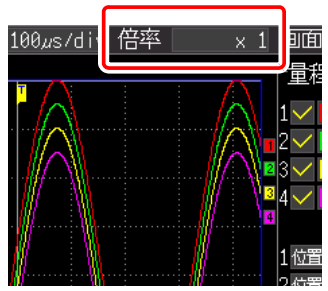

高速功能 ([ 记录间隔 ] 设置时) 实时功能

变更横轴 1div 的时间

*1*  $2$  (  $\bullet$  从 [ 横轴 ] 的设置内容中选择 (打开并确定设置内容)

选择 (∗ : 初始设置)

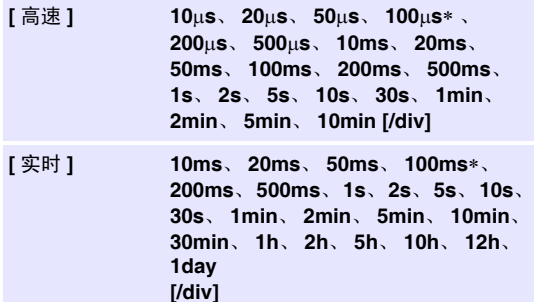

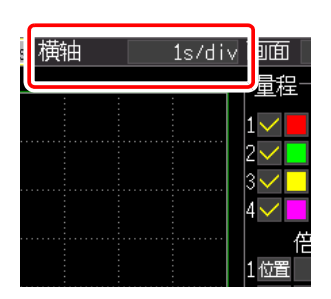

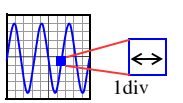

• 测量之后,如果变更记录间隔,横轴的选择范围则会 发生变化,而实际可放大和缩小的横轴设置就是对 应测量时记录间隔的选择范围。

• 横轴选择范因功能及包络模式设定而异。 高速功能 实时功能下为 **[** 包络功能: **OFF]** 时 不能设置 [ 记录间隔 ] 设定值× 10 以下的值。

例:记录间隔为 1 ms 时,横轴可从 10 ms 开始记录

#### 实时功能下为 **[** 包络功能: **ON]** 时

不能设置 [ 记录间隔 ] 设定值× 100 以下的值。 例:记录间隔为 1 ms 时,横轴可从 100 ms 开始记录

*5.1* 观测波形

<span id="page-135-0"></span>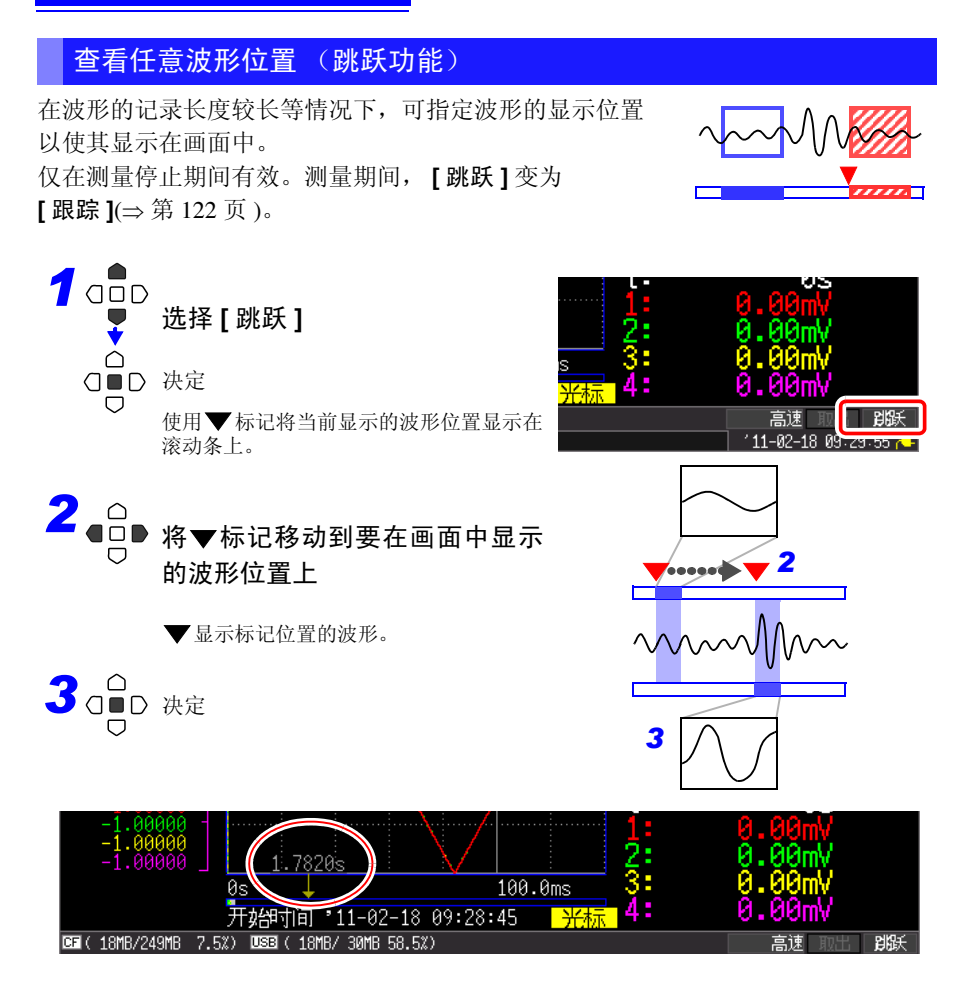

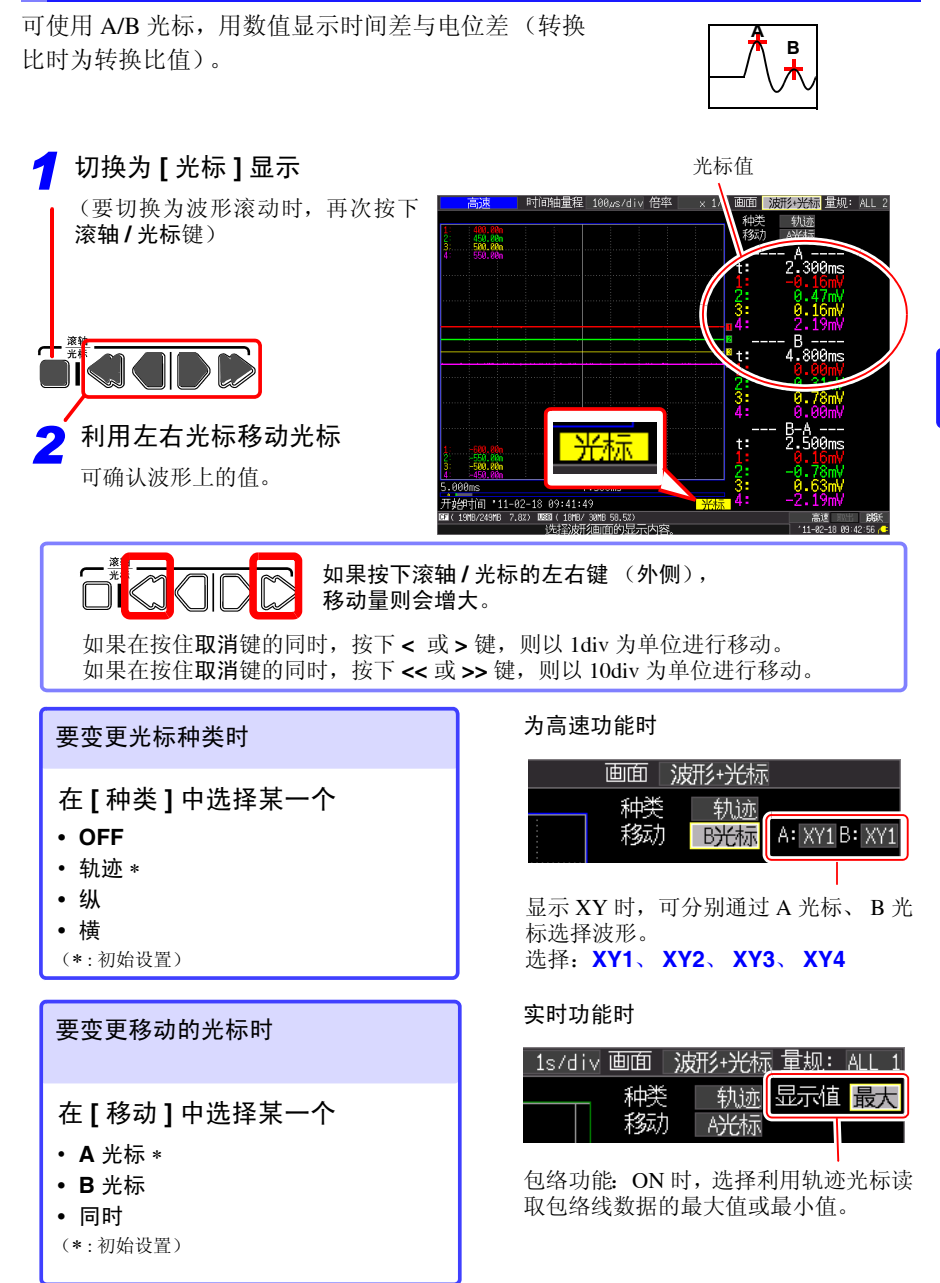

<span id="page-136-0"></span>查看光标值 (光标测量)

*5.1* 观测波形

#### 关于光标的类型

注记

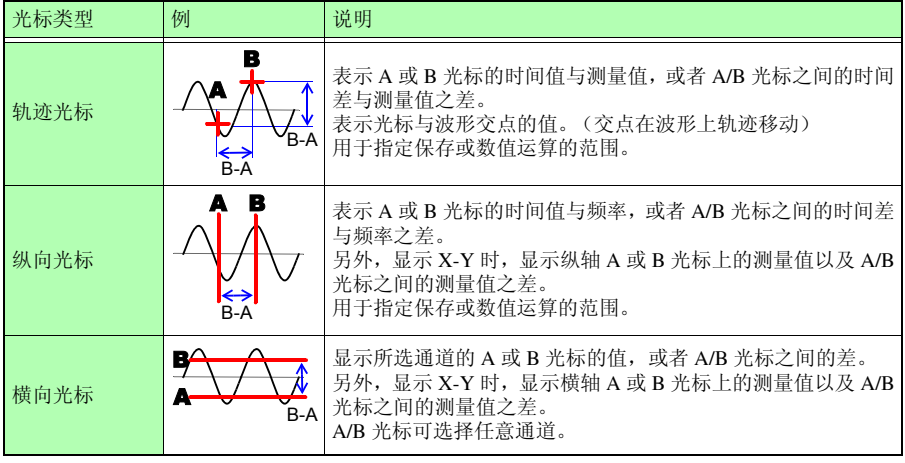

- 也可以在 [ 波形 + 运算 ] 显示画面中移动光标。
	- 要在[波形+运算]显示画面中使用光标时,如果显示时间值的位数超过11 位,则在显示时间值的开头显示 "∗ + 后 10 位"。

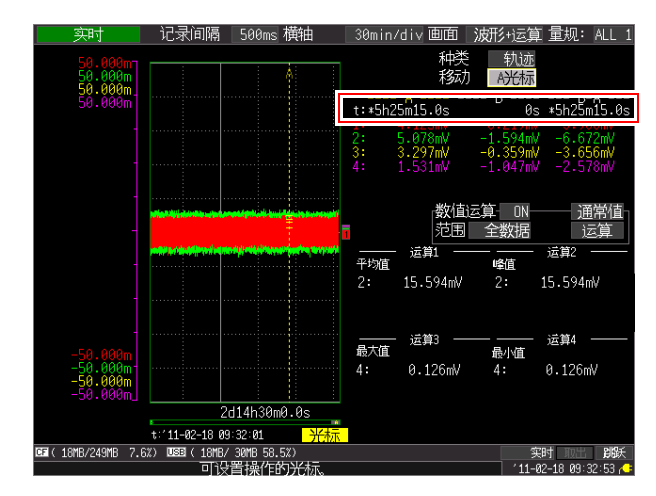

# 指定波形范围

部分保存波形或者进行数值运算时,指定范围(轨迹光标、 纵光标)。

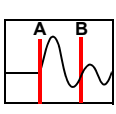

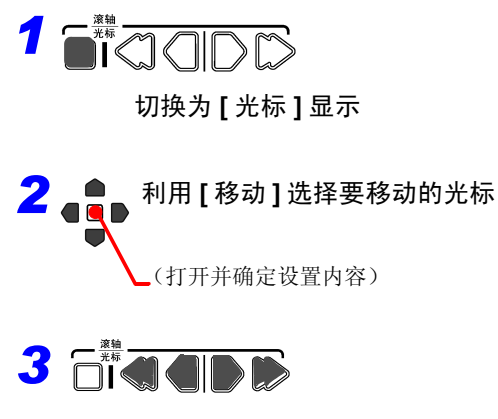

移动 A/B 光标,指定范围

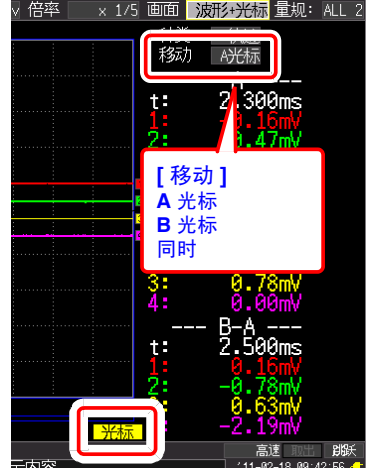

# **5.2** 添加事件标记 **/** 进行检索 (检索功能)

测量期间,可在任意位置添加事件标记(最大 100 个)进行检索。 参照 :关于检索方法 (⇒ 第 [132](#page-141-0) 页 )

#### 事件标记的添加方法包括下述 3 种。

- 方法 1. 测量期间按下开始键 (请参照下文)
- 方法 2. 在波形画面 ([ 波形 + 设置 ] 显示) 的事件设置显示中选择 [ 执行标记 ] (请参照下文)

1 2 3

执行标记

移动No.

移动协作 至前事件

至后事件

• 方法 3. 利用 EXT.TRIG 端子 (外部触发输入) 输入信号 (⇒ 第 [131](#page-140-0) 页)

### 在查看波形的同时添加事件标记

测量期间,在波形画面中查看数据的同时添加标记。 方法 1:

开始 ∩

#### 要添加标记时,按下开始键

按下开始键时,在波形上添加标记。 按添加标记顺序显示事件标记与编号。

方法 2

#### 在波形画面的 [ 波形 + 设置 ] 显示画面中选择 **[** 执行标记 **]**

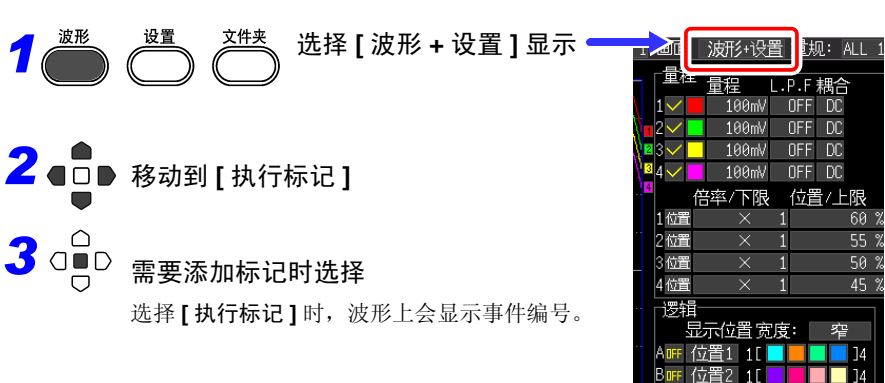

*5.2* 添加事件标记 */* 进行检索 (检索功能)

# <span id="page-140-0"></span>利用外部输入信号添加事件标记

也可以通过从外部输入信号来添加事件标记。 请在开始测量之前进行设置。

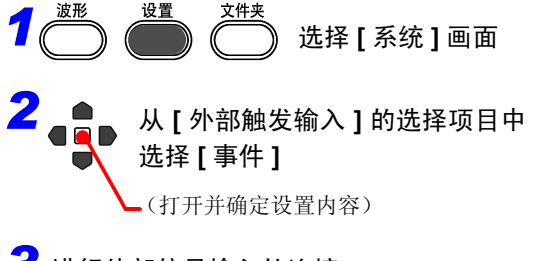

*3* 进行外部信号输入的连接 (⇒ 第 [207](#page-216-1) 页 )

> 测量期间,外部触发输入 (外部控制端 子的 EXT.TRIG 输入)从 HIGH 电平变 为 LOW 电平 (下降沿) 时, 事件标记 被插入。

#### 关于输入信号的规格

参照 :"12.2 [输入外部信号 \(外部触发](#page-218-0) [输入\)"](#page-218-0) (⇒ 第 209 页 )

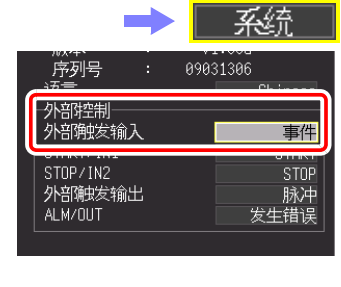

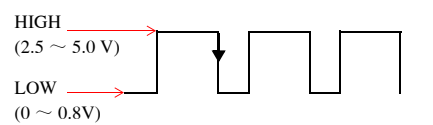

*5.2* 添加事件标记 */* 进行检索 (检索功能)

### <span id="page-141-0"></span>检索事件标记

可检索任意事件标记。

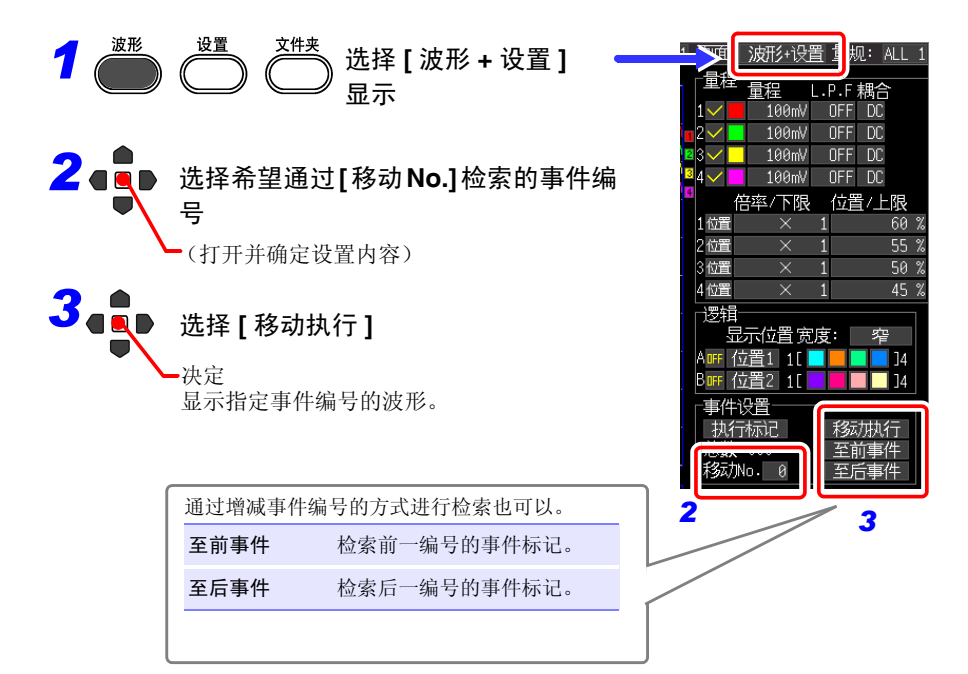

# 文本格式 (CSV) 事件的查看方法

如果以文本格式 (CSV) 保存测量数据,则会在测量数据旁边置入事件编号。利用计算 机进行分析时,可只提取带有标记的数据。

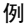

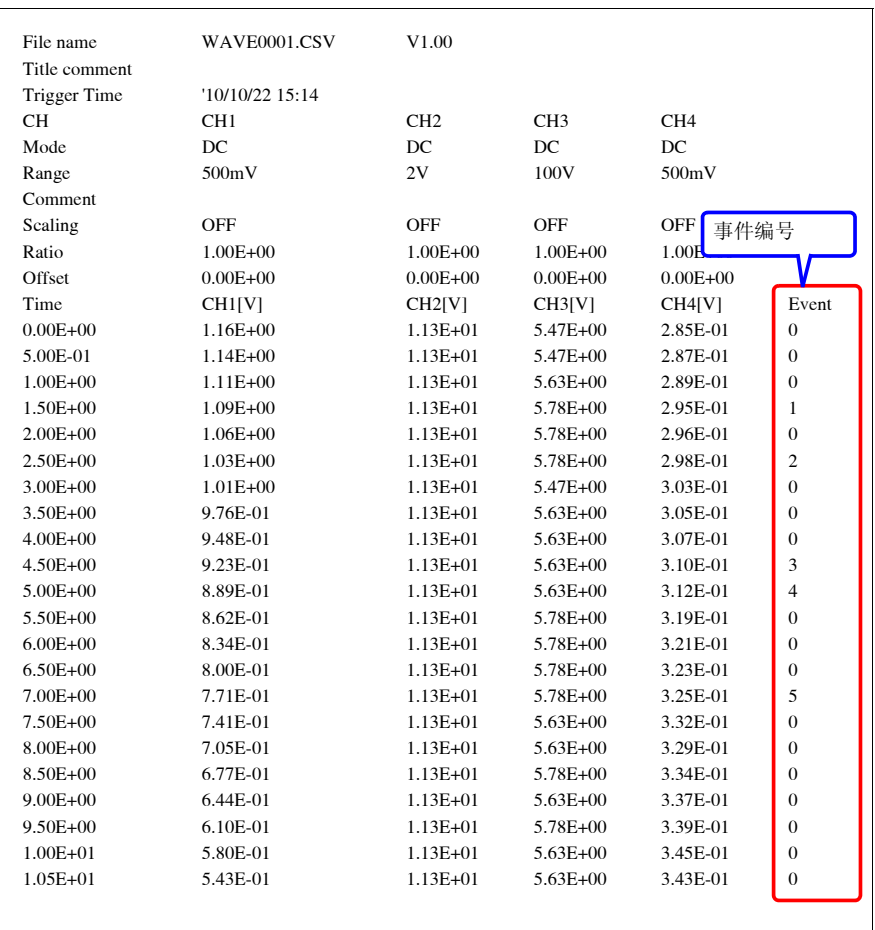

分析波形

*5.3* 合成波形 (*X-Y* 合成)

# **5.3** 合成波形 (**X-Y** 合成)

可通过任意通道组合合成最多 4 个已测量波形数据(仅 限于 [ 高速 ])。 另外,也可以指定波形范围进行合成 (部分合成)。

要在测量的同时进行合成时,测量之前请在设置画面中 进行设置。 (⇒ 第 [88](#page-97-0) 页 )

# 合成读入的所有数据

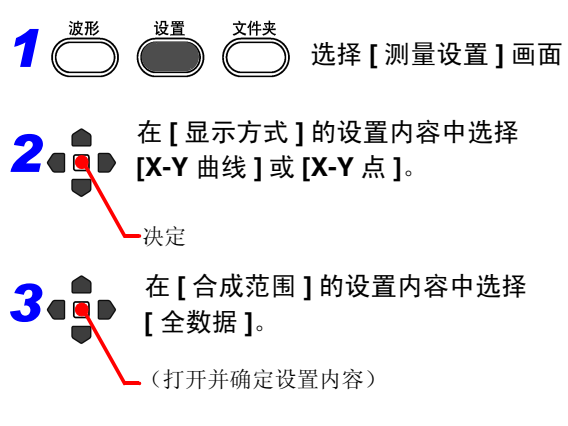

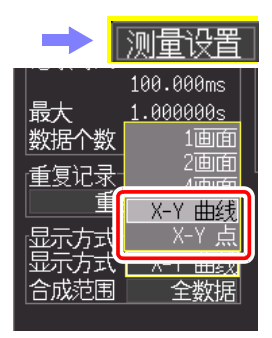

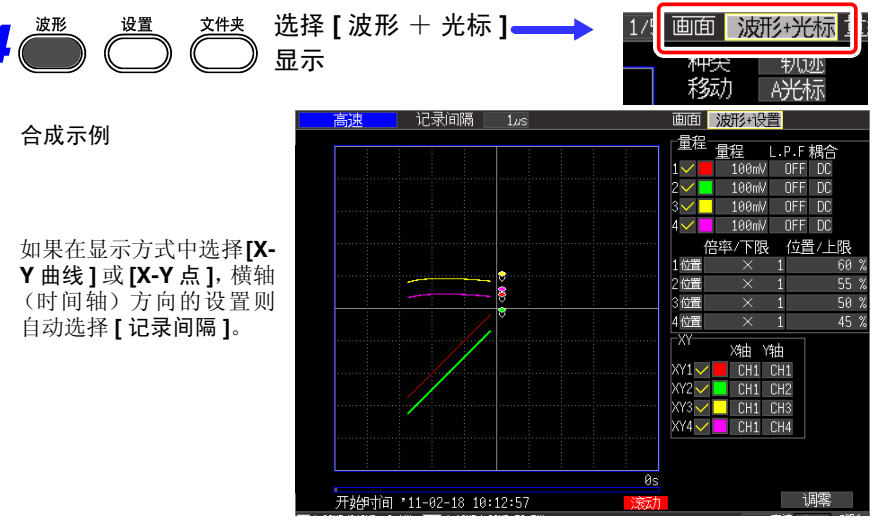
## 部分合成

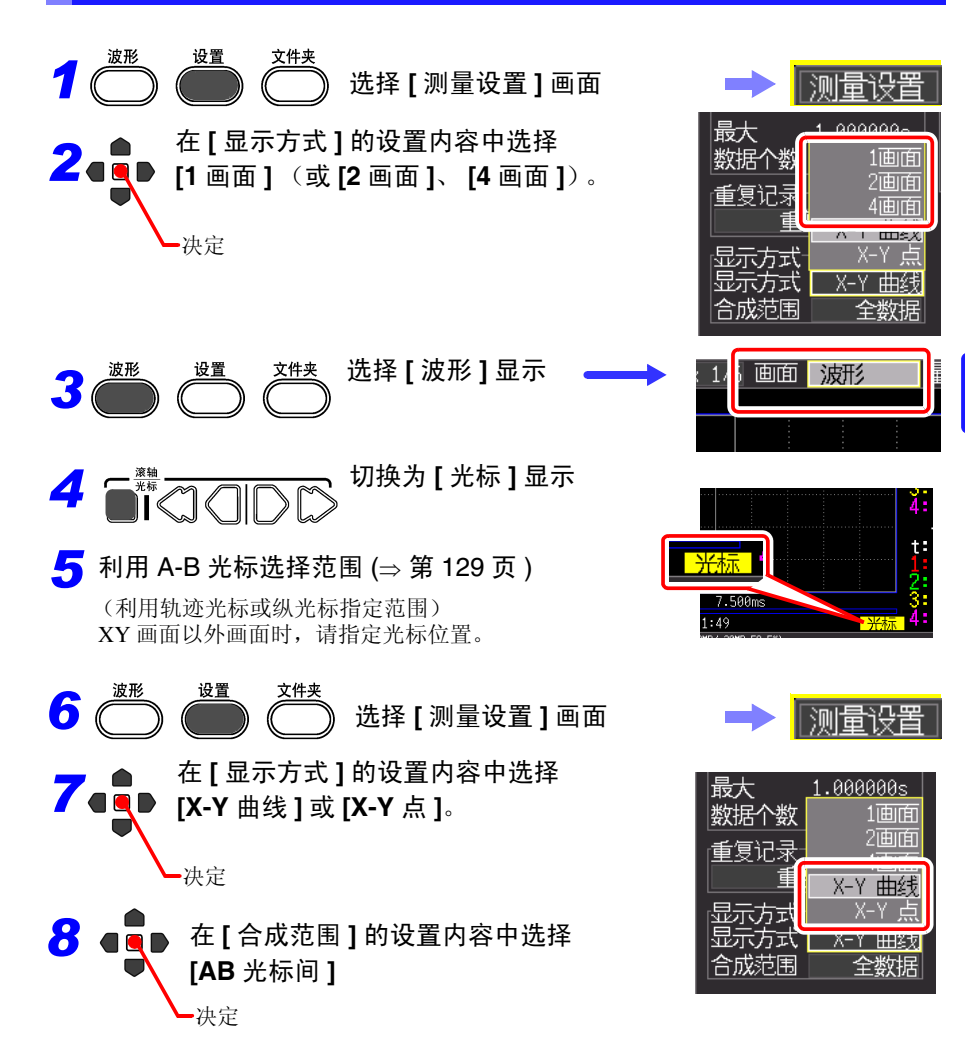

5

*5.3* 合成波形 (*X-Y* 合成)

管理数据 第 **6** 章

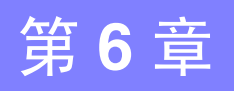

可将本仪器测量的数据保存到选件 CF 卡或 U 盘中。 参照 : "2.7 使用 CF 卡 /U [盘 \(保存数据时\)"](#page-53-0) (⇒ 第 44 页) 另外,也可以将保存在 CF 卡、U 盘中的数据读入到本仪器中。(仅限于二进制格式数 据)

# <span id="page-146-0"></span>6.1 关于数据保存和读入

关于文件的层次

如果保存,则生成 "HIOKI\_MR8880"文件夹。其中保存有下述各文件。

HIOKI\_MR8880

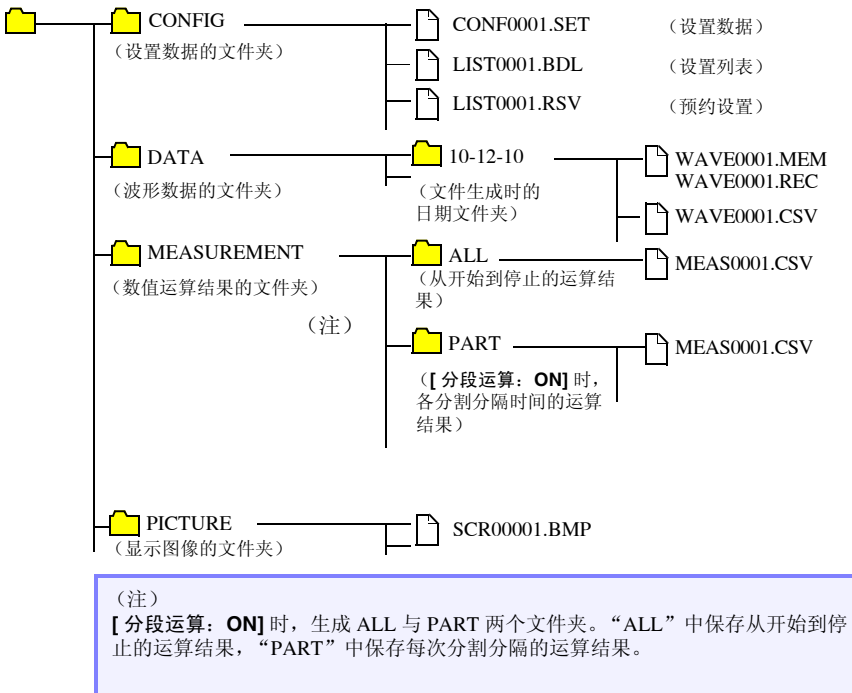

第 の<br>椰

管理数据

## 关于文件的类型与保存 / 读入

O: 可 / : 不可

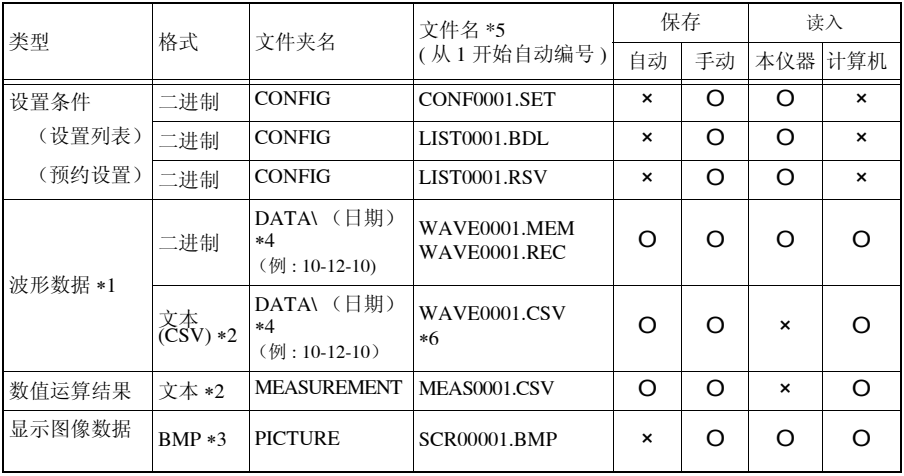

\*1: 利用本仪器或附带的应用软件读入数据时,请保存为二进制格式。波形数据和测量时的部分设置 数据被保存。

要保存部分波形时,请在保存之前使用 A/B 光标设置范围。 (⇒ 第 [129](#page-138-1) 页 )

\*2: 将CSV 文件读入表格计算软件时,一次可读入的行数存在限制。 (⇒ [附第](#page-261-0) 12 页

\*3: BMP 格式 : 是 Windows® 的标准图形格式之一。许多图形软件都可以处理这种格式的文件。

\*4:在 DATA 文件夹下自动生成日期文件夹 (年 - 月 - 日)。

\*5: 手动保存时。有关文件名的详细说明,请参照 "附录 3 [关于文件名"](#page-261-0) (⇒ 附第 12 页 )。

∗6 在系统画面中选择 **[** 分隔符:逗号 **]** 以外项时,扩展名变为 .TXT。

注记 1个文件夹最多可保存 1,000 个文件。

另外,如果文件过多,测量开始和停止时也需要花费时间。 建议设置尽可能按较少文件数进行保存的测量条件。(调节记录时间等,以免 1 个文件的大小过小)另外,如果保存在 1 个文件夹的文件数达到 1000 个文 件,则自动生成新文件夹,继续保存在该文件夹中。(实时保存除外)

### 长时间测量时 (防止停电的准备与设置)

进行约 30 分钟左右的内存中的数据备份。

如果再次打开电源需要 30 分钟以上,内存中的数据则会消失。另外,如果设置开始 备份 (⇒ 第 [188](#page-197-1) 页 ),再次打开电源时则会自动开始测量,并不保留以前的测量数据。 为了避免发生这种现象,长时间测量时,建议进行防止停电的准备与设置。

措施 1

并用电池组 (洗件)  $(\Rightarrow$  第 [32](#page-41-0) 页)

即使工频电源关闭,也可以利用电池组继续进行一定时间的测量。

### 措施 2

### 进行自动保存设置 (⇒ 第 [94](#page-103-1) 页 )

在测量的同时,定期将数据保存到 CF 卡 /U 盘中。

另外,由于可利用本仪器内置的大容量电容器,在停电时进行文件的结束处理,因此 停电之前的数据会被保存。

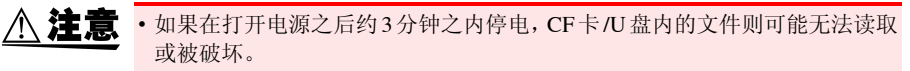

- 如果使用原装CF卡以外的存储媒体或损坏的存储媒体,则可能不会在预定时 间内完成文件结束处理,并导致文件损坏。
- 如果在系统画面中设为**[**文件保护:强**]**,则可在发生这样的停电时保护文件。 但在打开电源之后约 3 分钟之内,可能会导致在文件无法读取或被破坏的期 间内,存储媒体不被识别。

参照 :" [文件保护等级的设置"](#page-197-0) (⇒ 第 188 页 )

注记 也可以进行 [CSV (实时) ] 保存, 但由于以文本格式进行保存, 因此不 能在后期读入到本仪器或应用软件中显示波形。可设置的记录间隔也有 限制。

参照 :" 关于 CSV [格式的数据"](#page-103-0) (⇒ 第 94 页 )

管理数据

# 6.2 保存数据

数据保存方法包括下述 3 种。

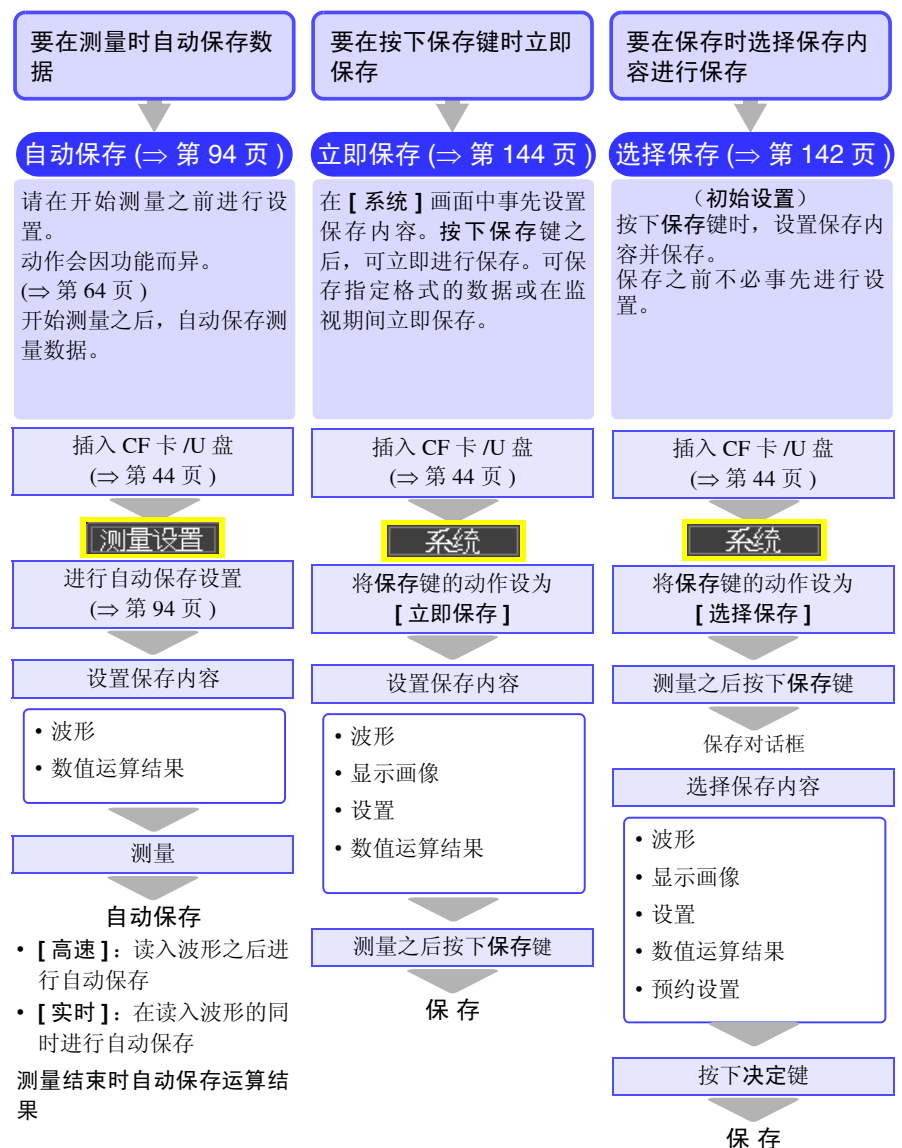

### [ 立即保存 ]、 [ 选择保存 ] 时 (实时功能)

- 注记 可利用[立即保存]、[选择保存]进行保存的数据为内 部缓存中保留的数据 (最后 1M 字以下 )。 要保存 1M 字以上的数据时,请事先设为 [ 连续记录 :ON]、[ 实时保存 : 波形(实时)] 之后再开始测量。
	- 仅在停止测量时,才可利用 [ 立即保存 ]、[ 选择保存 ] 进行保存。测量期间不能进行保存。(波形数据与显 示图像均如此)

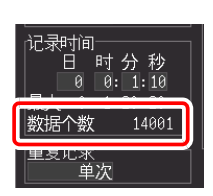

### 进行部分保存时

请在保存之前使用A/B光标指定保存范围。(自动保存时,不能进行部分保存) (⇒ 第 [129](#page-138-1) 页 )

保存显示图像时,请在保存之前显示需要保存的画面。

管理数据

## <span id="page-151-0"></span>利用保存键选择内容进行保存 [ 选择保存 ]

按下保存键时, 选择保存内容并进行保存。 将保存键的设置设为 **[** 选择保存 **]** 时有效。

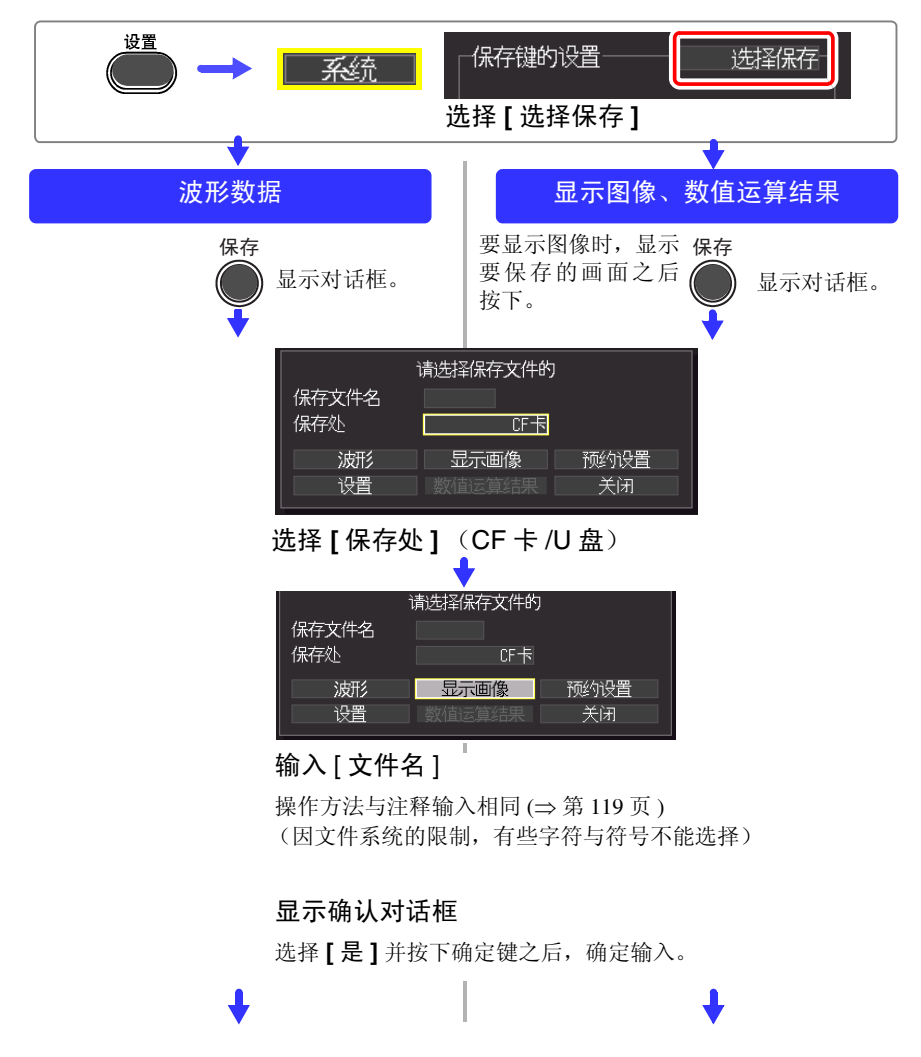

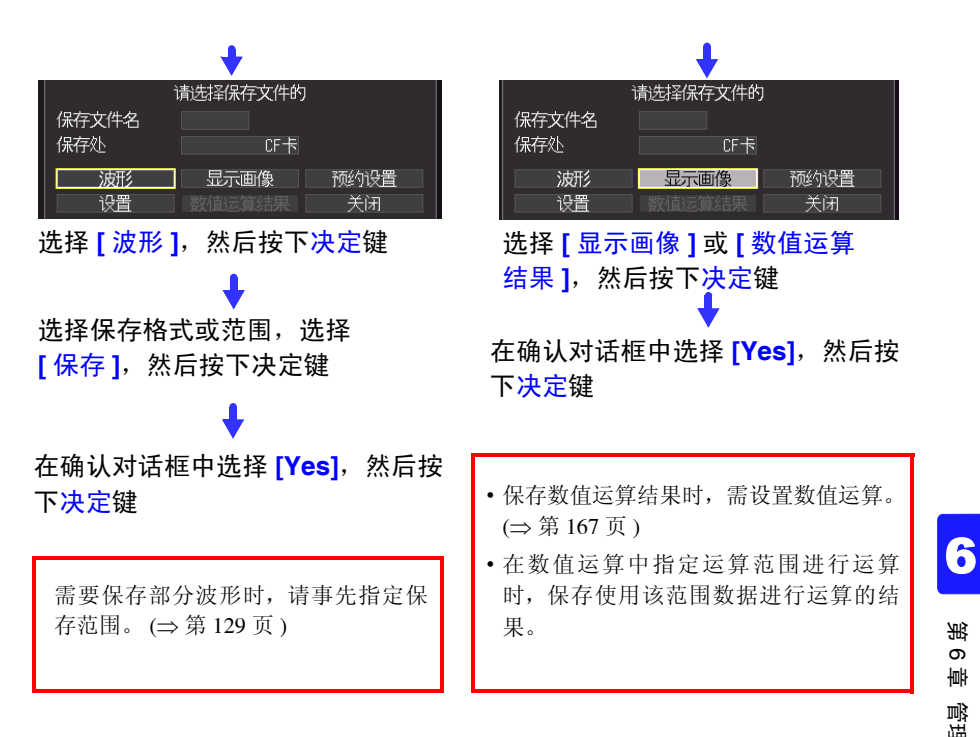

## <span id="page-153-0"></span>利用保存键立即保存 [ 立即保存 ]

事先设置保存内容。按下保存键之后,可立即按设置的内容保存数据。将保存键的设 置设为 [ 立即保存 ] 时有效。

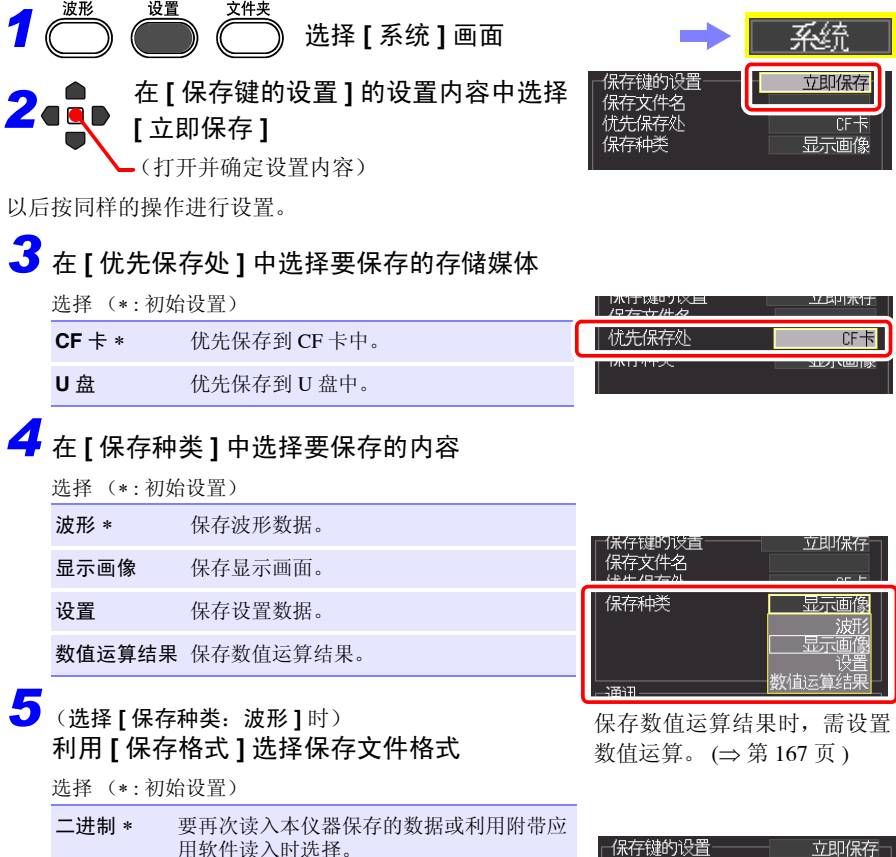

**CSV** 要以文本格式保存数据时选择。这在读入到 Excel® 等表格计算软件时非常便利。

不能利用本仪器或附带的应用软件读入以[CSV]格式保 存的数据。如果以 [ 二进制 ] 格式保存,则可在后期通 过本仪器或应用软件转换为文本 (CSV) 格式。

保存键的设置 保存文件名 **CF卡** 保存格式 进制

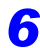

*6* (选择 **[** 保存种类:波形 **]** 时) 利用 **[** 范围 **]** 选择要保存的波形范围

选择 (∗ : 初始设置)

- 全数据 ∗ 保存所有测量的波形。
- **AB** 光标间 保存 A-B 光标之间的波形。 (仅在画面上显示 A-B 光标时有效)

立即保存 CF卡 波形 10000101 范围 全数据

需要保存部分波形时,请事先指定保存范围。([⇒](#page-138-1) 第 [129](#page-138-1) 页 )

• 在数值运算中指定运算范围进行运算时,保存使 用该范围数据进行运算的结果。

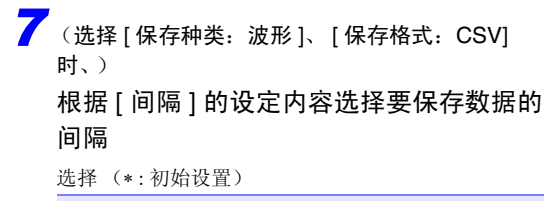

**OFF\***、**1/2**、**1/5**、**1/10**、**1/20**、**1/50**、**1/100**、**1/200**、 **1/500**、 **1/1000**

6 立即保存 CF 卡 波形 iels: 主教店 间隔 OFF

- (例)
- 1 / 2: 每隔 1 个保存一个数据。 (●×●×●×● ...) 1 / 5: 每隔 5 个保存一个数据。 (●××××●××××●××××● ...)

# $\frac{1}{2}$  输入 [ 文件名 ]

操作方法与注释输入相同 (⇒第[119](#page-104-0)页) (因文件系统的限制,有些字符与符号不能选择)

显示确认对话框之后,选择 **[ 是 ]**, 然后按下确定键, 确定输入。

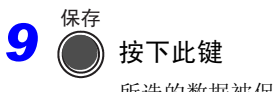

所选的数据被保存。

- 按此处输入的文件名进行 保存。
- 连续保存时会附加编号。
- 为空白栏时,自动附加文件 名。
- 参照 :"附录 3 [关于文件名"](#page-261-0)(⇒ [第](#page-261-0)12页)

## 保存设置数据

如果要在相同的测量条件下进行测量时保存设置数据,则可以将设置数据读入到本仪 器中进行测量。

设置数据可保存在本仪器的内存 (最多 10 个)和 CF 卡 /U 盘中。

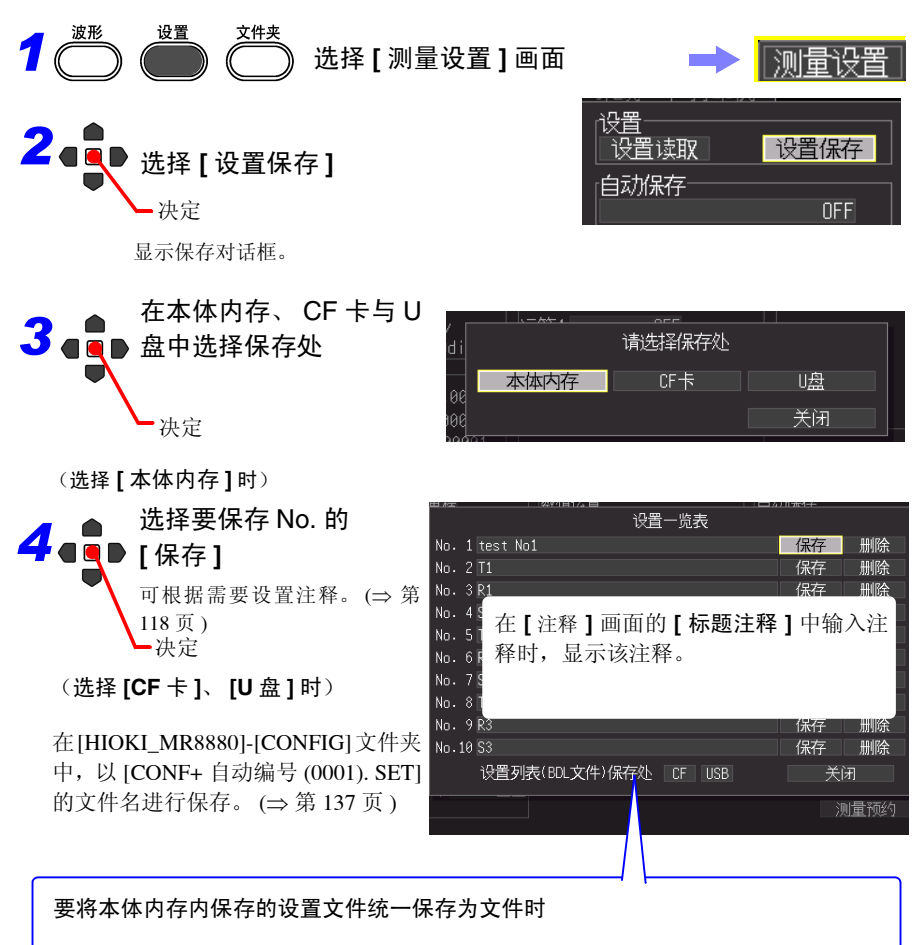

在 **[** 设置一览表 (**BDL** 文件)保存处 **]** 项目中,在 CF 卡或 U 盘中选择保存处。 在 [HIOKI\_MR8880]-[CONFIG] 文件夹中,以 [LIST + 自动编号 (0001).SET] 的文件名 进行保存。

参照 :要读入设置数据时:(⇒ 第 [147](#page-156-0) 页 )

# <span id="page-156-0"></span>6.3 将数据读入到本仪器中

读入到本仪器中的数据包括二进制格式的波形数据、显示图像和设置数据 (⇒ 第 [137](#page-146-0) 页 )。

读入设置数据

可读入本仪器或 CF 卡 /U 盘中保存的设置数据。

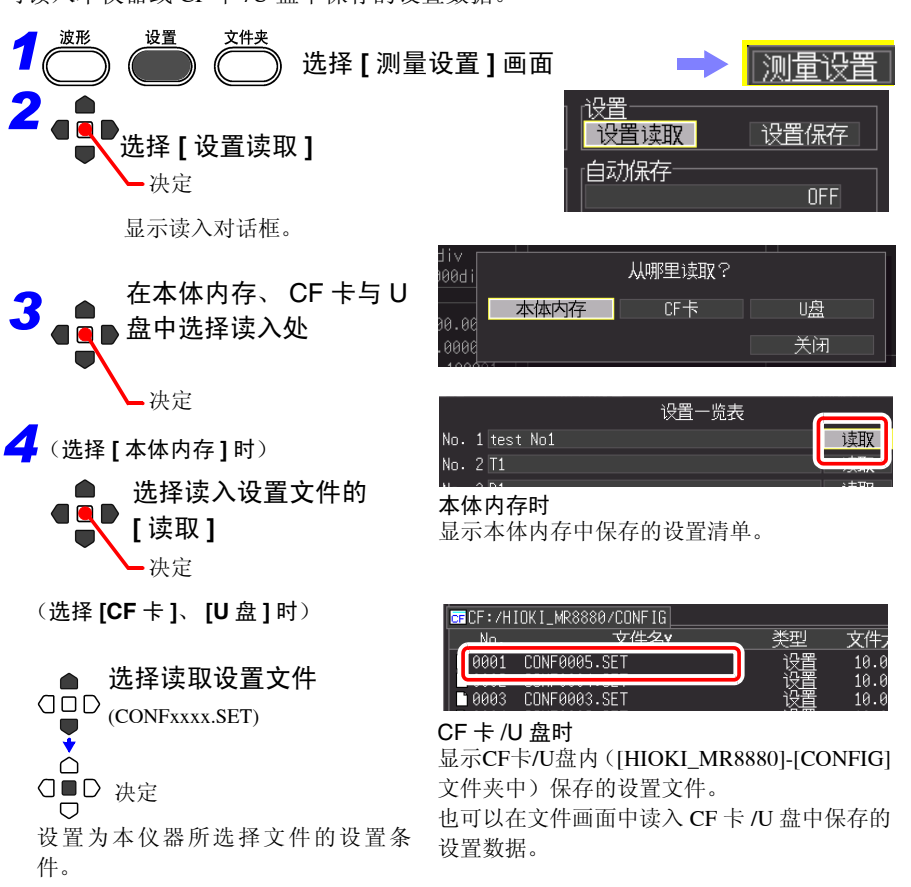

## **148**

*6.3* 将数据读入到本仪器中

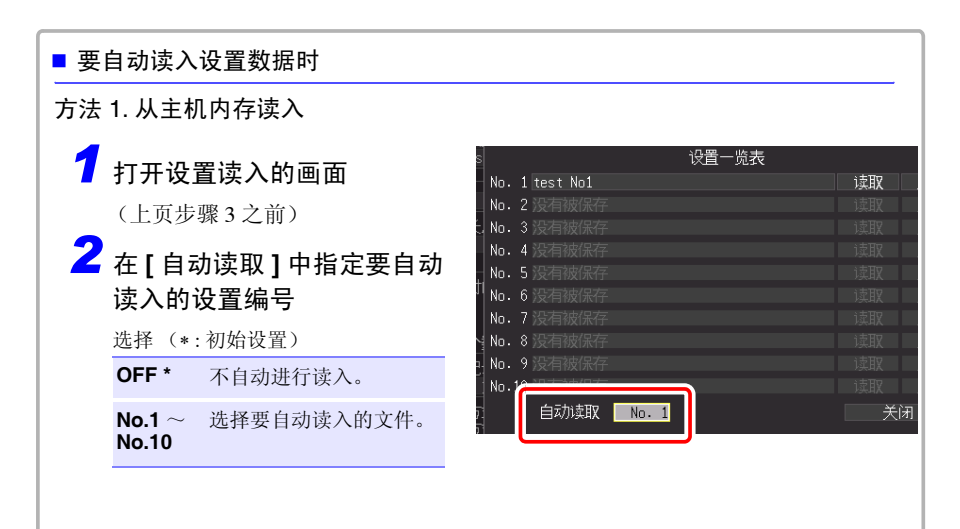

方法 2. 从外部存储媒体读入

- 如果在 CF 卡的 [HIOKI\_MR8880]-[CONFIG] 文件夹内事先以 "STARTUP.SET"的文件 名保存设置数据,打开电源时则会自动读入。
- 在系统画面中设为 | 文件保护: 强 ] 时, 不能进行自动设置。

<span id="page-158-0"></span>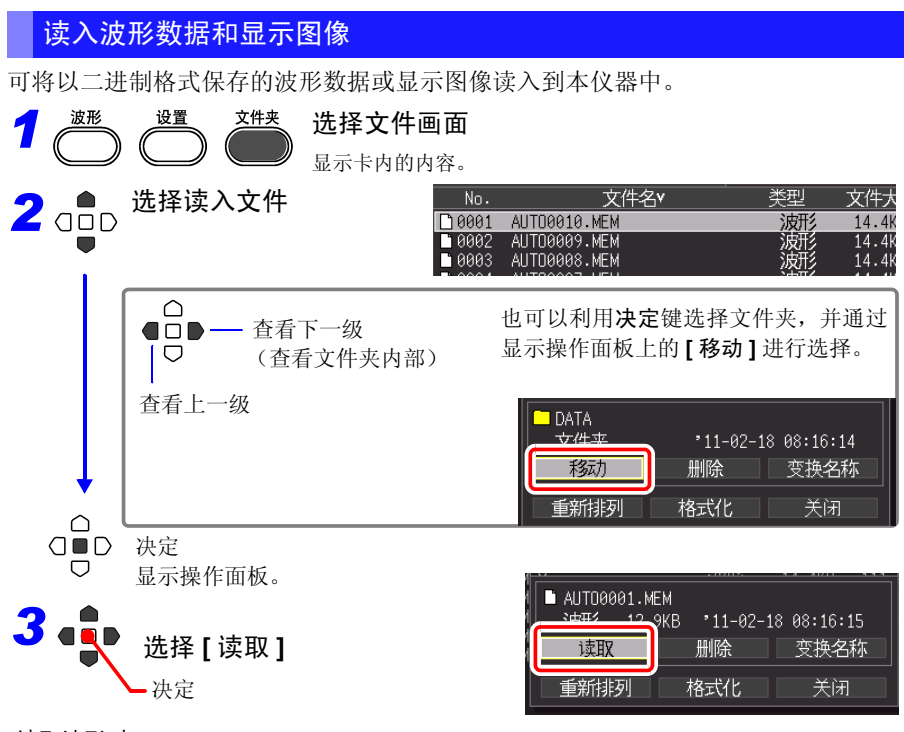

### 读取波形时

读入文件中包含的数据数超出内存容量 时,指定从第几号波形数据开始读入。

### (**[** 读取可能数据个数 **]**)

读入从设置的编号开始 **[** 读取 **]** 中显示的数 据部分。

小于内存容量时,不需要进行该设置。 选择 **[ 决定 ]**, 读入数据。

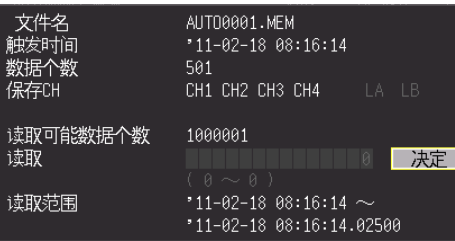

*6.4* 管理数据

# 6.4 管理数据

### 可对插入本仪器中的 CF 卡 /U 盘内的数据进行管理。

- CF 卡 /U 盘的格式 (⇒ [第](#page-55-0) 46 页)
- 读入文件 (选择文件时) (⇒ 第 [147](#page-156-0) 页 )
- 移动显示文件夹 (选择文件夹时) (⇒ 第 [150](#page-159-0) 页 )
- 删除数据 (⇒ 第 [151](#page-160-0) 页)
- 更改文件名或文件夹名 (⇒ 第 [152](#page-161-0) 页 )
- 重新排列文件 (⇒ 第 [153](#page-162-0) 页)

## <span id="page-159-1"></span>切换驱动器 (存储媒体)

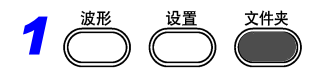

### 选择文件画面

显示 CF 卡内的内容。 仅在本仪器中插入 U 盘时,才显示 U 盘内的 内容。不能进行驱动器切换。

## *2* 再次按下文件键

显示 U 盘内的内容。 每次按下文件键, 都在 CF 卡 /U 盘之间进行 切换。

<span id="page-159-0"></span>查看文件夹内部移至上一级

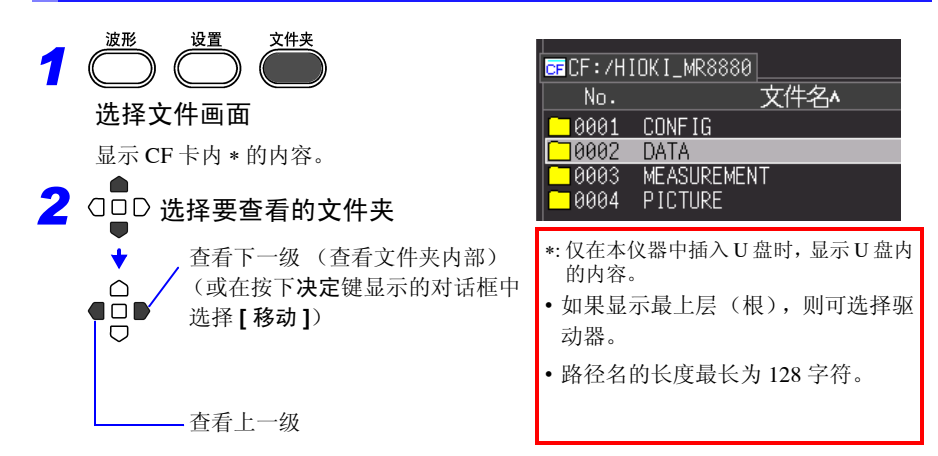

**CFCF:/HOOKIMR8880** 

CONFIG

DATA

 $\boxed{\texttt{E}$ usb: $\boxed{\texttt{M}$ ioki mr $8880}$ 

PICTURE

DATA  $C$ ONE LG

 $\overline{\mathbf{M}}$ 

8001 10002

 $\overline{\mathfrak{m}}$  .

LAAA1 10002

文件名^

文件名v

## <span id="page-160-0"></span>删除数据

可删除 CF 卡 /U 盘内的文件夹或文件。

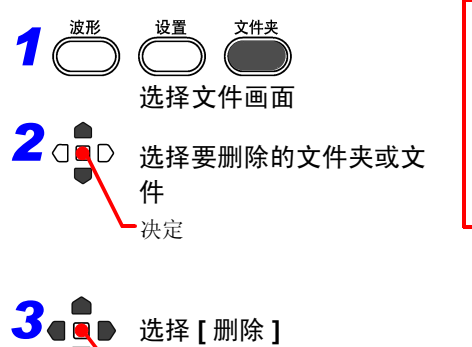

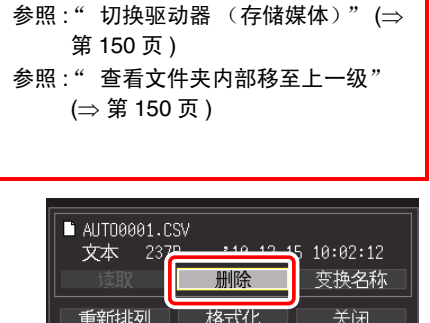

不想在画面中显示要删除的文件时

显示确认对话框。 选择 **[Yes]** 并按下决定键之后,即被删除。

- 注记 · 为了防止因误操作而删除数据, HIOKI\_MR8880文件夹与DATA文件夹均不能 删除。要删除时,请更改名称。
	- 不能删除属性为只读的文件。请在计算机等上面进行删除。

管理数据

决定

*6.4* 管理数据

## <span id="page-161-0"></span>变更文件名或文件夹名

可更改CF卡U盘内的文件夹或文件的名称。文件名的字符数最多为26个字符(半角)。

变换名称

关闭

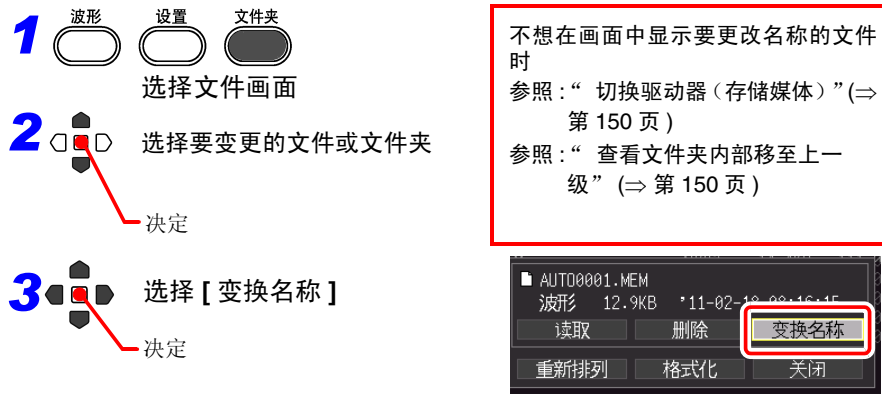

显示字符输入对话框。

### 输入名称

操作方法与注释输入相同。(⇒第[118](#page-127-0)页) (因文件系统的限制,有些字符与符号不能选择)

显示确认对话框。

选择 **[Yes]** 并按下决定键之后,即被更改。

## <span id="page-162-0"></span>重新排列文件

可选择要重新排列的项目,并按升序或降序重新排列文件。

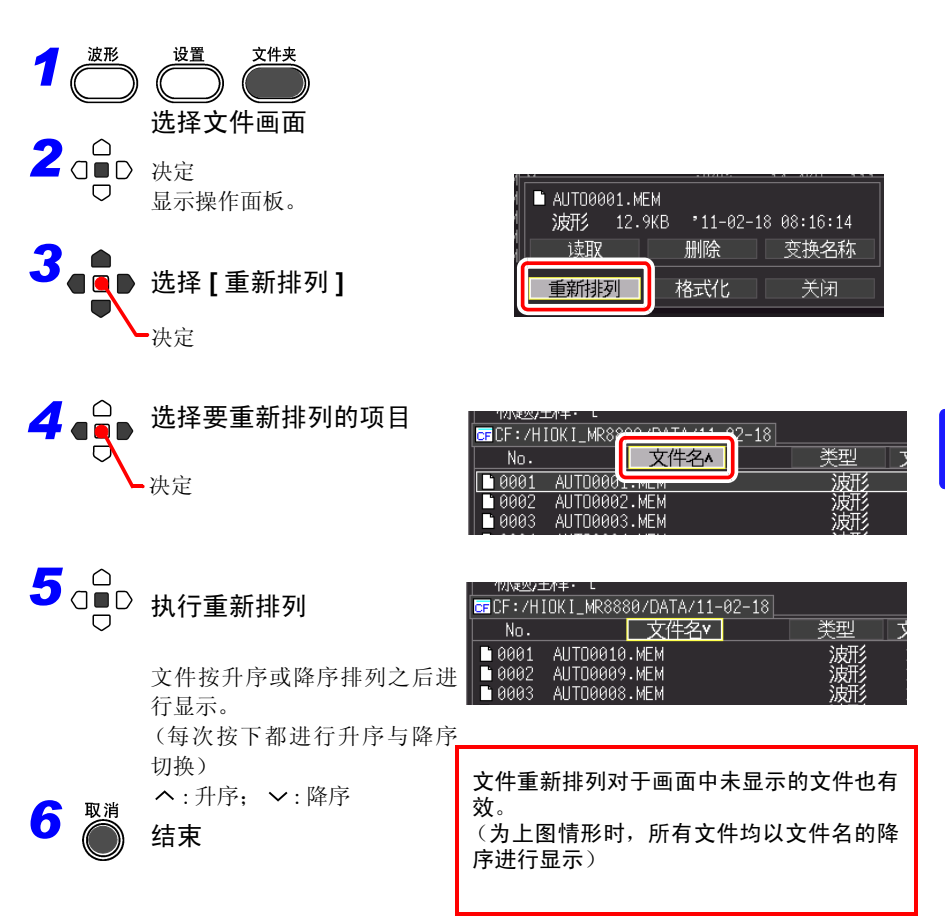

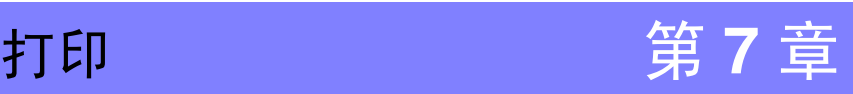

可使用选件打印机打印测量数据或显示画面。

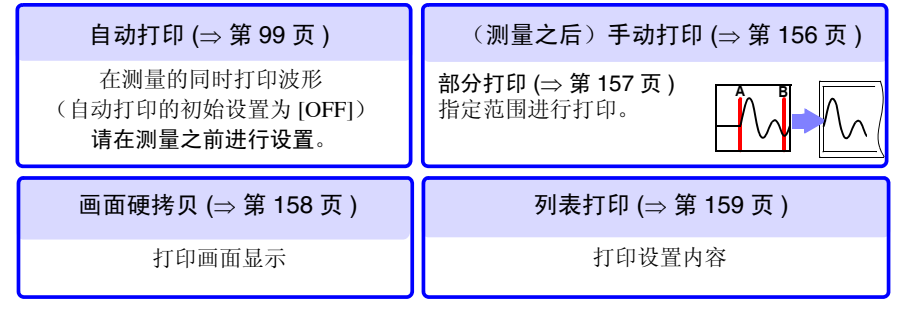

打印之前

在 [ 打印机 ] 画面中进行打印方法或打印机详细设置。

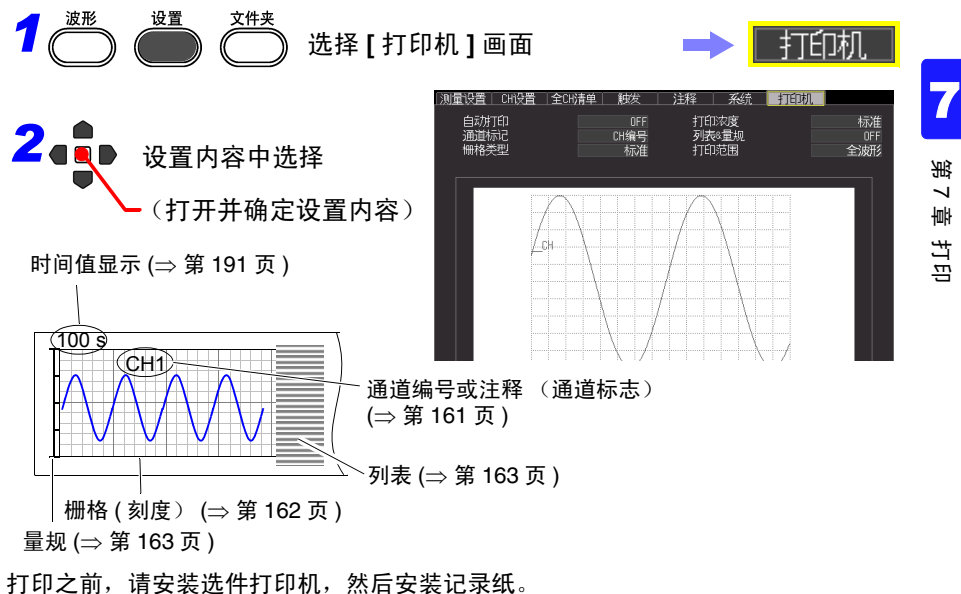

参照 :"2.4 [安装打印机与记录纸 \(选件\)"](#page-48-0) (⇒ 第 39 页 )

出现打印机使用问题时

参照 :"14.2 [有问题时"](#page-245-0) - ["打印异常"](#page-246-0) (⇒ 第 237 页 )

*7.1* 测量之后打印波形 (手动打印)

# <span id="page-165-0"></span>**7.1** 测量之后打印波形 (手动打印)

在波形画面中按下 PRINT 键, 选择打印范围或类型之后开始打印。

### 可打印的波形

- 测量之后保存到内部缓存中的波形
- 将保存在存储媒体中的数据读入主机内部缓存的波形

## 打印所有波形

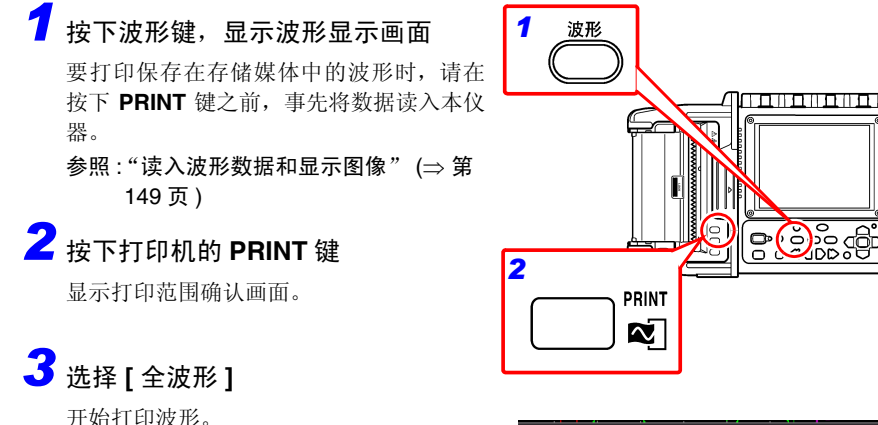

如果按下停止键,则强制结束打印。

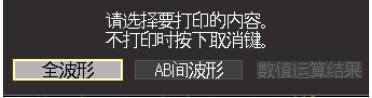

### 打印示例

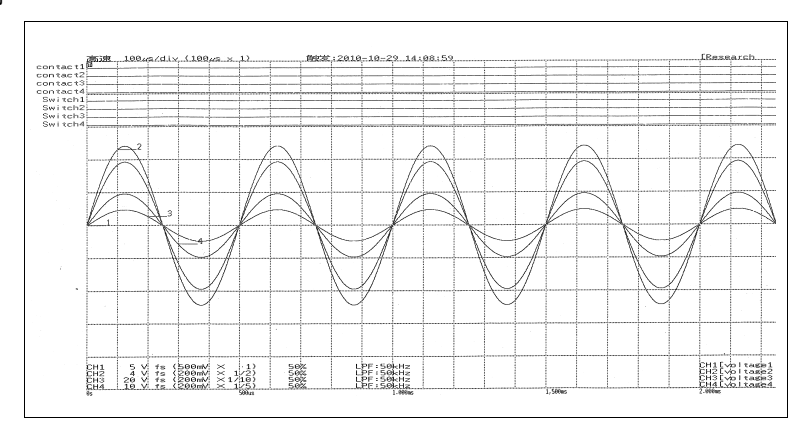

## <span id="page-166-0"></span>指定范围进行打印 (部分打印)

可利用 A/B 光标指定波形范围进行打印。

*1* 按下波形键,在波形画面中显示要 打印的波形部分 要打印保存在存储媒体中的波形时,请在 按下 **PRINT** 键之前,事先将数据读入本仪 器。 参照 :["读入波形数据和显示图像"](#page-158-0) (⇒ 第 [149](#page-158-0) 页 ) *2* 按下滚轴 **/** 光标键 [ 波形+光标 ] 显示画面中显示 A/B 光标与 光标值。 *3* <sup>在</sup> **[** 移动 **]** 中选择 **[A** 光标 **]** *4* 利用滚动键的左右键将 <sup>A</sup> 光标移动 到要开始打印的位置 *5* <sup>在</sup> **[** 移动 **]** 中选择 **[B** 光标 **]** *6* 利用滚动键的左右键将 <sup>B</sup> 光标移动 到要结束打印的位置 *7* 按下打印机的 **PRINT** <sup>键</sup> 显示打印范围确认画面。 *8* 选择 **[AB** 间波形 **]** 打印 A/B 光标之间的波形。 如果按下停止键,则强制结束打印。 *7 2 1*

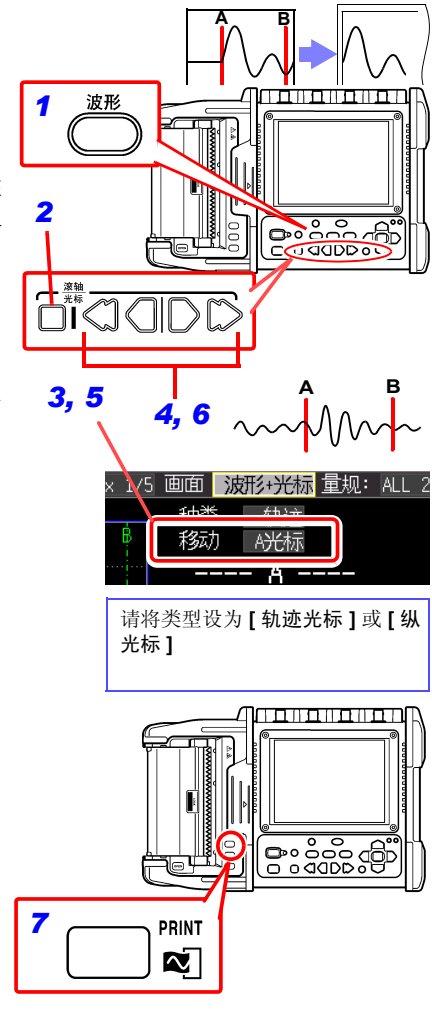

请选择要打印的内容。<br>不打印时按下取消键。

ABI配波形

全波形

第 7 章

7

打印

*7.2* 打印画面显示 (画面硬拷贝)

# <span id="page-167-0"></span>**7.2** 打印画面显示 (画面硬拷贝)

可打印画面中显示的内容。

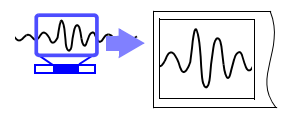

# *1* 在画面中显示要打印的内容

(波形画面、设置画面、文件画面、监视 画面、设置导航画面)

# *2* 按下打印机的 **COPY** <sup>键</sup>

开始打印当前显示的画面。

如果按下停止键,则强制结束打印。

وامتن متن متن مي COPY  $\overline{\mathbf{w}}$ 

打印示例

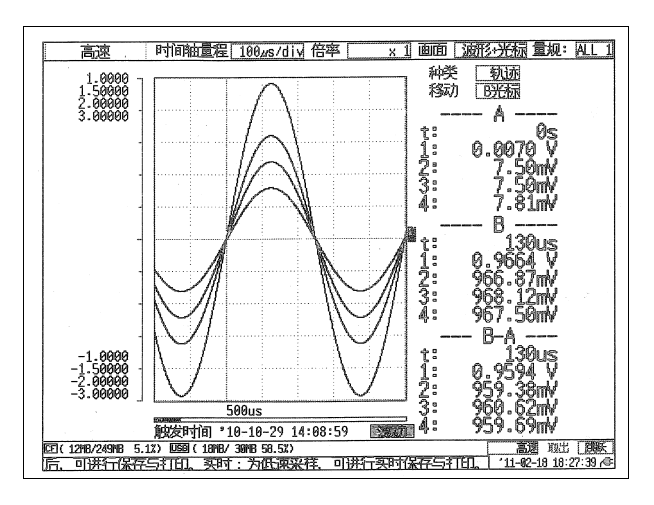

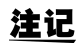

电池驱动时打印浓度自动变淡。

第 7 章

7

打印

*7.3* 打印设置内容 (列表打印)

# <span id="page-168-0"></span>**7.3** 打印设置内容 (列表打印)

测量之后,可打印读入到内部缓存中的测量数据设置汇总 表。

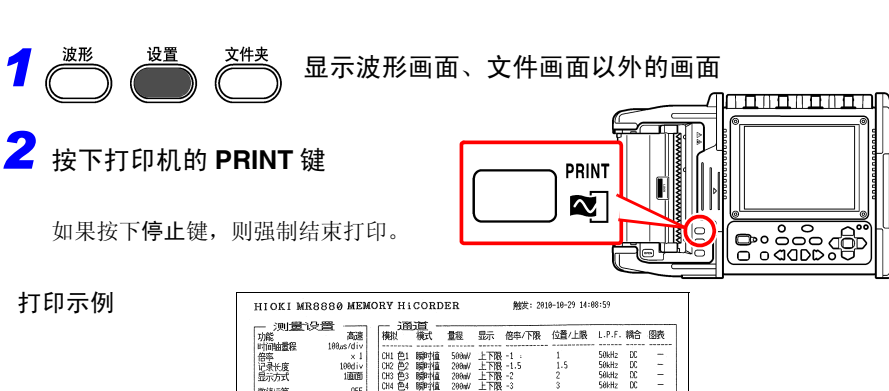

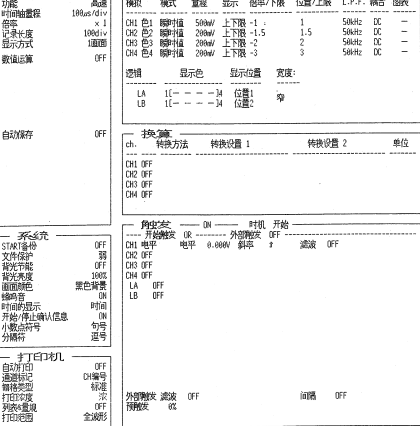

■ 要在打印波形之后继续打印列表时

在 [ 打印机 ] 画面的 **[** 列表 **&** 量规 **]** 项目中选择 **[** 列表 **]** 或 **[** 双方 **]**。

注记 打印打印列表中针对已读入波形的设置条件。即使在测量之后变更设置,列表 内容也不会发生变化。另外,没有波形时,不能进行列表打印。

**7.4** 打印示例

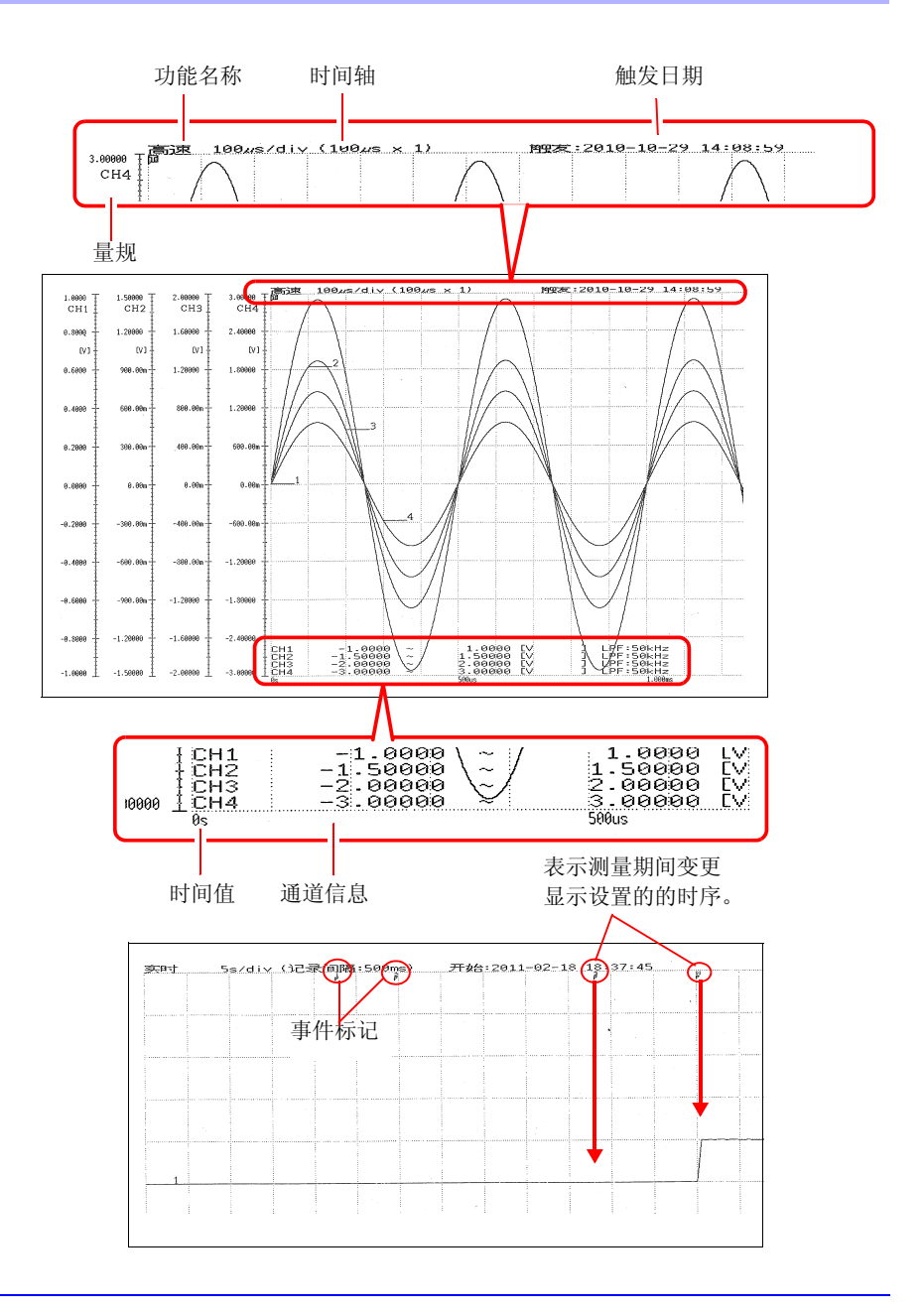

# **7.5** 各种打印的设置

可在波形上添加栅格(刻度)或打印通道编号或注释等。如果连接打印机,设置画面 上则会添加 [ 打印机 ] 标签。

横轴内容打印与画面显示内容相同的信息。 (⇒ 第 [191](#page-200-0) 页 ) 要在测量之后自动进行打印时,请在测量之前进行设置。 参照 :"4.8 [进行自动打印设置"](#page-108-0) (⇒ 第 99 页 )

<span id="page-170-0"></span>打印通道编号或注释 (通道标志)

可在打印波形的同时打印通道编号或注释。

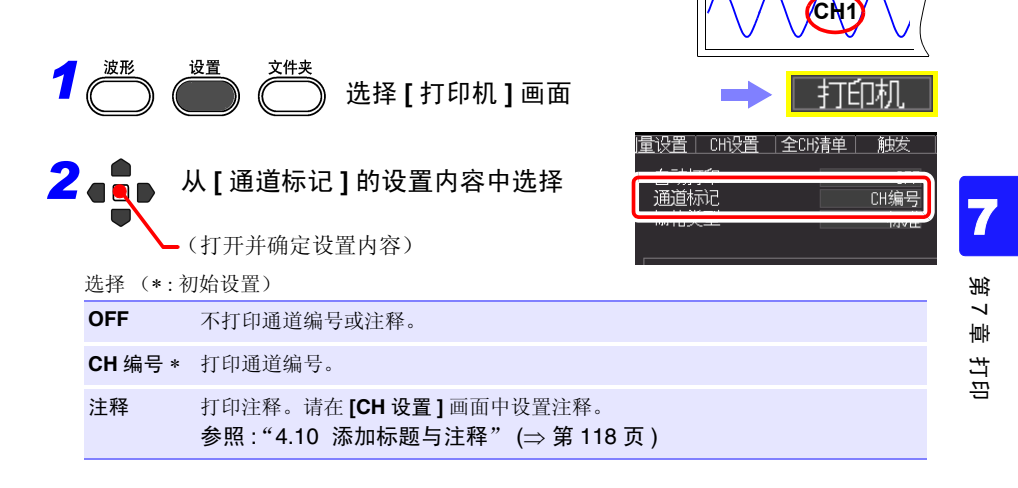

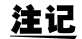

- 打印的波形较短时,可能无法打印注释。
	- X-Y 显示时,不显示通道标志。

*7.5* 各种打印的设置

<span id="page-171-0"></span>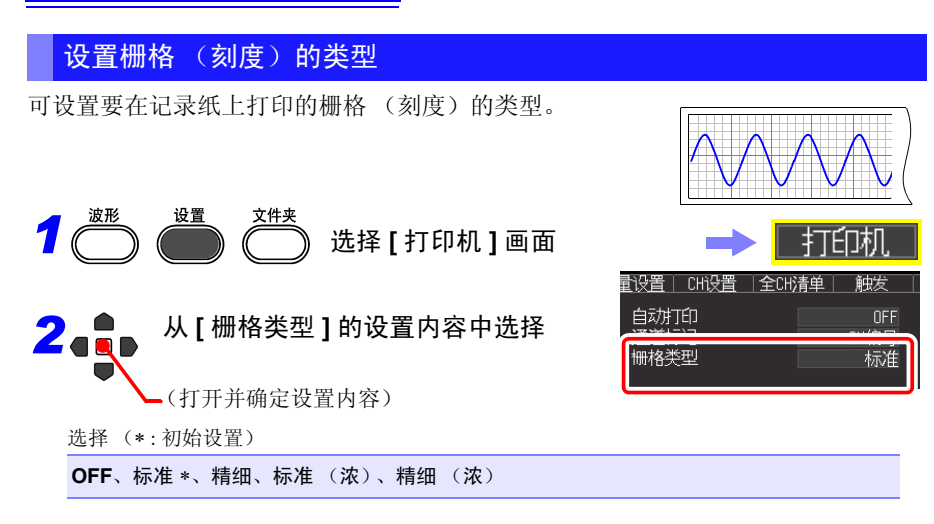

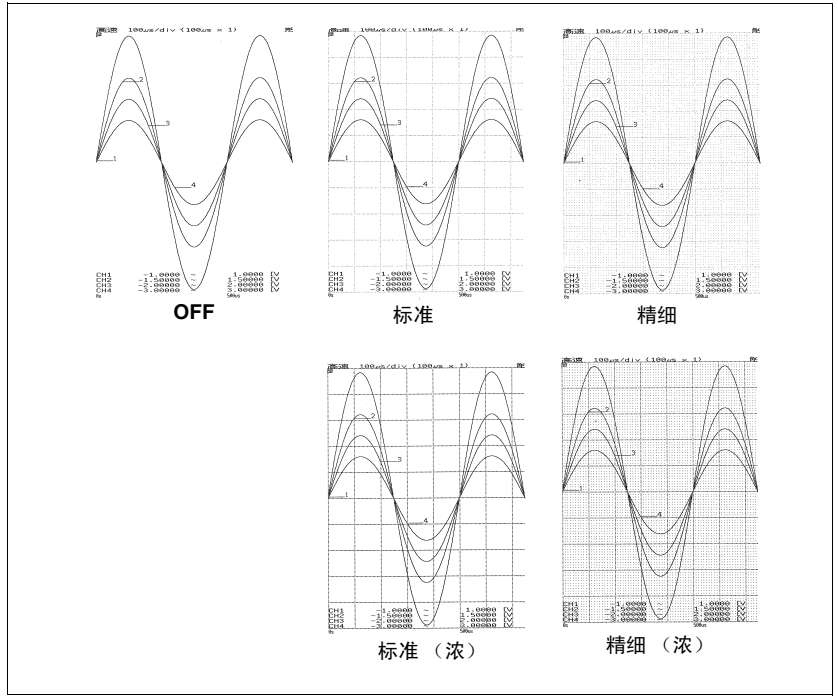

## 设置打印浓度

可按 3 档设置记录纸的打印浓度。如果降低打印浓度,则会抑制功耗,并对电池的可 使用时间产生影响。

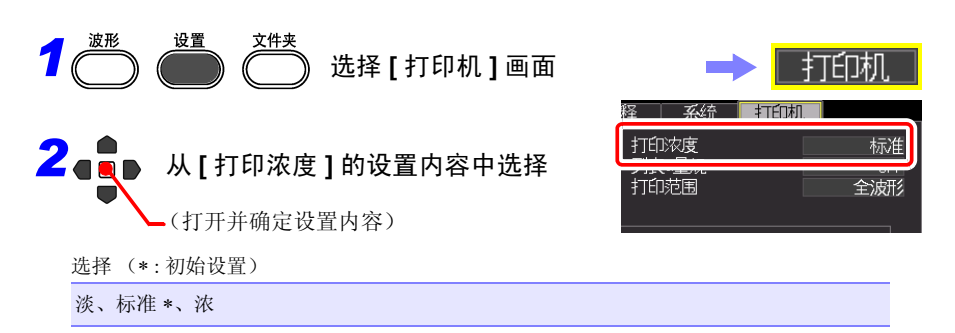

<span id="page-172-0"></span>打印设置清单或量规 (列表 & 量规)

除了打印波形 (画面硬拷贝除外) ,可在波形最初打印量 规、波形之后,打印列表。

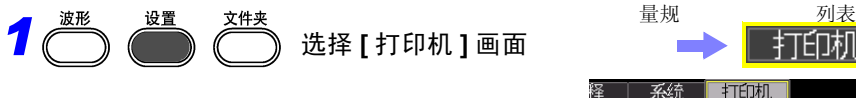

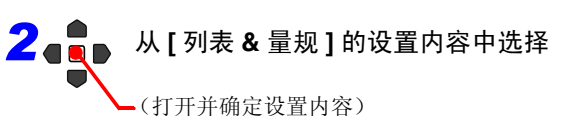

选择 (∗ : 初始设置)

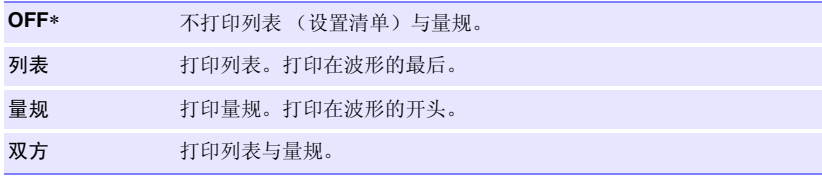

系统

列表8量规

打印机

 $\overline{0}$ FF

*7.5* 各种打印的设置

### 指定范围进行打印 (打印范围) 可设置打印范围。(仅限于高速功能) <u>波形</u> 设置 文件夹 *1* 选择 **[** 打印机 **]** 画面TÉD机 打印浓度 标准 **2 ● ●** 从 [ 打印范围 ] 的设置内容中选择 打印范围 全波形 (打开并确定设置内容) 选择 (∗ : 初始设置) 全波形 ∗ 打印记录的所有数据。 **AB** 间波形 打印 A-B 光标之间的数据。

# **7.6** 进行进纸

可按白纸方式进行记录纸进纸。

## 按下打印机的 **FEED** 键

送入白纸,自动停止。

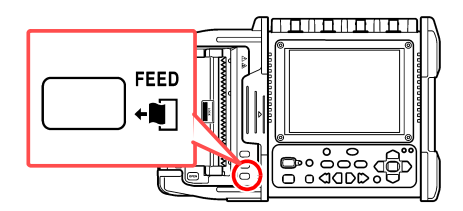

# **7.7** 检查打印机

可进行打印机的打印动作检查。 可依次打印方格图案、纵向直线、横向直线、斜向直线与字符。

在按住打印机的 **FEED** 键的同时,按 下 **COPY** 键

要中途停止时, 如果按下停止键,则强制结束打印。

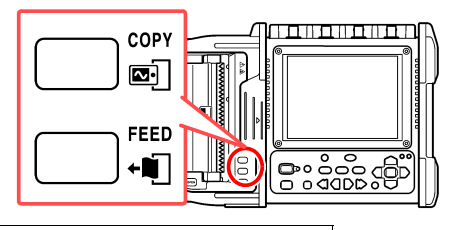

打印示例

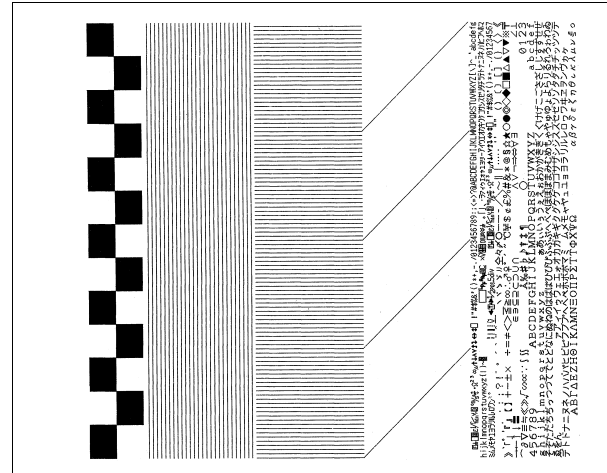

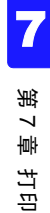

<span id="page-176-0"></span>数值运算 **1 第 8** 

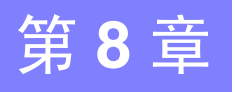

# **8.1** 关于数值运算

可针对所测数据进行下述数值运算。

(动作会因功能 (高速 / 实时)而异。一次最多可进行 4 种运算)。

### 可运算的类型

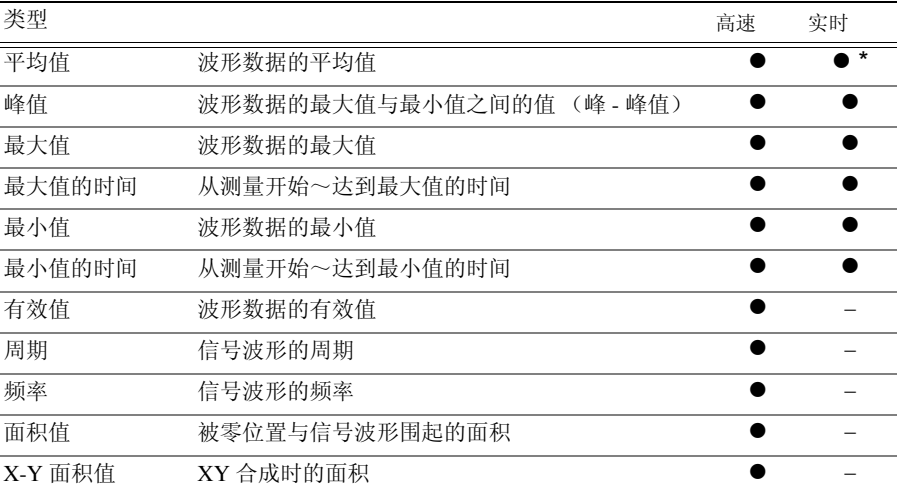

∗. [ 包络功能 : ON] 时不能设置。

参照 :"8.4 [关于数值运算公式"](#page-183-0) (⇒ 第 174 页 )

8

## **168**

*8.1* 关于数值运算

## 运算方法

运算包括下述 2 种方法。 自动进行运算时,动作会因功能而异。 初始设置 [ 数值运算 : OFF]

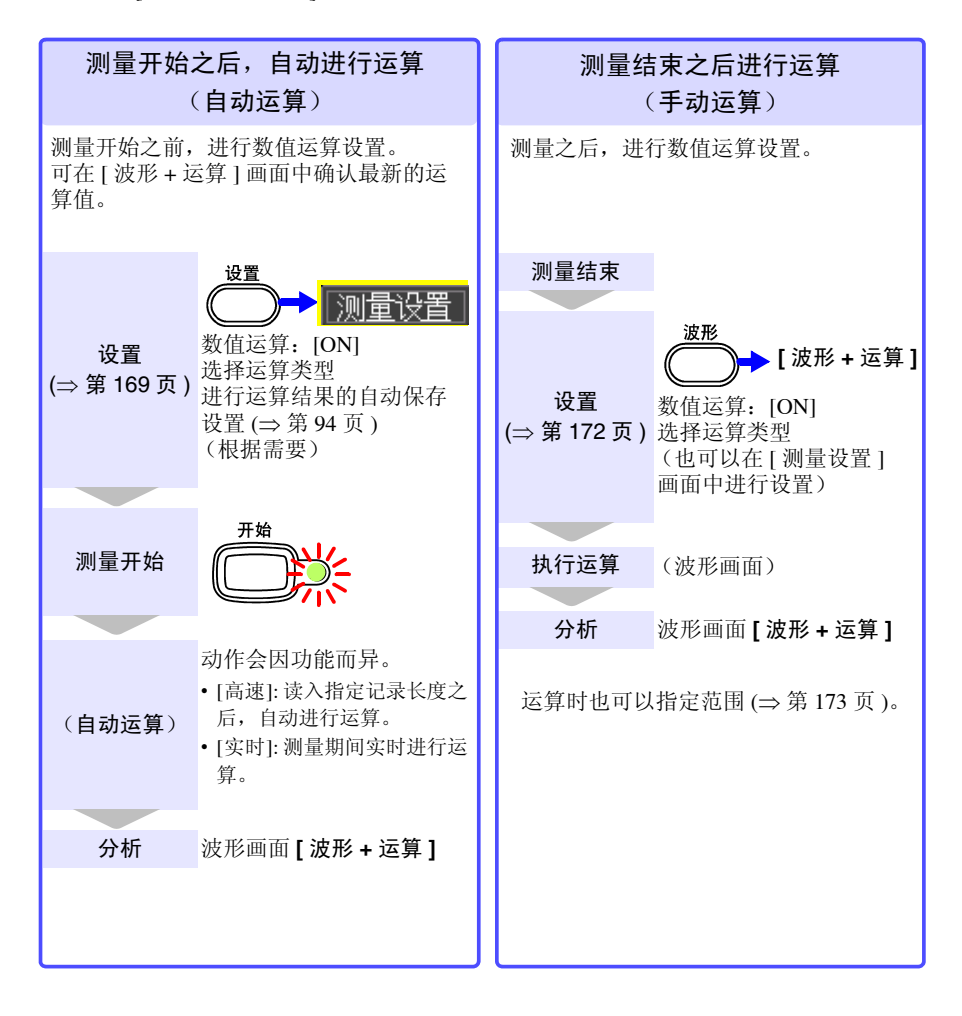

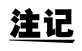

在实时功能下同时设置 [ 波形(实时)] 保存、[ 包络功能 ] 功能与 [ 数值运算 ] 时,不能将记录间隔设为 100 µs、 200 µs。

# <span id="page-178-0"></span>**8.2** 自动进行运算 (自动运算)

测量开始之后,自动进行运算。 动作会因功能而异。

- 高速: 读入指定记录长度之后, 自动进行运算。
- 实时:测量期间实时进行运算。

为实时功能时,也可以隔一定时间以文本 (CSV) 格式保存运算值 ( $\Rightarrow$  第 [94](#page-103-1) 页)。  $\pm$  可以自动保存数值运算 (⇒ 第 [94](#page-103-1) 页 )。

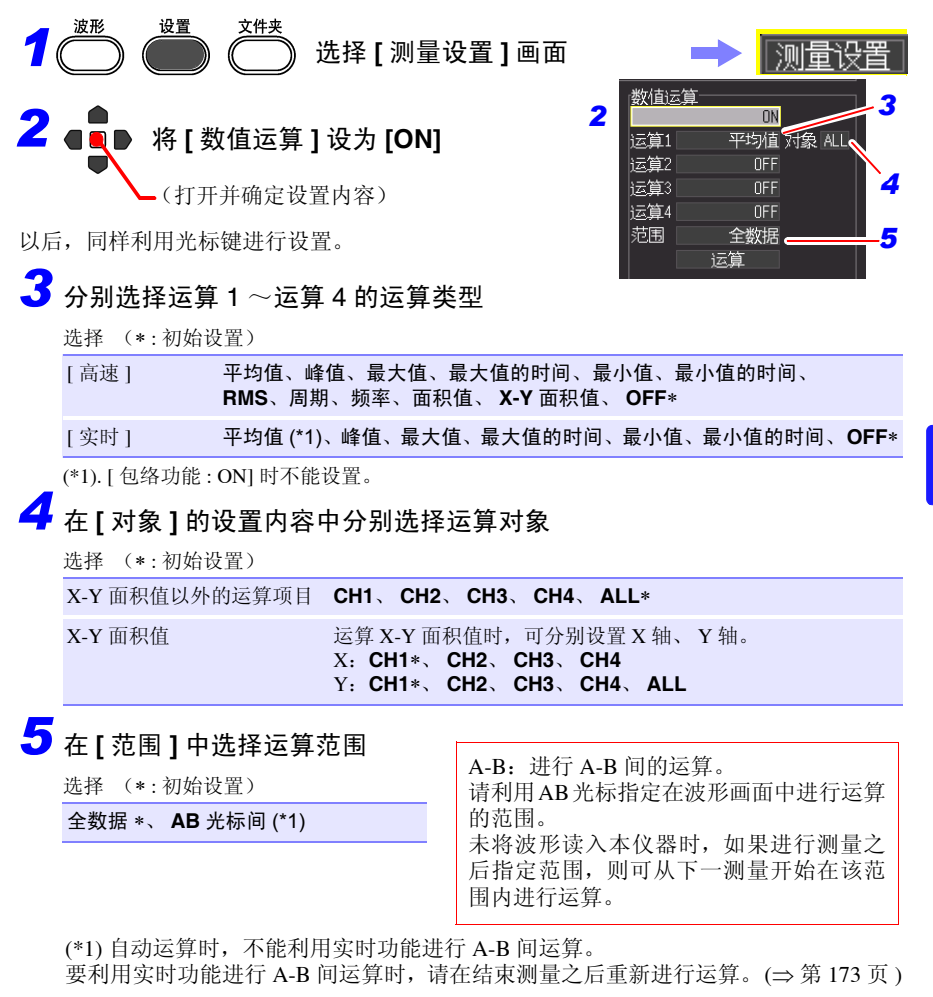

第  $\infty$ 章

数值运算

*8.2* 自动进行运算 (自动运算)

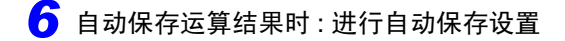

选择自动保存的类型 (⇒ 第 [94](#page-103-1) 页 ) 选择其一。

- **• [** 运算 (测量后) **]**
- **• [** 波形 **+** 运算 **]**
- **• [CSV+** 运算 **]**

也可以隔一定时间保存运算值。(⇒ 第 [171](#page-180-0) 页 )

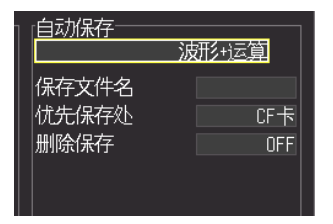

# *7* 开始测量

*8* 在波形画面中选择 **[** 波形+运算 **]** 显示

显示数值运算结果。

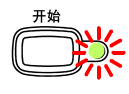

显示所选择运算编号的结果。

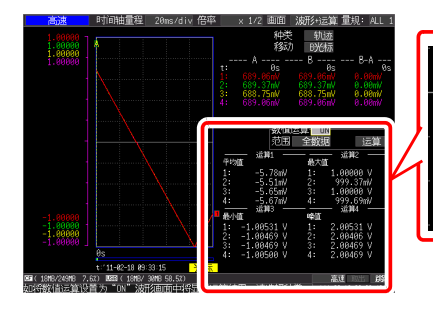

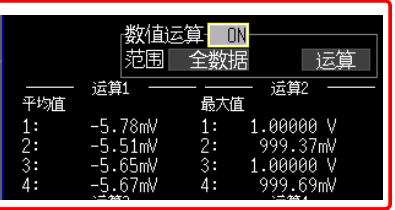
$[ON]$ 

运算

运算

 $\Box$  $0N$ 

 $0$   $\Box$   $0$   $B$   $10$ 

定时

10分

 $\overline{\mathfrak{g}}$  :  $\overline{\mathfrak{g}}$ 

없云算

胂柏间

[ 定时 ]

## 隔一定时间进行运算 (时间分隔运算)

可隔一定时间保存运算值。为时间分隔设置以外设置时,与自动运算的设置方法相同 (⇒ 第 [169](#page-178-0) 页 )。(仅限于实时功能)

#### 在 **[** 分段运算 **]** 中设置运算值的分隔方法

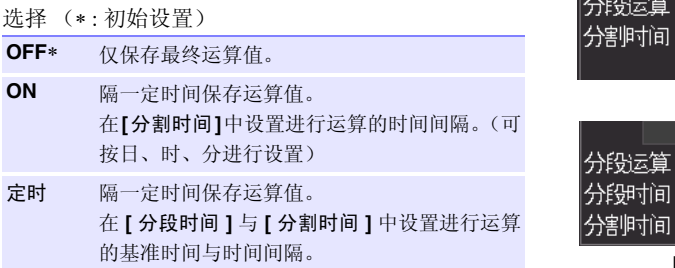

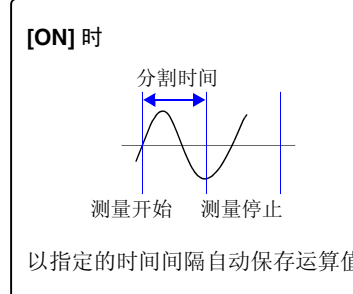

**[** 定时 **]** 时

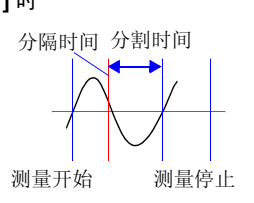

以指定的时间间隔自动保存运算值。 从指定的分隔时间开始,以指定的分割时 间自动保存运算值。

可在波形画面 **[** 波形+运算 **]** 显示中确认数值运算结果。 在实时功能下设置分割保存时,可切换通常值与分割值。

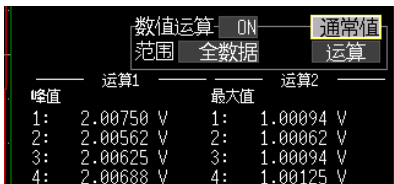

**[** 通常值 **]** 显示

表示从测量开始的运算值。

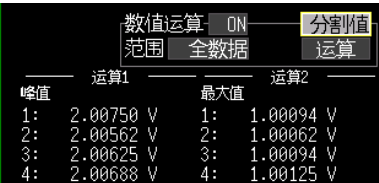

**[** 分割值 **]** 显示

隔一定时间显示最新运算值。未进行 分割保存设置 (时间分隔运算)时, 分割值显示为 [---]。

第 8 章

数值运算

# **8.3** 测量之后进行运算 (手动运算)

可在测量之后设置运算,并进行数值运算。

也可以对所有波形进行运算,或指定范围进行运算 (⇒ 第 [173](#page-182-0) 页 )。

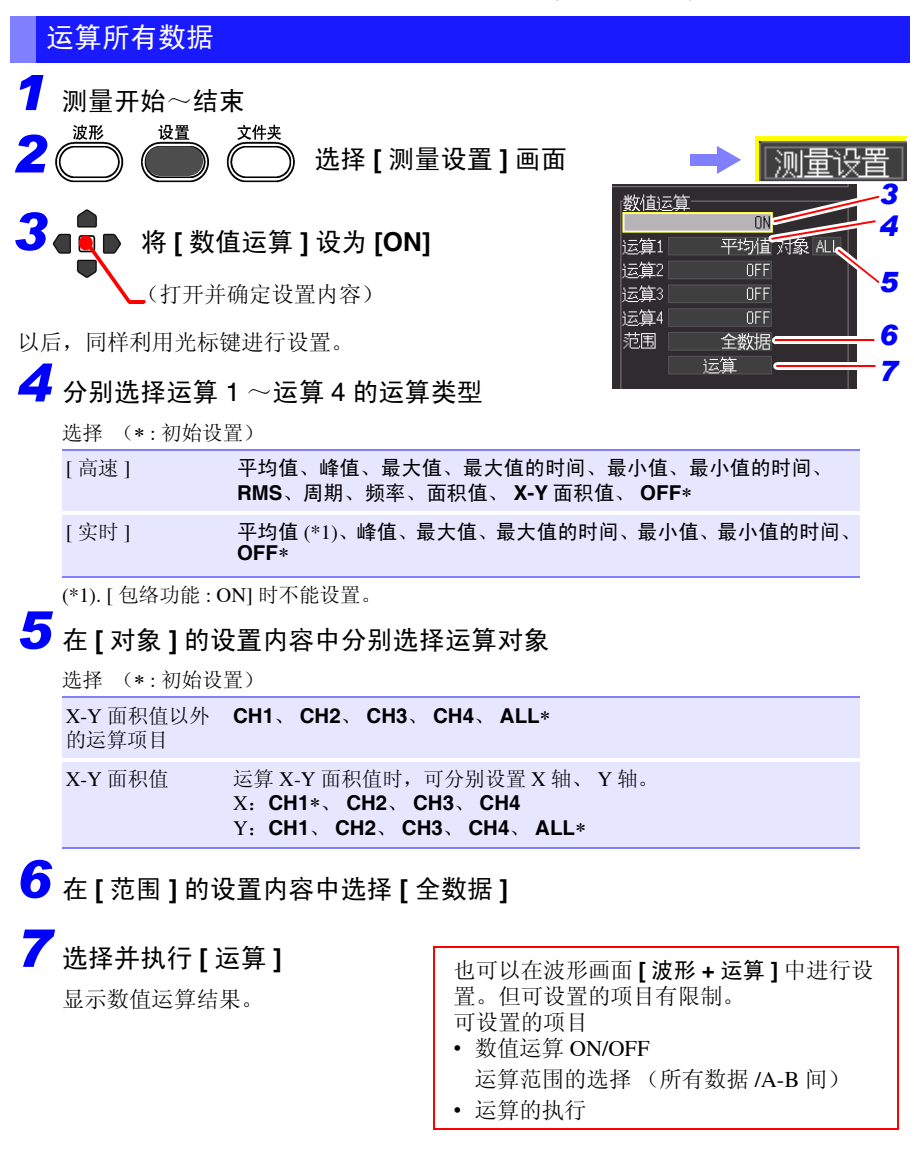

#### <span id="page-182-0"></span>指定范围进行运算

*1* 测量开始~结束

文件夹 波形 设置 *2* 选择 **[** 测量设置 **]** 画面

# $3$  ( ) 将 [ 数值运算 ] 设为 [ON]

(打开并确定设置内容)

以后,同样利用光标键进行设置。

*4* 分别选择运算 <sup>1</sup> ~运算 <sup>4</sup> 的运算类型

选择 (∗ : 初始设置)

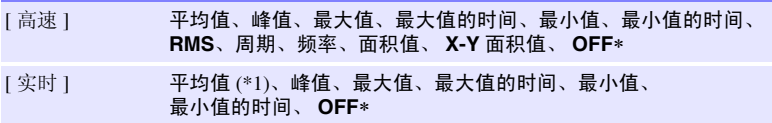

(\*1). [ 包络功能 : ON] 时不能设置。

## *5* <sup>在</sup> **[** 对象 **]** 的设置内容中分别选择运算对象

选择 (∗ : 初始设置)

```
X-Y 面积值以外
CH1、 CH2、 CH3、 CH4、 ALL∗
的运算项目
```
X-Y 面积值 运算 X-Y 面积值时,可分别设置 X 轴、 Y 轴。 X:**CH1**∗、 **CH2**、 **CH3**、 **CH4** Y:**CH1**、 **CH2**、 **CH3**、 **CH4**、 **ALL**∗

- *6* <sup>在</sup> **[** 范围 **]** 的设置内容中选择 **[AB** 光标间 **]**
- *7* 切换为 **[** 光标 **]** 显示

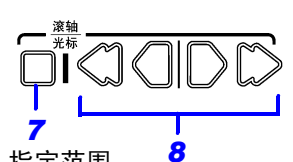

<mark>◆</mark><br>按下滚轴 / 光标键的左右光标,移动 A/B 光标,指定范围

要变更移动的光标时 (⇒ 第 [129](#page-138-0) 页 )

*9* 选择并执行 **[** 运算 **]** 显示数值运算结果。

也可以在波形画面 **[** 波形 **+** 运算 **]** 中进行设 置。但可设置的项目有限制。 可设置的项目

- 数值运算 ON/OFF
- 运算范围的选择 (所有数据 /A-B 间)
- 运算的执行

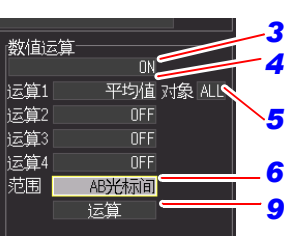

测量设备

# **8.4** 关于数值运算公式

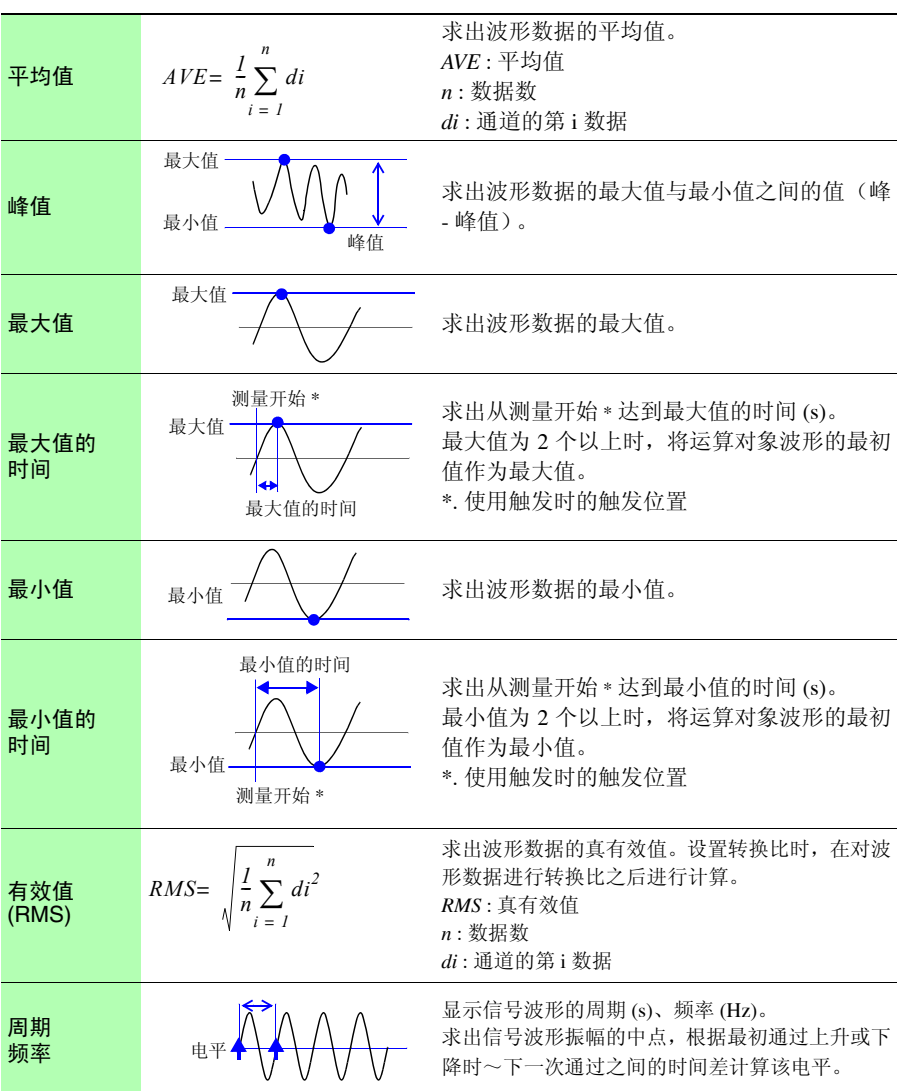

**175**

*8.4* 关于数值运算公式

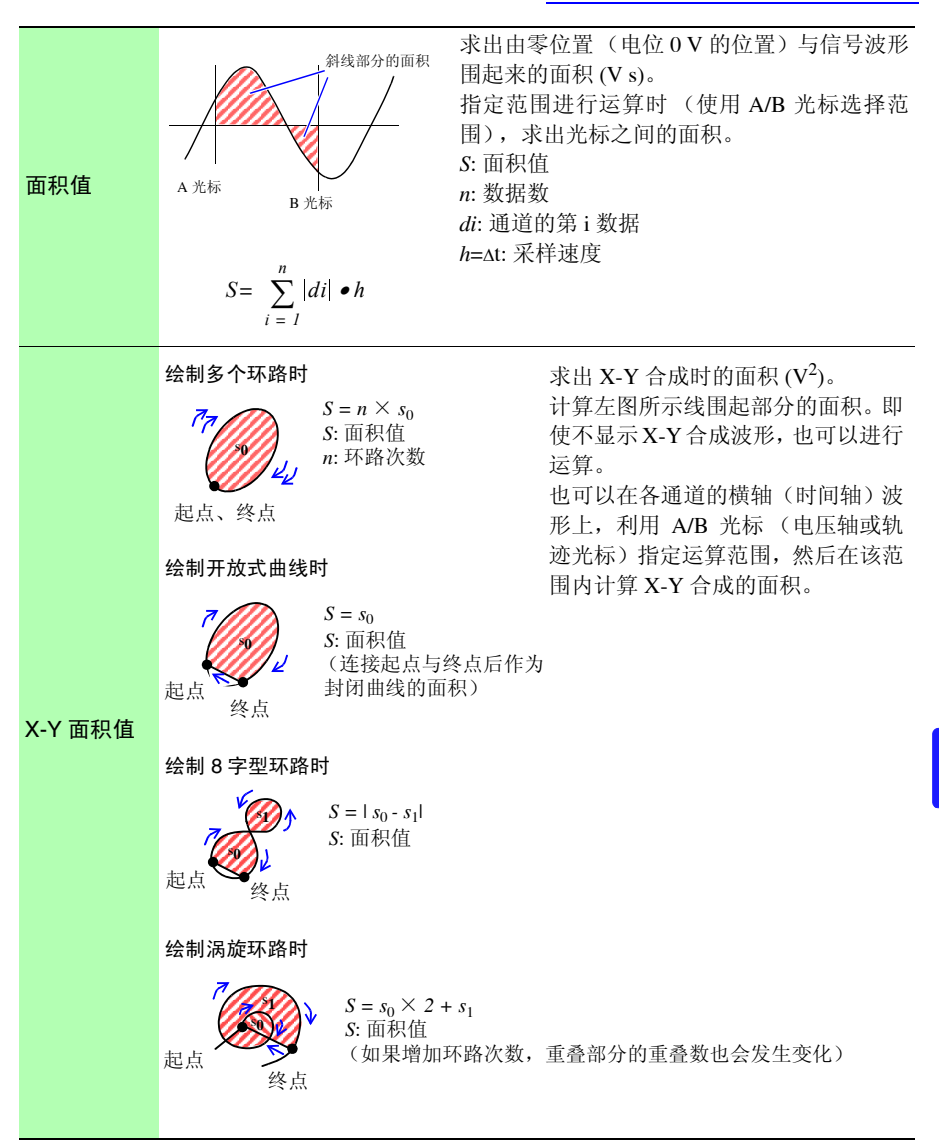

预约测量 第 **9** 章

可预约开始 / 停止测量的时间。

设置之前,请确认本仪器的时钟是否准时。不准时,请在 [ 系统 ] 画面中重新进行设 置。 (⇒ 第 [194](#page-203-0) 页 )

<span id="page-186-0"></span>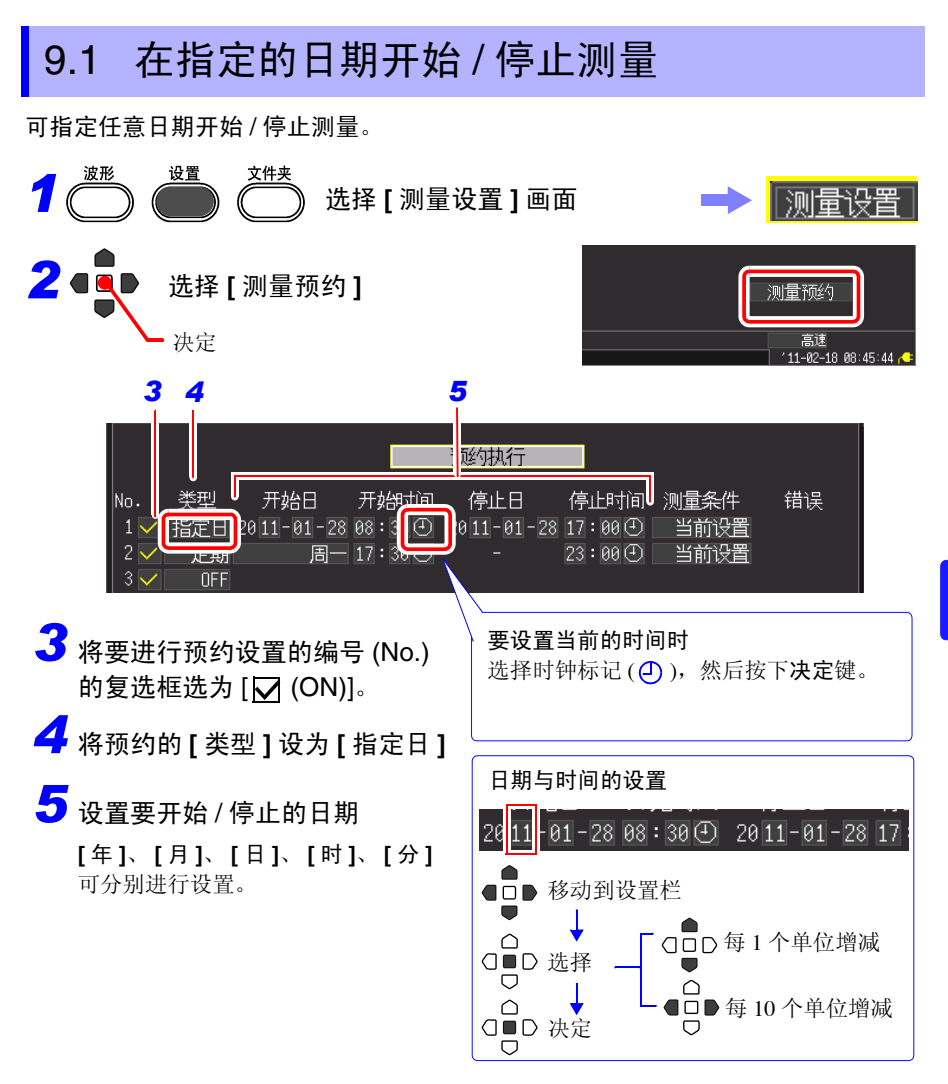

## *9.1* 在指定的日期开始 */* 停止测量 **178**

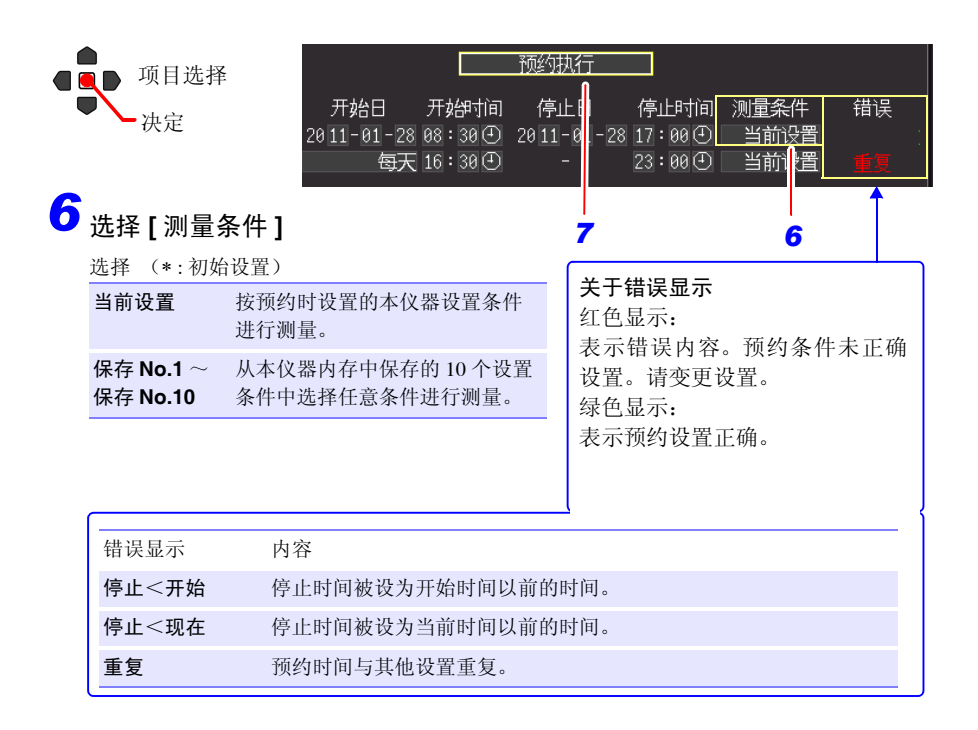

# *7* 选择 **[** 预约执行 **]**

显示预约确认对话框。

# $\frac{3}{8}$ 选择 [决定]

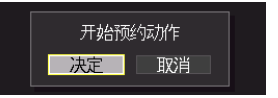

如果选择 **[ 取消 ]**, 则返回到预约画面。

完成预约,从测量预约画面返回到通常的设置画面。 此时,画面右下角的 **[** 预约中 **]** 显示进行绿色闪烁,表示仪器已进入"预约待机"状态。 达到预约日期时,自动开始测量。 预约期间不能变更设置条件。

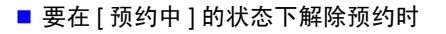

 $\cap$ 按下决定键之后,显示预约解除对话框。  $\circ$ 选择 **[** 决定 **]** 即解除预约。

第 9<br>빠

预约测量

<span id="page-188-0"></span>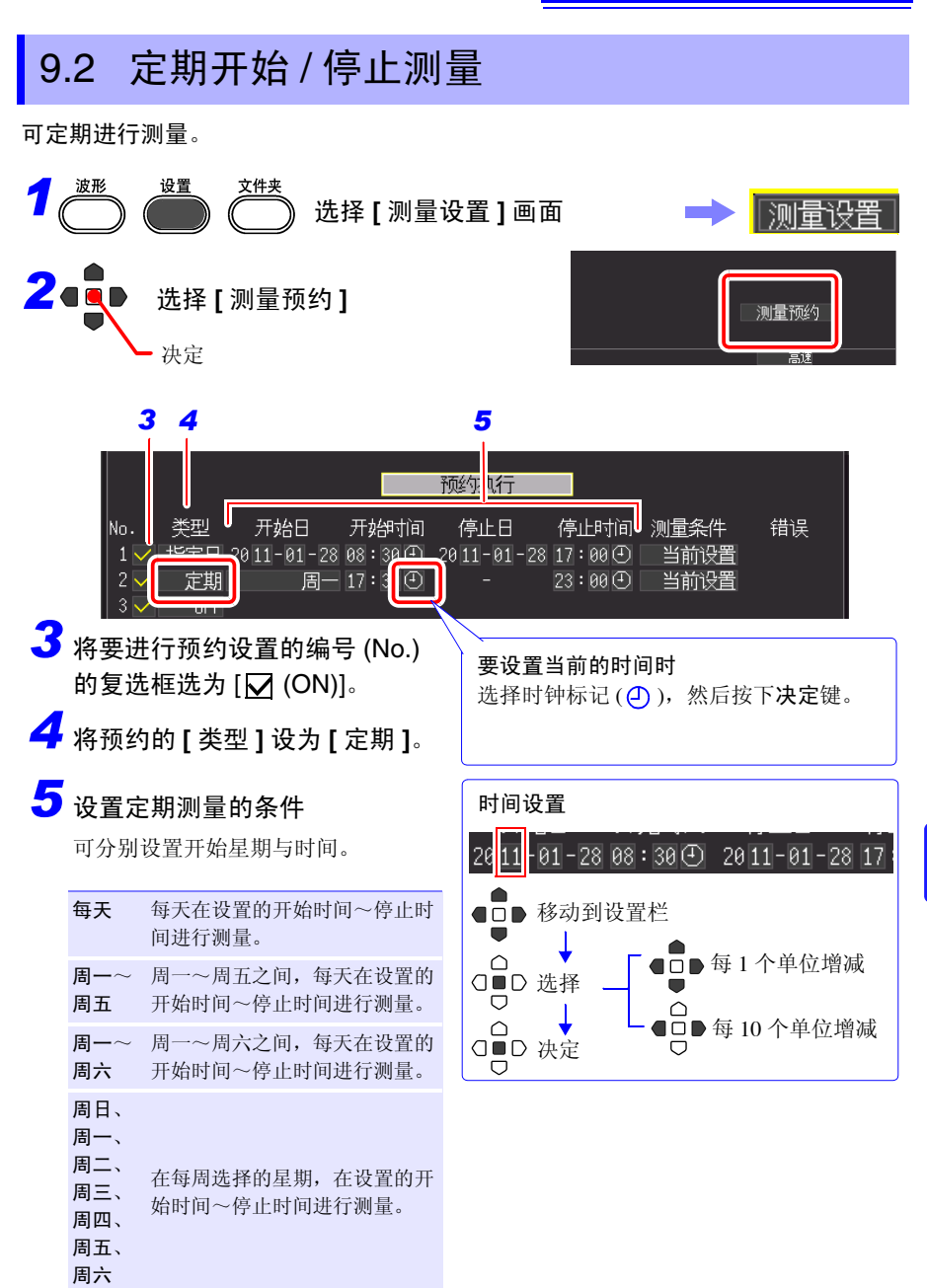

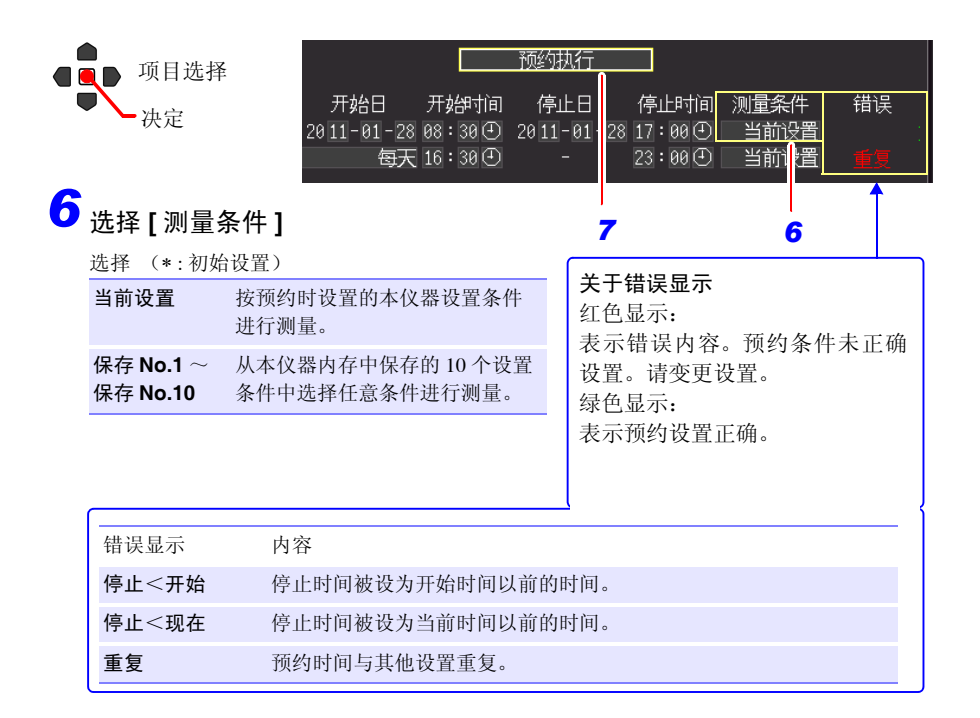

# *7* 选择 **[** 预约执行 **]**

显示预约确认对话框。

# 选择 **[** 决定 **]** *8*

开始预约动作 决定 取消

如果选择 **[ 取消 ]**, 则返回到预约画面。

完成预约,从测量预约画面返回到通常的设置画面。 此时,画面右下角的 **[** 预约中 **]** 显示进行绿色闪烁,表示仪器已进入"预约待机"状态。 达到预约日期时,自动开始测量。 预约期间不能变更设置条件。

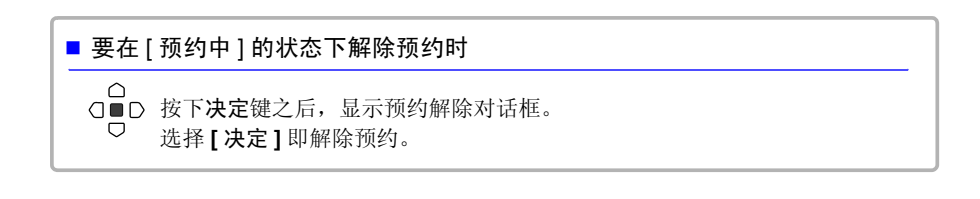

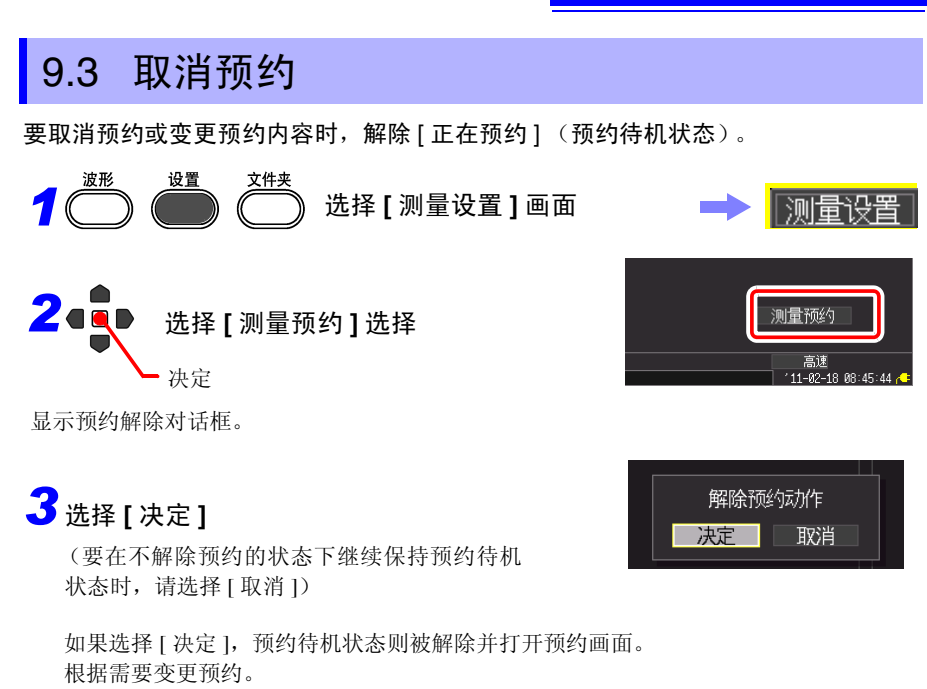

参照 :"9.1 [在指定的日期开始](#page-186-0) / 停止测量" (⇒ 第 177 页 )、 "9.2 定期开始 / [停止测量"](#page-188-0) (⇒ 第 179 页 )

不解除预约时,请按下取消键。返回到通常操作。

*9.3* 取消预约

## 注记 关于 [ 预约中 ] (待机状态) 的操作限制

- 不受理开始、停止、文件夹、保存与打印机方面的键操作。
- · 要变更设置时, 请解除预约。如果在待机状态下变更设置并按下决定键, 则显 示预约动作解除确认对话框。

#### 关于预约开始与停止操作

- 设置有预约时,如果最初的预约开始时间已经过,则调用已设置的测量条件, 立即开始测量。
- 达到预约开始时间的 30 秒之前时,显示"不久就会开始预约测量",到达开始 时间时,开始测量。
- 重复纪录为**[**单次**]**时,1次测量结束之后,该预约操作完成。重复纪录为**[**重复**]** 时,到达停止时间之前,进行重复测量。
- 如果在到达停止时间时处于**[**待预触发**]**或**[**待触发**]**状态,则停止测量并等待下一 预约(预约待机状态)。**[** 正在测量 **]** 时,中断测量,并使用此前的数据进行运 算、保存与打印,然后进入下一预约待机状态。
- 因保存或打印耗时而经过下一预约开始时间时,调用测量条件,立即开始下一 测量。
- 所有的预约完成之后,预约状态被解除。
- 预约期间电源关闭而后又恢复电源时,继续预约状态,不论是否设置开始备份 (OFF/ON),只要电源的恢复时间处在预约开始时间~停止时间之间,就开始测 量。
- 预约状态被解除时,返回到执行预约时的设置。

# 9.4 关于预约功能的操作

测量操作会因触发、测量预约、重复记录与记录时间的设置而异。

#### 将停止时间设置为记录时间之后时

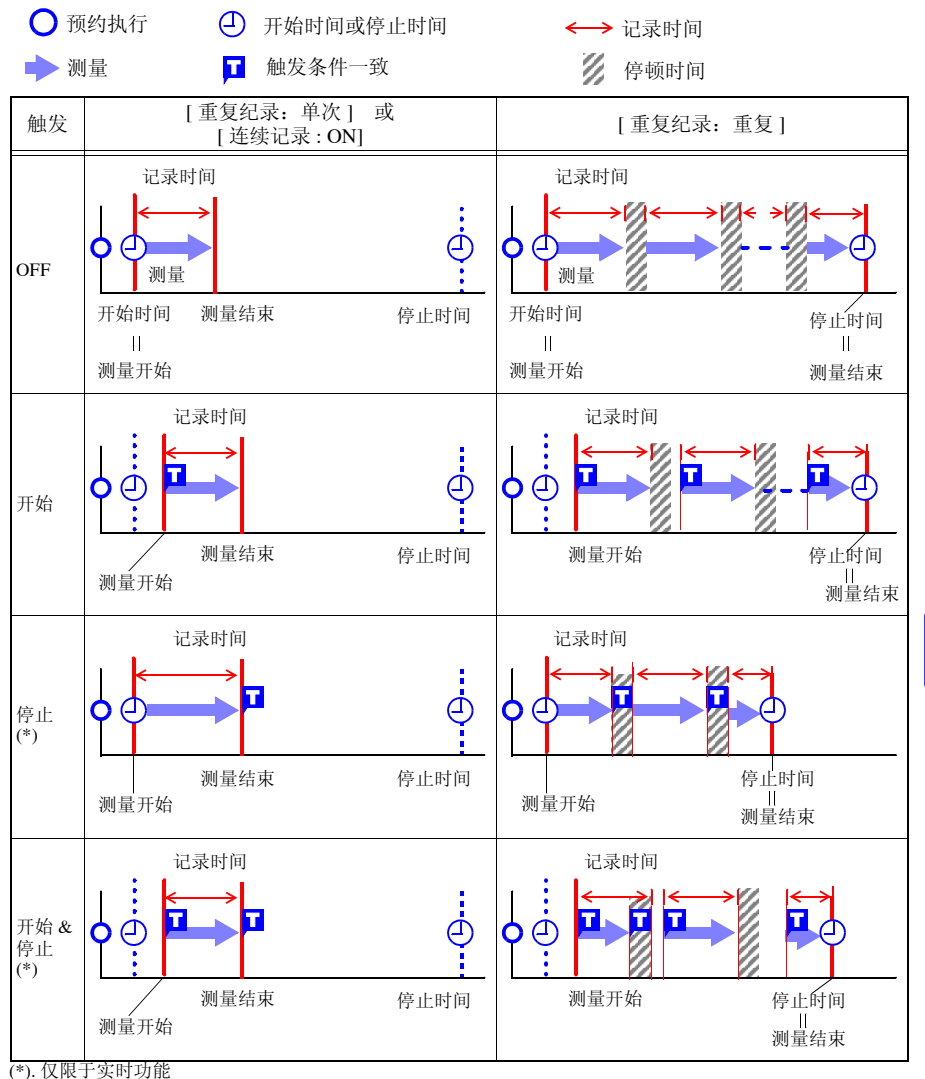

*9.4* 关于预约功能的操作

#### 在记录时间内设置停止时间时

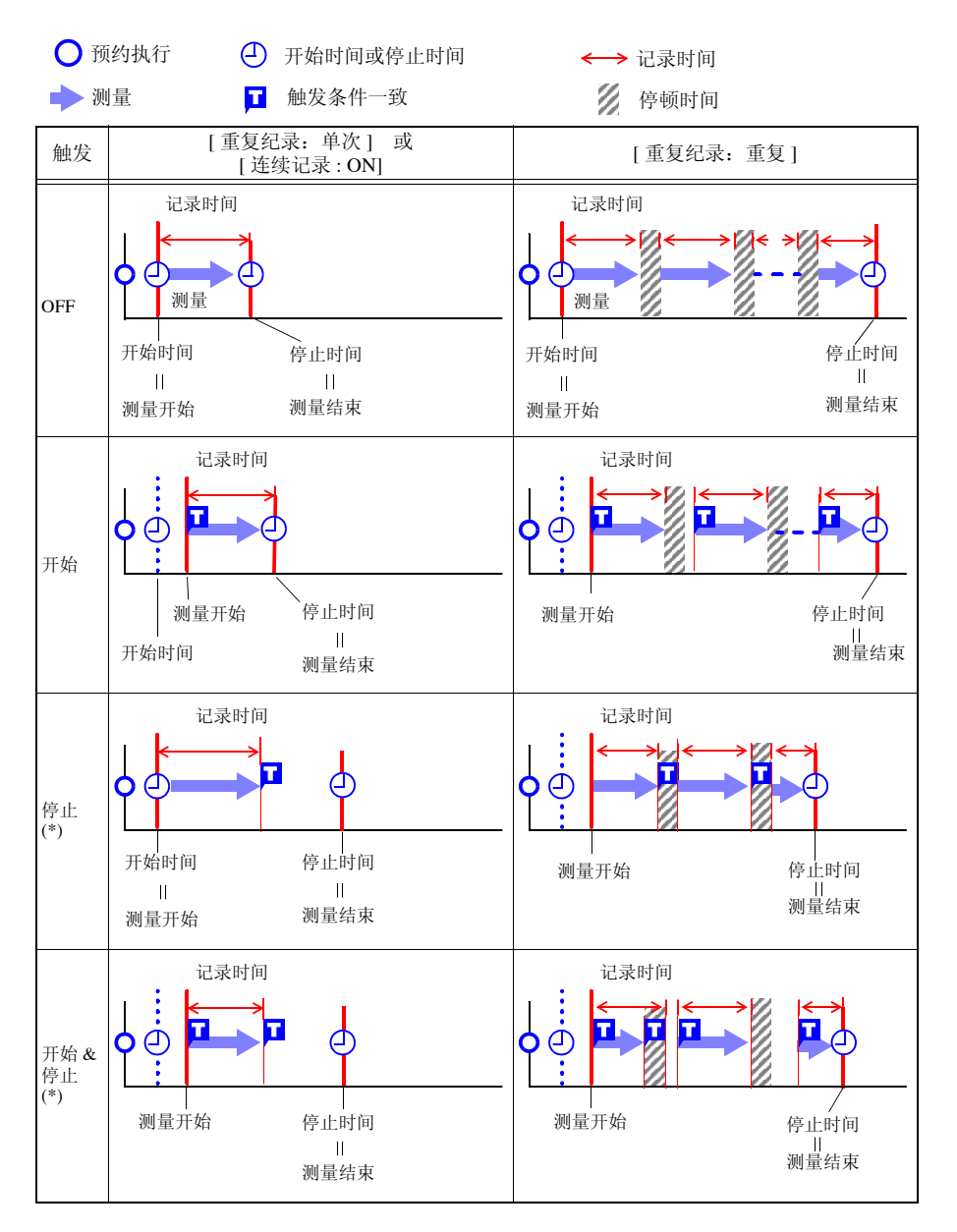

停顿时间

#### ■ 关于停顿时间

进行记录时间部分的测量之后,在到再次开始测量之前 需要一定的内部处理时间(停顿时间)。这段时间内不进 行测量。 需要进行没有遗漏的测量时,请设为 **[** 连续记录: **ON]** 之 后再进行测量。 测量

# 9.5 设置举例

下面介绍测量预约的设置示例。这些示例均为利用实时功能进行测量时的设置示例。

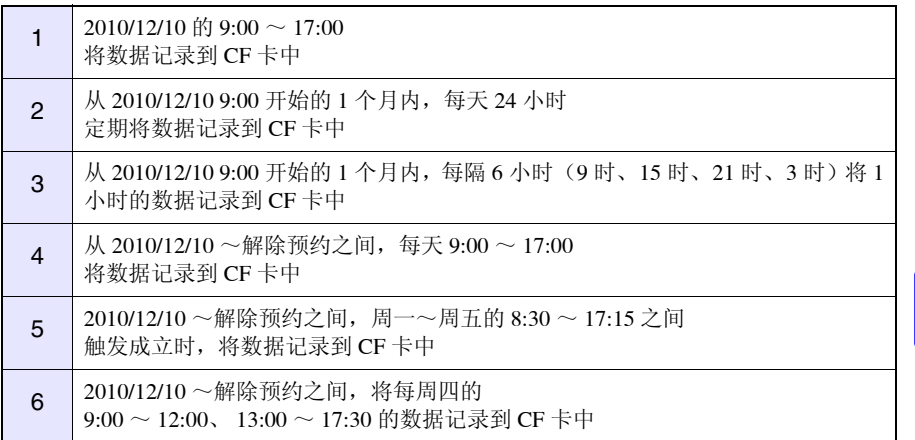

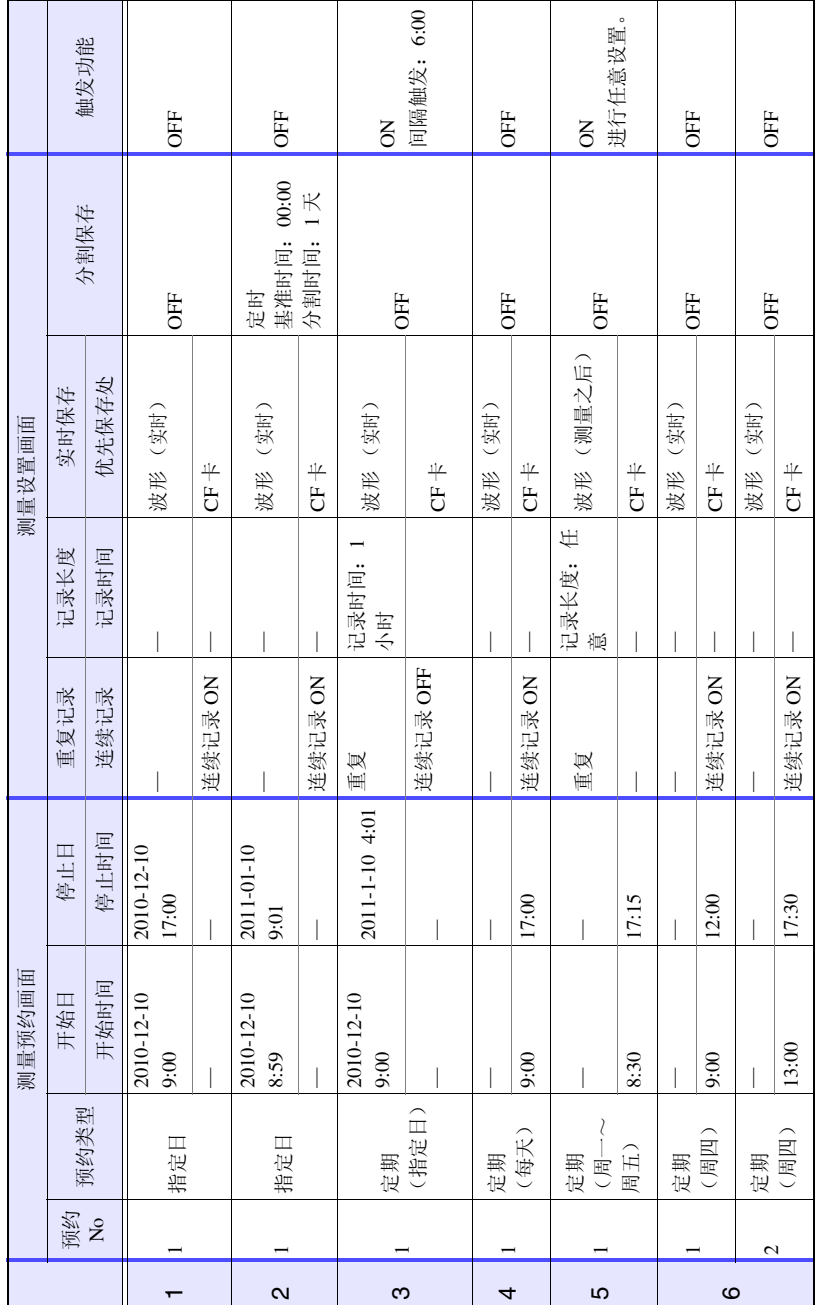

# 系统环境的设置 第 **10** 章

在 **[** 系统 **]** 画面进行时钟设置变更、保存键操作设置以及自检查等设置。 设置方法

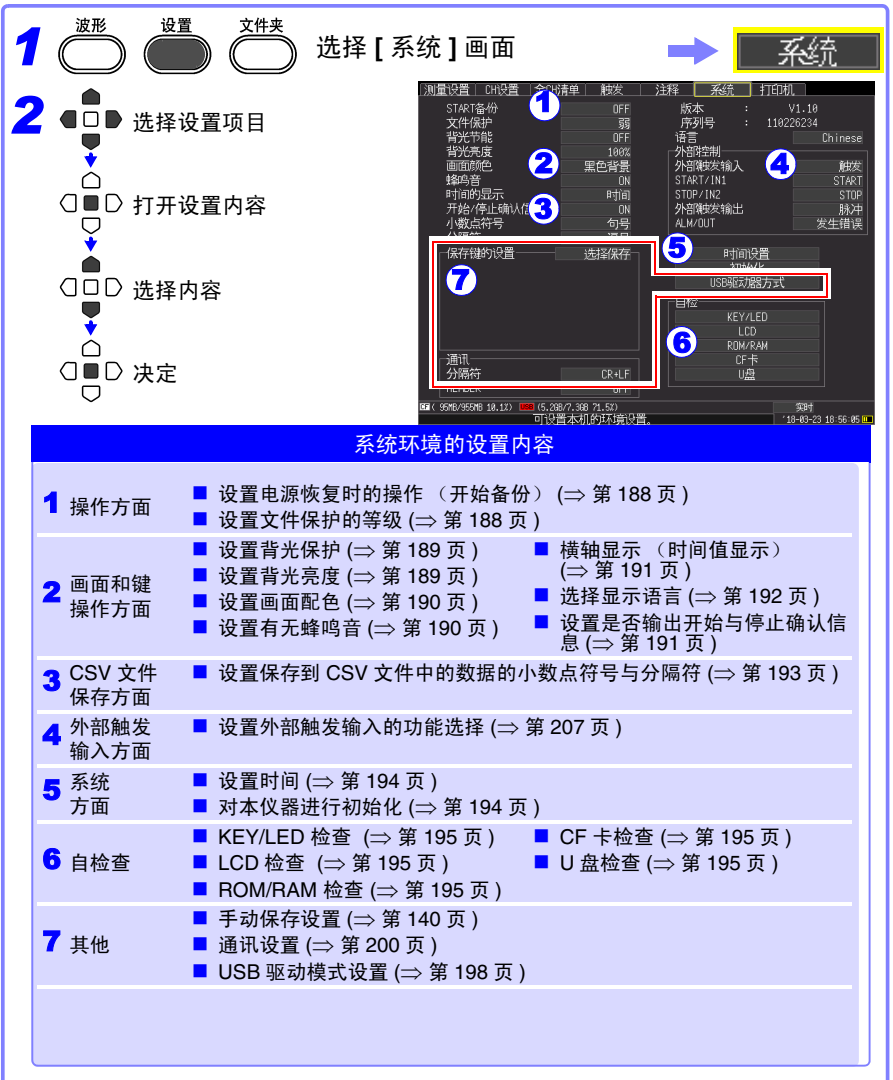

*10.1* 操作设置

# 10.1 操作设置

#### <span id="page-197-0"></span>电源恢复时的操作设置 (开始备份)

测量期间 (开始键左侧的 LED 点亮期间)因停电等某些原因切断电源而重新接通电 源时,可自动开始测量。使用触发时,变为等待触发状态。

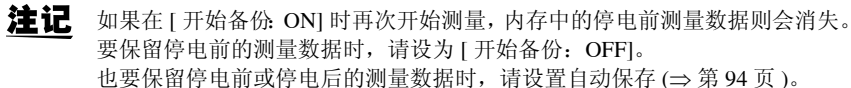

#### **[START** 备份 **]** 的设置内容中选择

选择 (∗ : 初始设置)

**OFF**∗ 不使用开始备份功能。

**ON** 使用开始备份功能。

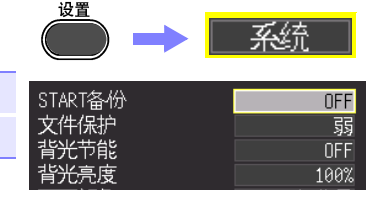

#### <span id="page-197-1"></span>文件保护等级的设置

如果在打开电源之后约 3 分钟之内停电,CF 卡 /U 盘内的文件则可能无法读取或被破 坏。通过将文件保护等级设为 **[** 强 **]**,可在 3 分钟之内保护文件。

#### **[** 文件保护 **]** 的设置内容中选择

选择 (∗ : 初始设置)

- 弱 \* 刚刚打开电源之后就会识别 CF 卡 /U 盘, 可讲行 记录,但在打开电源之后约 3 分钟之内发生停电 时,可能会导致 CF 卡 U 盘内的文件无法读取或 被破坏。
- 强 打开电源之后约 3 分钟之内,不能存取 CF 卡 /U 盘,但可保护文件。

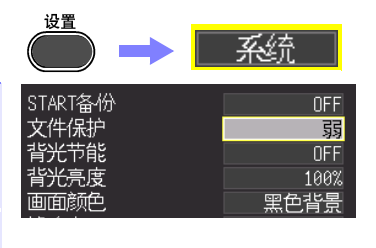

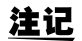

如果设为 **[** 强 ], 则不能进行自动设置。(⇒ 第 [148](#page-157-0) 页)

# 10.2 画面和键操作设置

#### <span id="page-198-0"></span>将背光保护设为有效 / 无效

在未按下操作键状态一直持续的状态下,如果超出设置的时间 (分),则可自动熄灭 LCD 背光 (背光保护)。避免不必要的点亮,可延长背光的使用寿命。要再次显示画 面时,按下任意键。

#### **[** 背光节能 **]** 的设置内容中选择

选择 (∗ : 初始设置)

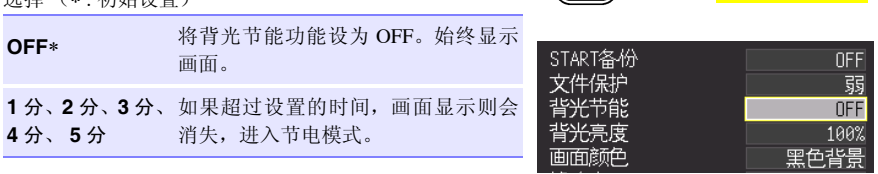

• 由于背光节能时也消耗电力,因此不使用时请切断电源。 注记

• 电源 LED 点亮但却不显示画面时,可能是处于背光节能状态。

#### <span id="page-198-1"></span>调节背光的亮度 (背光亮度)

可调节背光的亮度。如果降低背光的亮度 (变暗),则可延长电池的使用时间。

# **[** 背光亮度 **]** 的设置内容中选择

每按下决定键,亮度都会发生变化。

选择 (∗ : 初始设置)

**100%**∗、**70%**、 **40%**、 **25%** (亮度 4 档设置)

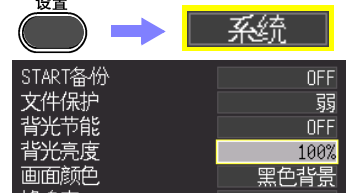

 $-$ 

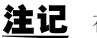

注记 在打印机上进行打印时,会自动降低背光的亮度。

# **190**

*10.2* 画面和键操作设置

## <span id="page-199-0"></span>设置画面背景色

设置画面背景色。可从 2 种类型中选择。

**[** 画面颜色 **]** 的设置内容中选择

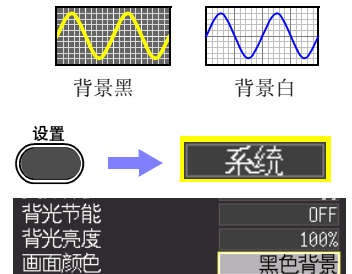

 $\overline{ON}$ 

--------------------

蜂鸣音

#### <span id="page-199-1"></span>设置蜂鸣音

选择 (∗ : 初始设置)

黑色背景 ∗ 将背景设为黑色。 白色背景 将背景设为白色。

发生错误时可鸣响蜂鸣音。

#### **[** 蜂鸣音 **]** 的设置内容中选择

选择 (∗ : 初始设置)

- **ON**∗ 鸣响蜂鸣音。(发生警告、错误时)
- **OFF** 不鸣响蜂鸣音。

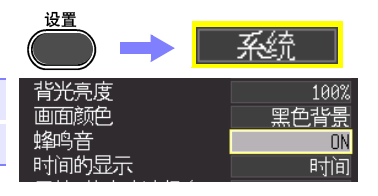

系统

100%

### <span id="page-200-0"></span>设置横轴显示 (时间值显示)

设置画面下侧横轴方向上显示的显示类型。以 CSV 格式保存时的时间显示也与该设定值联锁。

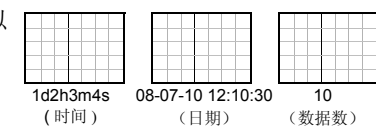

设置

背光亮度

## **[** 时间的显示 **]** 的设置内容中选择

选择 (∗ : 初始设置)

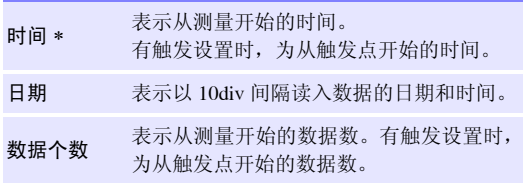

#### 黑色背景 画面颜色 蜂鸣音 **ON** 时间的显示 时间 开始/停止确认信息 ON 句号 小数点符号 分隔符 逗号

## <span id="page-200-1"></span>设置是否显示开始与停止确认信息

为了防止因操作失误而损坏数据,测量开始与停止时,可显示确认信息。

# **[** 开始 **/** 停止确认信息 **]** 的设置内容中选择

选择 (∗ : 初始设置)

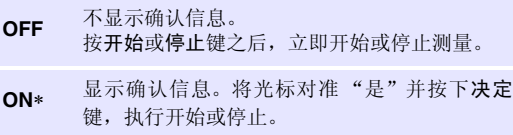

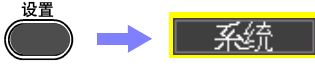

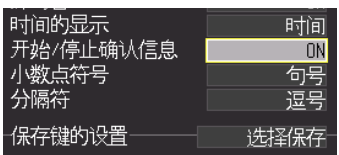

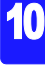

*10.2* 画面和键操作设置

## 设置保存键的动作

设置按下保存键时的动作。

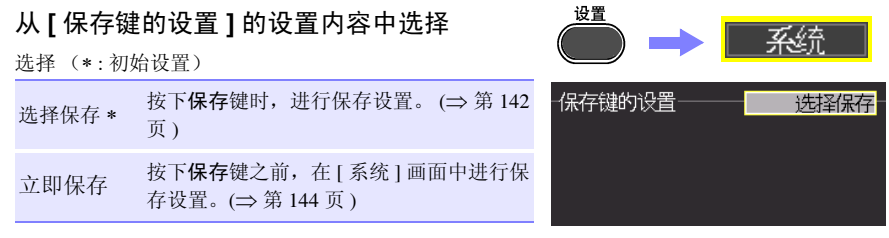

## <span id="page-201-0"></span>选择显示语言

设置本仪器显示的语言。

#### **[** 语言 **]** 的设置内容中选择

选择 (∗ : 初始设置)

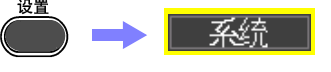

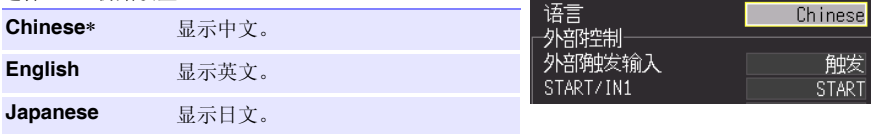

# 10.3 CSV 文件保存设置

## <span id="page-202-0"></span>设置保存到 CSV 文件中的数据的小数点符号与分隔符

设置保存到 CSV 文件中的数据的小数点符号与分隔符。

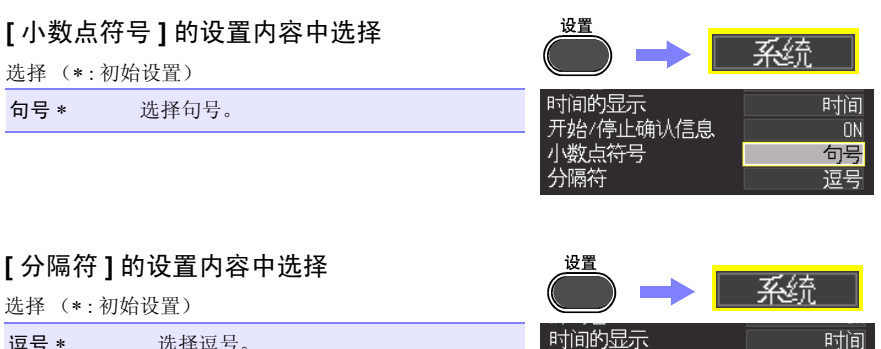

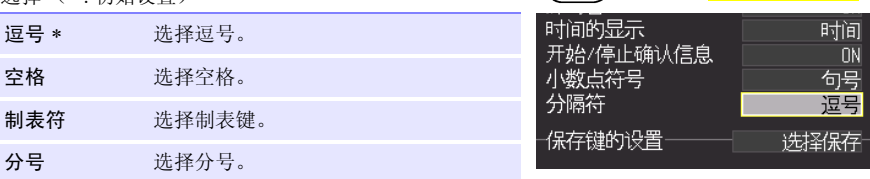

- 不能同时将小数点符号与分隔符设为**[**逗号**]**。初始设置将分隔符设为逗号,因 此小数点符号不显示逗号。要将小数点符号选为逗号时,请先将分隔符选为 逗号以外的项,然后再进行选择。
	- 在分隔符中选择逗号时,文件扩展名为 ".CSV",选择逗号以外项时,文件 扩展名为 ".TXT"。

*10.4* 系统设置

# 10.4 系统设置

## <span id="page-203-1"></span><span id="page-203-0"></span>设置时间

本仪器内置有自动日历、自动判断闰年和 24 小时计时表功能的时钟。

如果时钟不准确, 测量开始时间 (触发时间)或文件详细信息也会不准确,因此请变 更设置。

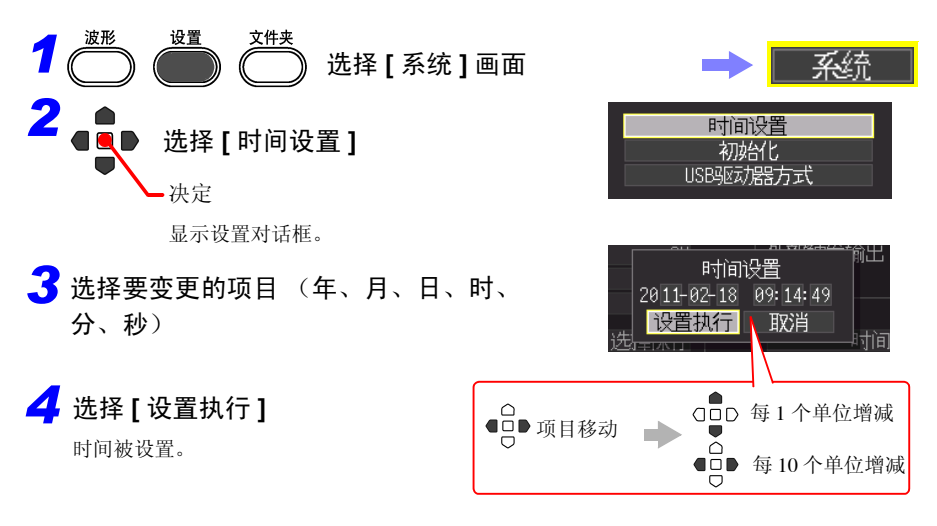

## <span id="page-203-2"></span>对本仪器进行初始化 (系统复位)

将所有设置项目设为出厂时的状态。 但保存到主机内存中的设置条件、语言设置与通讯相关设置未被复位。 参照 :关于出厂时的设置 "附录 2 [初始设置明细"](#page-256-0) (⇒ 附第 7 页 )

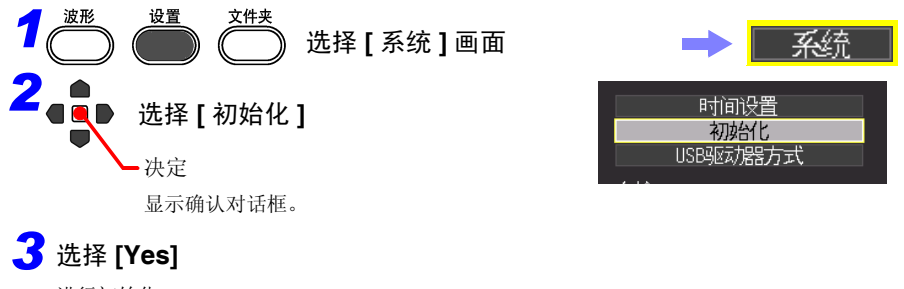

进行初始化。

<span id="page-204-0"></span>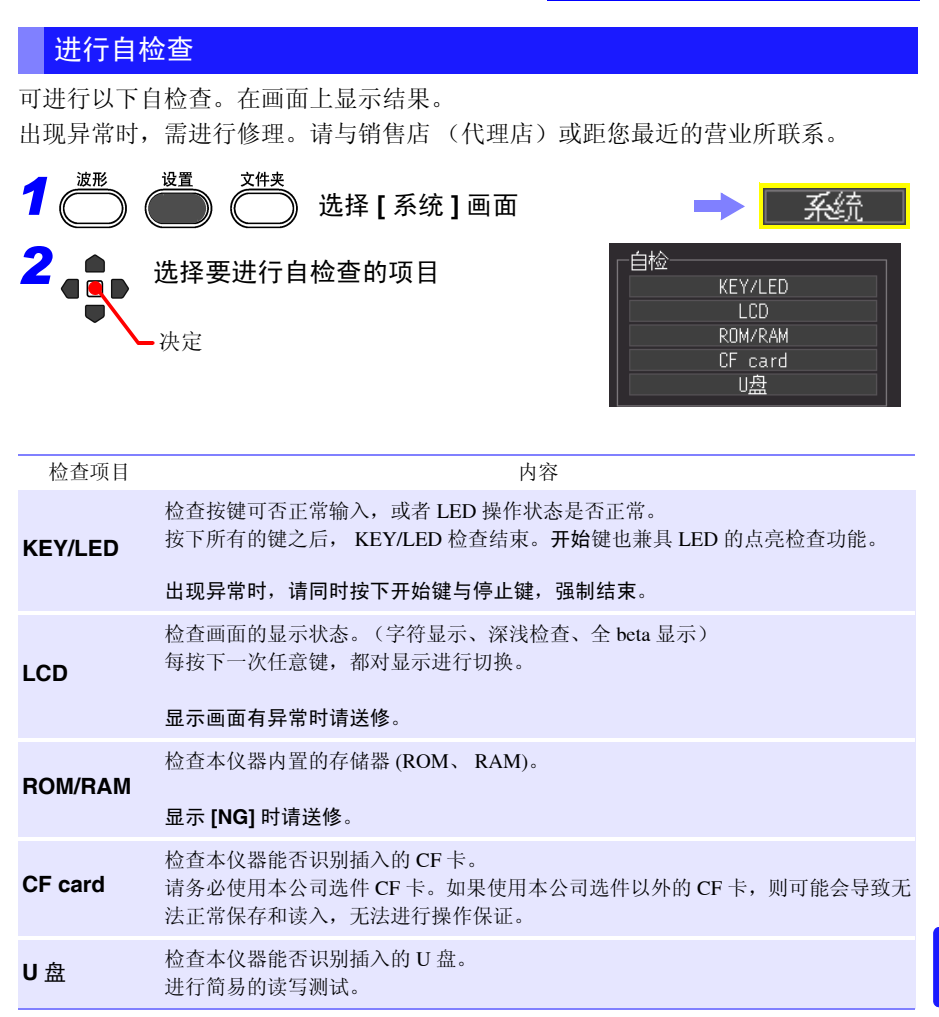

# 连接计算机使用 第 **11** 章

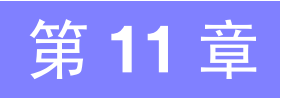

# **11.1** 关于 **USB** 的设置与连接

如果利用 USB 连接线连接计算机,则可将 CF 卡或 U 盘中的数据读入到计算机 (⇒ [第](#page-207-1)  [198](#page-207-1) 页 ),并进行命令通讯 (⇒ 第 [200](#page-209-1) 页 )。

USB 设置与连接之后可进行的操作

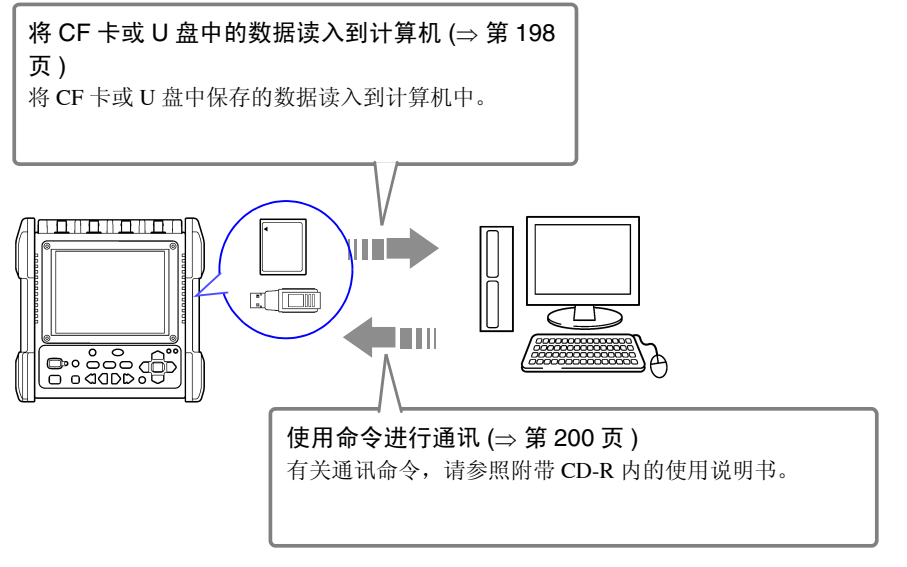

*11.2* 将数据读入到计算机

# <span id="page-207-1"></span><span id="page-207-0"></span>**11.2** 将数据读入到计算机

可使用附带的 USB 连接线,将 CF 卡或 U 盘中保存的数据读入到计算机。 在将 USB 连接线连接到本仪器之前,请在 **[** 系统 **]** 设置画面中进行"USB 驱动模式" 设置。

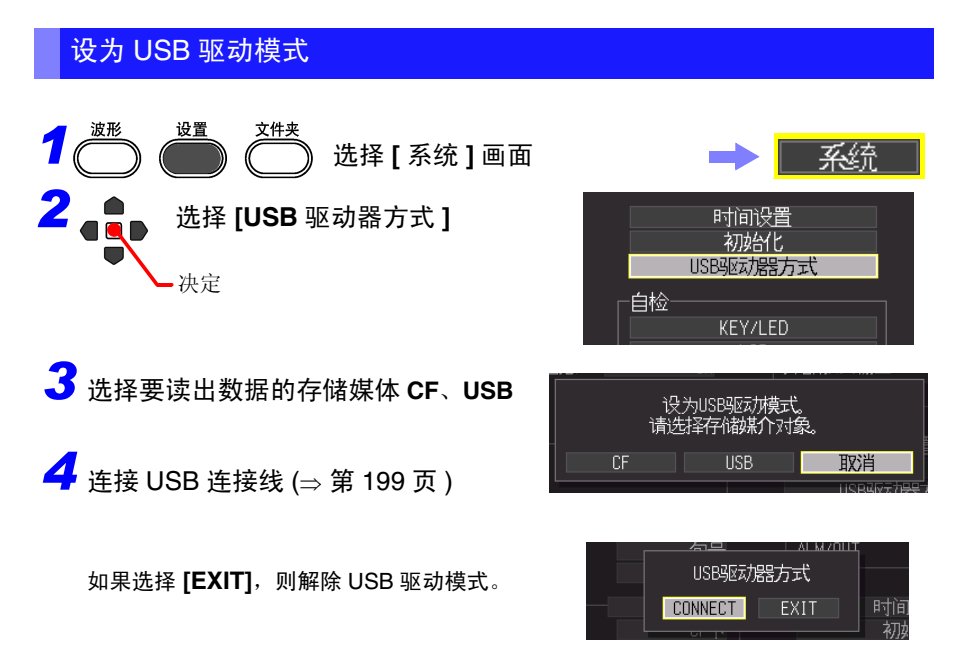

处于 USB 驱动模式状态时,不能进行 USB 驱动模式解除以外的任何本仪器操 注记 作。

## <span id="page-208-0"></span>连接本仪器与计算机

适合计算机:可使用 Windows7、 Windows8、 Windows10 操作系统的 PC

- 传送数据期间,请勿拔下CF卡、U盘或USB连接线。否则不能正常传送 注意 数据。
	- 请将本仪器与计算机的地线连接设为共用。 如果不采用同一地线,则本仪器的 GND 与计算机的 GND 之间会产生 电位差。如果在有电位差的状态下连接 USB 连接线,则可能会导致误 动作或故障。
	- 在将 USB 连接线连接到本仪器之前,请务必在 [ 系统 ] 画面设为 **[USB** 驱动 器方式 **]**。

如果在未设为 **[USB** 驱动器方式 **]** 的状态下连接 USB 连接线,则不能存取本 仪器 CF 卡或 U 盘内的数据。

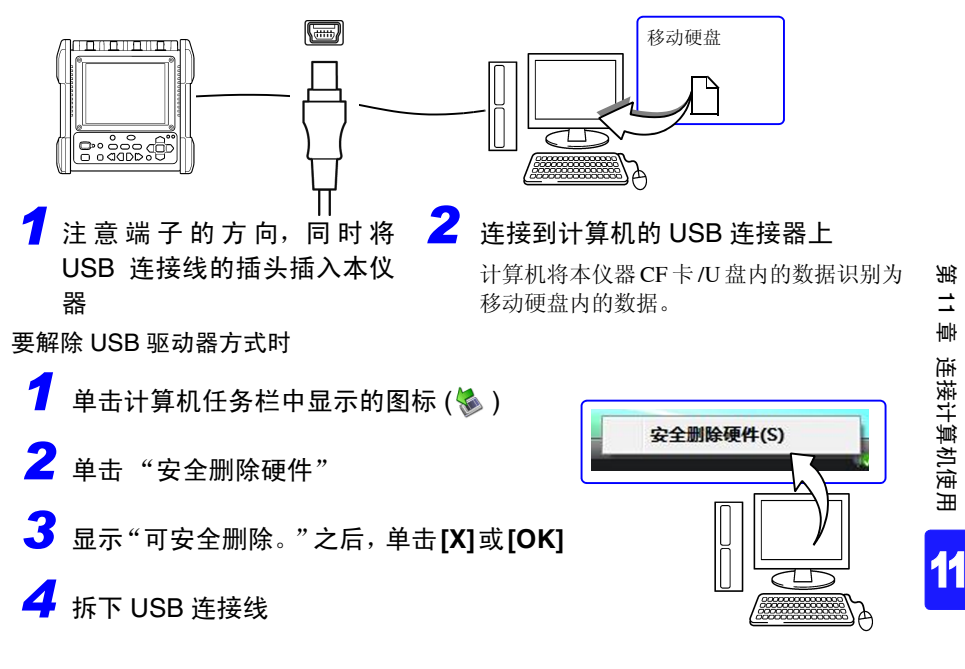

*11.3* 使用命令进行通讯

# <span id="page-209-1"></span><span id="page-209-0"></span>**11.3** 使用命令进行通讯

如果使用附带的 USB 连接线连接到计算机,则可利用通讯命令进行命令通讯。初次在 本仪器与计算机之间进行通讯时,请安装 USB 驱动程序。 (⇒ 第 [201](#page-210-0) 页 )

• 在本仪器与计算机的电源均为 OFF 的状态下连接 USB 连接线时,请务必先打 注记 开计算机的电源。

如果弄错顺序,则无法进行本仪器与计算机之间的通讯。

• 本仪器不能使用PC或USB集线器的总线电源。使用时,请连接AC适配器或电 池。

本书仅说明了本仪器的设置。有关通讯命令的详细说明,请参照附带 CD-R 中的"通 讯命令使用说明书"(HTML 格式)。

通讯命令使用说明书的查看方法

- 1. 将附带的 CD-R 插入 CD-ROM 驱动器中
- 2. 单击 MR8880 目录内的 index.htm

进行通讯设置

对命令通讯的控制与信息头进行设置。

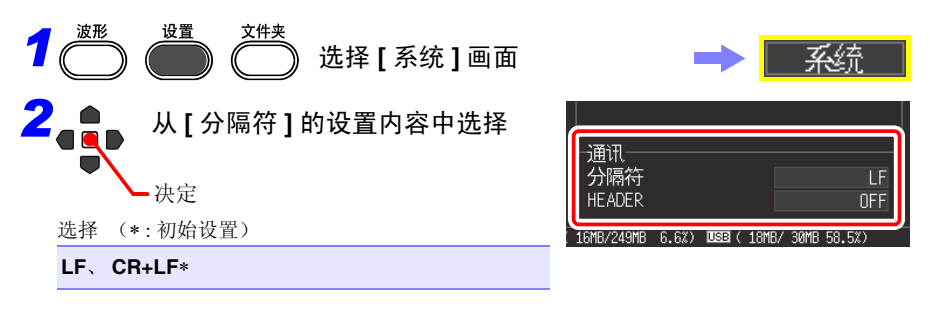

#### *3* <sup>在</sup>**[HEADER]**设置是否在命令响应中添加信 息头

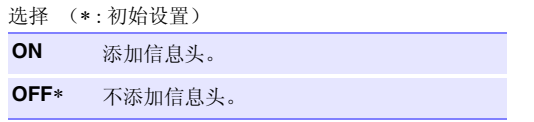

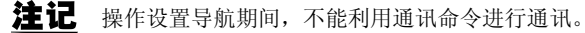

## <span id="page-210-0"></span>安装 USB 驱动程序

需要对本仪器进行 USB 连接时,请事先按下述步骤安装 USB 驱动程序。

注记 请以管理员权限进行安装。

安装驱动程序

**1** 执行 CD-R X:\Driver 文件夹内的 [HiokiUsbCdcDriver.msi]

([X] 表示 CD-ROM 驱动器。字母会因计算机而异)

注记 出现对话框的时间会因环境而异,请等待。

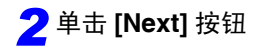

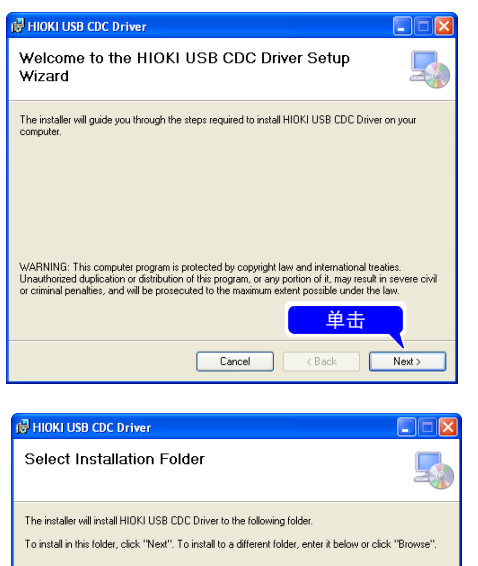

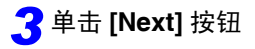

#### 需要变更安装位置时 **?**

单击 **[Browse...]** 按钮, 变更要安装 的文件夹。 通常无需变更。

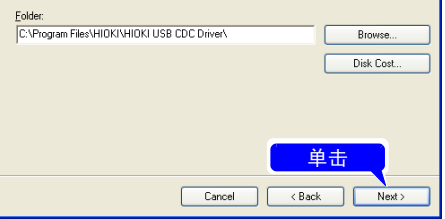

# **202**

*11.3* 使用命令进行通讯

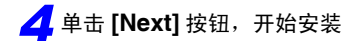

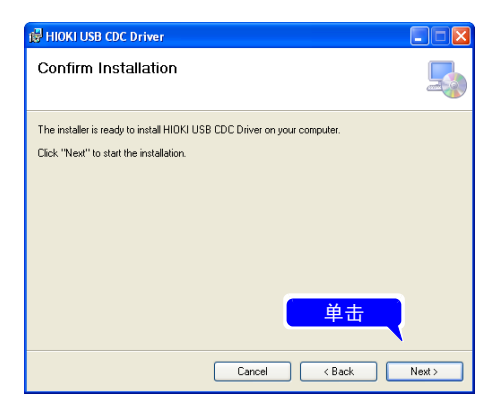

安装开始。

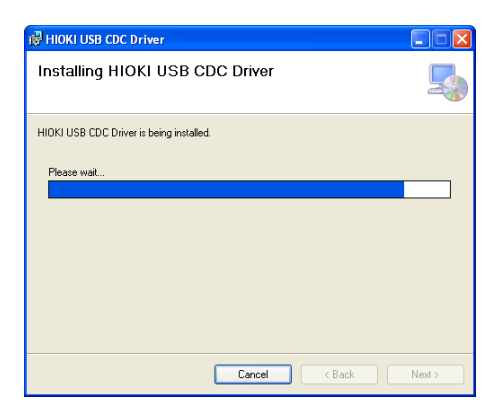

会显示 "需要许可才能继续执行程 序"这样的对话框,单击 **[** 继续 **]** 进 入下一步。

Windows 8、Windows 10 时, 虽然显 示内容会有若干差异,但也请按相同 步骤进行操作。

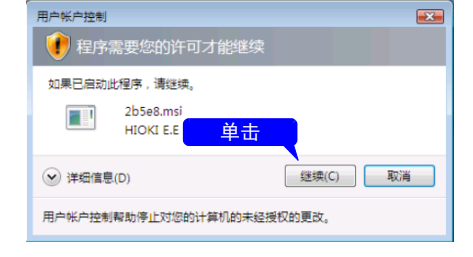

届时可能会显示安装许可请求对话 框,选中 **[** 始终信任来自 **HIOKI E.E. CORPORATION**的软件**]**,然后按下 **[** 安装 **]** 按钮,进入下一步。

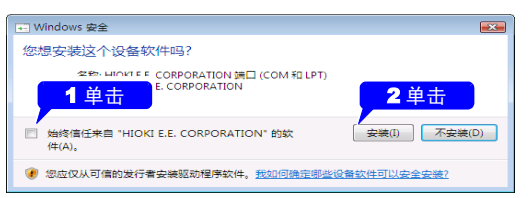

## *5* 安装结束后,会显示对话框, 请单击 **[Close]** 按钮

驱动程序的安装至此结束。

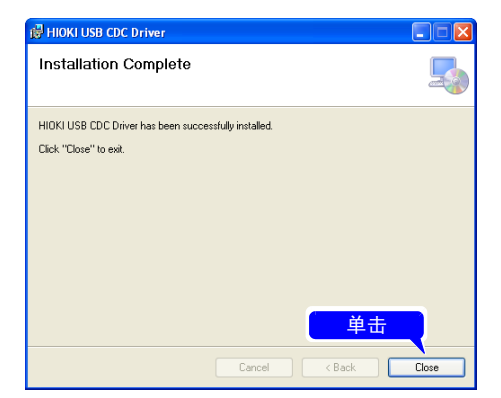

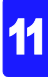

*11.3* 使用命令进行通讯

## 连接本仪器与计算机

适合计算机:可使用 Windows7、 Windows8、 Windows10 操作系统的 PC

个 注意 · 为了避免发生故障,通讯期间请勿拔掉 USB 连接线。

• 请将本仪器与计算机的地线连接设为共用。 如果不采用同一地线,则本仪器的 GND 与计算机的 GND 之间会产生 电位差。如果在有电位差的状态下连接 USB 连接线,则可能会导致误 动作或故障。

注记 在本仪器与计算机的电源均为 OFF 的状态下连接 USB 连接线时,请务必先打 开计算机的电源。如果弄错顺序,则无法进行本仪器与计算机之间的通讯。

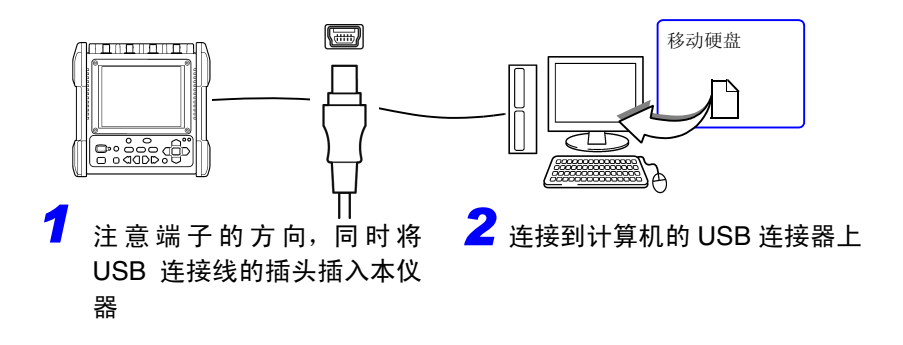

自动识别本仪器,并完成使用设备的准备。

#### 卸载 USB 驱动程序

不需要 U 盘驱动程序时, 按下述步骤进行卸载。

<mark>1</mark> 在 Windows <sup>®</sup> 的开始菜单单击 [ 控制面板 ], 然后单击 [ 添加 / 删除程序 ] 单击之后,会显示 [ 添加 / 删除程序 ] 对话框。

使用 Windows 10 时

在开始菜单打开菜单,选择 [ 设置 ] - [ 系统 ] - [ 应用程序与功能 ]。 *2* 在当前安装的程序列表中选择 [HIOKI USB CDC Driver] 进行卸载

# **206**

*11.3* 使用命令进行通讯
## 进行外部控制 A 3 12 章

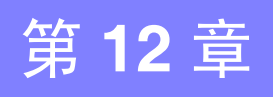

#### 可使用本仪器的外部控制端子向本仪器输入信号或从本仪器输出信号。

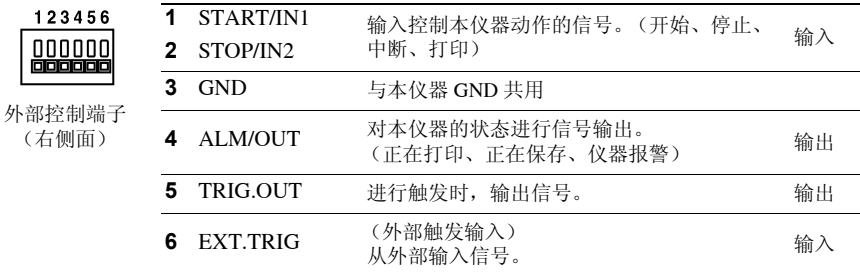

### <span id="page-216-0"></span>**12.1** 连接到外部控制端子上

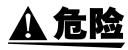

为了避免发生触电事故和本仪器损坏,请勿向外部控制端子输入超出最 大输入电压的电压。

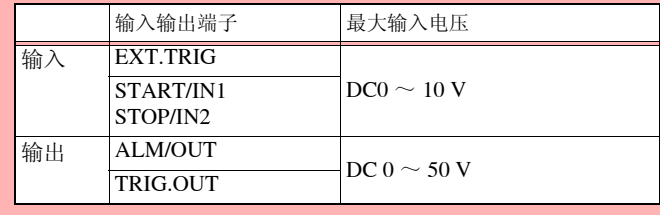

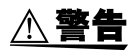

为了防止发生触电事故和仪器故障,进行外部控制端子配线时,请务必 遵守下述事项。

- 请在切断本仪器以及连接仪器的电源之后再进行配线。
- 请勿超出外部控制端子的信号额定值。
- 请对连接到外部控制端子上的仪器和装置进行适当的绝缘。

12

*12.1* 连接到外部控制端子上

- **<注意** • 外部控制端子的 GND 与本仪器的 GND 共用,不进行绝缘。配线时请 注意,勿使外部控制端子的 GND 与连接对象的 GND 之间产生电位 差,否则可能会导致外部控制端子的连接对象和本仪器损坏。
	- 为了避免发生电气事故,请使用指定的配线材料,或使用耐电压和电流 容量方面有充足余量的配线材料。

### 连接到端子上

#### 准备物性

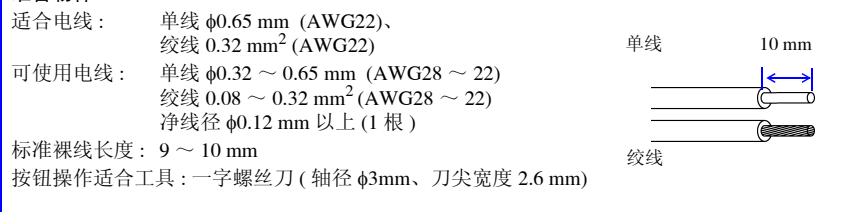

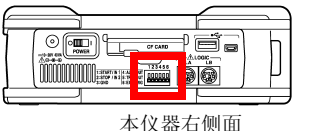

*1* 用一字螺丝刀等工具按下端子按钮。

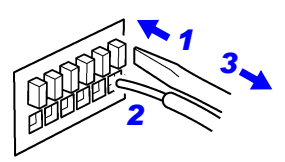

*2* 在按下按钮的状态下,将电线插入电线连接 孔。

*3* 松开按钮。

电线即被固定。

*12.2* 输入外部信号 (外部触发输入)

### **12.2** 输入外部信号 (外部触发输入)

作为触发源,从外部输入信号进行触发。 (⇒ 第 [117](#page-126-0) 页 ) 另外,也可以通过输入信号添加事件标记。 (⇒ 第 [131](#page-140-0) 页 ) 可使用多台本仪器,进行并列触发同步运行。 (⇒ 第 [217](#page-226-0) 页 )

输入外部信号 EXT.TRIG

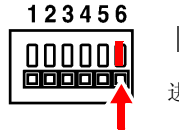

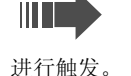

### 关于外部触发输入信号

使用电压范围 HIGH 电平:  $2.5 \sim 5.0 \text{ V}$ 、LOW 电平:  $0 \sim 0.8 \text{ V}$ 

- 脉冲宽度 滤波器 OFF 时 HIGH 电平 : 1 ms 以上 、 LOW 电平 : 2 µs 以上 • 滤波器 ON 时
	- HIGH 电平 : 2.5 ms 以上、 LOW 电平 : 2.5 ms 以上

最大输入电压  $DC0 \sim 10 \text{ V}$ 

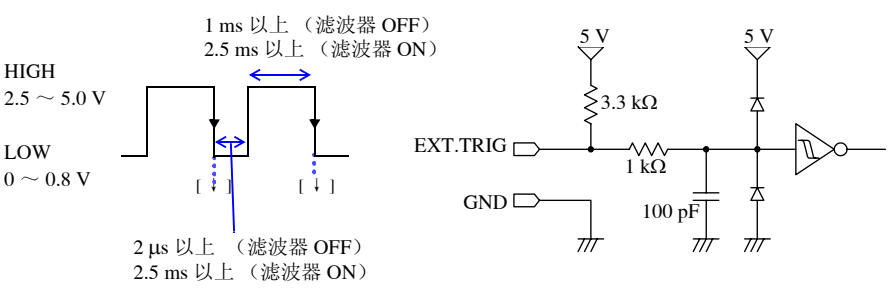

第  $\vec{c}$ 章

进行外部控制

进行外部控制

12

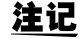

使用外部触发进行多台仪器同步操作时,请务必将外部触发输入的 **[** 滤 波 **]** 设为 **[OFF]**。

*12.2* 输入外部信号 (外部触发输入)

### 输入信号

*1* 分别用电线将 EXT.TRIG 端子和 GND 端子连 连接方法 (⇒ 第 [207](#page-216-0) 页 ) 接到外部信号输入目标上。 设置

*2* 按下设置键,打开 **[** 系统 **]** 画面

*3* 利用外部控制的的 **[** 外部触发输入 **]** 进行选择 触发 利用输入信号进行触发。 (⇒ 第 [117](#page-126-0) 页 ) 事件 利用输入信号添加事件标记。 (⇒ 第 [131](#page-140-0) [页](#page-140-0) )

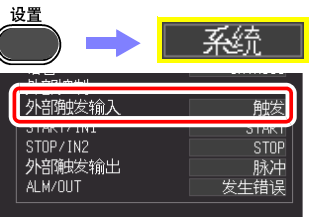

选择上升 / 下降。

*4* <sup>使</sup> EXT.TRIG 端子与 GND 之间形成短路或开 路状态,或向 EXT.TRIG 端子输入 HIGH 电平  $(2.5 \sim 5.0 \text{ V})$ 、LOW 电平 (0  $\sim$  0.8 V) 的脉冲 波或方波。

<span id="page-220-0"></span>**12.3** 向外部输出信号 (触发输出)

进行触发时,可输出信号。

另外,可使用多台本仪器,进行触发同步运行。 (⇒ 第 [217](#page-226-0) 页 )

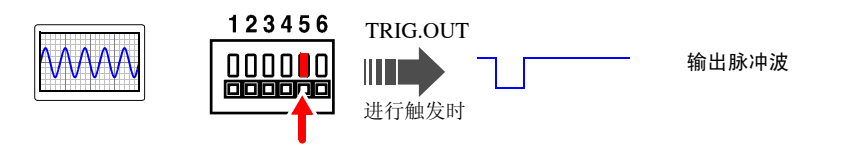

### 关于触发输出信号

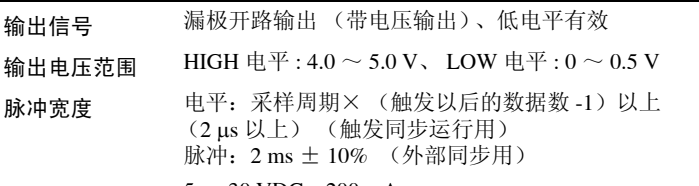

最大开关能力  $5 \sim 30$  VDC, 200 mA

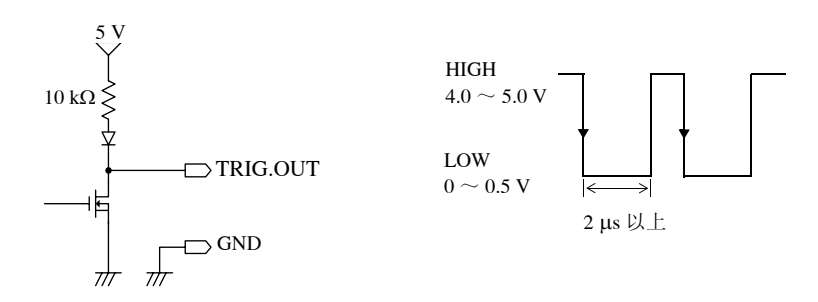

- 注记 • 即使在未设置触发的情况下,测量时也输出信号。 另外,使用自动量程功能即可进行触发,此时输出信号。在使用触发输 出端子的同时使用自动量程功能时,需要加以注意。
	- 使用外部触发进行多台仪器同步时,请务必在外部触发输入的**[**系统**]**画 面中将外部触发输出设为 **[** 电平 **]**。

有关外部触发的设置方法,请参照["利用外部输入信号进行触发 \(外部触发\)"](#page-126-0)(⇒ 第 [117](#page-126-0) 页 )。

12

*12.3* 向外部输出信号 (触发输出)

### 输出信号

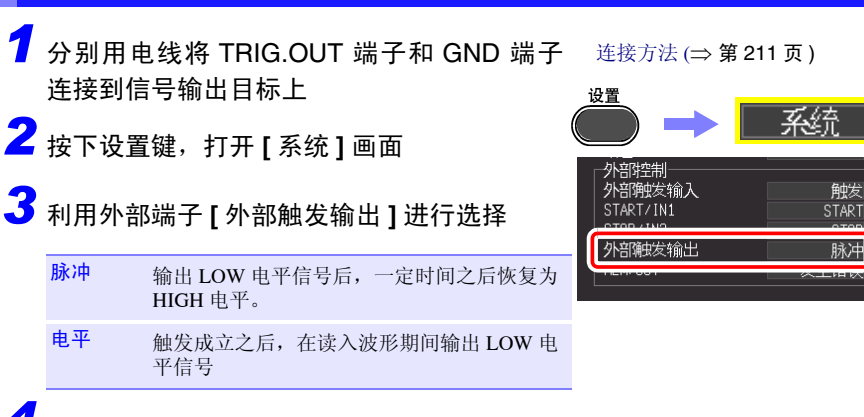

*4* 进行触发时,输出在 HIGH 电平 (4.0 <sup>~</sup> 5.0 V)  $\sim$  LOW 电平 (0  $\sim$  0.5 V) 之间变化的脉冲波。

### **12.4** 使用外部输入 **(START/IN1)(STOP/IN2)** 控 制本仪器

如果从外部输入信号,则可执行测量开始 / 结束与数据打印 / 保存。

输入外部信号 START/IN1 STOP/IN2

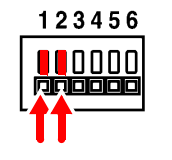

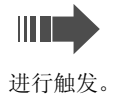

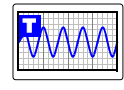

关于外部输入信号

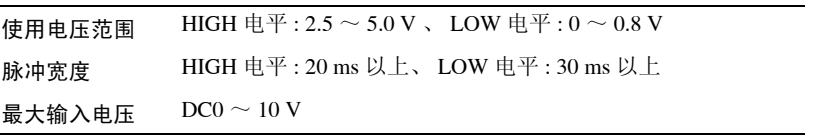

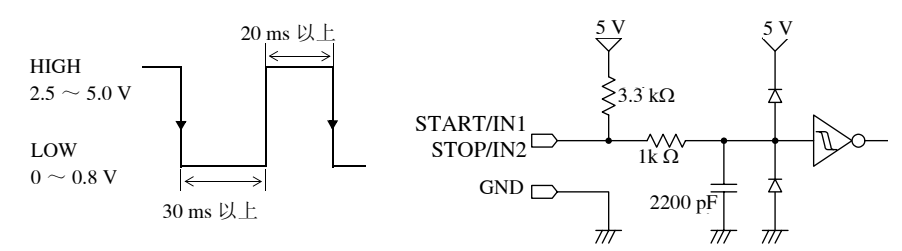

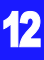

*12.4* 使用外部输入 *(START/IN1)(STOP/IN2)* 控制本仪器

### 输入信号

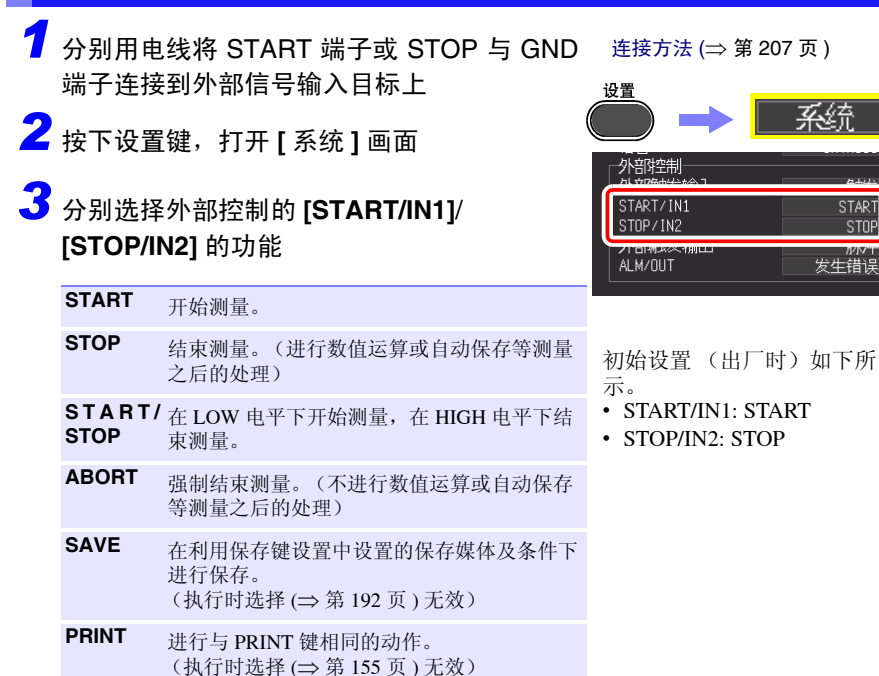

*4* <sup>使</sup> START/IN1 端子、STOP/IN2 端子与 GND 之间形成短路状态,或向端子输入 HIGH 电平  $(2.5 \sim 5.0 \text{ V})$ 、LOW 电平 (0  $\sim$  0.8 V) 的脉冲 波或方波。

START/IN1 端子与 STOP/IN2 端子为低电平有效。 另外,通过使 START/IN1 端子或 STOP/IN2 端子与 GND 端子之间形成开路 / 短路状态,可进行控制。 开路相当于 HIGH 电平, 短路相当于 LOW 电平。

### **12.5** 使用外部输出 **(ALM/OUT)**

可根据本仪器状态输出信号。

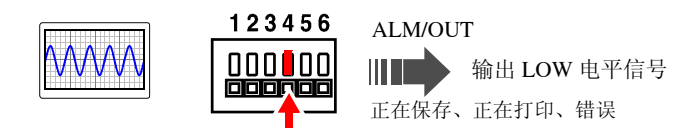

### 关于输出信号

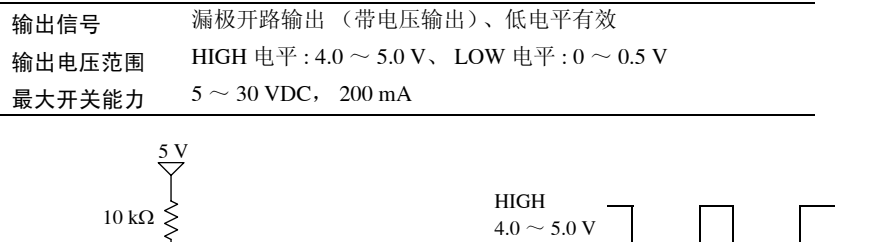

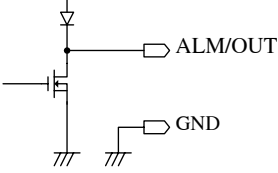

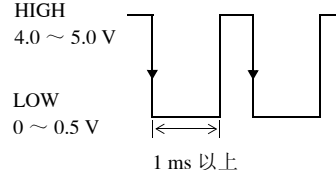

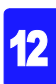

*12.5* 使用外部输出 *(ALM/OUT)*

### 输出信号

*1* 分别用电线将 ALM/OUT 端子和 GND <sup>端</sup> 子连接到信号输出目标上

*2* 按下设置键,打开 **[** 系统 **]** 画面

*3* 利用外部端子 **[ALM/OUT]** 进行选择

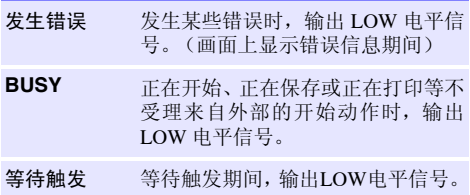

根据本仪器的状态输出信号。

连接方法 (⇒ 第 [207](#page-216-0) 页)

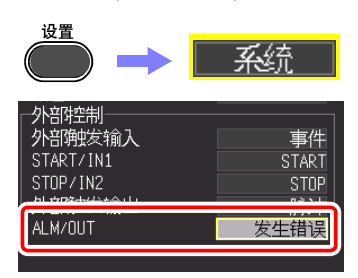

### <span id="page-226-0"></span>**12.6** 多台同步开始测量

- 注记 使用外部触发对准多台仪器的测量开始时间, 而并非使采样自身同步。 长时间测量时,数据获取时间会因各仪器采样时钟的偏差而产生差异。
	- 使用外部触发进行多台仪器同步操作时,请务必进行下述设置。 将外部触发输入的 [ 滤波 ] 设为 [OFF] 在 [ 系统 ] 画面中, 将外部触发输出设为 [ 电平 ]

使用外部控制端子,可进行多台本仪器的同步运行。 同步运行方法包括以下 2 种。

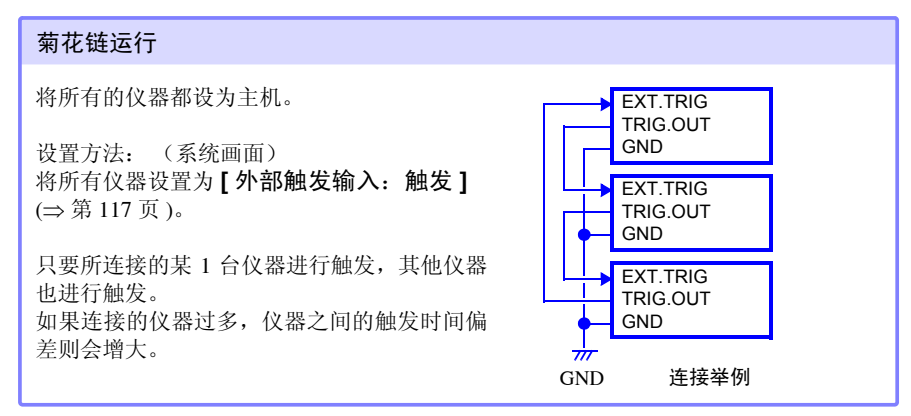

#### 并列同步运行

GND EXT.TRIG TRIG.OUT **GND** 将 1 台仪器设为主机,其他仪器设为副机。 设置方法: (系统画面) 将副机设置为 **[** 外部触发输入:触发 **]** (⇒ 第 [117](#page-126-0) 页 )。 将 1 台用作主机 (用于触发监视),在进行触 发的同时,其他仪器也开始测量。 这样可最大限度缩短仪器之间的触发时间偏 差。 连接举例 **EXT TRIG** TRIG.OUT **GND** EXT.TRIG TRIG.OUT **GND** 主机 副机 副机

12

*12.6* 多台同步开始测量

# 规格 第 13章

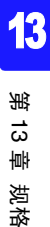

13.1 主机一般规格

(1) 基本规格

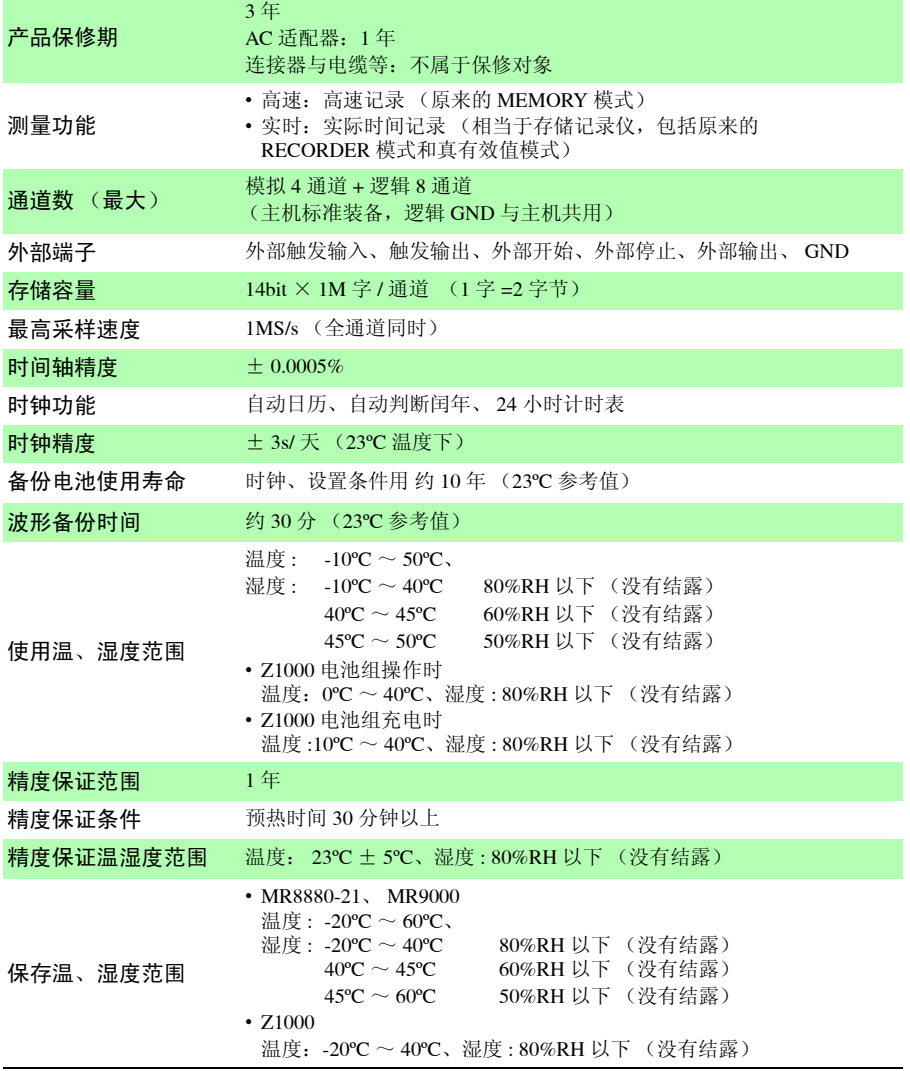

*13.1* 主机一般规格

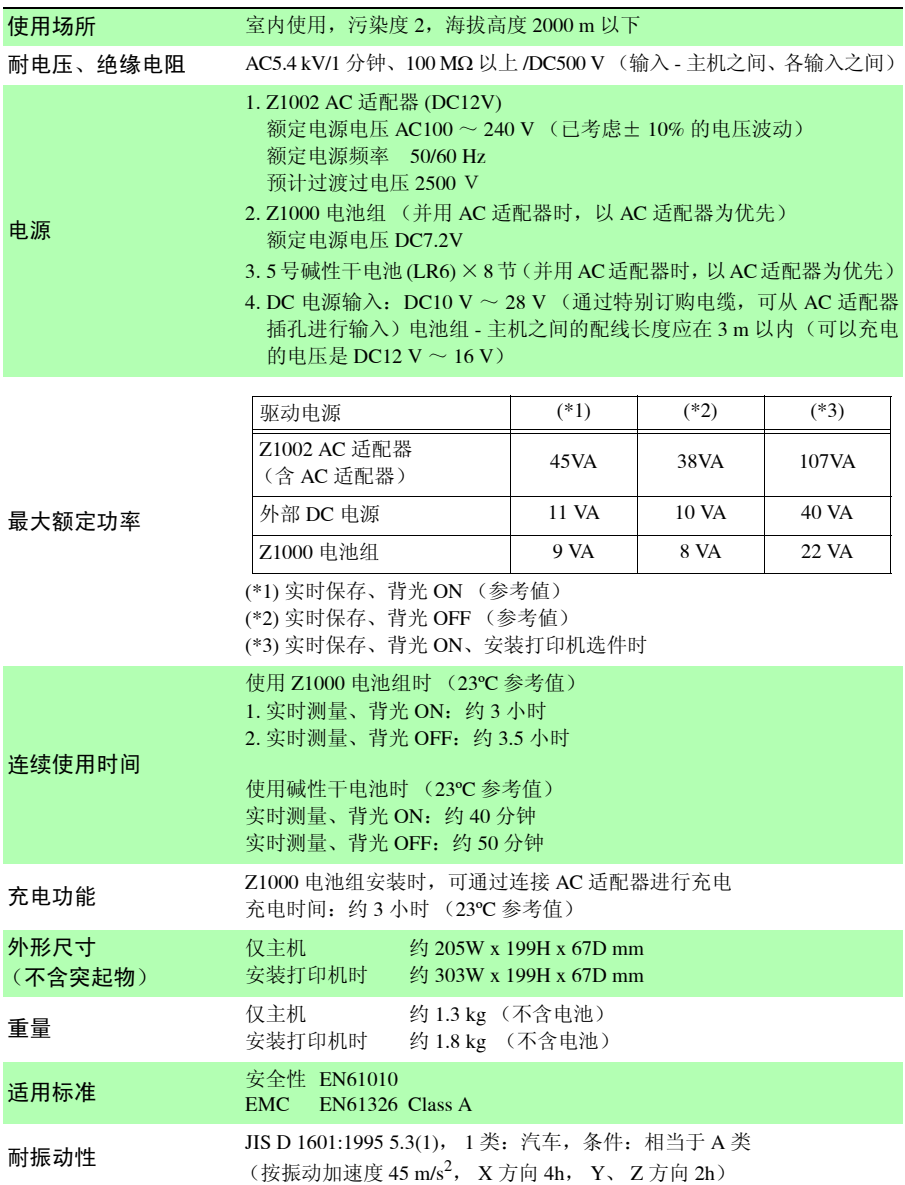

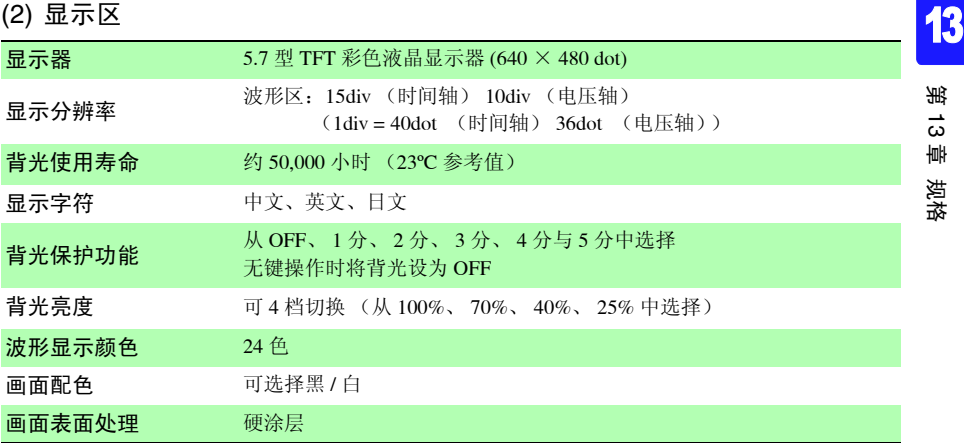

### (3) 打印机接口

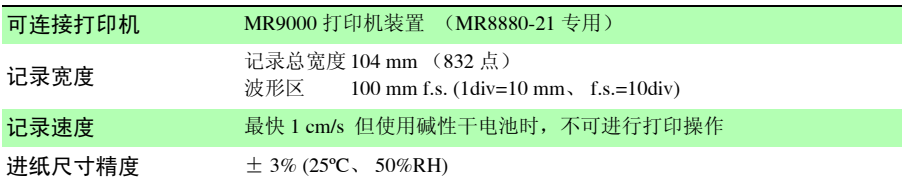

### (4) 外部保存

### CF 卡

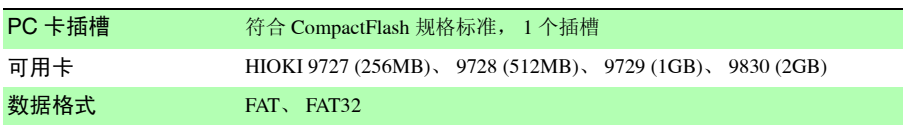

### U 盘

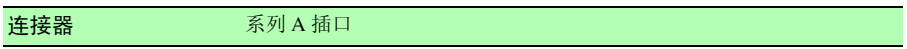

### (5) 通讯功能

#### USB

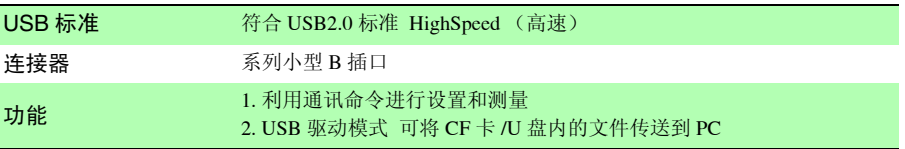

*13.1* 主机一般规格

### (6) 模拟输入部分

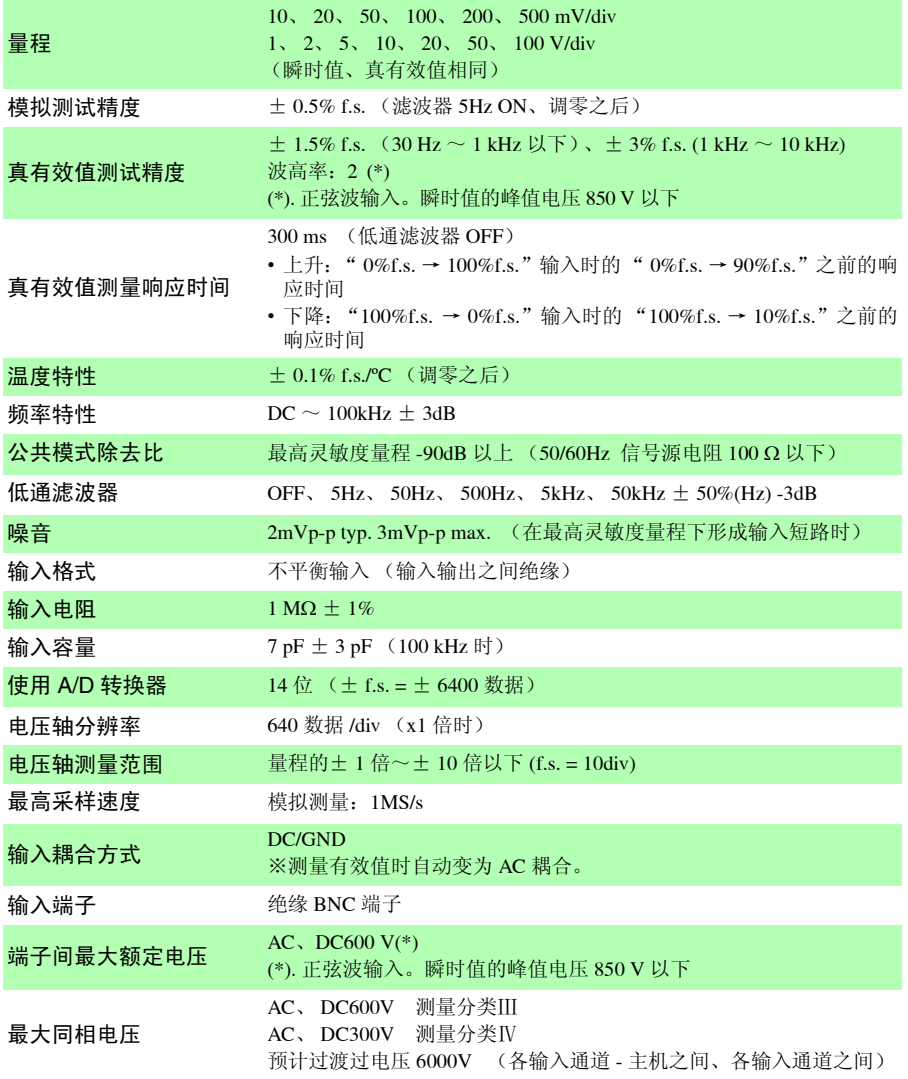

*13.1* 主机一般规格

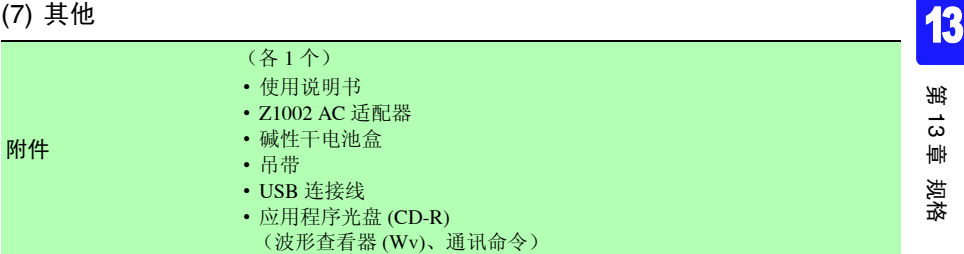

#### 另售附件

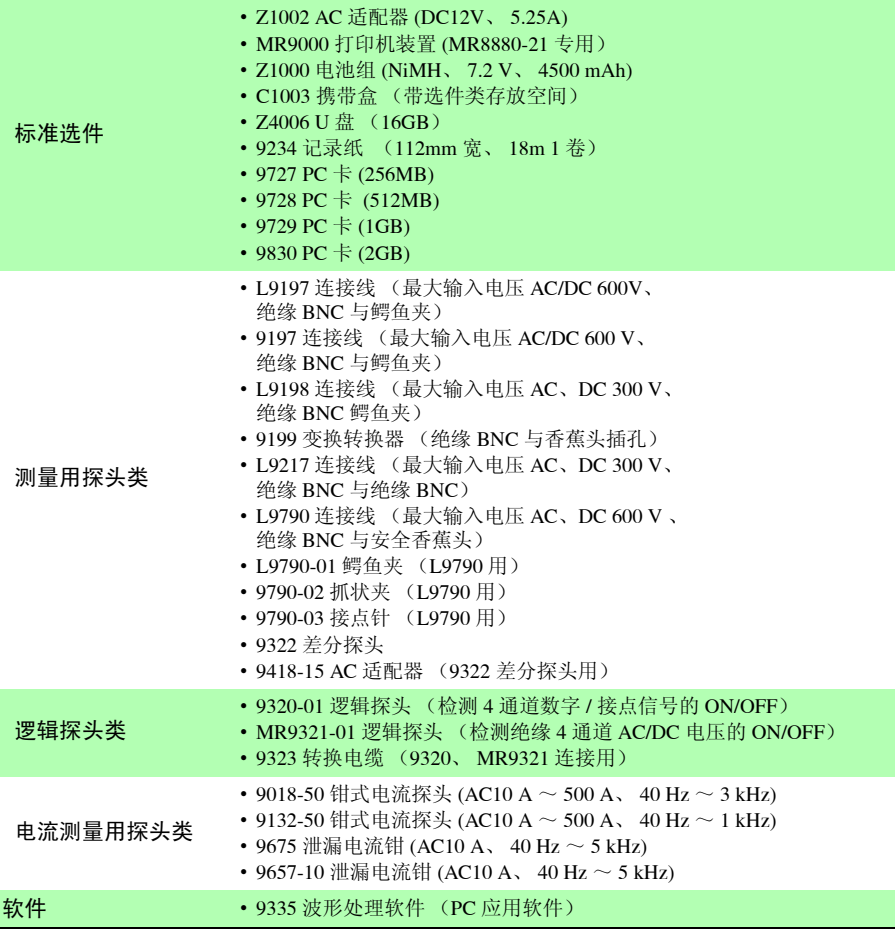

*13.1* 主机一般规格

(8) 触发功能

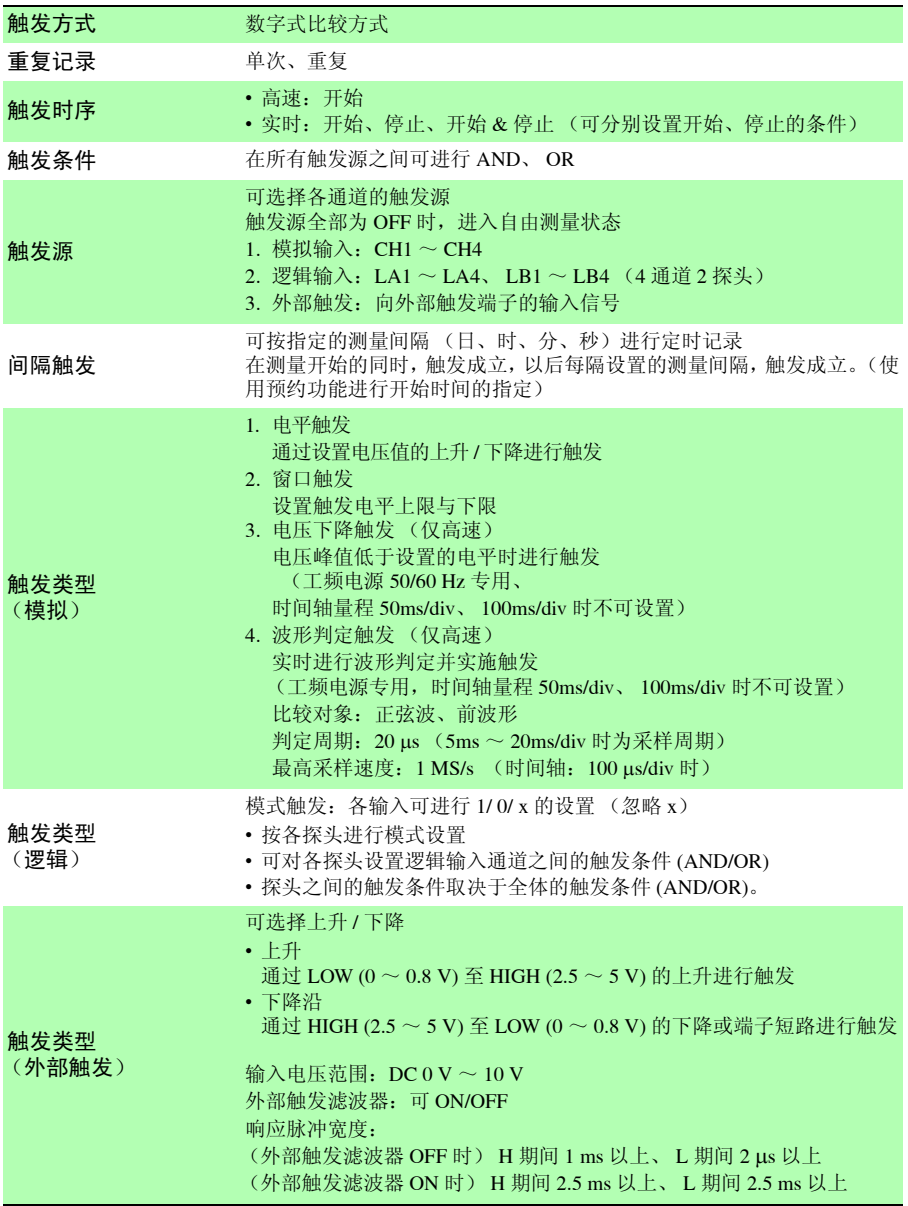

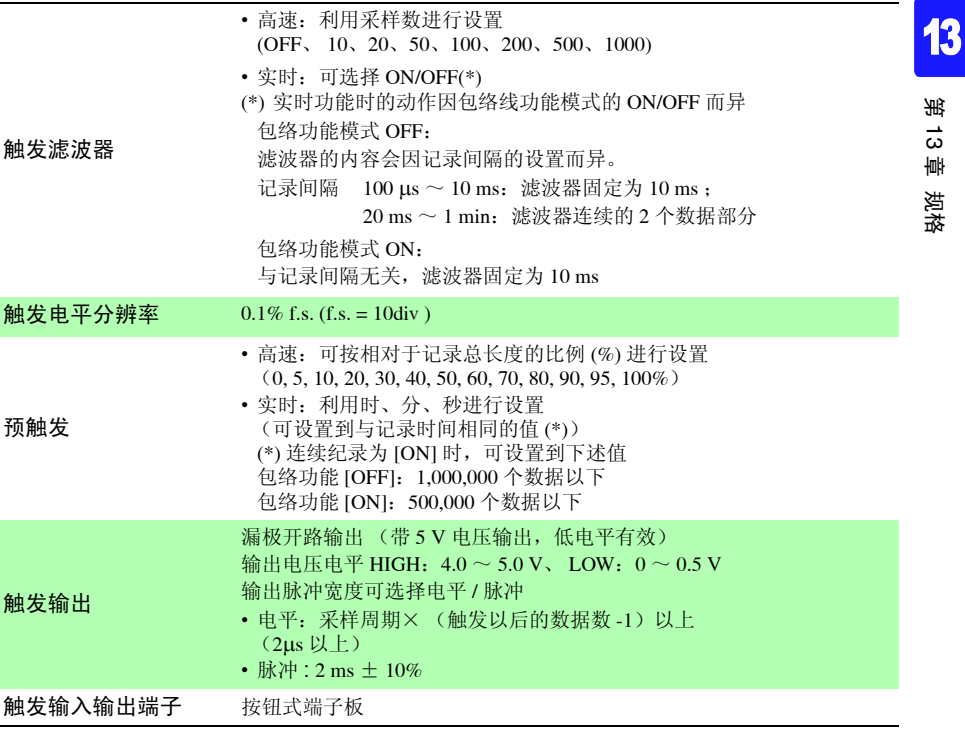

*13.2* 高速功能

### 13.2 高速功能

基本规格

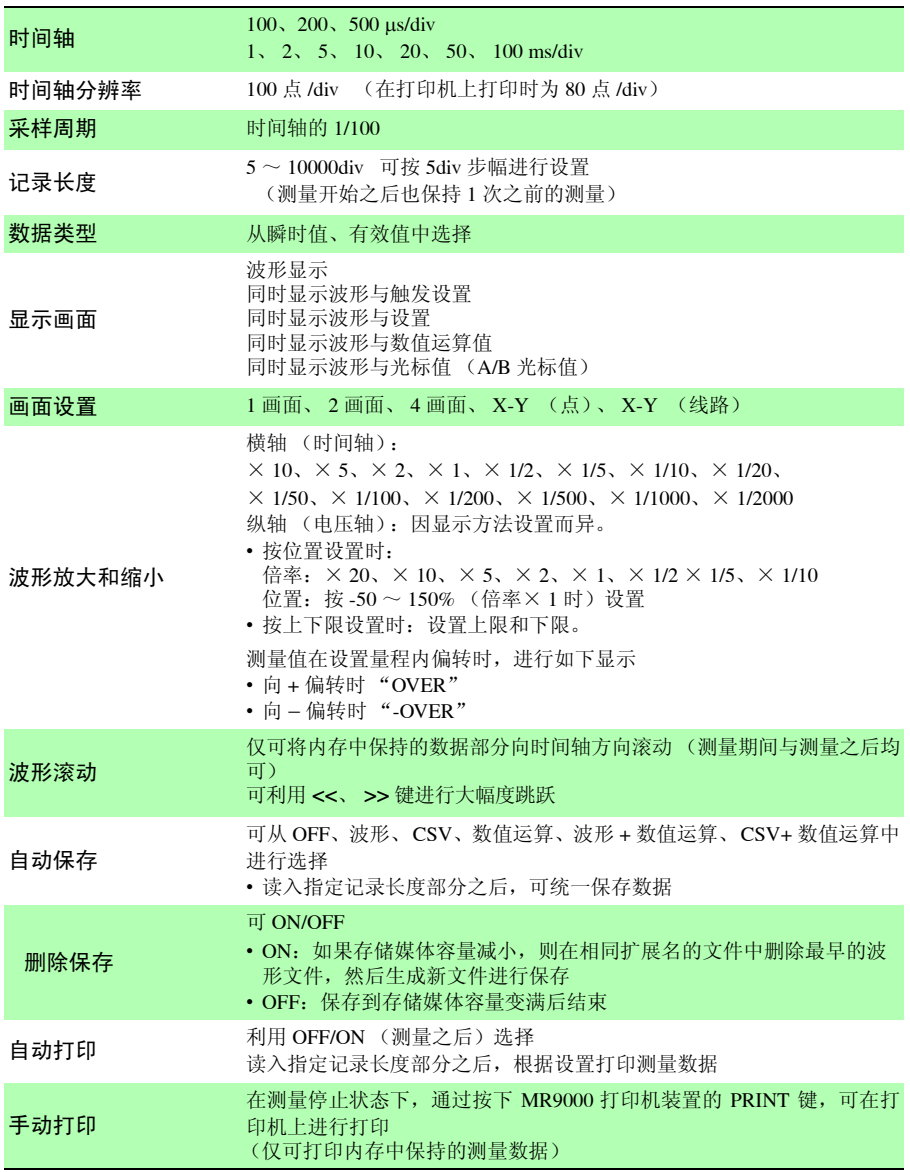

*13.3* 实时功能

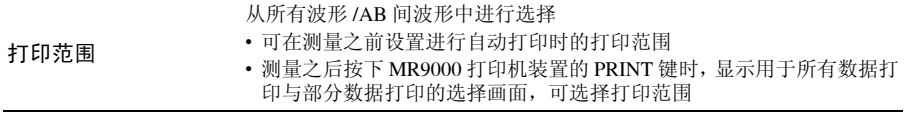

### 13.3 实时功能

### 基本规格

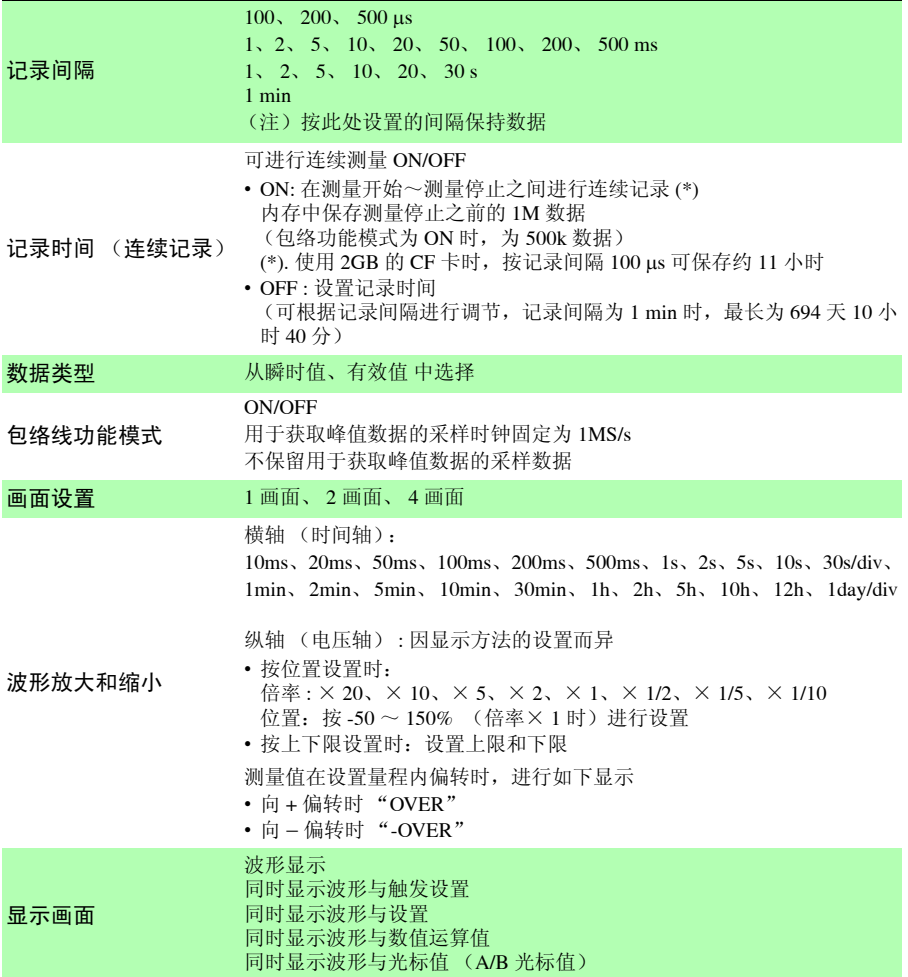

第 ದ 章 规格

*13.3* 实时功能

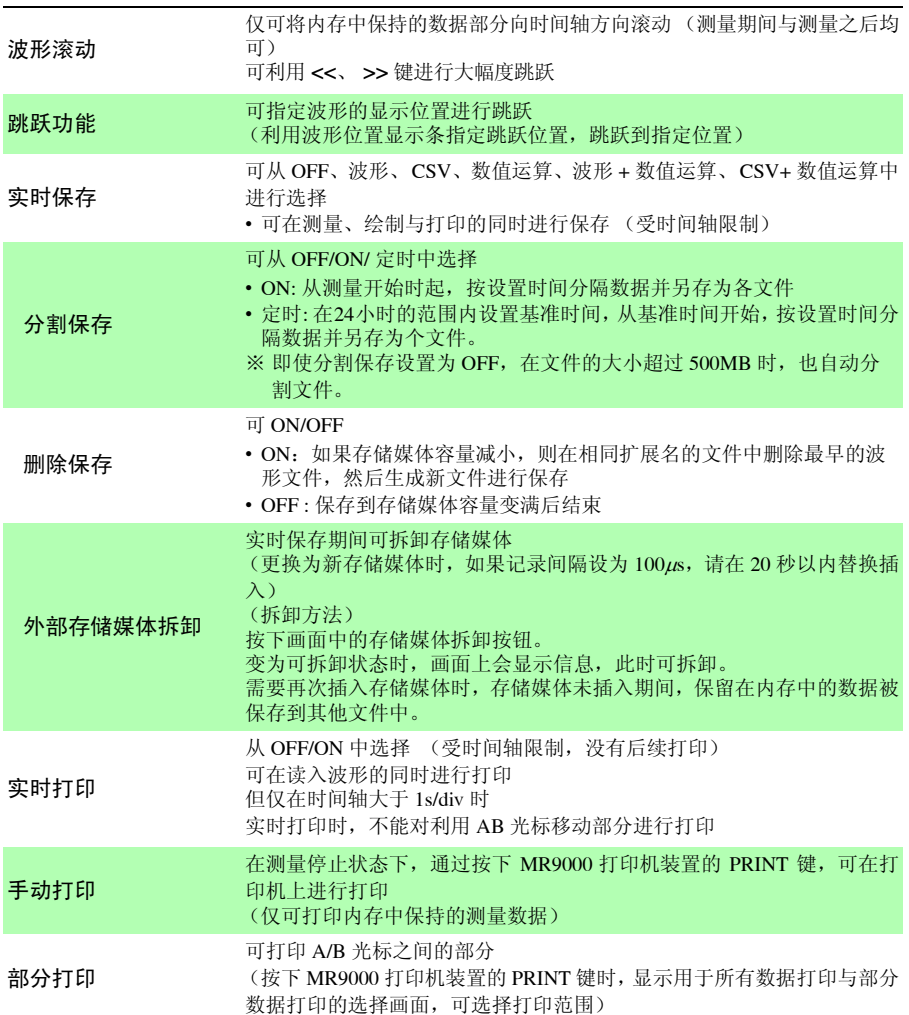

# <sup>13</sup> 13.4 其他

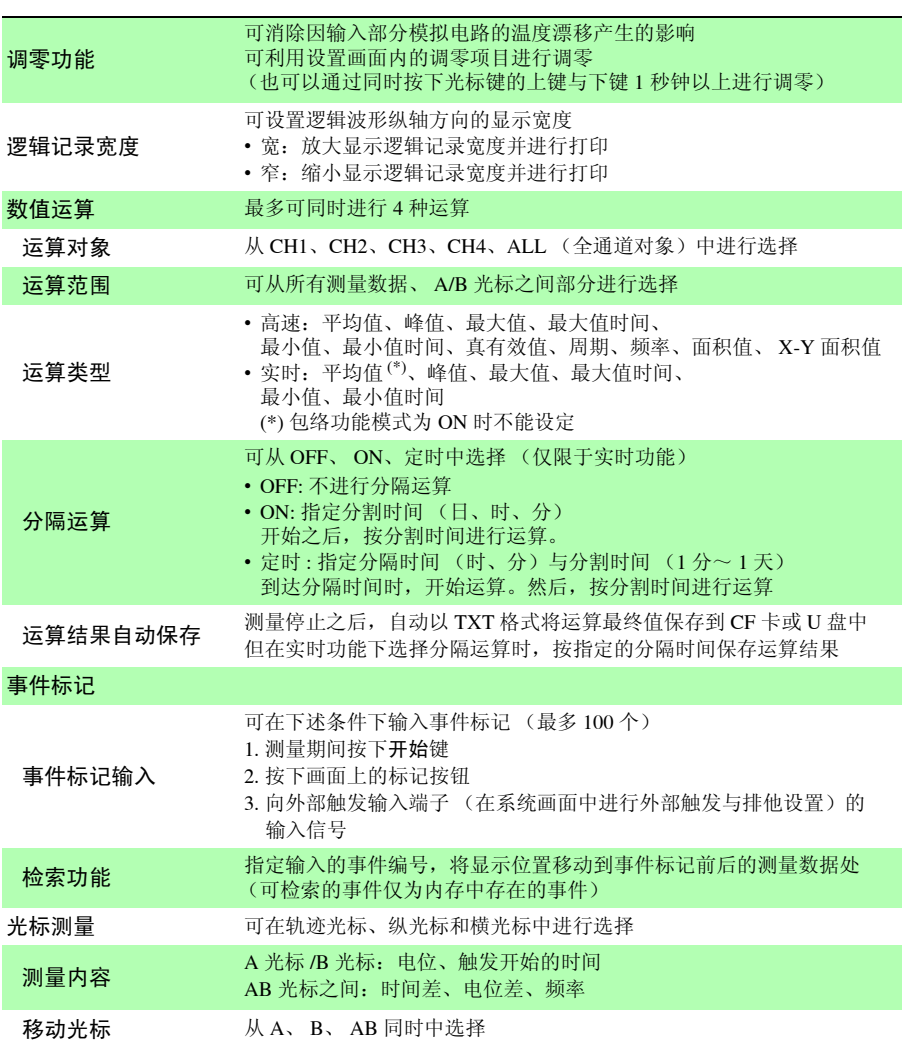

章 规格

*13.4* 其他

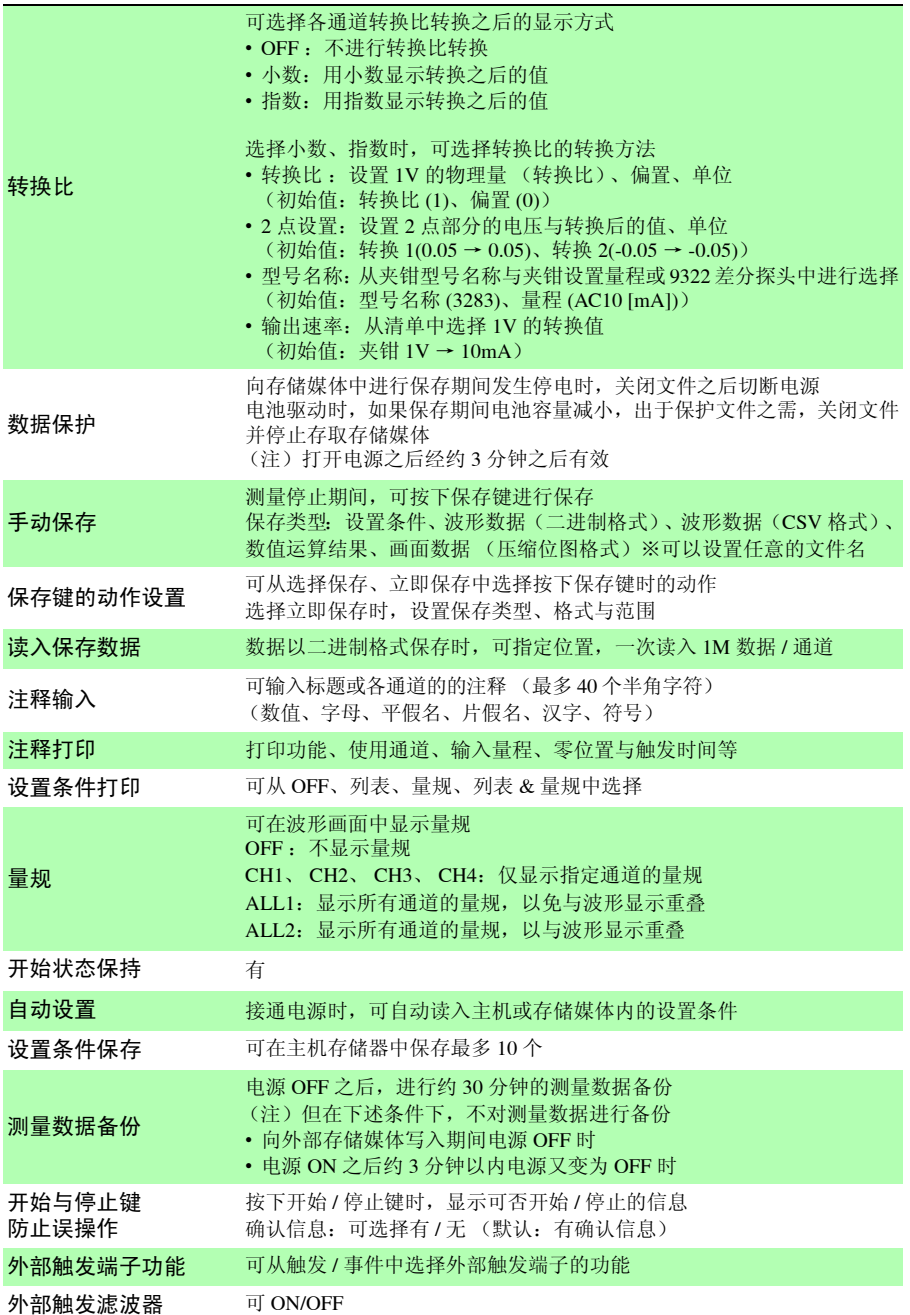

*13.4* 其他

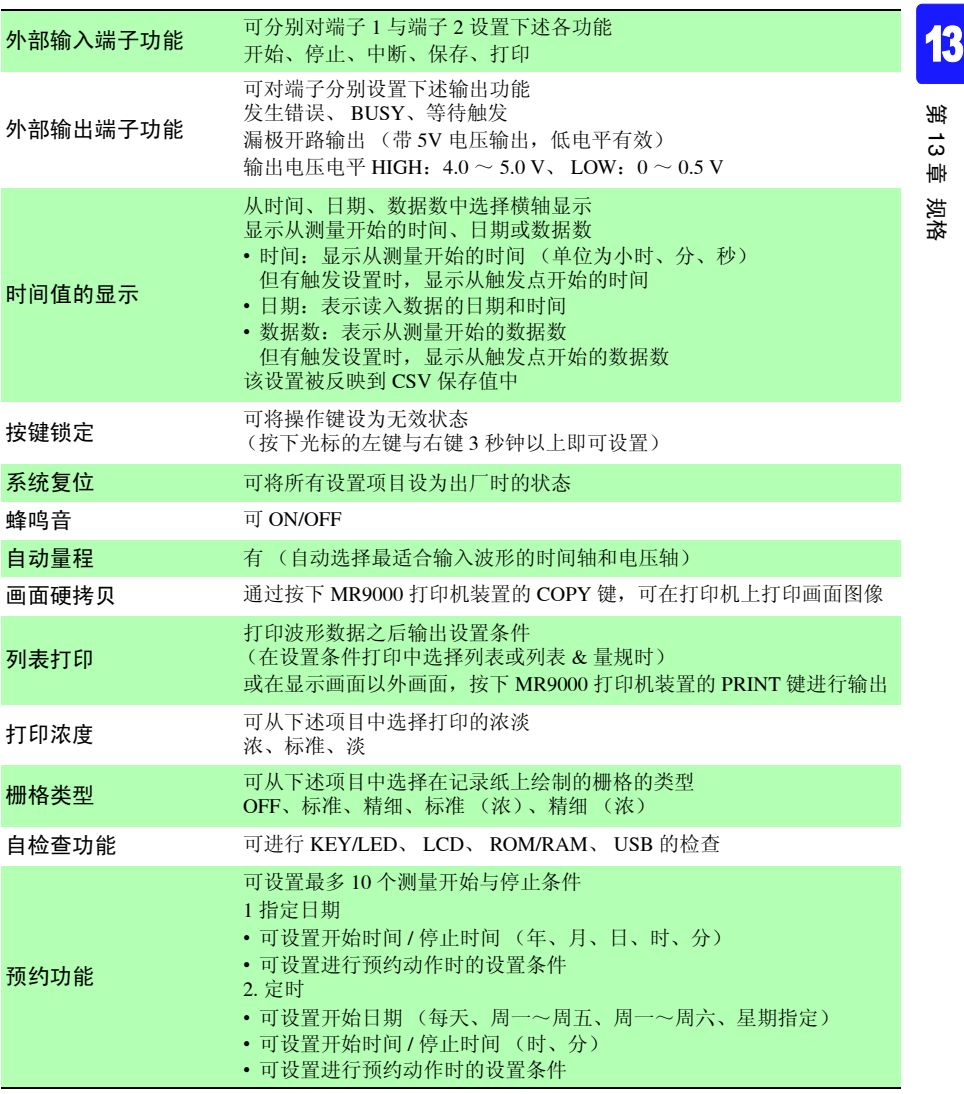

*13.5* 监视功能

### 13.5 监视功能

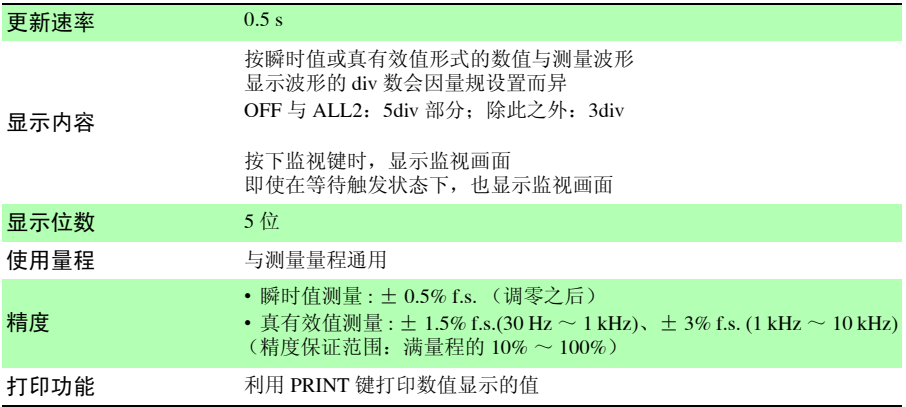

## 13.6 设置导航功能

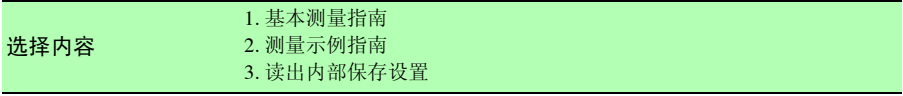

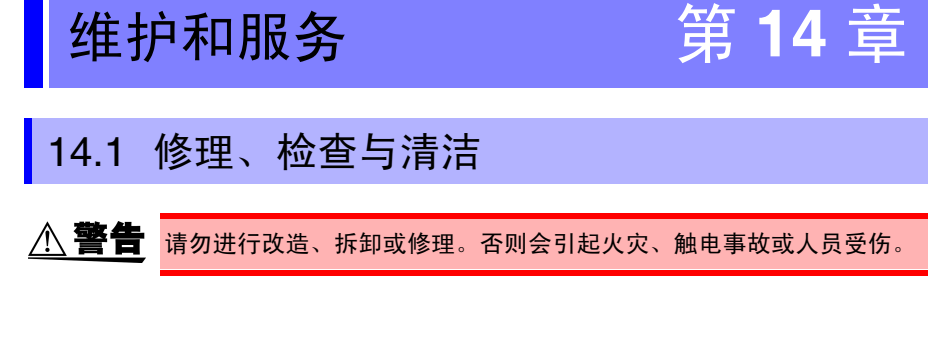

### 关于校正

为了维持和确认本仪器的精度,需要定期进行校正。

### 运输本仪器时

- 运输本仪器时,请使用送货时的包装材料。
- 请用运输时不会破损的包装,同时写明故障内容。对于运输所造成的破损我们不加以保证。
- 为了避免本仪器损坏,请从主机上拔出 CF 卡、 U 盘, 取出记录纸。
- 请勿在安装记录纸的状态下进行运输。否则可能会因振动而导致记录纸支撑部分损坏。

14

### 关于更换部件与使用寿命

使用寿命会因使用环境和使用频度而异。不对下述期间的操作作任何保证。更换时, 请与销售店 (代理店)或距您最近的营业所联系。

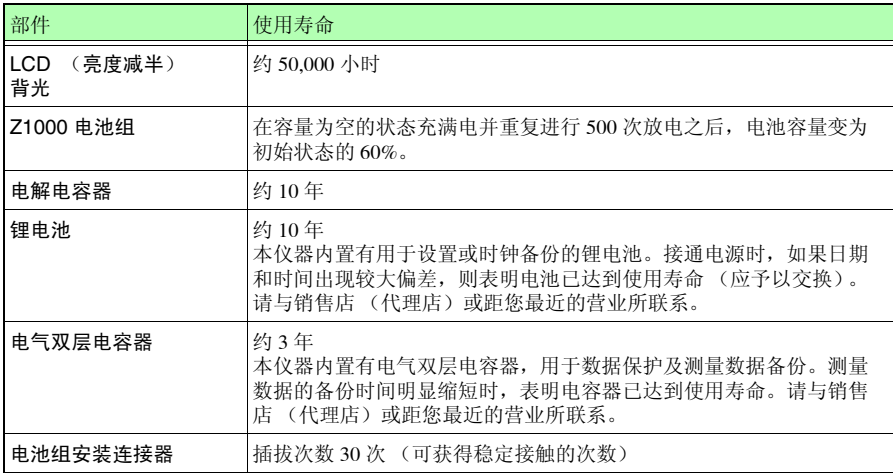

(注)尤其在高温环境下,使用寿命可能会明显缩短。

#### 关于保险丝

保险丝内置于本仪器电源内。电源接不通时,可能是保险丝已经熔断。客户不能自行 更换和修理,请与购买店 (代理店)或最近的营业所联系。

### 关于清洁

#### ■ 本仪器与打印机 (洗件)

- 去除本仪器的脏污时,请用柔软的布蘸少量的水或中性洗涤剂之后,轻轻擦拭。请绝对不 要使用汽油、酒精、丙酮、乙醚、甲酮、稀释剂、以及含汽油类的洗涤剂。否则可能会产 生变形和变色。
- 请用干燥的软布轻轻擦拭显示区。

<span id="page-244-0"></span>■ 打印头

*∧* 注意 请勿直接触摸打印头,否则可能会因静电而导致损坏。

MR9000 打印机装置 (选件)通常不需要维护。

但长时间使用时,根据使用条件,会因纸屑或异物附着等而缩短打印头或压纸辊的使 用寿命。

在这种情况下,请按下述步骤清洁打印头。

准备物件:乙醇、棉签

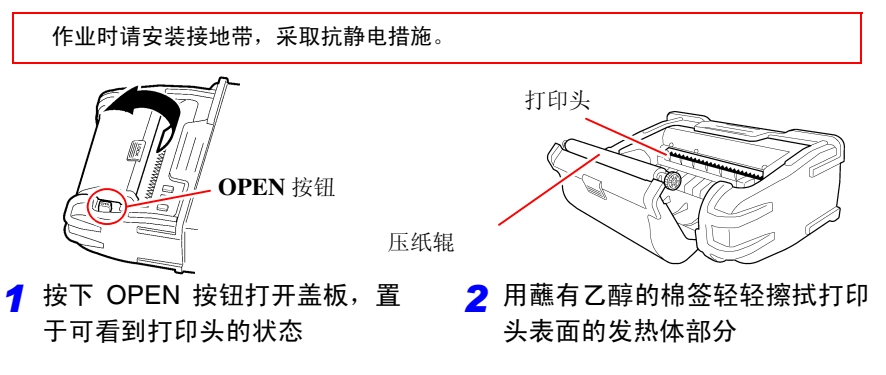

- 注记 • 清扫时, 请勿向热敏打印头施加过大的力, 或用坚硬物品碰到打印头表面。
	- 请勿使用砂纸等可能会导致发热体损坏的物品。
	- 清扫之后,待乙醇完全干燥,然后关闭盖板,并进行动作确认。
	- 为了防止本仪器发生变色或变形,请勿使用稀释剂或汽油类。
	- 长时间使用之后,辊表面可能会附着纸屑等白色粉末。少量时,对打印机没 有影响,但较多时,请使用市售摄像头用吹风刷等进行清除。

*14.2* 有问题时

### 14.2 有问题时

认为有故障时,请确认"送去修理前"后,与购买店(代理店)或最近的营业所联系。

### 送去修理前

动作异常时,请检查以下项目。

#### 电源、动作与显示异常

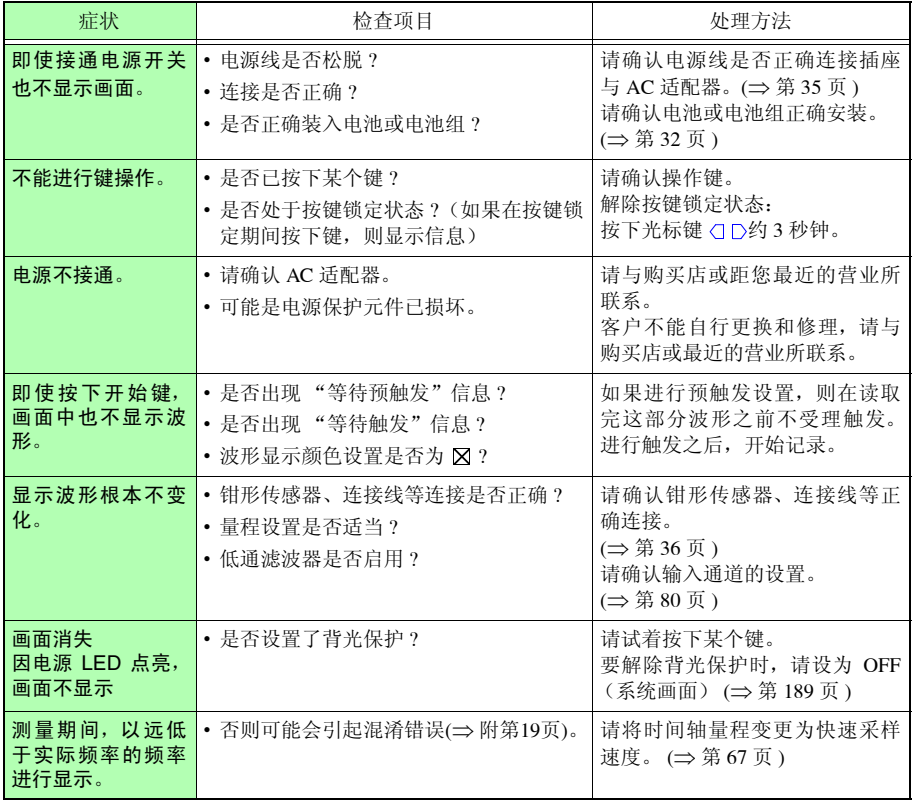

#### 打印异常

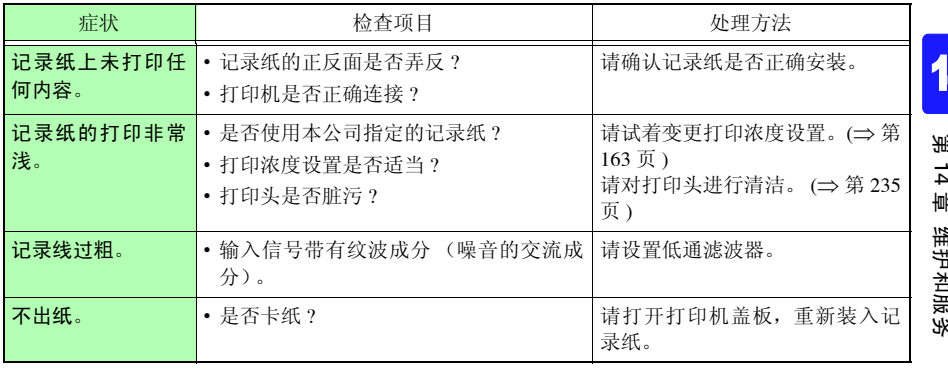

### 不能保存

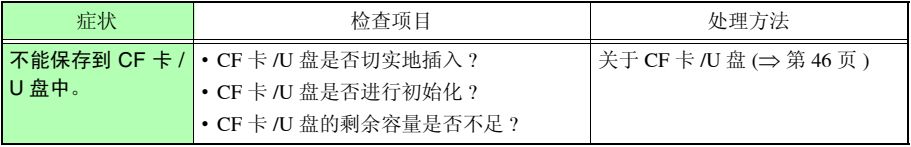

14

*14.2* 有问题时

### 其他

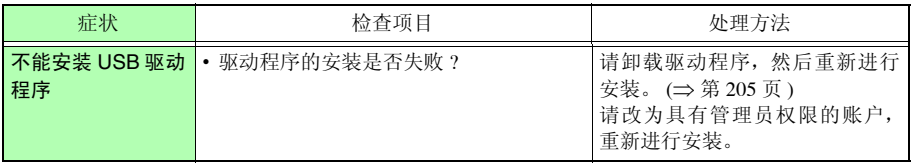

### 原因不明时

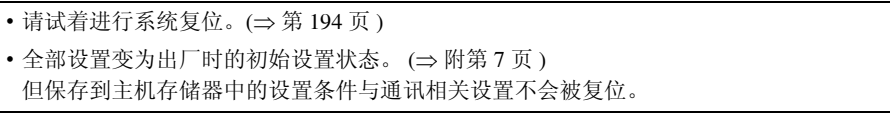

### 14.3 关于本仪器的废弃

本仪器使用锂电池进行存储备份。

废弃本仪器时,请取出锂电池,按照各地区的规定进行处理。

锂电池的拆卸方法

为了避免触电事故,请关闭电源开关,在拔下电源线和电缆之后,取出  $\wedge$  警告 锂电池。

准备物件:

- 十字螺丝刀 (1 号) 1 把
- 剪钳 1 把 (用于取出锂电池)
- 套筒扳手或扳手 (5.5 mm)1 把 (用于拆卸六角支柱)
- *1* 确认电源已关闭,然后拆下测试电缆和 电源线。
- *2* 将本仪器翻过来,拆下电池收放盖上的 螺钉 (1 个)。
- *3* 拆下电池收放盖
- *4* 拆下电池或电池组
- 5 拆下固定保护壳的螺钉(4个)与保护壳
- $\overline{\textbf{6}}$  拆下固定下外壳的螺钉(4个)与下外壳
- 7 拆下固定电路板的螺钉(2个)与电路板

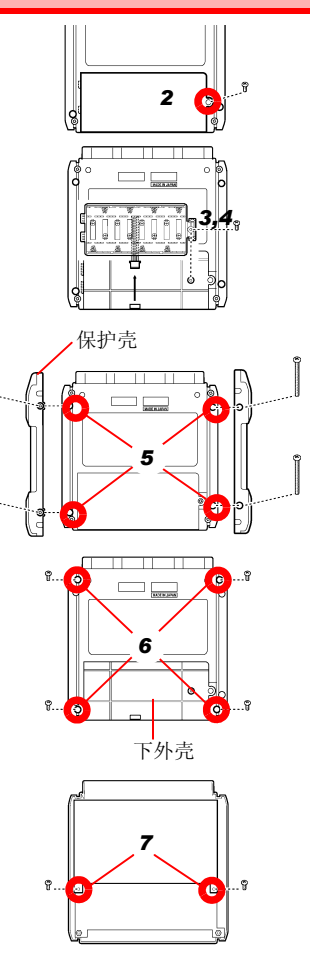

- 8 拆下固定印刷电路板的螺钉 (2 个)与六角支 柱 (5 个)
- 9 拆下带有锂电池 (背面)的印刷电路板
- *10* 向上拉出印刷电路板上的锂电池,用剪钳剪断 + 和 - 极 2 条导线。

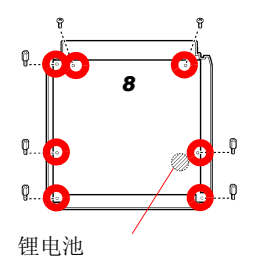

CALIFORNIA, USA ONLY Perchlorate Material - special handling may apply. See www.dtsc.ca.gov/hazardouswaste/perchlorate

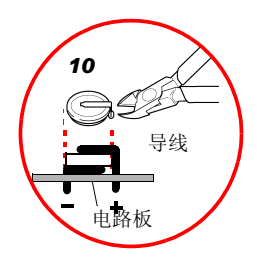

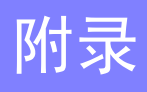

附 录

### 附录 **1** 错误信息与处理

错误信息包括 "错误"显示和 "警告"显示。发生错误时有画面显示。任何情况下, 都请确认处理方法。

### 错误信息

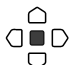

想要解除错误显示时,请按下决定键。

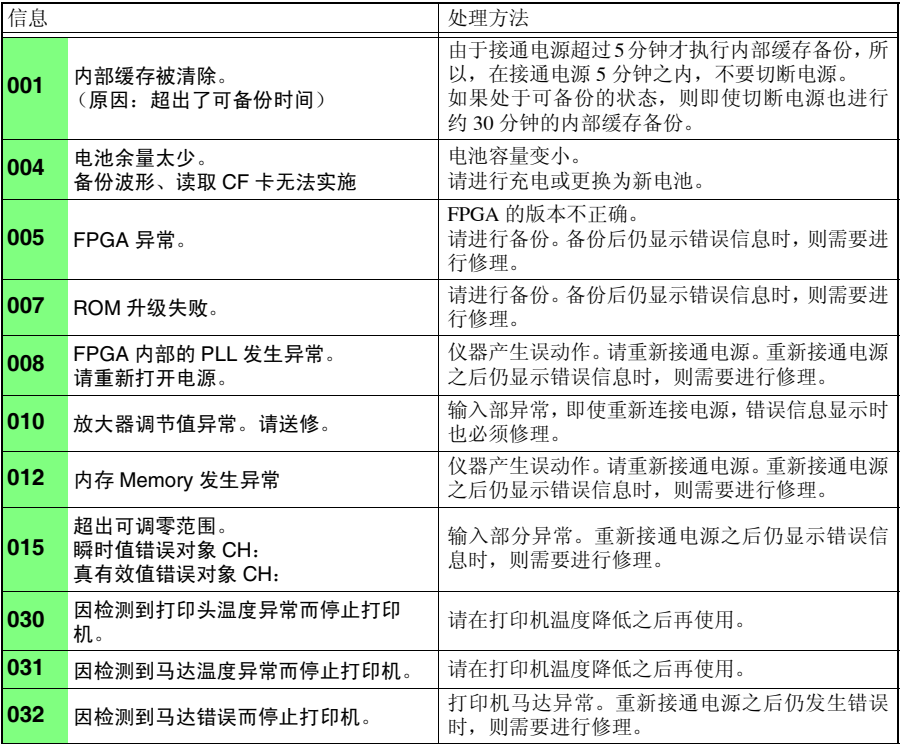

### 警告信息

发生警告时, 仅显示 1 次, 数秒钟后消失。如果在显示期间按下任意键, 则可解除显 示。

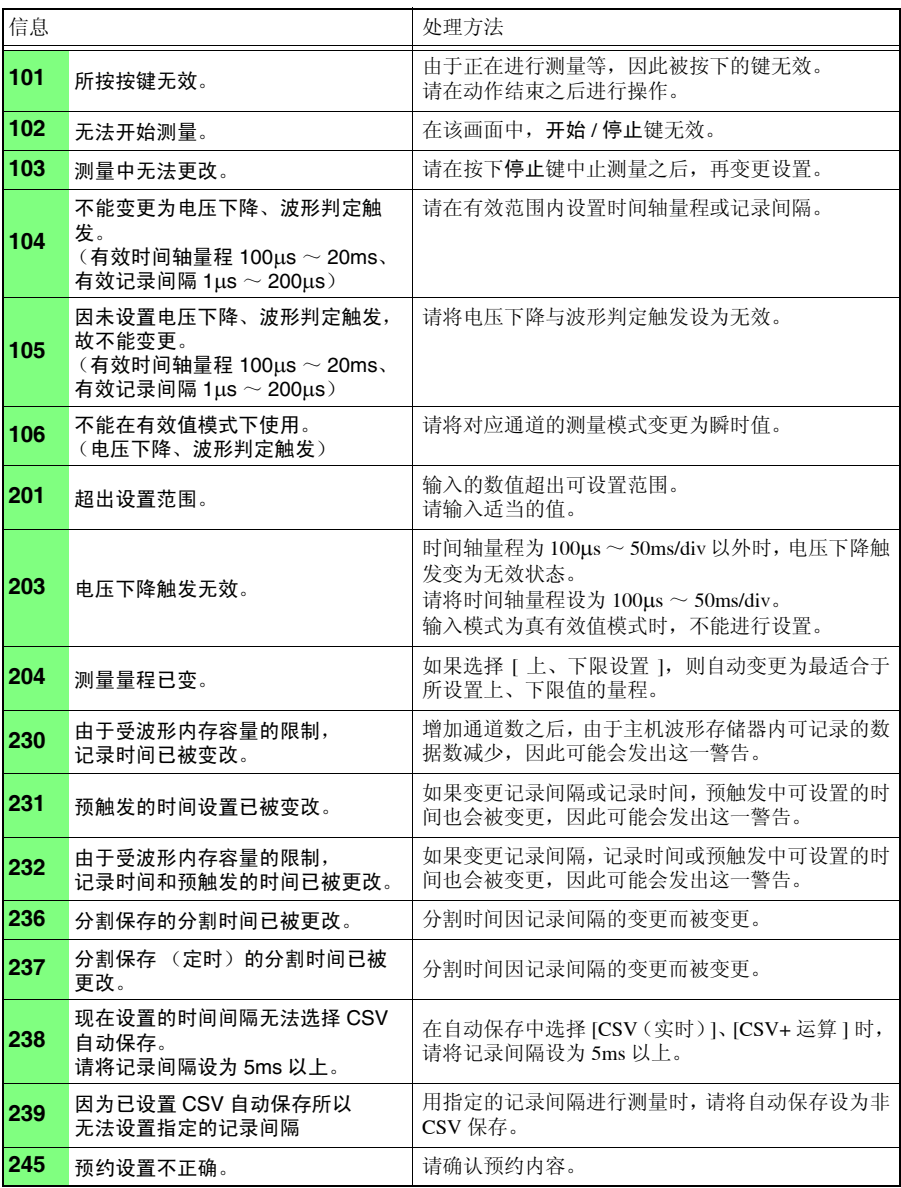
附录 *1* 错误信息与处理

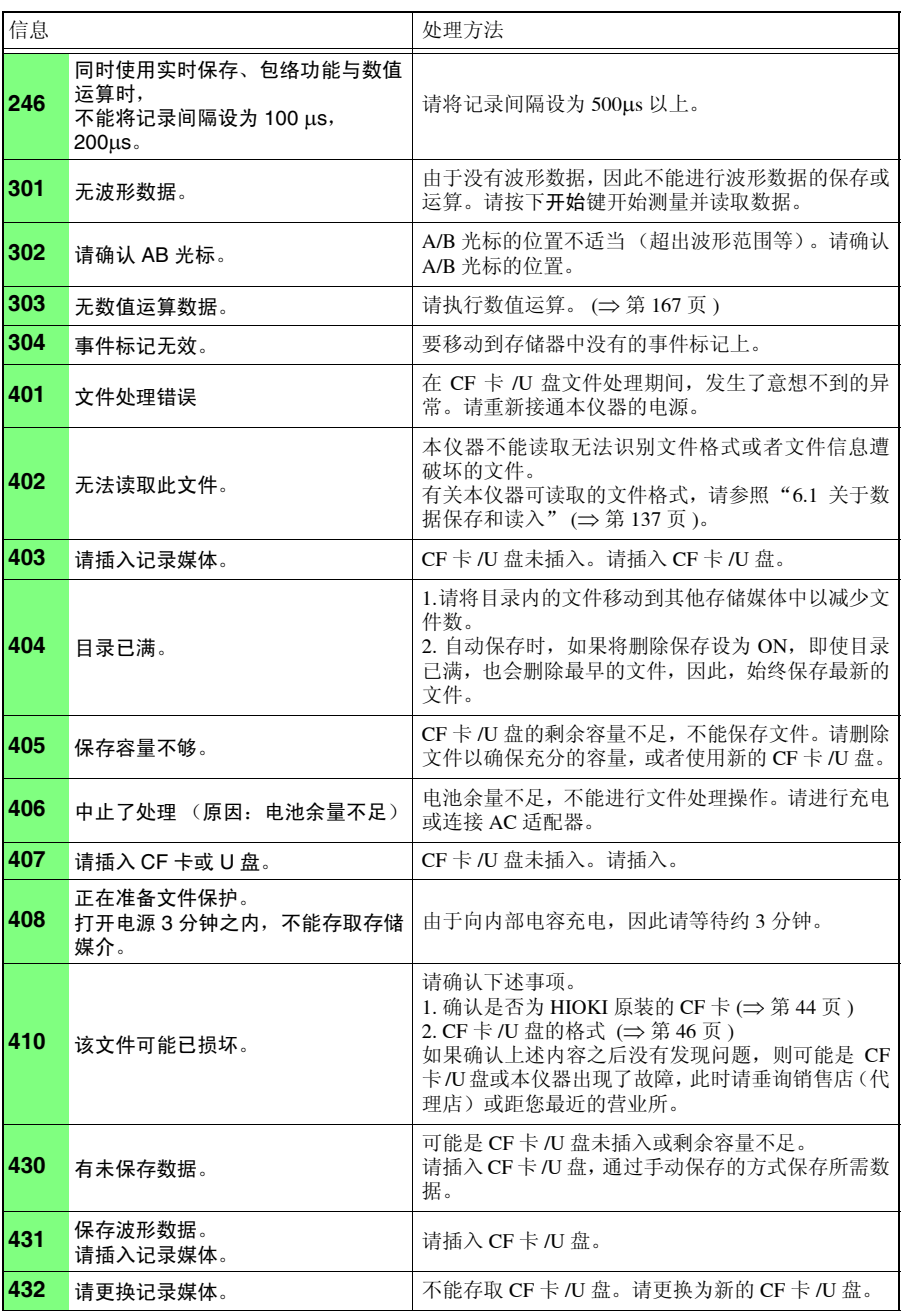

附 录

## <sup>附</sup> **4**

## 附录 *1* 错误信息与处理

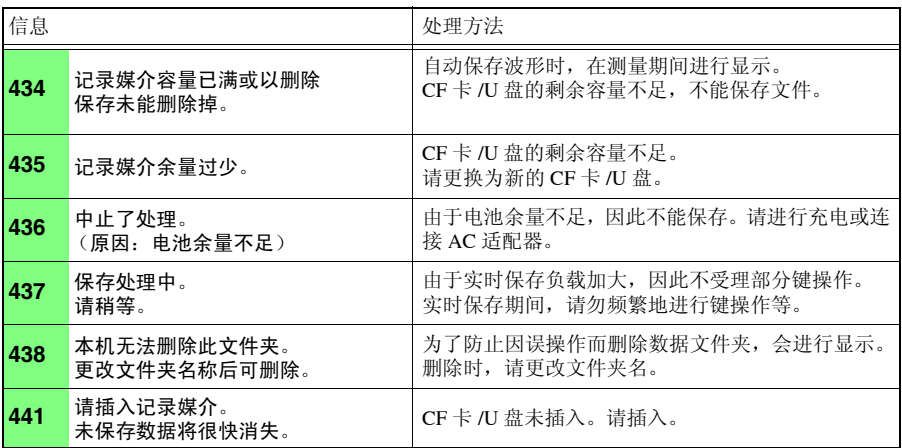

附 录

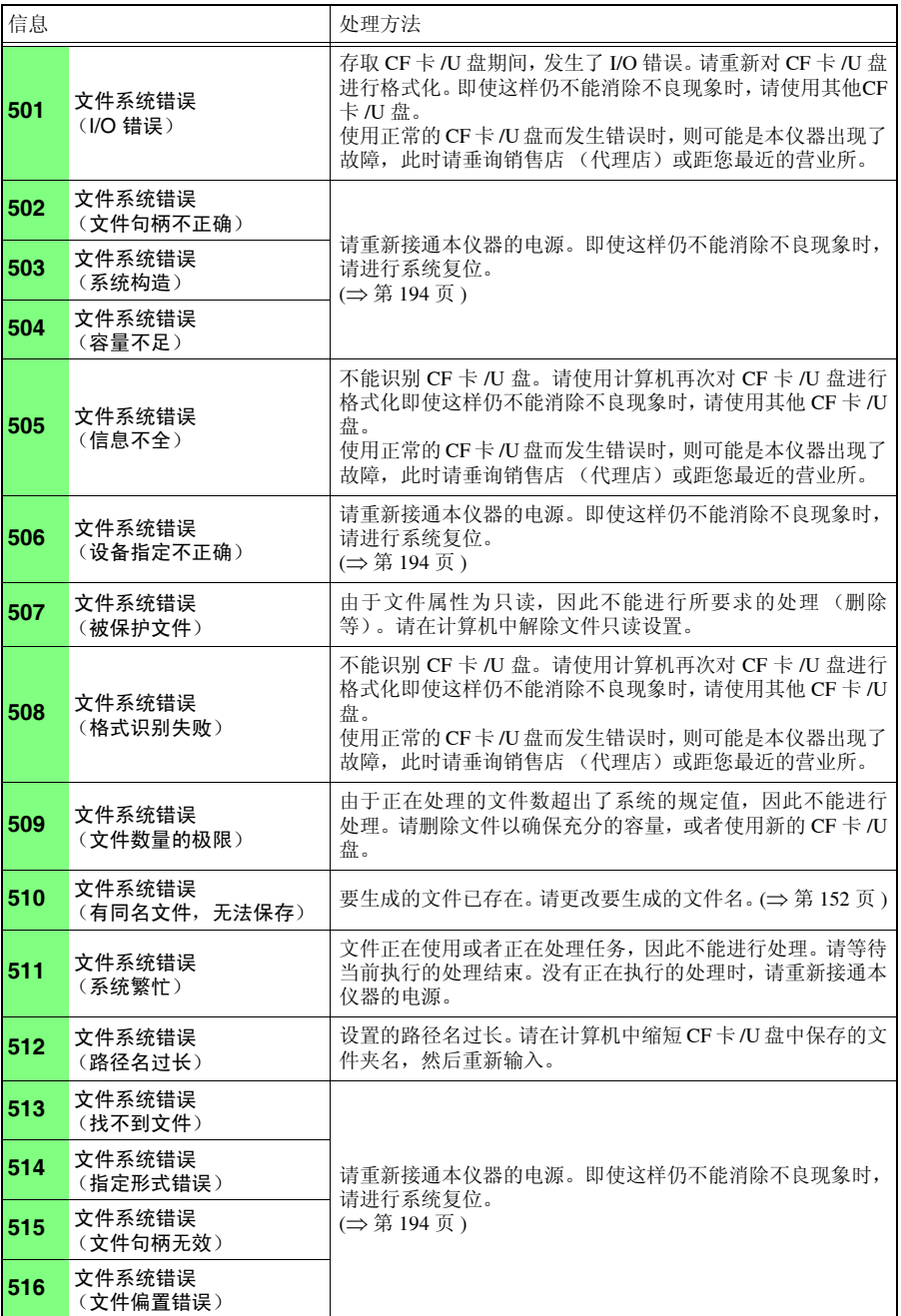

附录 *1* 错误信息与处理

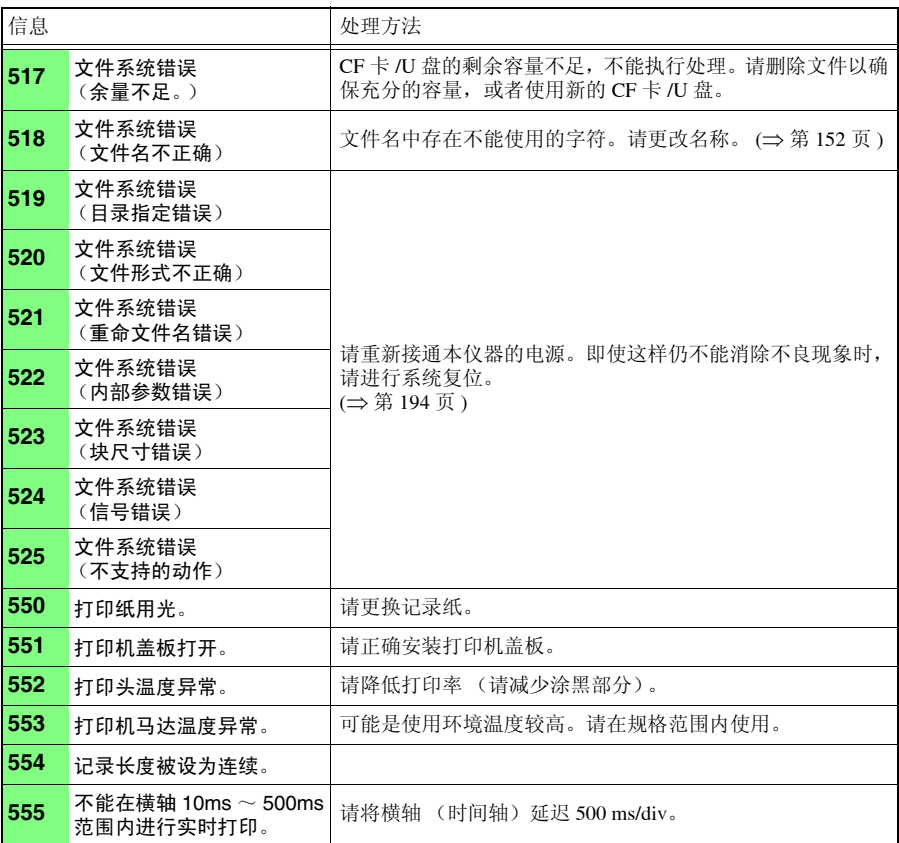

# <span id="page-256-0"></span>附录 **2** 初始设置明细

出厂时以及对本仪器进行初始化时,变为下述设定。 (\*1). 高速功能, (\*2). 实时功能

■ 测量设置画面 (状态)

#### ■ 测量设置画面 (数值运算)

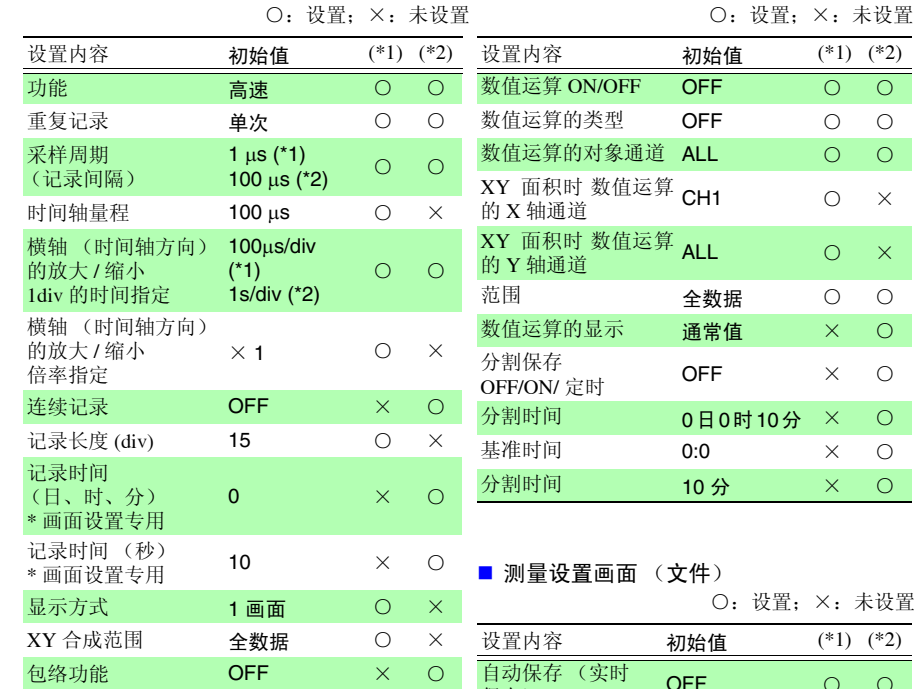

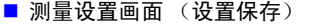

○:设置;×:未设置

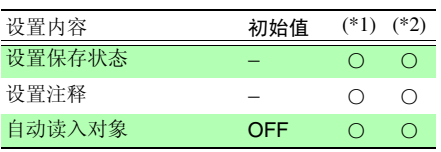

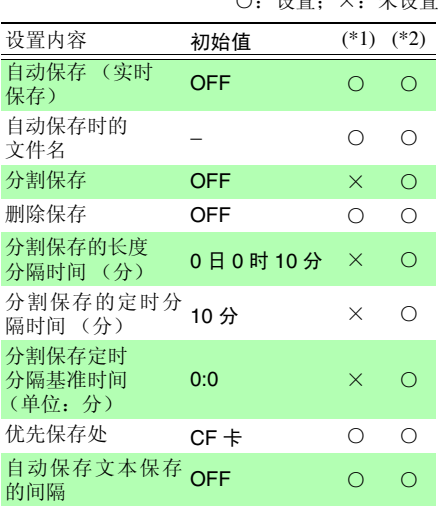

分割时间 10 分 × ○

 $+$ : $n$ es

附录 *2* 初始设置明细

(\*1). 高速功能, (\*2). 实时功能

有效 / 无效 **OFF** 

开始月、日

开始时间、分

■ 测量设置画面 (预约) ○:设置;×:未设置 设置内容 初始值 (\*1) (\*2)

ON/OFF OFF OO

类型 OFF OO 测量条件 当前设置 ○ ○ 定期时间 开始日 每天 ○ ○ ○ 开始年、停止年 00 0 0

<sub>开始月、日</sub> **01** 〇 〇<br>停止月、日

<sub>开始时间</sub>、分 **00** ○ ○<br>停止时间、分

UFF ○ ○<br>(复选框) ○

#### ■ 测量设置画面 (显示图形)

○:设置;×:未设置

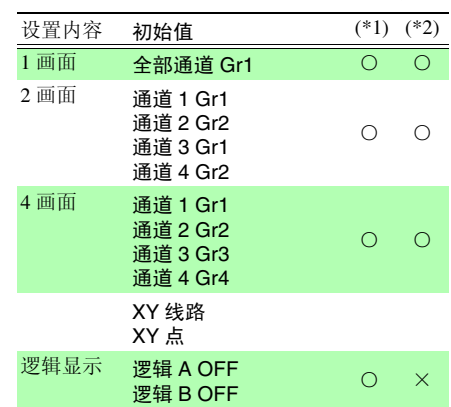

### ■ CH 设置、汇总表画面 (放大器)

○:设置;×:未设置

○:设置;×:未设置

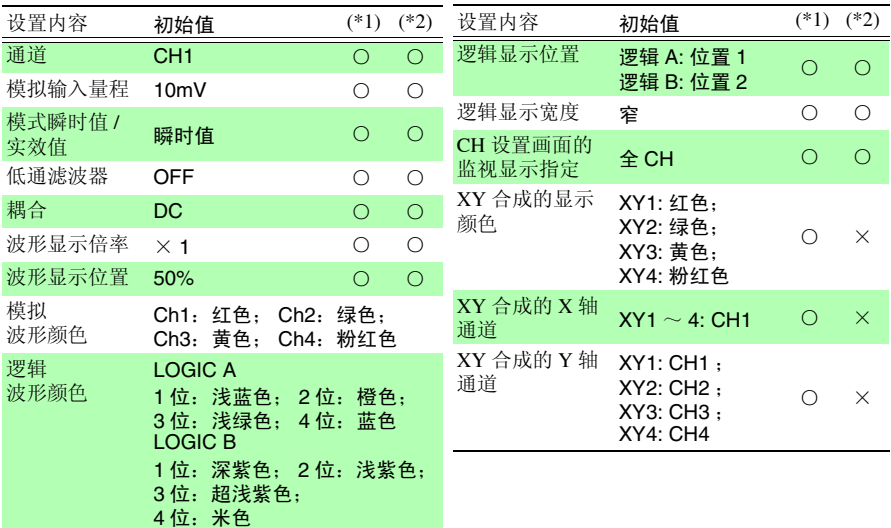

◇: to the control of the control of the control of the control of the control of the control of the control of

(\*1). 高速功能, (\*2). 实时功能

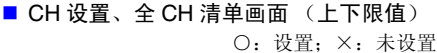

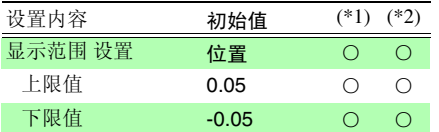

■ 波形画面 (波形)

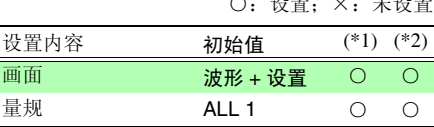

■ CH 设置、全 CH 清单画面 (转换比) ■ 波形 + 光标画面 (A/B 光标)

○:设置;×:未设置

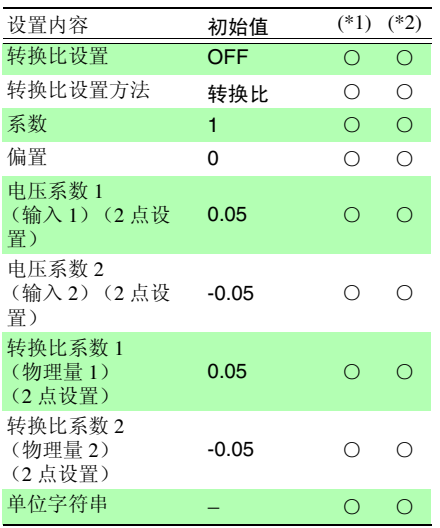

○· 设置, ×, 未设置

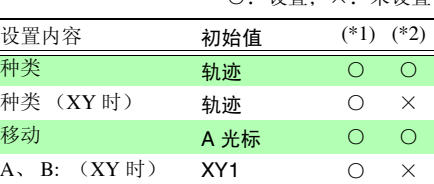

■ 系统画面 (通讯)

○:设置;×:未设置

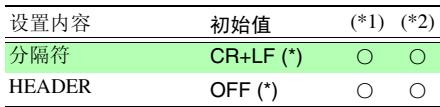

(\*). 即使对本仪器进行初始化,设置值也不被初 始化。

■ 注释画面 (注释)

○:设置;×:未设置

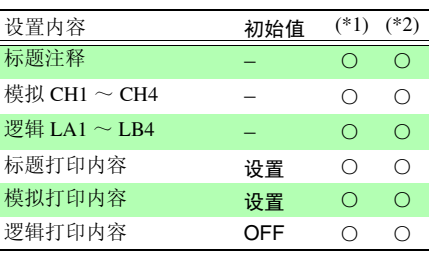

# <sup>附</sup> **10**

附录 *2* 初始设置明细

(\*1). 高速功能, (\*2). 实时功能

#### ■ 触发画面 (触发)

○:设置;×:未设置

○:设置;×:未设置

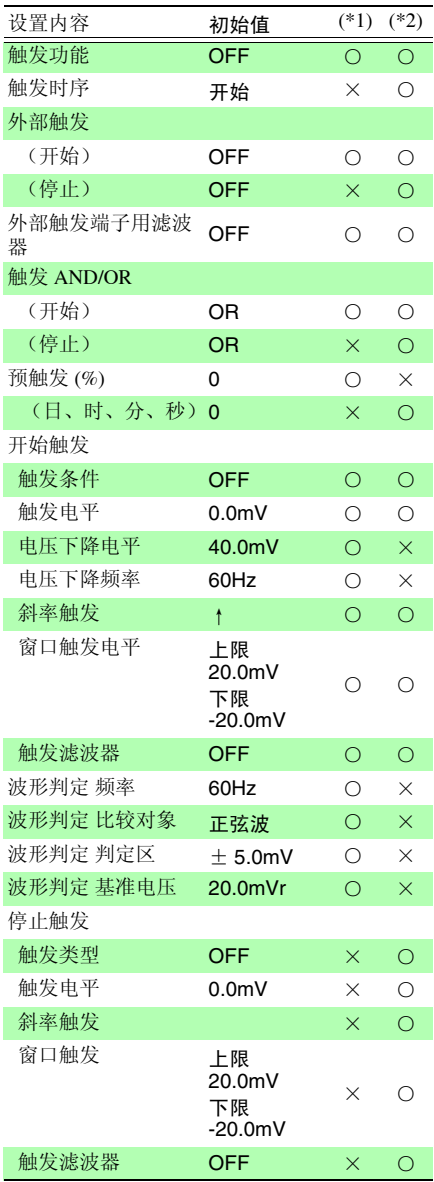

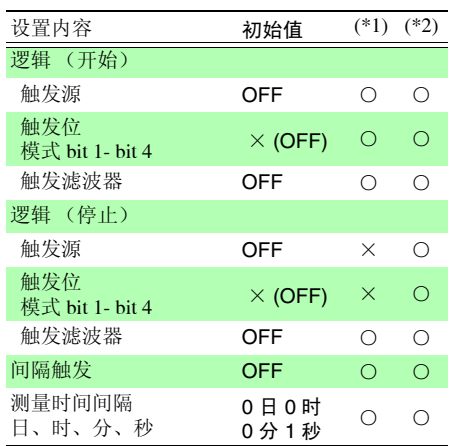

(\*1). 高速功能, (\*2). 实时功能

■ 系统画面 (系统)

○:设置;×:未设置

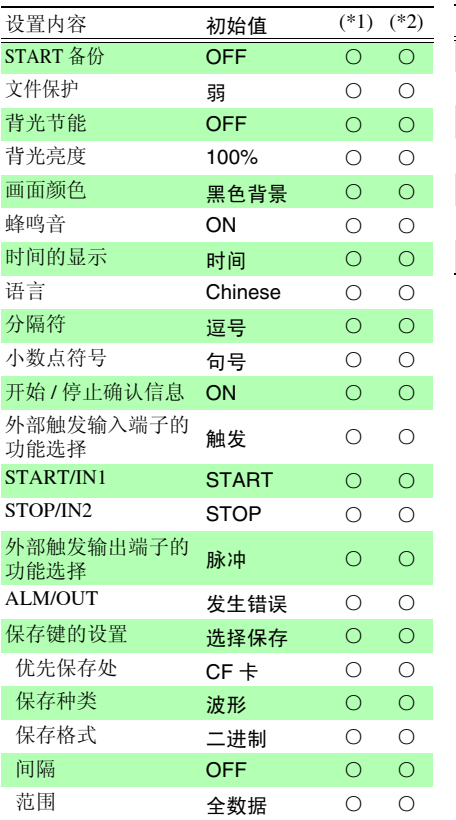

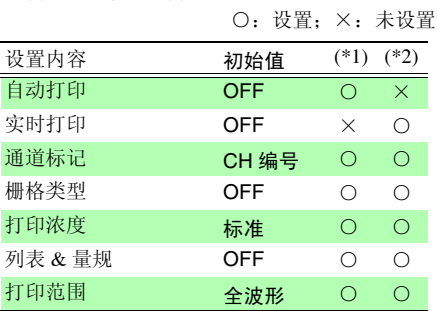

■ 打印机画面 (打印机)

附录 *3* 关于文件名

# <span id="page-261-0"></span>附录 **3** 关于文件名

文件名构成如下所示。(8 字符固定)

#### WAVE0001.MEM  $\overline{\phantom{a}}$

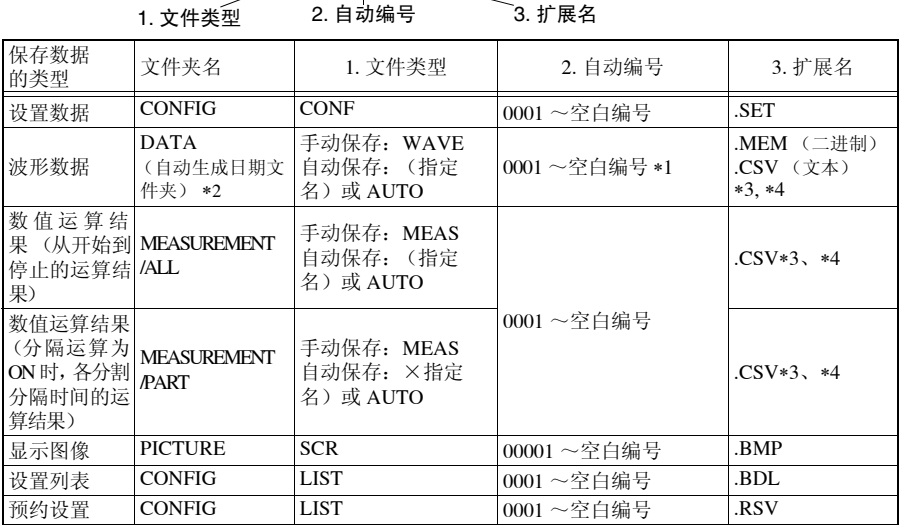

∗1 自动保存波形数据与数值运算结果时,进行自动编号,以使指定的文件名与自动编号的字符数合计 为 8 个字符。另外,未指定文件名时,自动附加 AUTO。(XXXX0001.MEM、 XXX00001.MEM、 XX000001.MEM、 X0000001.MEM)

自动编号超出 9999 时,文件类型部分会被省略,以使文件类型与自动编号的字符数合计为 8 个字 符。(例: WAVE9999.MEM、 WAV10000.MEM、 ... )

∗2 在自动保存中选择 [ 删除保存 ] 时 在相同扩展名的文件中从最早的波形文件开始删除。如果删除日期文件夹内的所有波形文件,文件 夹名则被自动更新。 (例)更新前:08-07-17

更新后:08\_07\_17\_080719\_101113 (日期 \_ 更新年月日 \_ 时间)

连字符 (一)被更改为下划线 (\_), 末尾附加文件夹名的更改日期。

(是指 2008 年 7 月 19 日 10 时 11 分 13 秒进行的变更。)

- ∗3 在系统画面中选择 **[** 分隔符:逗号 **]** 以外项时,扩展名变为 .TXT。
- ∗4 将数据读入 Excel® 等表格计算软件时,一次可读入的行数存在限制。(Excel97-2003:60,000 行 Excel2007: 1,000,000 行)
	- 可按下述几种方法之一分割 CSV 文件,以确保处在限制行数以下。
- 使用 CSV 文件分割软件 \* 进行分割 ( \*. 可从本公司主页下载。(免费))
- 保存方法: 选择 [ 分割保存 ] 进行保存 参考: 以 10ms 的记录间隔进行 1 分钟记录时的行数 100 (1 秒钟的数据数)× 60 (秒)= 6000 (行)

# <span id="page-262-0"></span>附录 **4** 文本格式的内部格式 **(CSV)**

文本格式文件是由信息头区与数据区构成的。 信息头区记载了有关以下测量数据的信息。

(1) 文件名与版本编号 (7) 注释 (2) 标题注释 (8) 转换比设置 (3) 开始触发时间 (9) 转换比 (4) 各列的通道编号 (10) 转换比偏置 (5) 测量内容 (11) 各行的通道编号与单位 (6) 量程

保存举例

高速功能、实时功能 (包络功能 OFF) 时

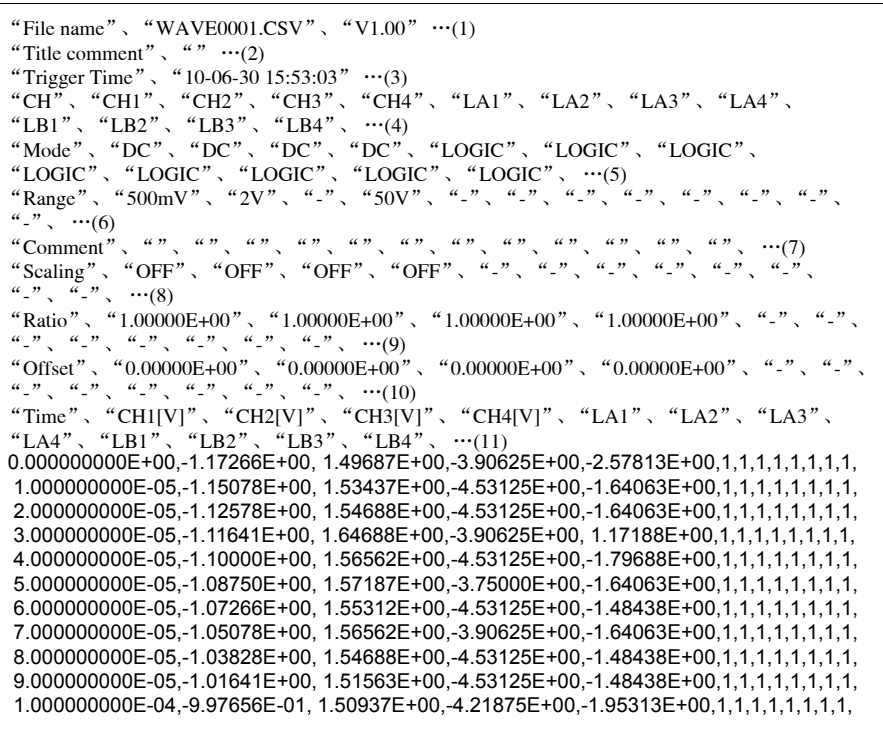

附录 *4* 文本格式的内部格式 *(CSV)*

#### 实时功能 (包络功能 ON)时的保存示例

```
"File name", "WAVE0002.CSV", "V1.00" \cdots(1)
"Title comment", "" \cdots(2)
"Trigger Time", "10-06-30 16:08:21" …(3)
"CH","CH1"(Max),"CH1"(Min),"CH2"(Max),"CH2"(Min),"CH3"(Max),"CH3"(Min),"CH4"(Max),"C
H4"(Min),"LA1"(Or),"LA2"(Or),"LA3"(Or),"LA4"(Or),"LA1"(And),"LA2"(And),"LA3"(And),"LA4"(A
nd),"LB1"(Or),"LB2"(Or),"LB3"(Or),"LB4"(Or),"LB1"(And),"LB2"(And),"LB3"(And),"LB4"(And), 
…(4)
"Mode","DC",,"DC",,"DC",,"DC",,"LOGIC","LOGIC","LOGIC","LOGIC",,,,,"LOGIC","LOG-
IC","LOGIC","LOGIC",,,,, …(5)
"Range","500mV",,"2V",,"-",,"50V",,"-","-","-","-",,,,,"-","-","-","-",,,,, …(6)
"Comment","",,"",,"",,"",,"","","","",,,,,"","","","",,,,, …(7)
"Scaling","OFF",,"OFF",,"OFF",,"OFF",,"-","-","-","-",,,,,"-","-","-","-",,,,, …(8)
"Ratio"," 1.00000E+00",," 1.00000E+00",," 1.00000E+00",," 1.00000E+00",,"-","-","-","-",,,,,"-","-
","-","-",,,,, …(9)
"Offset"," 0.00000E+00",," 0.00000E+00",," 0.00000E+00",," 0.00000E+00",,"-","-","-","-",,,,,"-","-
","-","-",,,,, …(10)
"Time","CH1[V]"(Max),"CH1[V]"(Min),"CH2[V]"(Max),"CH2[V]"(Min),"CH3[V]"(Max),"CH3[V]"(Mi
n),"CH4[V]"(Max),"CH4[V]"(Min),"LA1"(Or),"LA2"(Or),"LA3"(Or),"LA4"(Or),"LA1"(And),"LA2"(An
d),"LA3"(And),"LA4"(And),"LB1"(Or),"LB2"(Or),"LB3"(Or),"LB4"(Or),"LB1"(And),"LB2"(And),"LB
3"(And),"LB4"(And), …(11)
 0.000000000E+00, 1.54922E+00,-1.16328E+00, 1.69687E+00,-1.62187E+00,-2.34375E+00,-
5.15625E+00, 1.17188E+00,-2.57813E+00,1,1,1,1,1,1,1,1,1,1,1,1,1,1,1,1,
 2.000000000E-03, 1.14922E+00,-1.55078E+00, 1.62187E+00,-1.62812E+00,-2.34375E+00,-
5.15625E+00, 1.17188E+00,-2.57813E+00,1,1,1,1,1,1,1,1,1,1,1,1,1,1,1,1,
 4.000000000E-03, 1.54922E+00,-1.16328E+00, 1.60938E+00,-1.64063E+00,-2.65625E+00,-
5.15625E+00, 1.17188E+00,-2.57813E+00,1,1,1,1,1,1,1,1,1,1,1,1,1,1,1,1,
 6.000000000E-03, 1.15547E+00,-1.55078E+00, 1.60938E+00,-1.63437E+00,-2.34375E+00,-
5.15625E+00, 1.17188E+00,-2.57813E+00,1,1,1,1,1,1,1,1,1,1,1,1,1,1,1,1,
 8.000000000E-03, 1.54922E+00,-1.16953E+00, 1.64688E+00,-1.64063E+00,-2.34375E+00,-
5.15625E+00, 1.17188E+00,-2.57813E+00,1,1,1,1,1,1,1,1,1,1,1,1,1,1,1,1,
 1.000000000E-02, 1.15547E+00,-1.55078E+00, 1.64688E+00,-1.63437E+00,-2.65625E+00,-
5.15625E+00, 1.17188E+00,-2.57813E+00,1,1,1,1,1,1,1,1,1,1,1,1,1,1,1,1,
 1.200000000E-02, 1.54922E+00,-1.15078E+00, 1.62187E+00,-1.64063E+00,-2.34375E+00,-
5.15625E+00, 1.17188E+00,-2.57813E+00,1,1,1,1,1,1,1,1,1,1,1,1,1,1,1,1,
 1.400000000E-02, 1.14922E+00,-1.55078E+00, 1.62187E+00,-1.64063E+00,-2.34375E+00,-
5.15625E+00, 1.17188E+00,-2.57813E+00,1,1,1,1,1,1,1,1,1,1,1,1,1,1,1,1,
 1.600000000E-02, 1.54922E+00,-1.16953E+00, 1.64688E+00,-1.63437E+00,-2.34375E+00,-
5.15625E+00, 1.17188E+00,-2.57813E+00,1,1,1,1,1,1,1,1,1,1,1,1,1,1,1,1,
 1.800000000E-02, 1.15547E+00,-1.55078E+00, 1.64688E+00,-1.63437E+00,-2.65625E+00,-
5.15625E+00, 1.17188E+00,-2.57813E+00,1,1,1,1,1,1,1,1,1,1,1,1,1,1,1,1,
 2.000000000E-02, 1.54922E+00,-1.15078E+00, 1.62187E+00,-1.64063E+00,-2.34375E+00,-
5.15625E+00, 1.17188E+00,-2.57813E+00,1,1,1,1,1,1,1,1,1,1,1,1,1,1,1,1,
```
# 附录 **5** 波形文件的大小

<span id="page-264-0"></span>文件大小由下式求出。

文件大小 = 文本信息头大小 + 二进制信息头大小 + 数据大小

另外,各项大小因功能、通道数与包络线功能设置而异。

#### 高速功能 (高速记录)

- 文本信息头: 512 (字节) \* (模拟通道数× 2+ 逻辑通道数 +2) (信息头数) = 4096 (字节) • 二进制信息头:
- 512 (字节) \* 12 (信息头数) = 6144 (字节)
- 数据区:((模拟通道数) + (逻辑数据)) \* 数据数 \*2 (字节)
- 波形判定数据部分:4608 (字节)

#### 例 : 全通道保存 15DIV (1501 数据)的波形时

 $4096 + 6144 + (4+1)*1501*2 = 25250$  (字节)

例 **:** 使用波形判定触发时全通道保存 **15DIV** (**1501** 数据)的波形时

 $4096 + 6144 + (4+1)*1501*2+4608 = 29858$  (字节)

#### 实时功能 (实际时间记录)

文本信息头:512 (字节) \* (模拟通道数× 2+ 逻辑通道数 +2)(信息头数) = 6144 (字 节)

二进制信息头:512 (字节) \* 12 (信息头数) = 6144 (字节)

数据区:(包络功能 OFF 时) ((模拟通道数) + (逻辑数据)) \* 数据数 \*2 (字节)

数据区:(包络功能 ON 时) ((模拟通道数) + (逻辑数据)) \* 数据数 \*2 (字节) \*2

#### 例 **.** 全通道保存 **10001** 数据的包络 **ON** 波形时

 $6144 + 6144 + (4+1)*10001*2*2 = 212308$  (字节)

# <span id="page-265-1"></span><span id="page-265-0"></span>附录 **6** 最长记录时间

## 高速功能 (高速记录)

在设置的时间轴量程内,最大可记录时间会发生变化。 最长可记录时间由下式求出。

最长可记录时间 = 时间轴量程 x 记录长度 测量设置画面记录时间显示部中显示可记录时间。

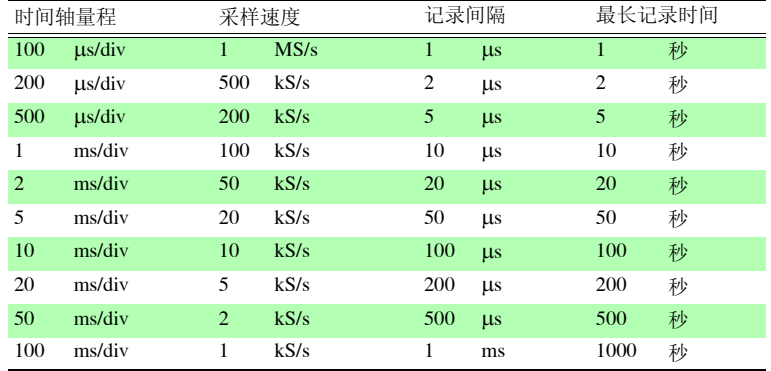

### 实时功能 (实际时间记录)

在 CF 卡中保存波形文件时的最长记录时间如下所示。

以记录全部通道 (模拟 4 通道 + 逻辑 8 通道)时的记录时间表示。

(下表未记载 365 天以上的天数)

记录的通道数越少,最长记录时间越长。(使用逻辑通道时 , 最大记录时间不按逻辑的 使用通道数增减)

最长记录时间 \_\_\_\_([ 记录容量 <sup>(\*1)</sup> ] -[ 信息头使用容量 <sup>(\*2)</sup>] ) ( 字节 ) × 记录间隔 ( 秒 ) 记录通道数 $(3) \times 2$ \*1. 记录容量 : 如下所示为通过使用卡的计算示例。 为 9727(256MB) 时: 256,000,000 字节 (256 × 1000 × 1000) 为 9830(2GB) 时:2,000,000,000 字节 (2 × 1000 × 1000 × 1000) 为内部缓存时: 8,000,000 字节 (8 × 1000 × 1000) \*2. 信息头使用容量 : 最大 12288 字节 (内存使用时作为 0 字节处理) 容量 = (14 + 使用模拟通道数× 2 + 使用逻辑端子数) × 512 (字节) \*3. 记录通道数:模拟通道数 + 逻辑 (\*) (\*) 逻辑与使用位数无关,按以下所述处理。 全部通道 OFF: 0 通道, 即使 1 位也为 ON: 1 个通道

内存使用时与逻辑 ON/OFF 无关, 按 0 通道处理。

附录 *6* 最长记录时间

将时间轴量程设置为延迟时间时,根据条件,可记录时间会被设为长期(1 年以上), 这会影响到保修期或产品使用寿命,因此无法进行操作保证。

#### 模拟 4 通道 + 逻辑 8 通道使用时的可记录时间

day: 天; h: 小时; min: 分; s: 秒;■表示 1 年以上

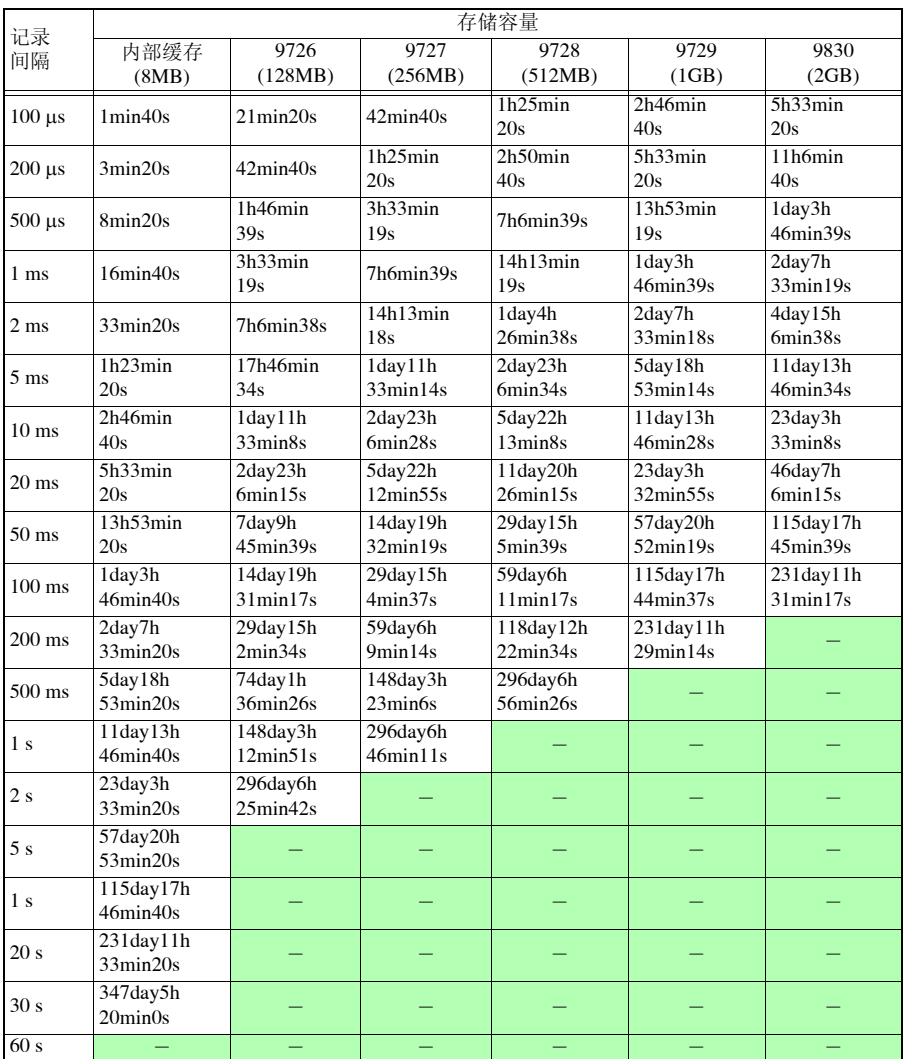

由于 CF 卡的实际容量比在 CF 卡上标明的容量要小,因此请按上述的记录时间的 9 成作为大致标准。

附录 *7* 知识

# 附录 7 知识

### <span id="page-267-1"></span>量程的确定方法 (横轴)

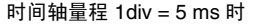

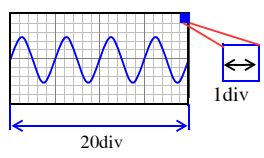

时间轴量程 1div = 10 ms 时

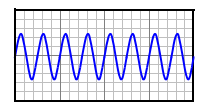

将输入信号波形读取速度按横轴 1div 的时间进行设 置。

根据频率和周期计算时间轴量程。

f [Hz] =1/t [s] (f : 频率、 t : 周期)

(例)测量频率为 50 Hz 时:

要按 10div 部分显示 1 周期时, 20 [ms]/10 [div]= 2ms/ div。

要显示多个周期时,请设为长于 2 ms/div 的时间轴量 程。

时间轴量程的选择范围中选择接近计算值的量程。

需要测量瞬时波形等信号变化速度较快的现象时,请 尽可能选择较小的值 (频率为 50 Hz 时, 时间轴量程 选择比 5 ms/div 更快的量程)。

可在测量期间或测量之后,在时间轴方向上放大或缩 小波形。

## <span id="page-267-0"></span>关于采样

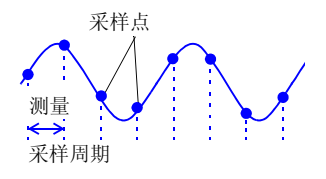

本仪器可将输入信号从模拟量转换为数字量, 然后在 内部均以数字量进行信号处理。这一 A/D 转换过程被 称为采样。采样可按一定时间 (采样周期)测量信号 大小。这一测量速度被称为采样速度。单位为 [S/s](可 读为每秒采样)

表示每 1 秒的采样次数,为采样周期的倒数。(1/T)

#### 附录 *7* 知识

## <span id="page-268-1"></span>关于混淆现象

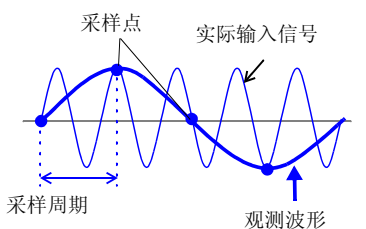

如果测量信号的变化比采样周期快,则将某频率记录 为实际上不存在边界的滞后信号变化。这一现象被称 为混淆现象。

由于采样周期会因时间轴量程而出现大幅度变化,因 此设置量程时需要注意,以免发生混淆现象。

由于测量极限频率取决于设置的时间轴量程,因此请 尽可能从高速量程开始测量。记录重复信号时,也可 以使用有效的自动量程功能 (⇒ 第 [72](#page-81-0) 页 )。

因采样周期相对于输入信号的同步过长而 引起混淆现象。

## <span id="page-268-0"></span>测量极限频率

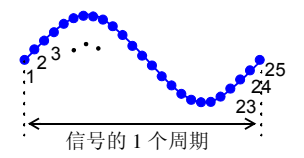

为了避免在 LCD 显示画面中漏掉正弦波形等的峰值, 使用采样值再现波形时,请以每 1 周期采样 25 次以上 作为大致标准。

测量极限频率因时间轴量程而异。

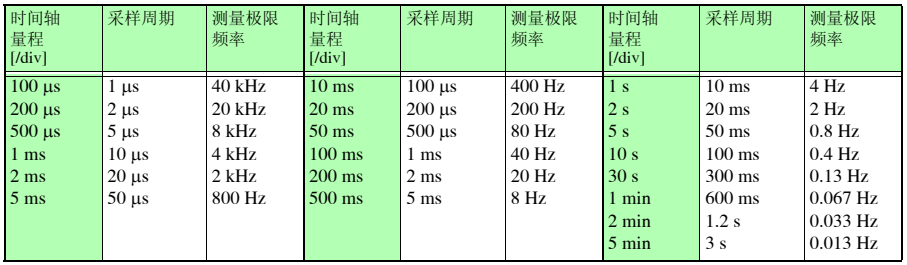

# 附录 **8** 常见问题

下面记载了客户向本公司提出的问题及其处理方法。

## 关于放置与设置

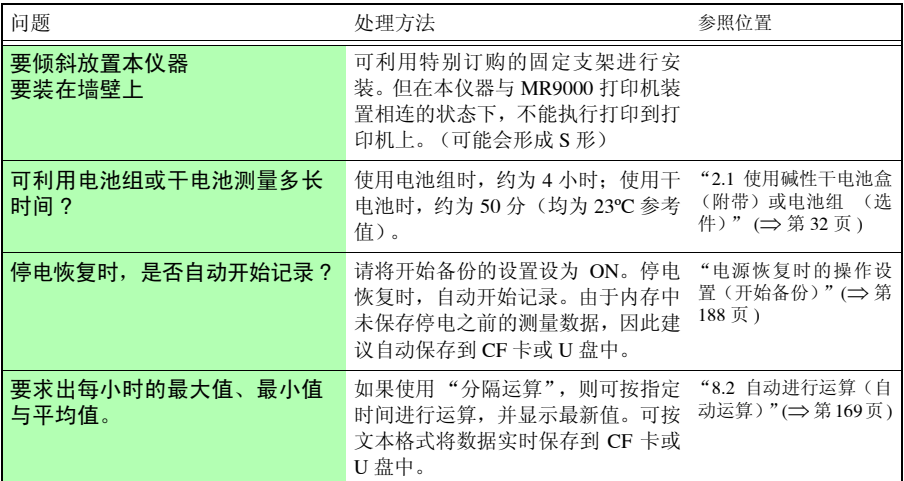

# 关于触发

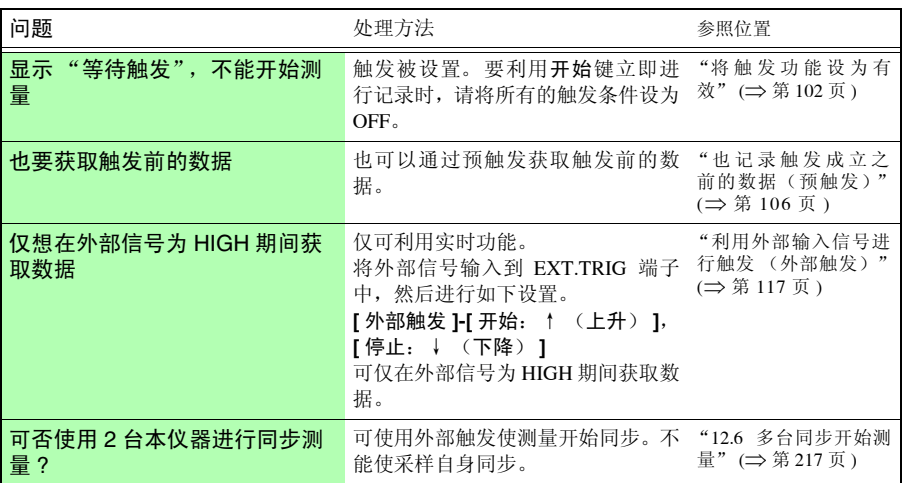

# 关于测量

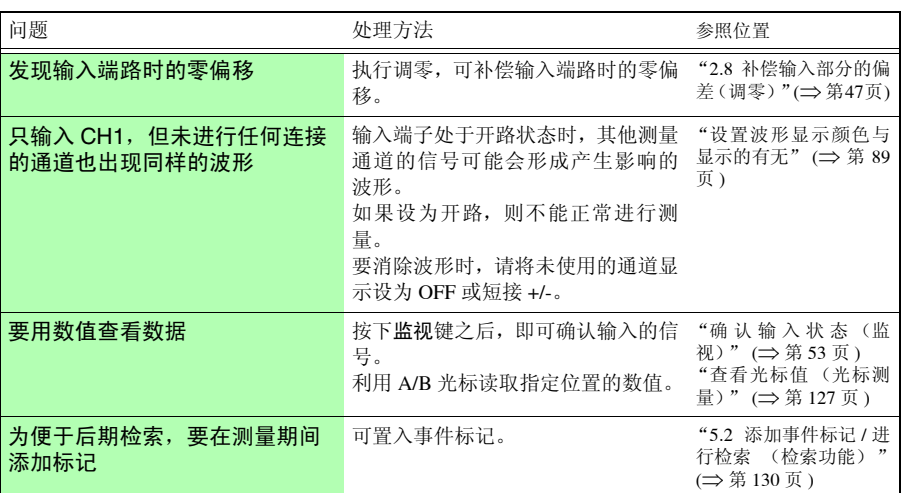

附录 *8* 常见问题

# 关于数据保存

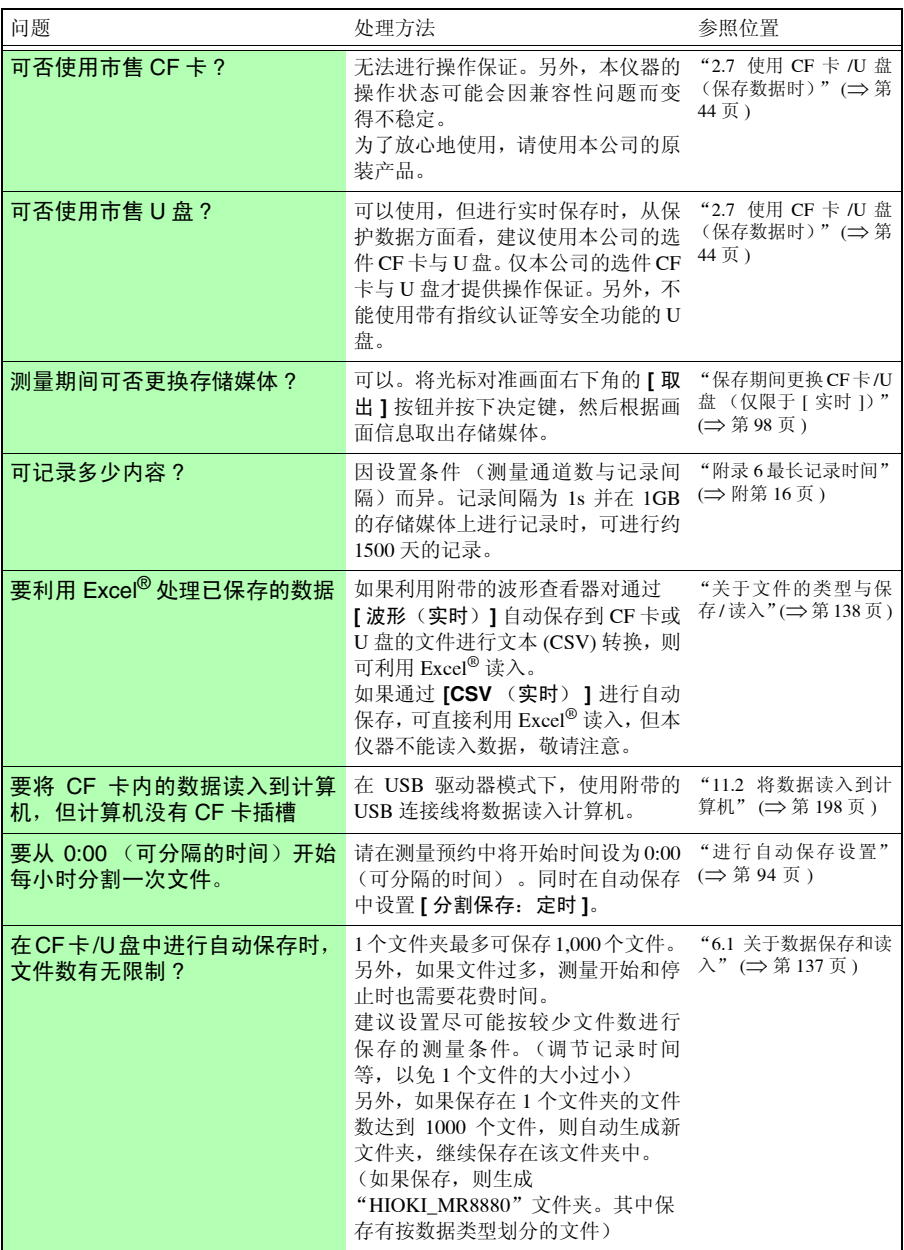

÷

<sup>附</sup> **23**

附录 *8* 常见问题

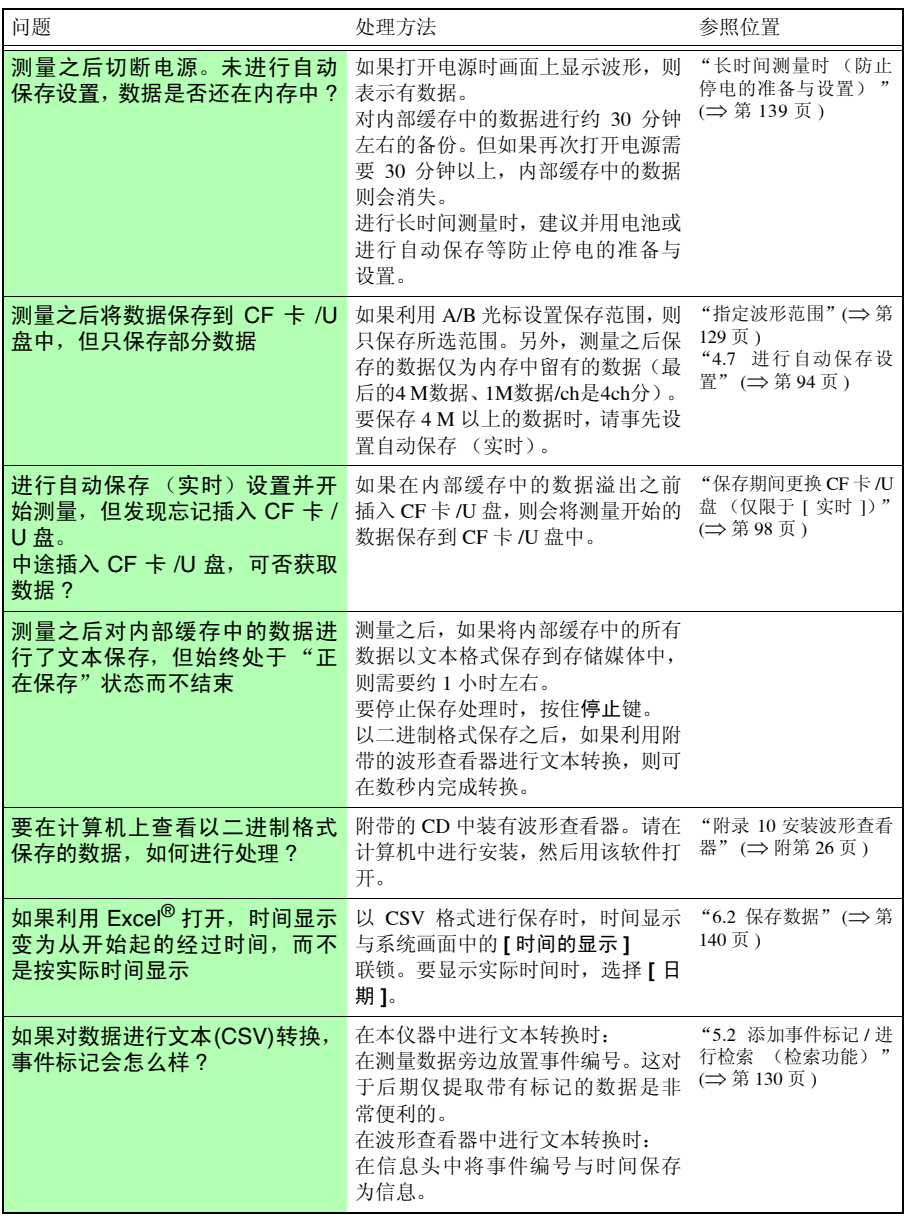

附录 *9* 关于选件 **附 24** 

# <span id="page-273-0"></span>附录 9 关于选件

详情请垂询销售店 (代理店)或距您最近的营业所。

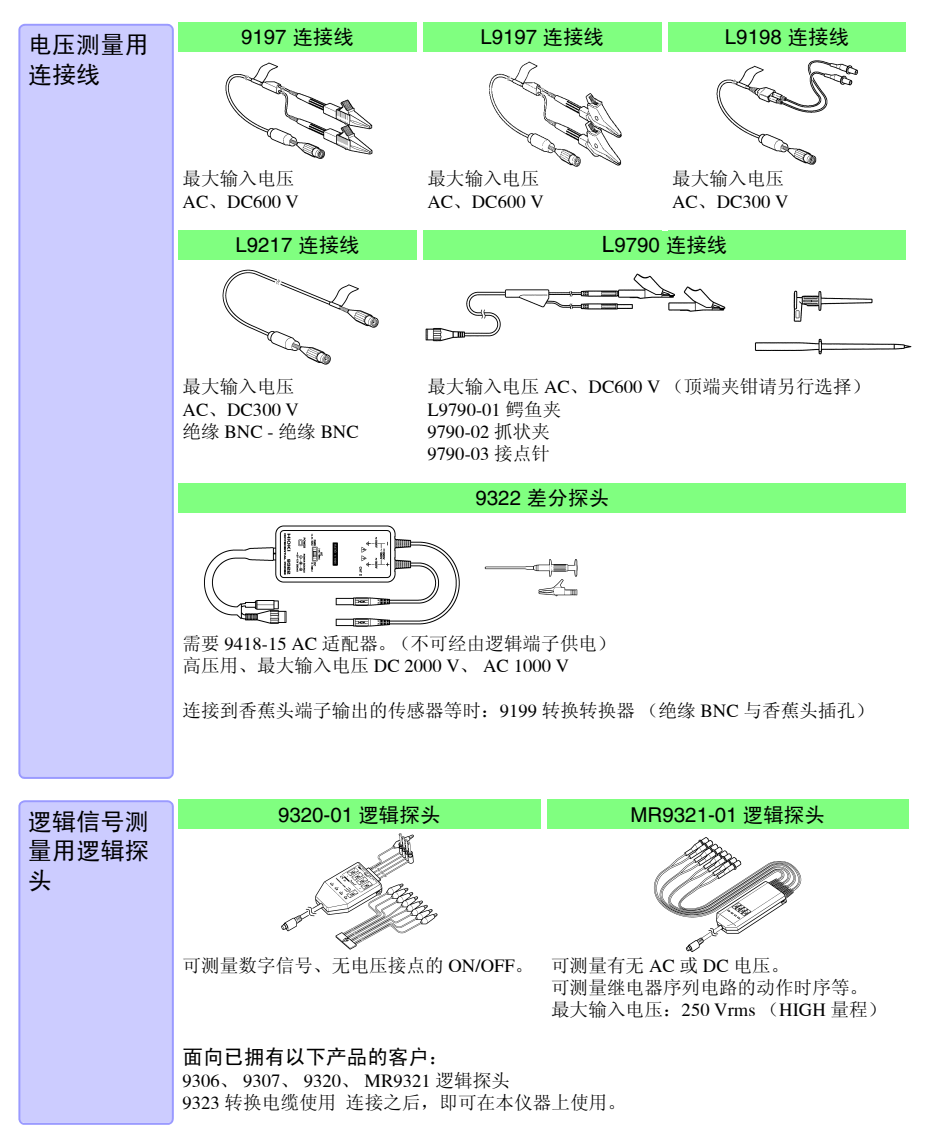

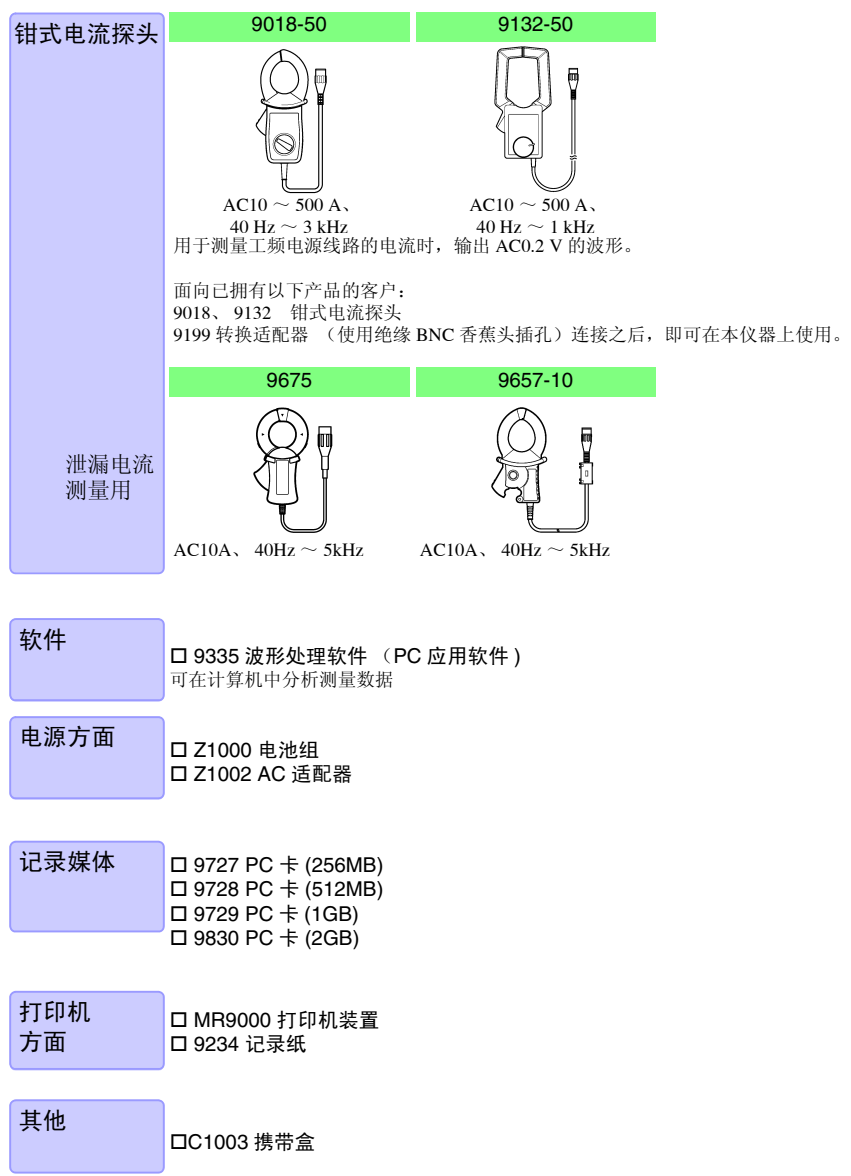

附录 *10* 安装波形查看器

# <span id="page-275-1"></span><span id="page-275-0"></span>附录 **10** 安装波形查看器

关于波形查看器 (Wv)

具有转换为 CSV 文件的功能,可利用表格计算软件等读取转换之后的文件。 下面仅说明波形查看器的安装 / 卸载方法与起动 / 结束方法。有关使用方法,请参照 CD-R 内 的说明 (Read me.txt)。 可从本公司主页下载最新版本。

操作环境 装有 Windows 7、 Windows 8、 Windows 10 的 PC

## 进行安装

*1* 将附带的应用程序光盘 (CD-R) 插入 CD-ROM 驱动器中

自动显示首页。

未显示页面时,请利用 www 浏览器打开 index.htm。

- *2* 选择要显示的语言
- *3* 单击 **[** 波形查看器 **(Wv)]** 的图标

显示 Wv 的规格与变更履历。

# *4* 单击页面右上角的 **[Install]** 图标

显示 **[** 文件下载 **]** 对话框。

*5* 单击 **[** 打开 **]**

显示继续安装的确认对话框,继续进行安装。

# *6* 单击 **[** 下一步 **]**

切换为安装目标选择画面。 要变更安装的文件夹时,单击 **[** 浏览 **]** 按钮。

# *7* 单击 **[** 下一步 **]**

开始安装。 程序被安装。

## 起动与结束

起动

使用之前,请阅读文本文件 "READ ME"。

请从 Windows® 的开始菜单打开菜单,选择 **[** 程序 **] - [HIOKI] - [Wv]**。启动波形 查看器应用程序。

结束

选择波形查看器应用程序菜单的 **[** 文件 **] - [** 结束 **]**。另外,也可以点击窗口右上 角的关闭按钮结束。

#### 卸载

*1* <sup>从</sup> Windows® 的开始菜单打开菜单,单击 **[** 控制面板 **]**-**[** 添加或删除程序 **]** 使用 Windows 10 时,在开始菜单打开菜单,选择 **[** 设置 **]**>**[** 系统 **]**>**[** 应用程序与功 能 **]**。

# *2* 选择 **[** 波形查看器 **(Wv)]** 进行删除

进行版本升级时,请先删除现有的应用程序,然后再进行安装。

附录 *10* 安装波形查看器

## 索引

# 索引

# 数字

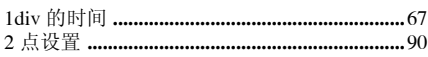

## $\pmb{\mathsf{A}}$

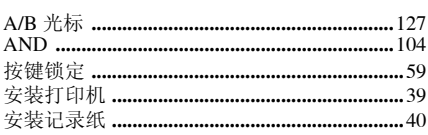

## $\overline{\mathbf{B}}$

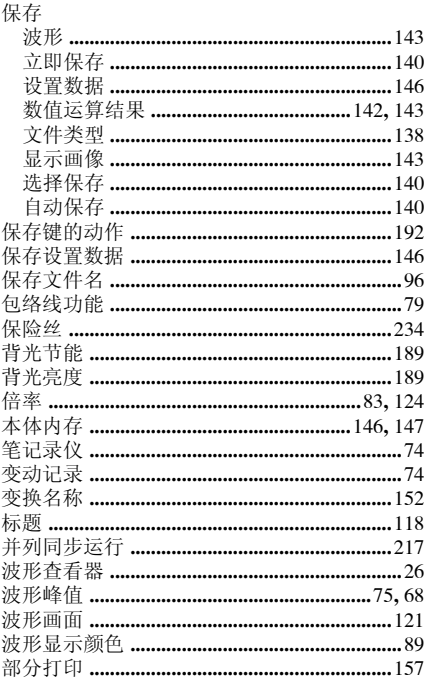

## $\mathbf C$

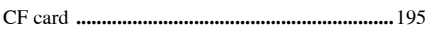

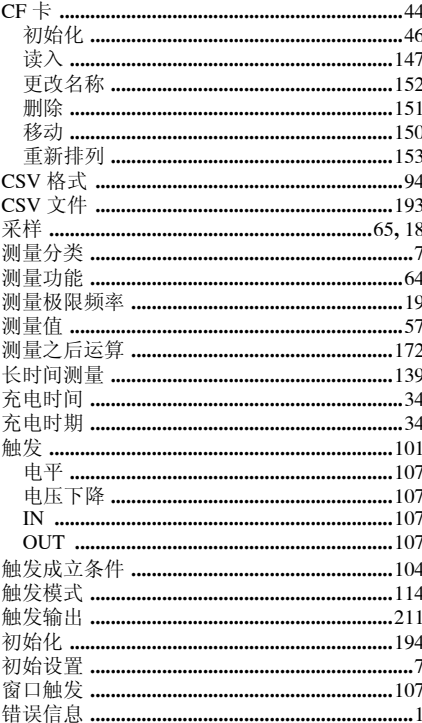

## D

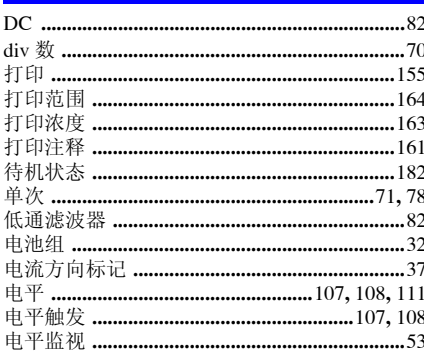

# 索 2

# 索引

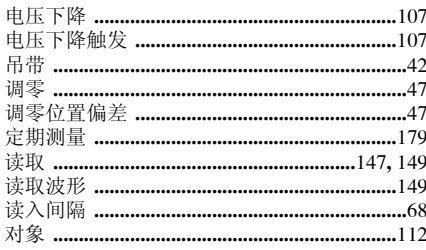

## E

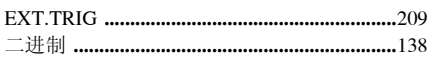

## F

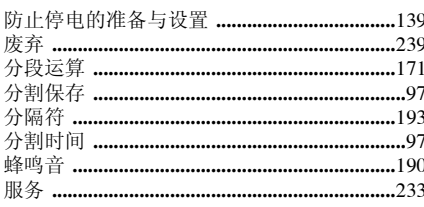

## $\mathbf G$

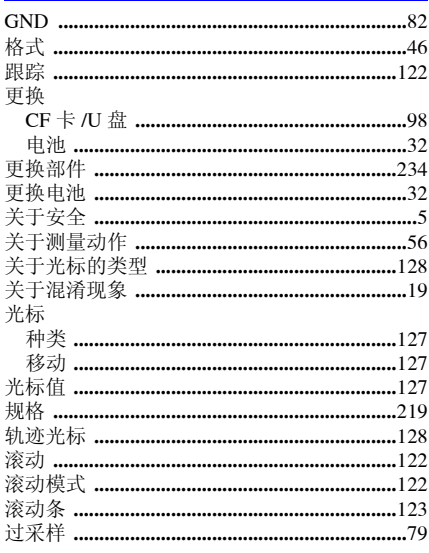

## H

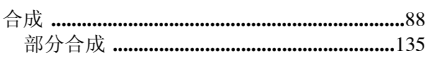

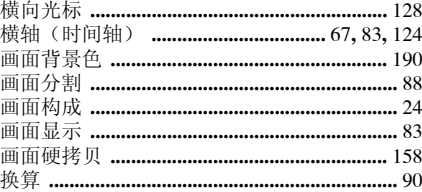

### J

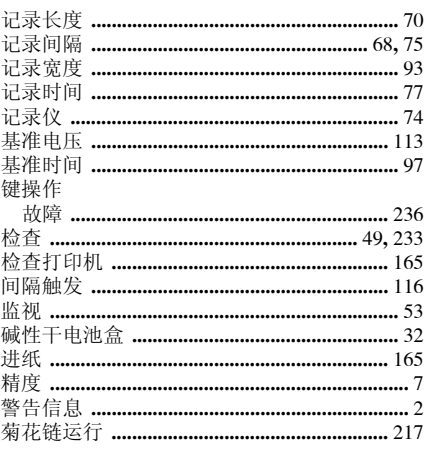

## K

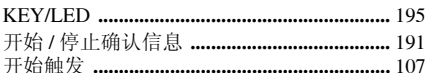

#### L

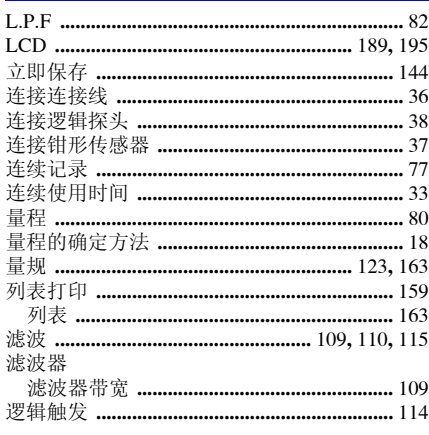

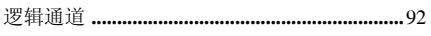

## $\mathbf M$

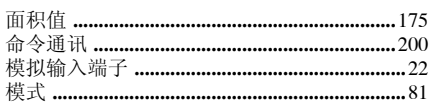

# $\overline{\mathbf{N}}$

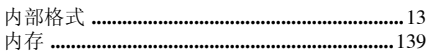

# $\overline{\mathbf{o}}$

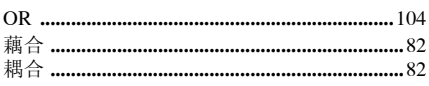

## P

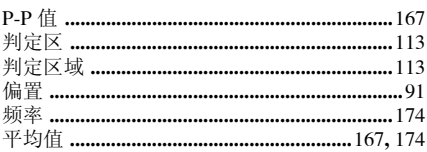

# $Q$

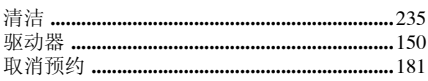

# $\overline{\mathbf{R}}$

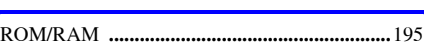

# $\overline{\mathbf{s}}$

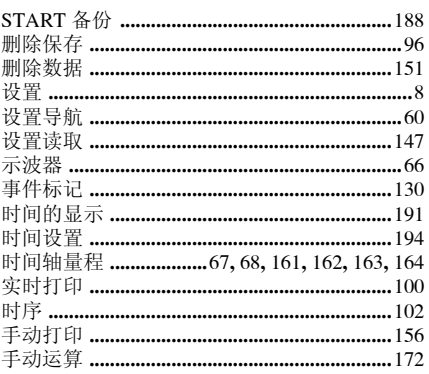

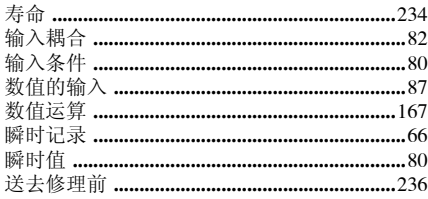

## $\mathbf T$

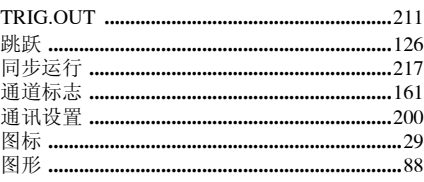

# $u$ </u>

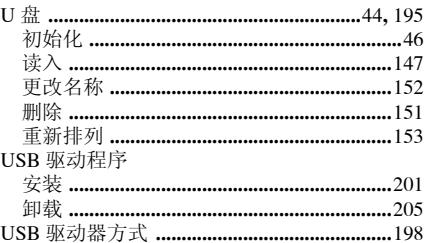

## $\mathbf W$

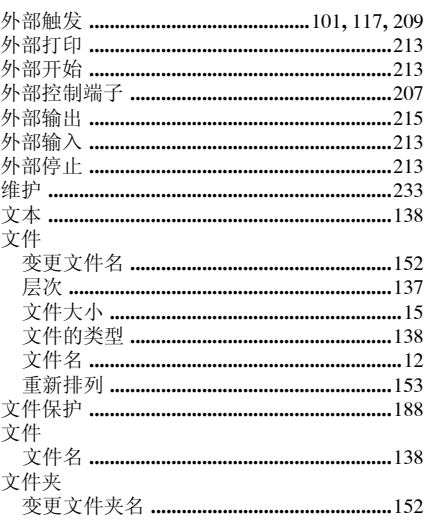

# 索 4

## 索引

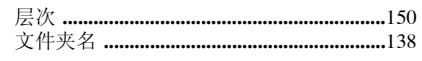

## $\mathbf x$

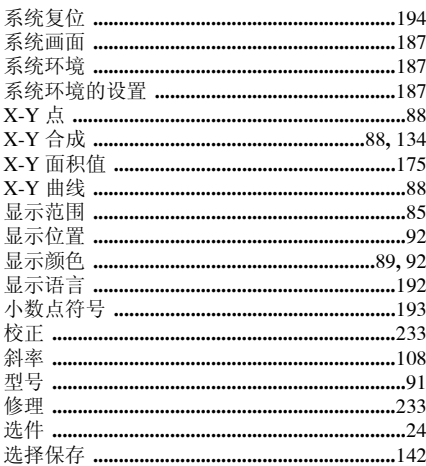

#### Y

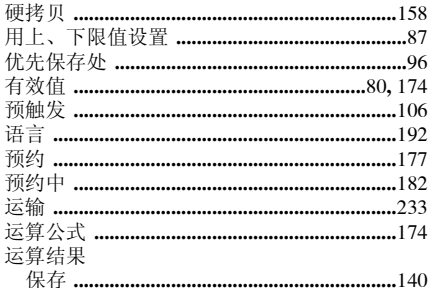

## Z

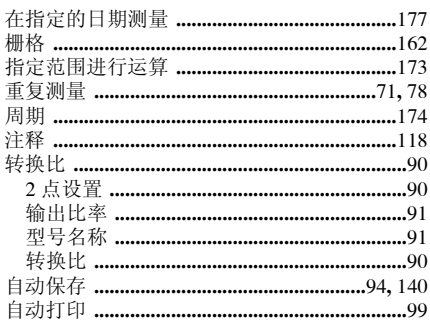

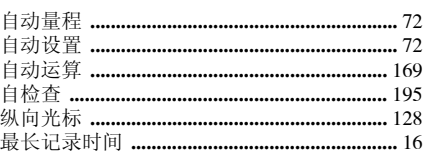

保修证书

**HIOKI** 

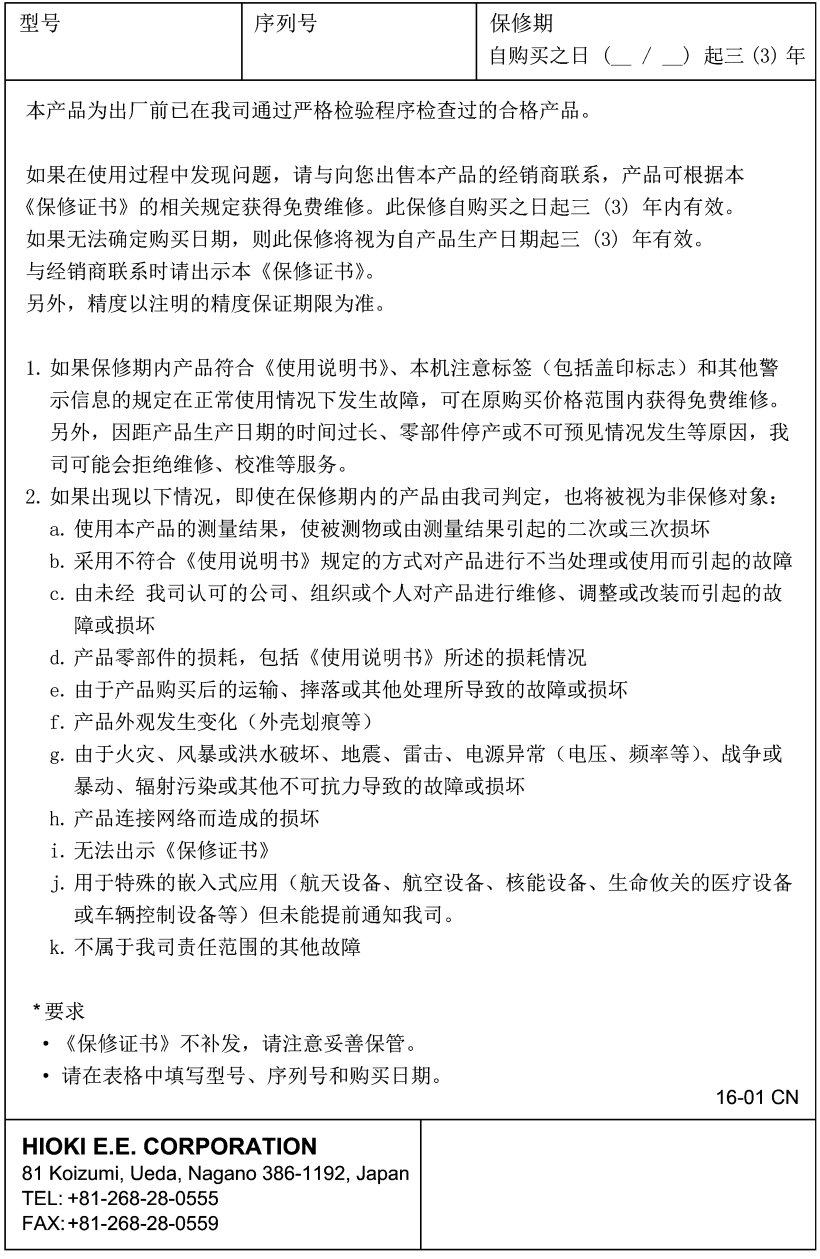

- 本书所记载的公司名称、产品名称等, 均为各公司的商标或注册商标。
- 使用说明书可从本公司网页上下载。 http://www.hioki.cn/
- 在手册编写中所有合理的建议都会被采纳。 如果您发现哪里不清楚或有错误,请联系您的供应商或日置(上海) 商留有限公司。
- 本手册内容涉及著作权保护,禁止非法转载、复制及更改。

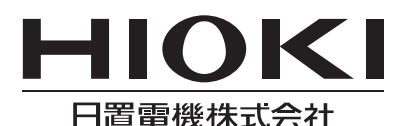

总部

邮编: 386-1192 日本长野县上田市小泉81 电话: +81-268-28-0562 传真: +81-268-28-0568 电子邮件: os-com@hioki.co. ip 日置(上海)商贸有限公司 邮编: 200001 上海市黄浦区西藏中路268号 来福士广场4705室 电话: 021-63910090/63910092 传真: 021-63910360 电子邮件: info@hioki.com.cn 北京分公司(电子邮件: info-bi@hioki.com.cn) 广州分公司(电子邮件: info-gz@hioki.com.cn) 深圳分公司(电子邮件: info-sz@hioki.com.cn)

# http://www.hioki.cn/

联系方式可能会有变动, 最新的联系方式请参考本公司网页。 1707CN

日本印刷